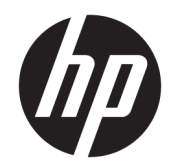

HP LaserJet MFP M433a, M436n, M436dn, M436nda

Uputstvo za upotrebu

#### Autorska prava i licenca

© Copyright 2018 HP Development Company, L.P.

Nije dozvoljeno umnožavanje, prilagođavanje ili prevođenje bez prethodnog pismenog odobrenja, osim u okvirima zakona o autorskim pravima.

Informacije koje se navode u ovom dokumentu mogu se menjati bez obaveštenja.

Jedine garancije za HP proizvode i usluge navode se u izričitim garancijama koje idu uz proizvode i usluge. Ništa od onoga što je ovde navedeno ne sme se smatrati kao davanje dodatne garancije. HP ne odgovara za tehničke odn. uređivačke greške ili propuste koje sadrži ovaj dokument.

Edition 5, 4/2018

#### Žigovi

Adobe® , Adobe Photoshop® , Acrobat® i PostScript® predstavljaju žigove kompanije Adobe Systems Incorporated.

Microsoft®, Windows®, Windows® XP i Windows Vista® su registrovani zaštitni znaci korporacije Microsoft u SAD.

# Sadržaj

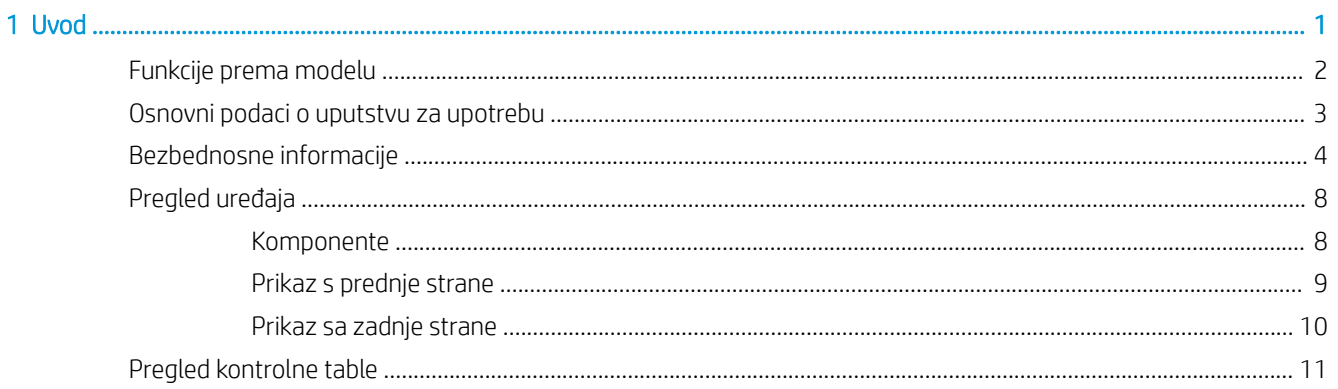

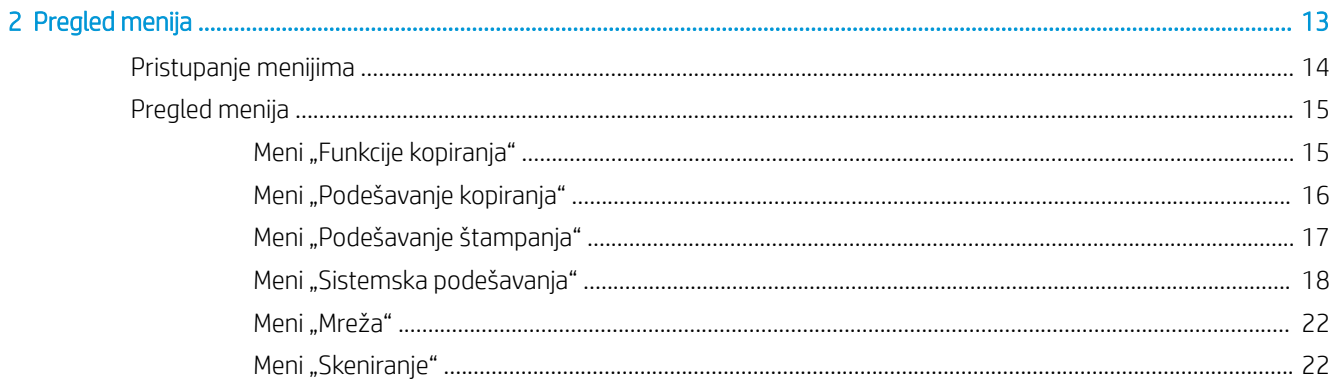

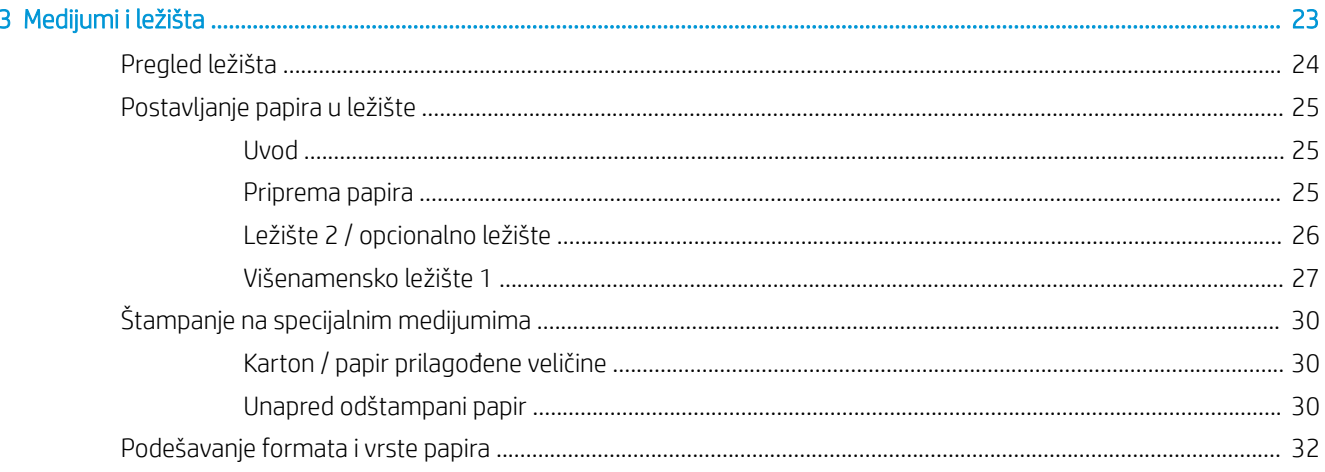

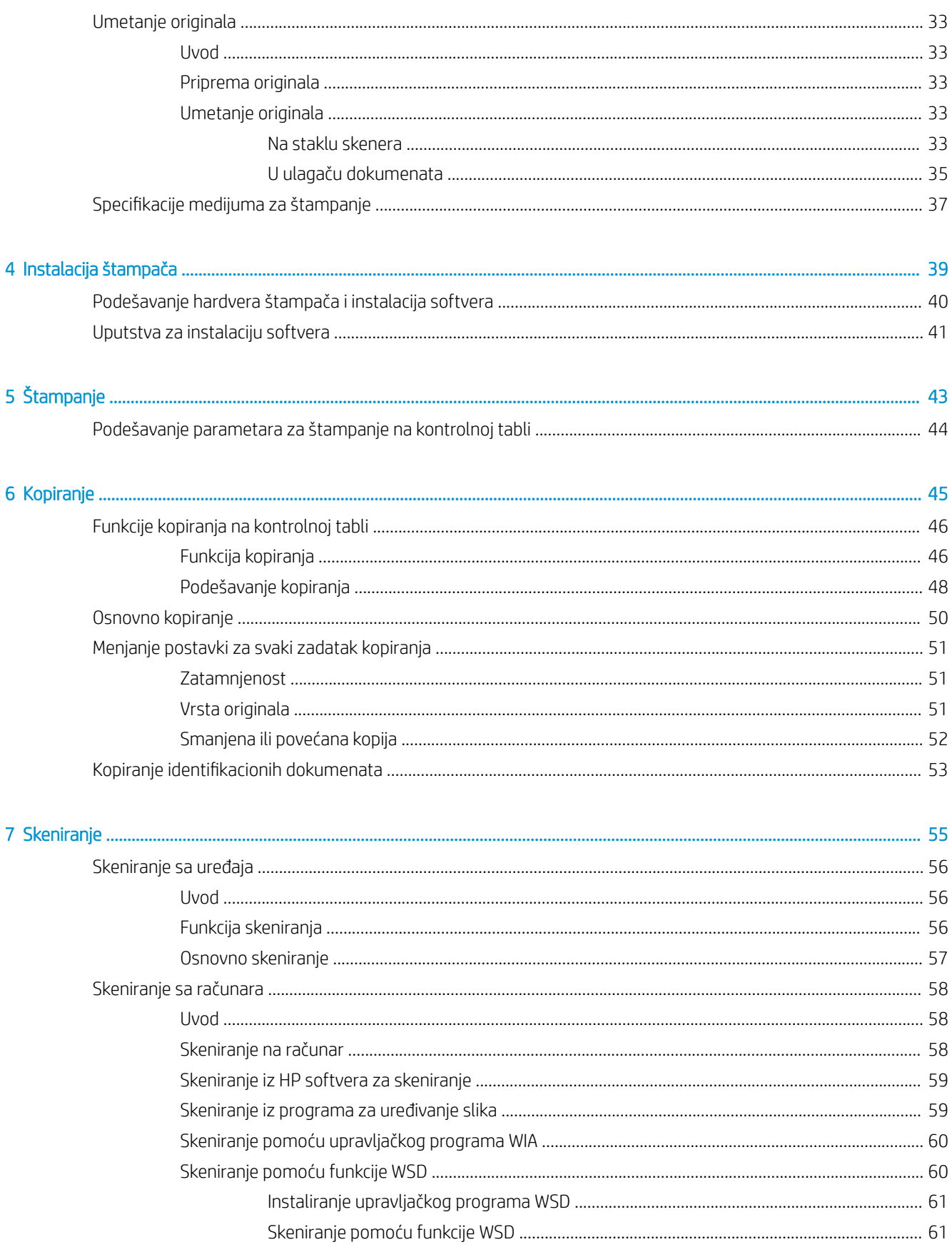

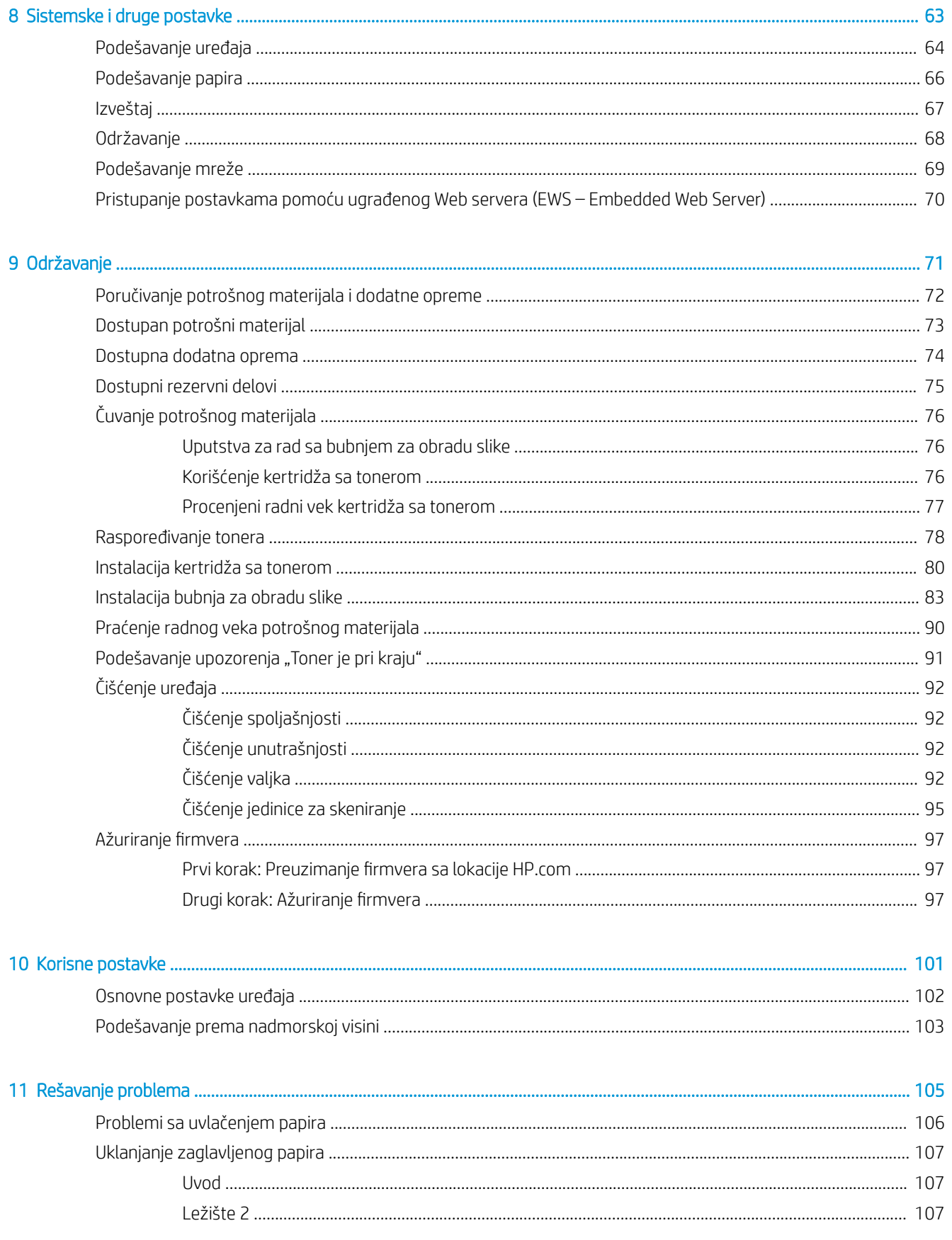

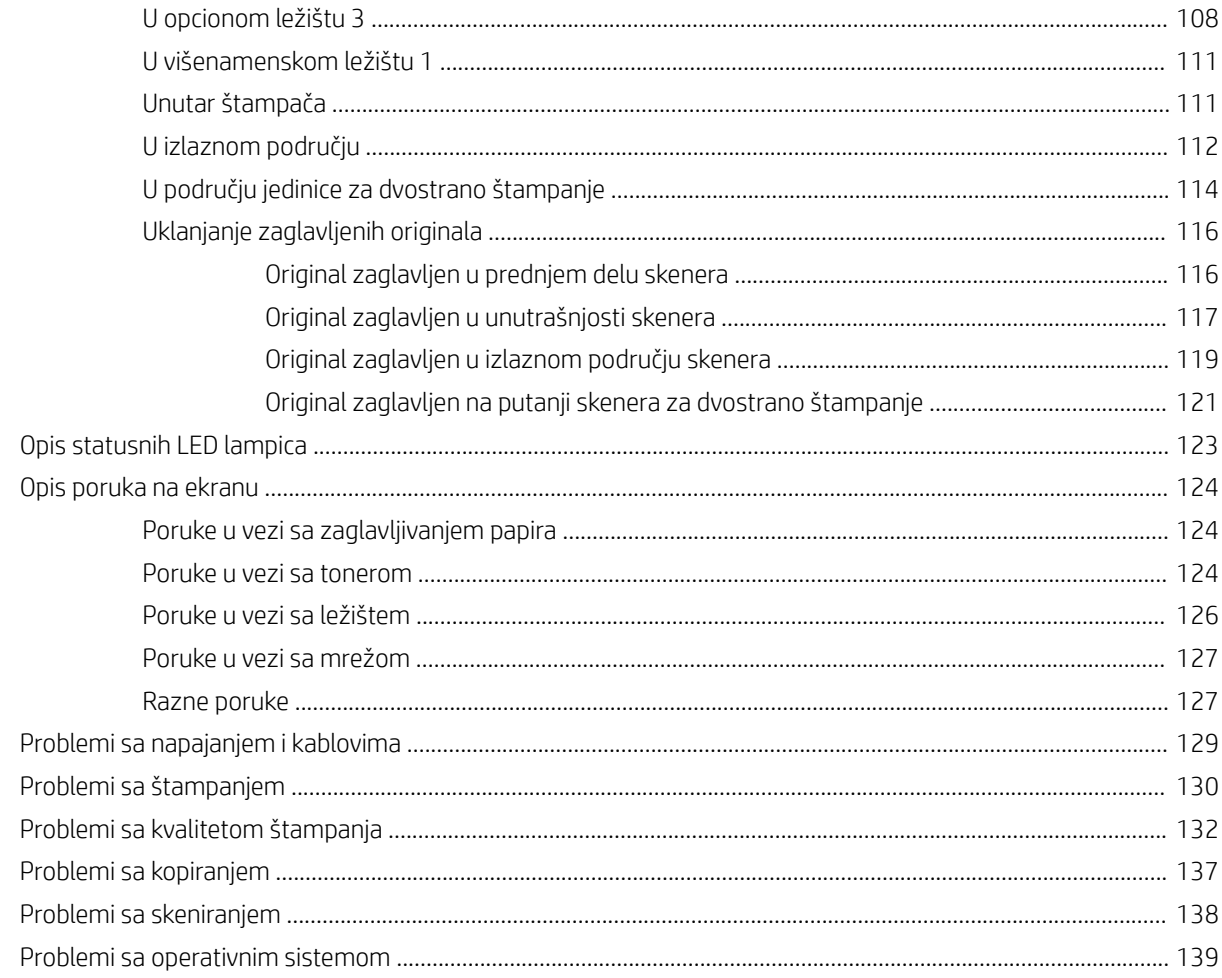

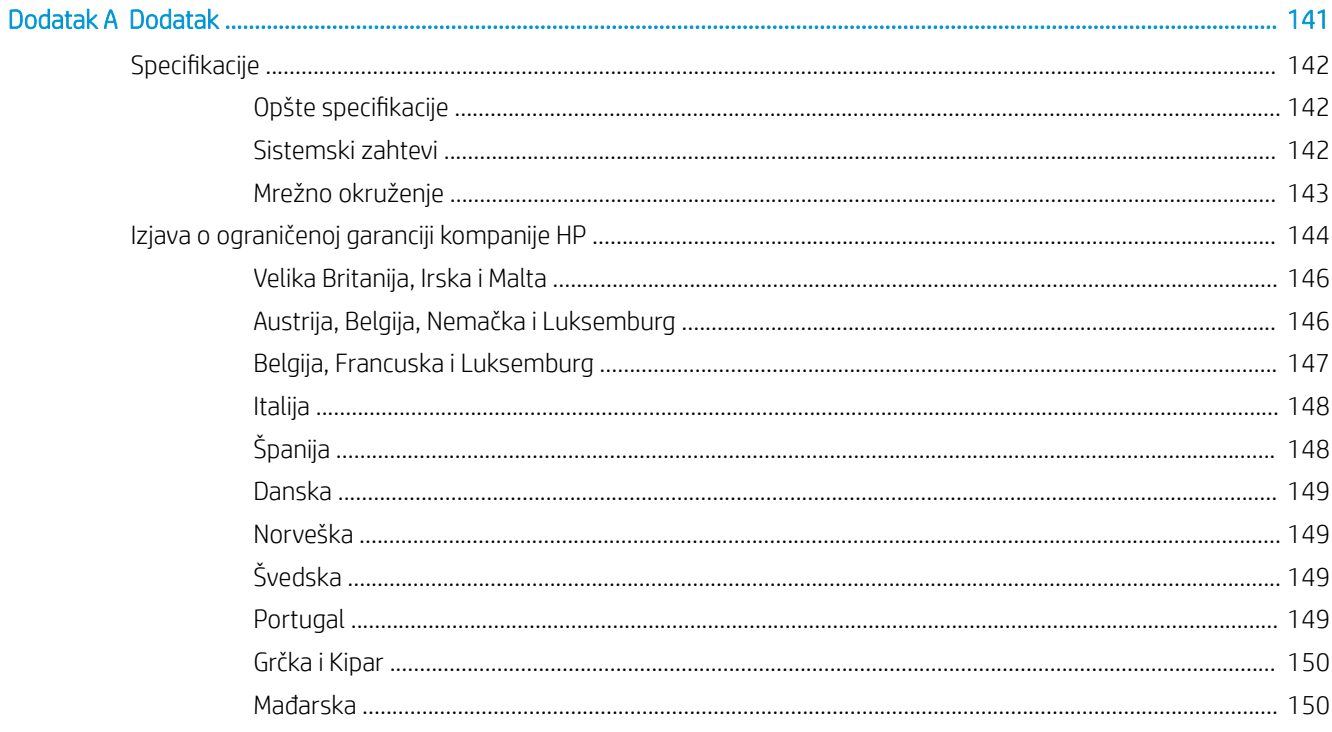

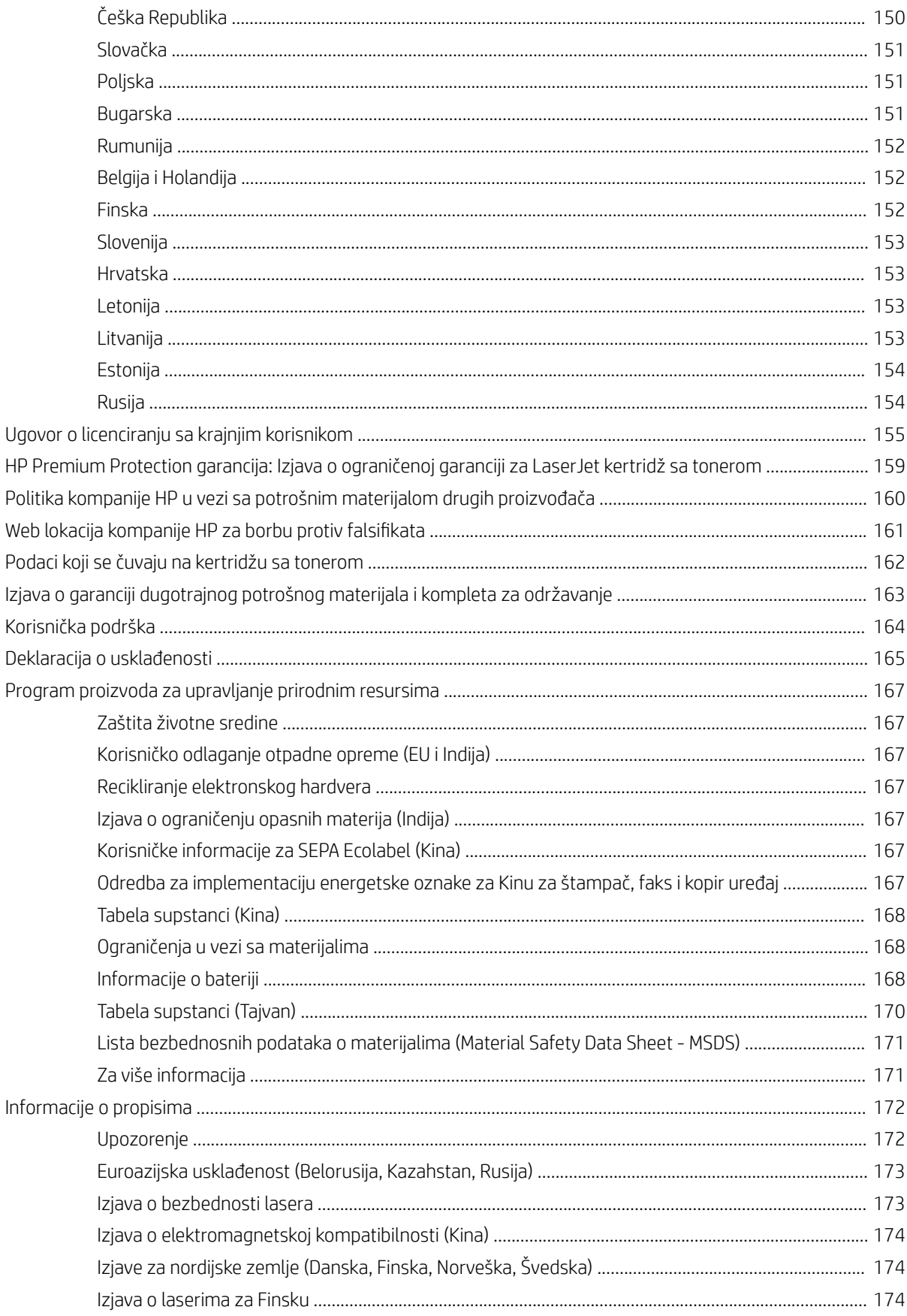

# <span id="page-8-0"></span>1 Uvod

Ovo poglavlje sadrži informacije sa kojima treba da se upoznate pre korišćenja uređaja.

- [Funkcije prema modelu](#page-9-0)
- [Osnovni podaci o uputstvu za upotrebu](#page-10-0)
- [Bezbednosne informacije](#page-11-0)
- [Pregled uređaja](#page-15-0)
- [Pregled kontrolne table](#page-18-0)

# <span id="page-9-0"></span>Funkcije prema modelu

**W** NAPOMENA: Neke funkcije i opcioni dodaci možda neće biti dostupni u zavisnosti od modela ili zemlje/regiona. Pojedini modeli možda neće biti dostupni u zavisnosti od zemlje/regiona.

#### Tabela 1-1 Funkcije u ponudi

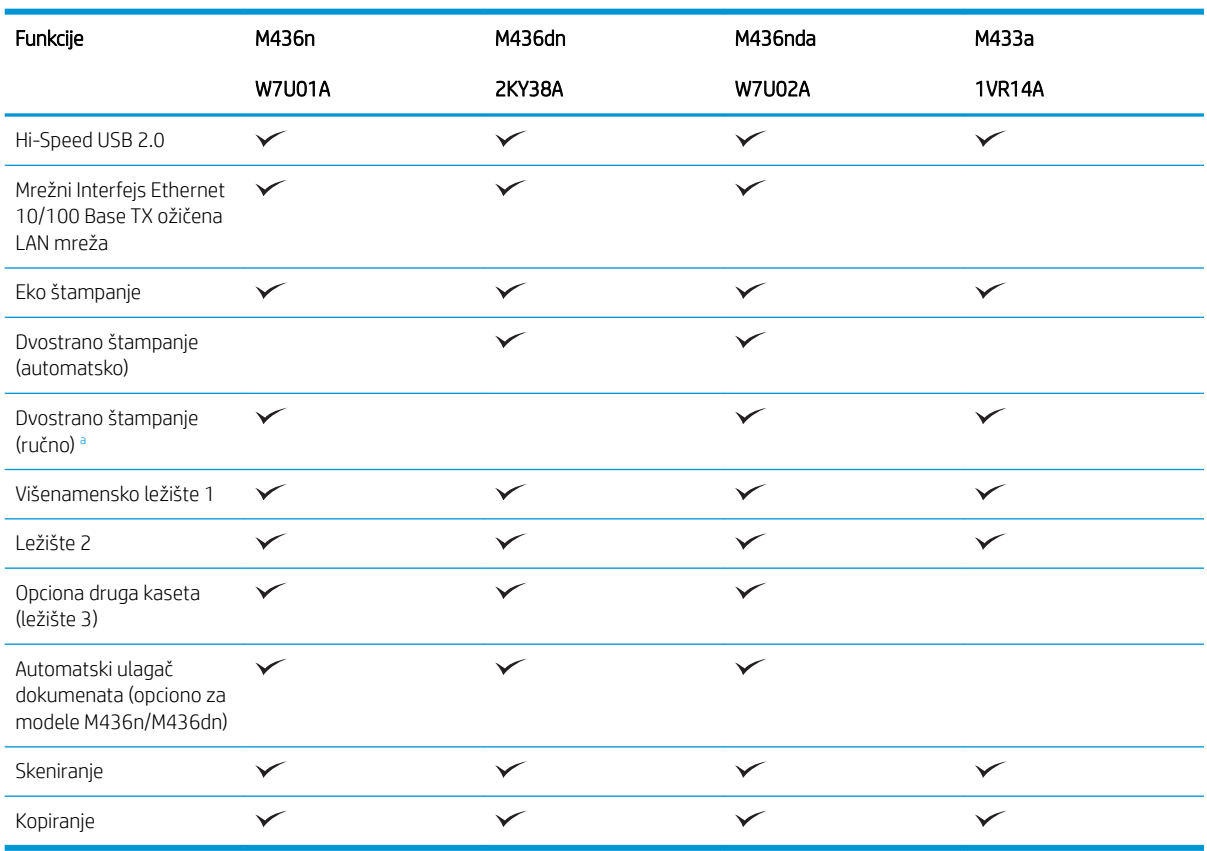

a Dostupno samo za operativne sisteme Windows i Linux.

#### Tabela 1-2 Softver

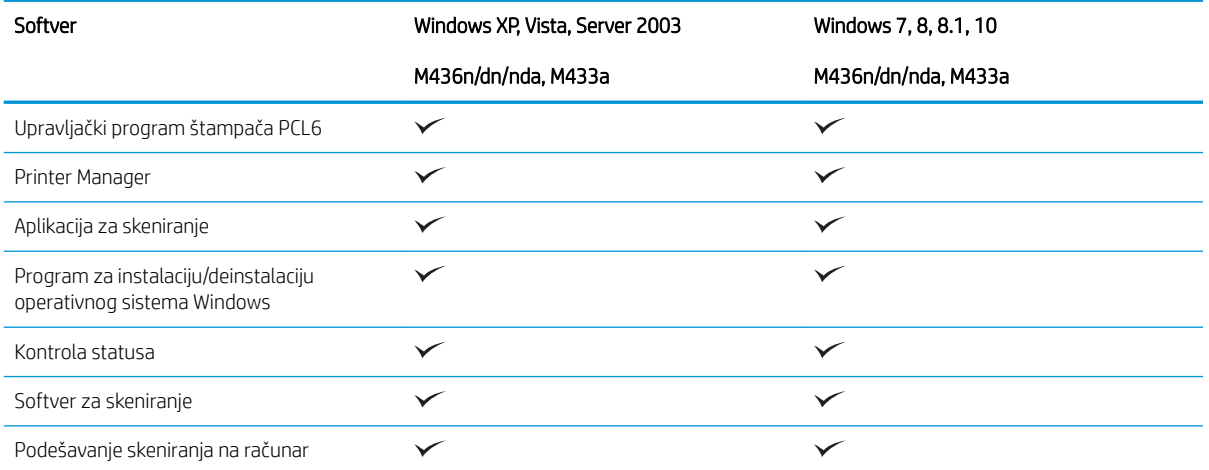

a Softver možete da preuzmete sa Veb lokacije i da ga instalirate: [\(www.hp.com/support/ljM436MFP,](http://www.hp.com/support/ljM436MFP) [www.hp.com/support/ljM433MFP](http://www.hp.com/support/ljM433MFP) > upravljački programi, softver i firmver). Pre instalacije, proverite da li operativni sistem vašeg računara podržava ovaj softver.

# <span id="page-10-0"></span>Osnovni podaci o uputstvu za upotrebu

U ovom uputstvu za upotrebu nalaze se informacije za osnovno razumevanje uređaja, kao i detaljna uputstva za korišćenje uređaja.

- Pročitajte bezbednosne informacije pre korišćenja uređaja.
- Ako imate problema sa korišćenjem uređaja, pogledajte poglavlje za rešavanje problema.
- Termini korišćeni u ovom uputstvu za upotrebu objašnjeni su u poglavlju sa rečnikom termina.
- Sve slike u ovom uputstvu mogu se razlikovati od vašeg uređaja u zavisnosti od dostupnih opcija i kupljenog modela.
- Snimci ekrana u ovom uputstvu mogu se razlikovati od vašeg uređaja u zavisnosti od verzije firmvera/ upravljaèkog programa štampača.
- Postupci opisani u ovom uputstvu za upotrebu uglavnom se zasnivaju na operativnom sistemu Windows 7.
- Dokument je sinonim za original.
- Papir je sinonim za medijum ili medijum za štampanje.

# <span id="page-11-0"></span>Bezbednosne informacije

Sledeća upozorenja i mere predostrožnosti su date kako bi se izbegle povrede osoba koje koriste uređaj i oštećivanje uređaja. Obavezno pročitajte ova uputstva i dobro se upoznajte sa njima pre korišćenja uređaja. Kada pročitate ovo uputstvo, odložite ga na bezbedno mesto za buduću upotrebu.

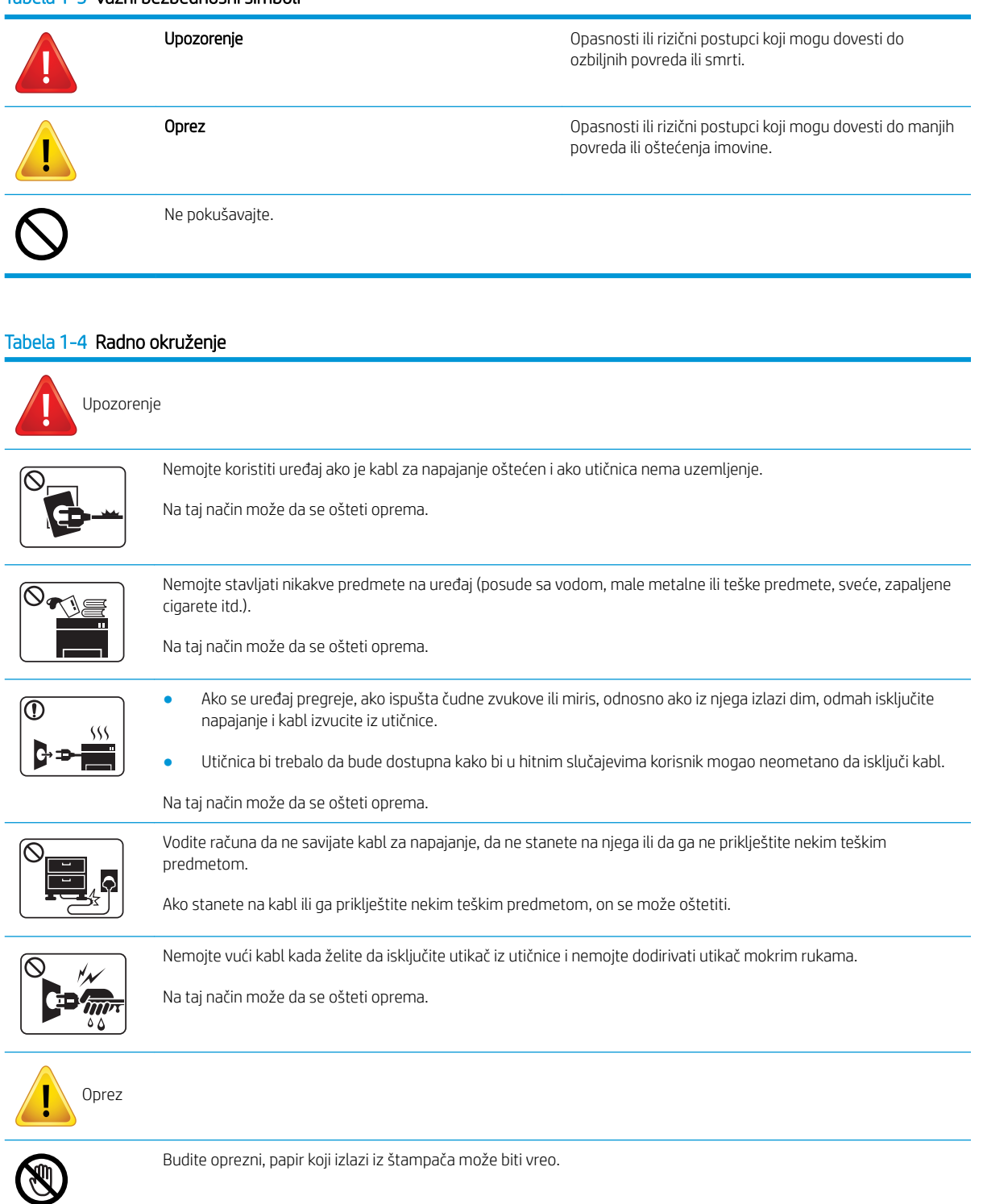

#### Tabela 1-4 Radno okruženje (nastavljeno)

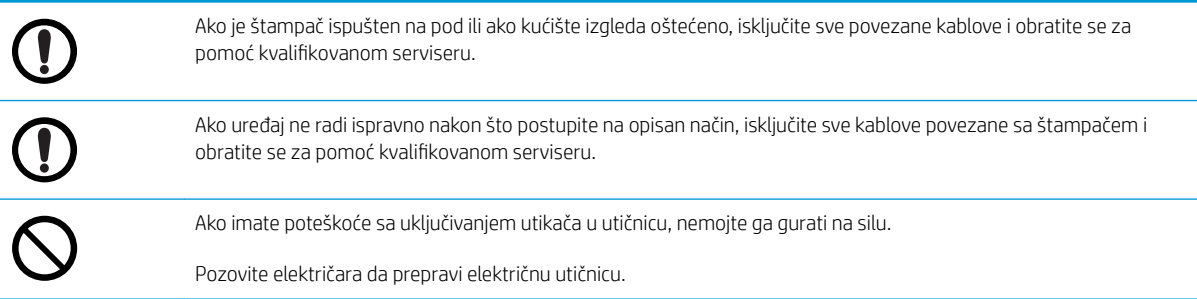

#### Tabela 1-5 Režim rada

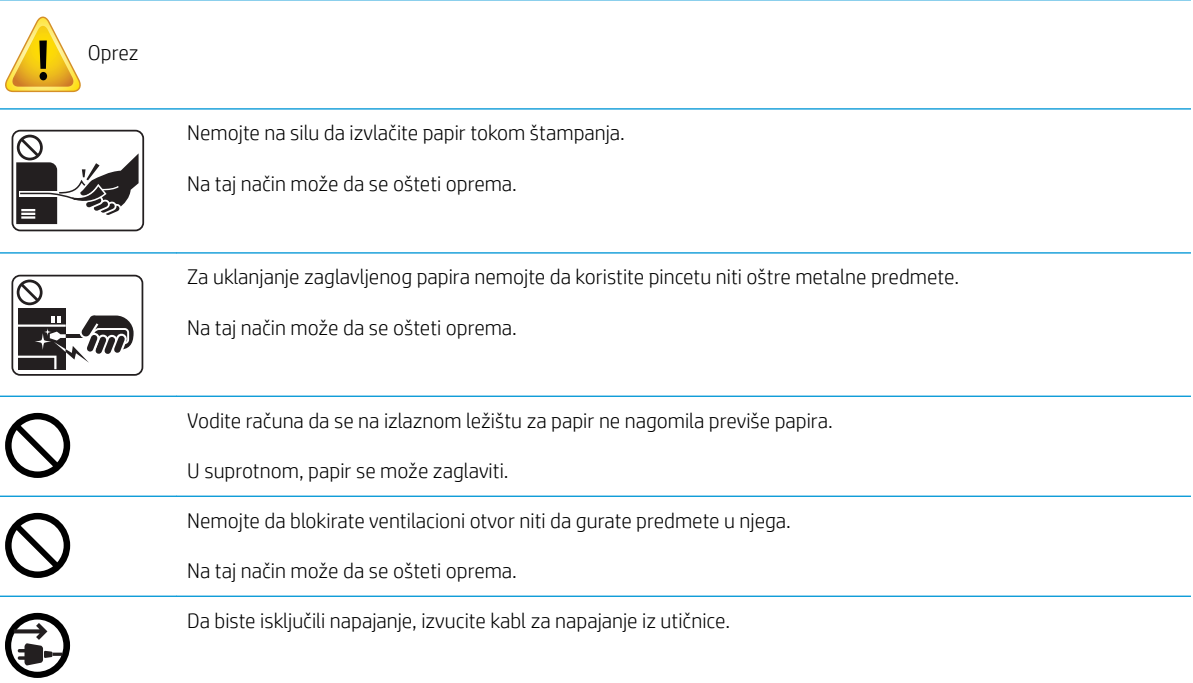

#### Tabela 1-6 Instalacija/premeštanje

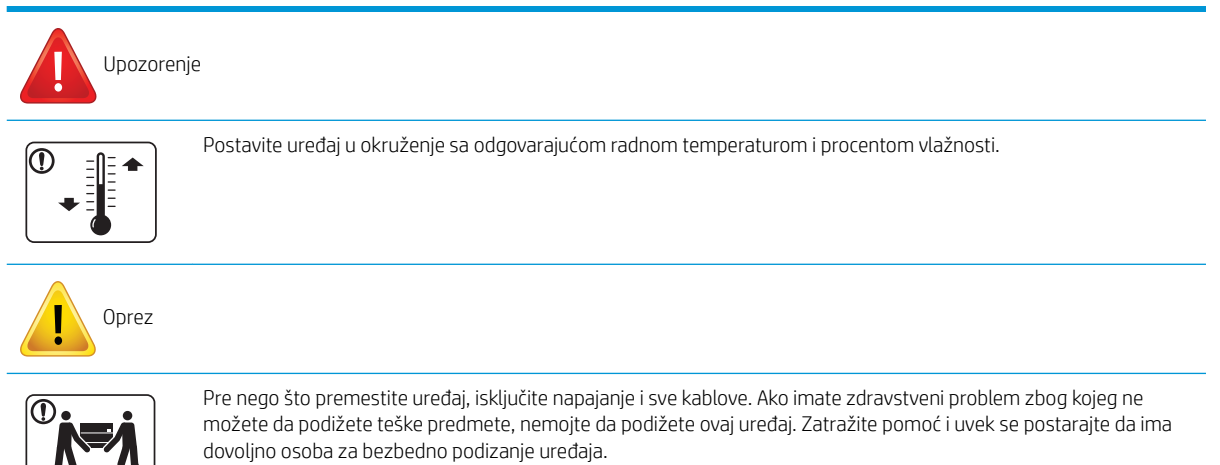

#### Tabela 1-6 Instalacija/premeštanje (nastavljeno)

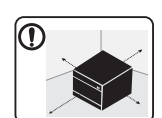

Uređaj postavite na odgovarajuću ravnu površinu sa dovoljno prostora za ventilaciju. Takođe, ostavite dovoljno prostora za otvaranje poklopca i ležišta.

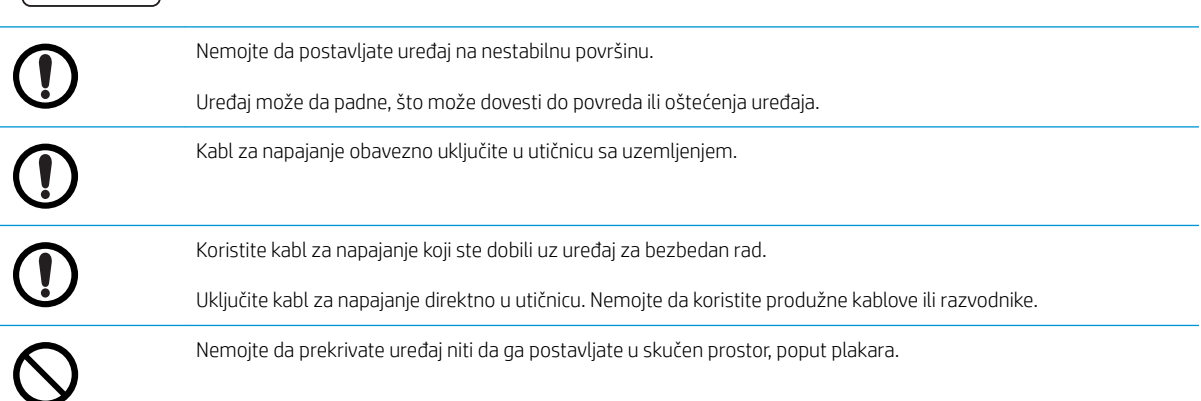

#### Tabela 1-7 Održavanje/provera

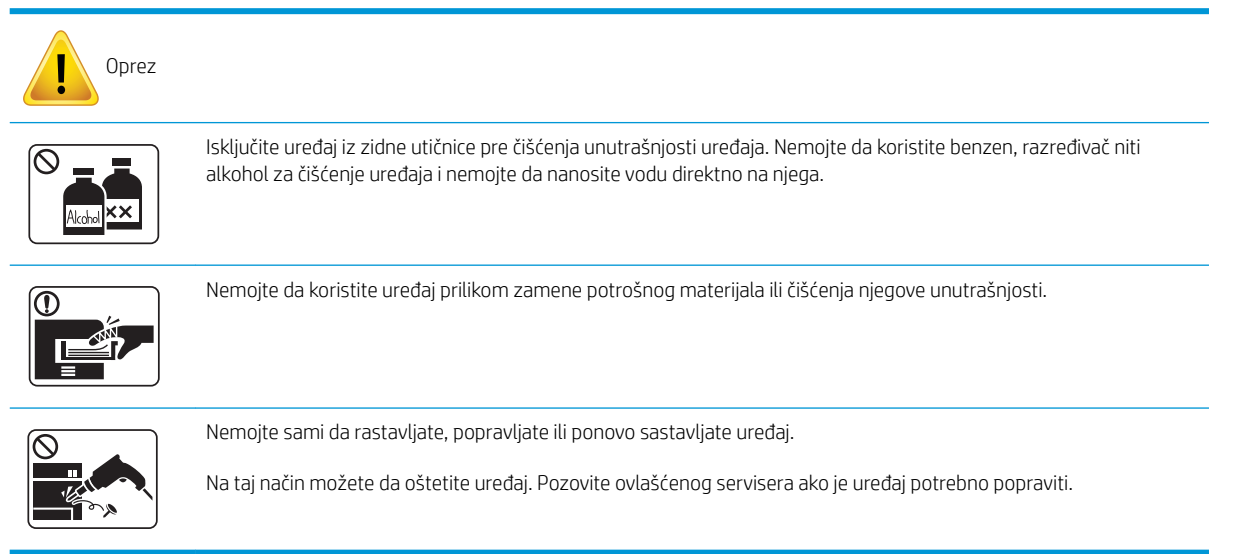

#### Tabela 1-8 Korišćenje potrošnog materijala

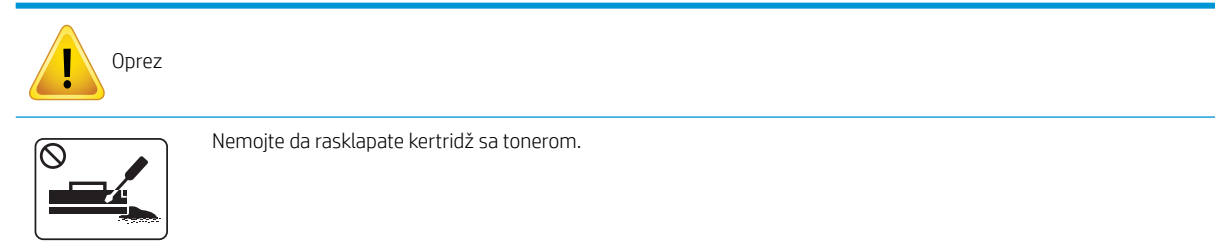

#### Tabela 1-8 Korišćenje potrošnog materijala (nastavljeno)

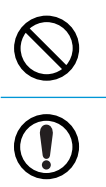

Reciklirani potrošni materijal, kao što je toner, može oštetiti uređaj.

Ako se toner prospe po vašoj odeći, nemojte koristiti vrelu vodu za ispiranje.

Koristite hladnu vodu.

# <span id="page-15-0"></span>Pregled uređaja

Ova slika može da se razlikuje od vašeg uređaja u zavisnosti od modela. Postoje različite vrste uređaja. Neke funkcije i opcioni dodaci možda neće biti dostupni u zavisnosti od modela ili zemlje/regiona.

### Komponente

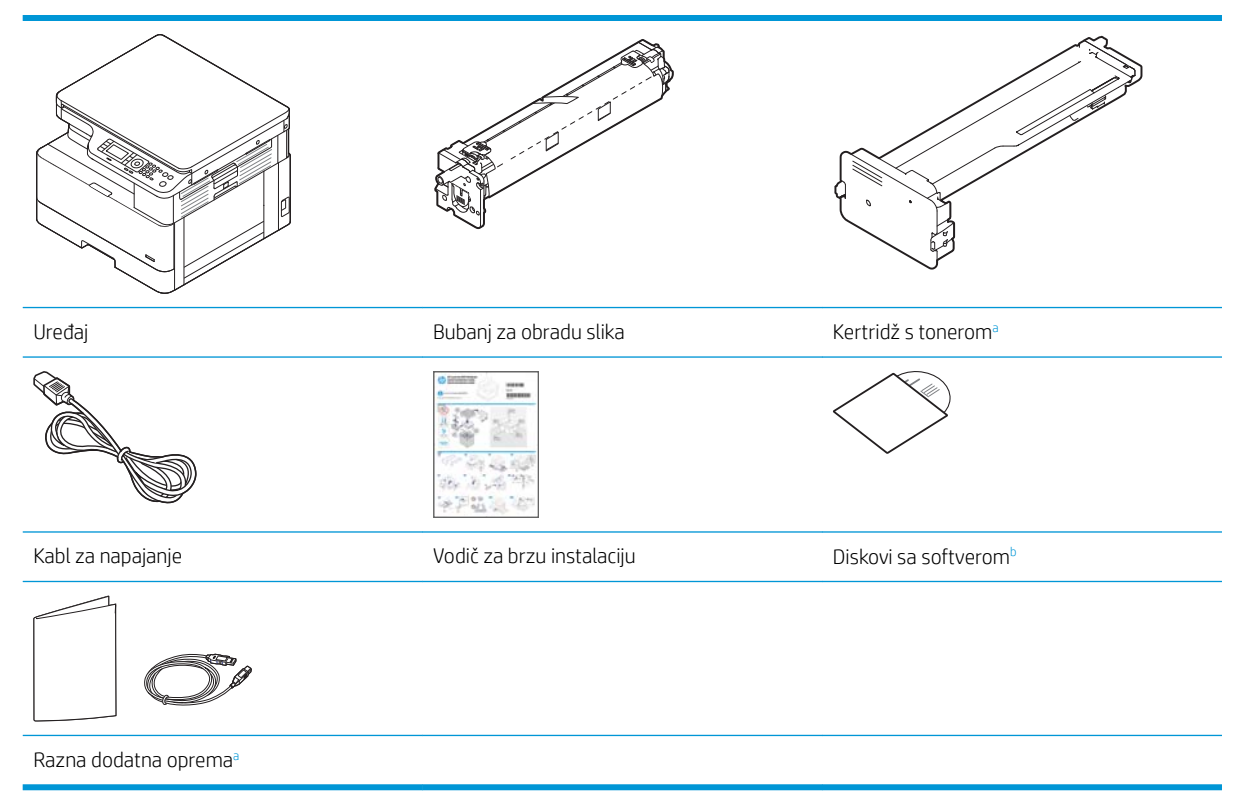

a Dodatna oprema isporučena uz vaš uređaj može da se razlikuje u zavisnosti od zemlje/regiona u kojoj je uređaj kupljen, kao i modela.

**b** U zavisnosti od modela štampača, može biti isporučeno više diskova sa softverom.

### <span id="page-16-0"></span>Prikaz s prednje strane

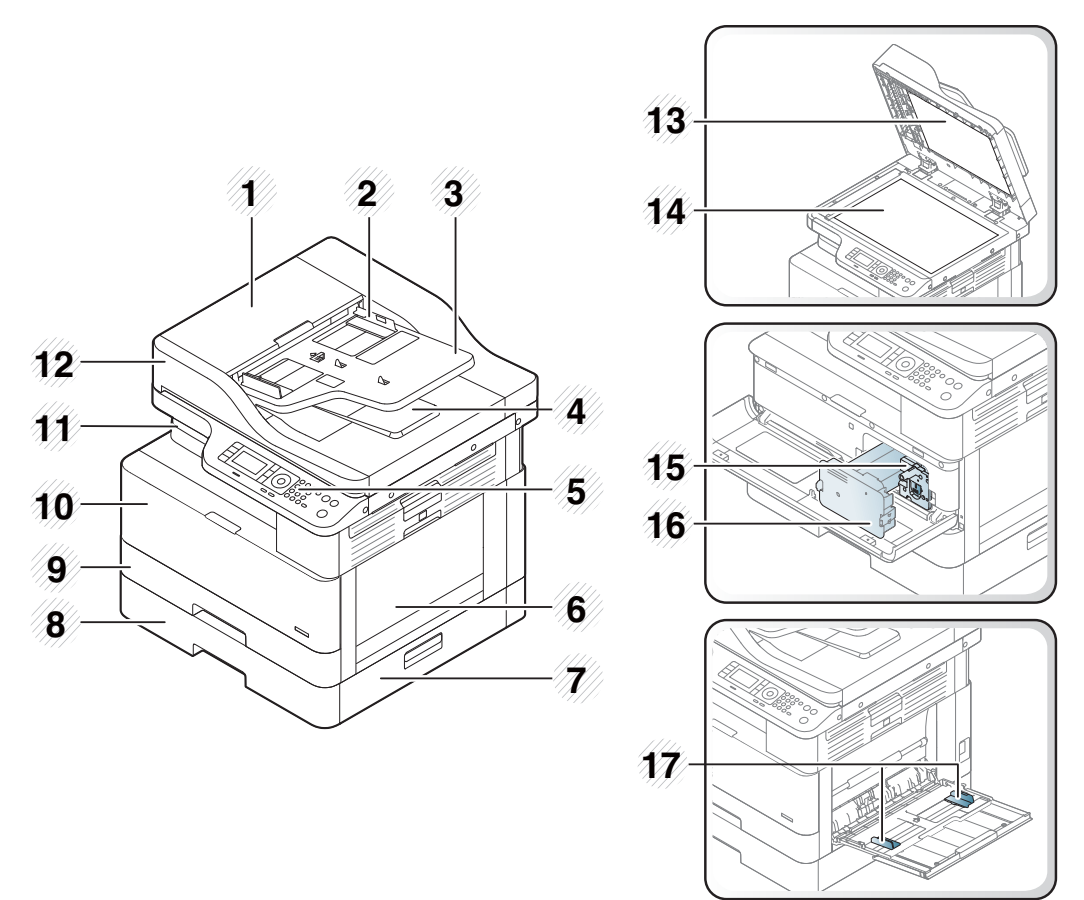

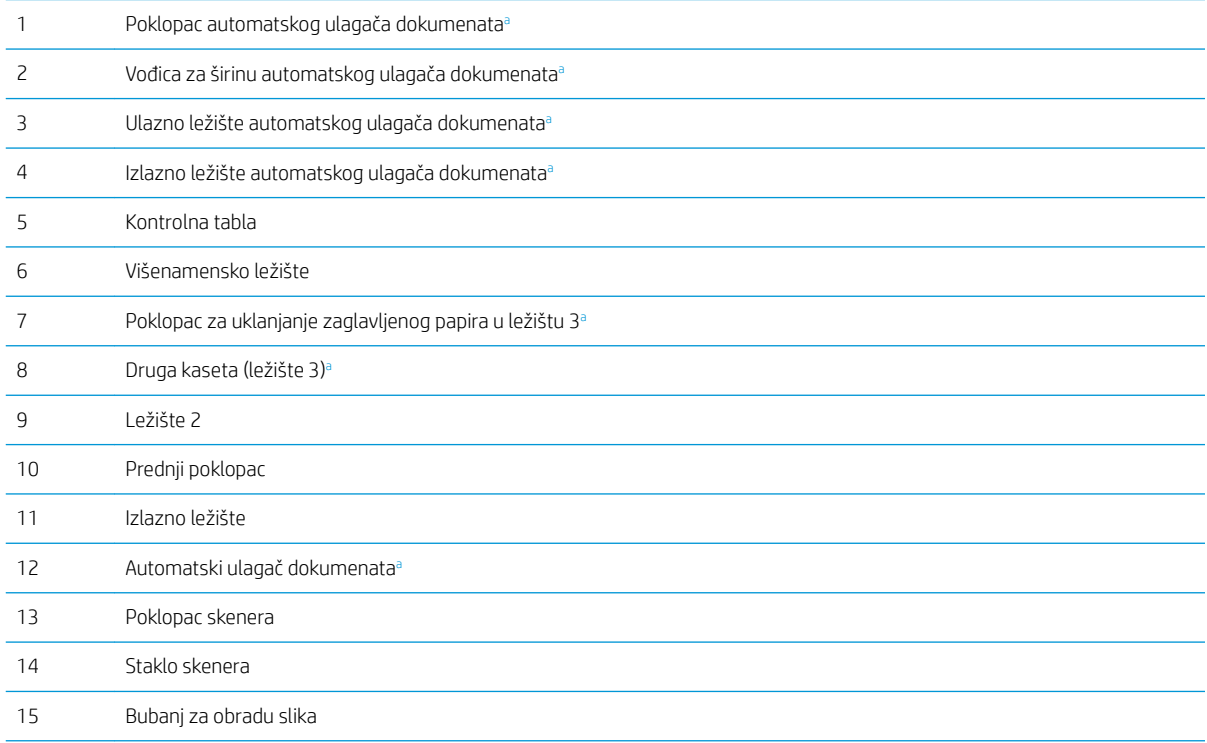

<span id="page-17-0"></span>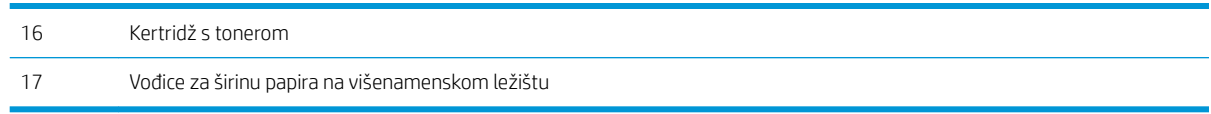

a Ova funkcija je opciona.

## Prikaz sa zadnje strane

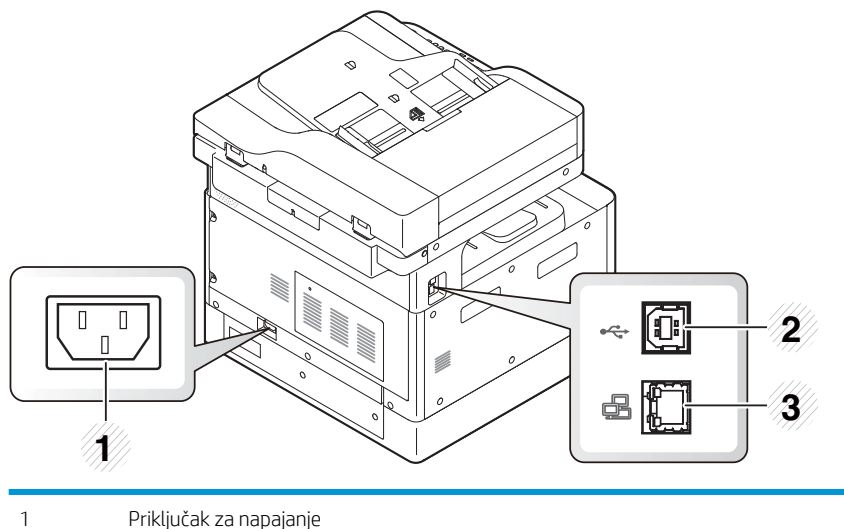

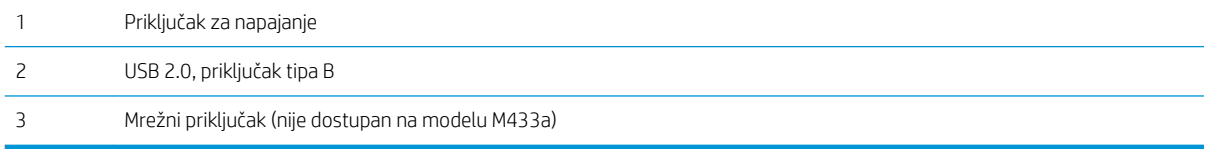

# <span id="page-18-0"></span>Pregled kontrolne table

Na sledećim slikama i tabelama date su lokacija i kratak opis komponenti kontrolne table.

**W NAPOMENA:** U zavisnosti od modela, prikazana kontrolna tabla može da se razlikuje od kontrolne table vašeg uređaja. Postoje različite vrste kontrolnih tabli.

Neke funkcije i opcioni dodaci možda neće biti dostupni u zavisnosti od modela ili zemlje/regiona.

U zavisnosti od izabranog režima (kopiranje ili skeniranje), neka dugmad možda neće biti dostupna.

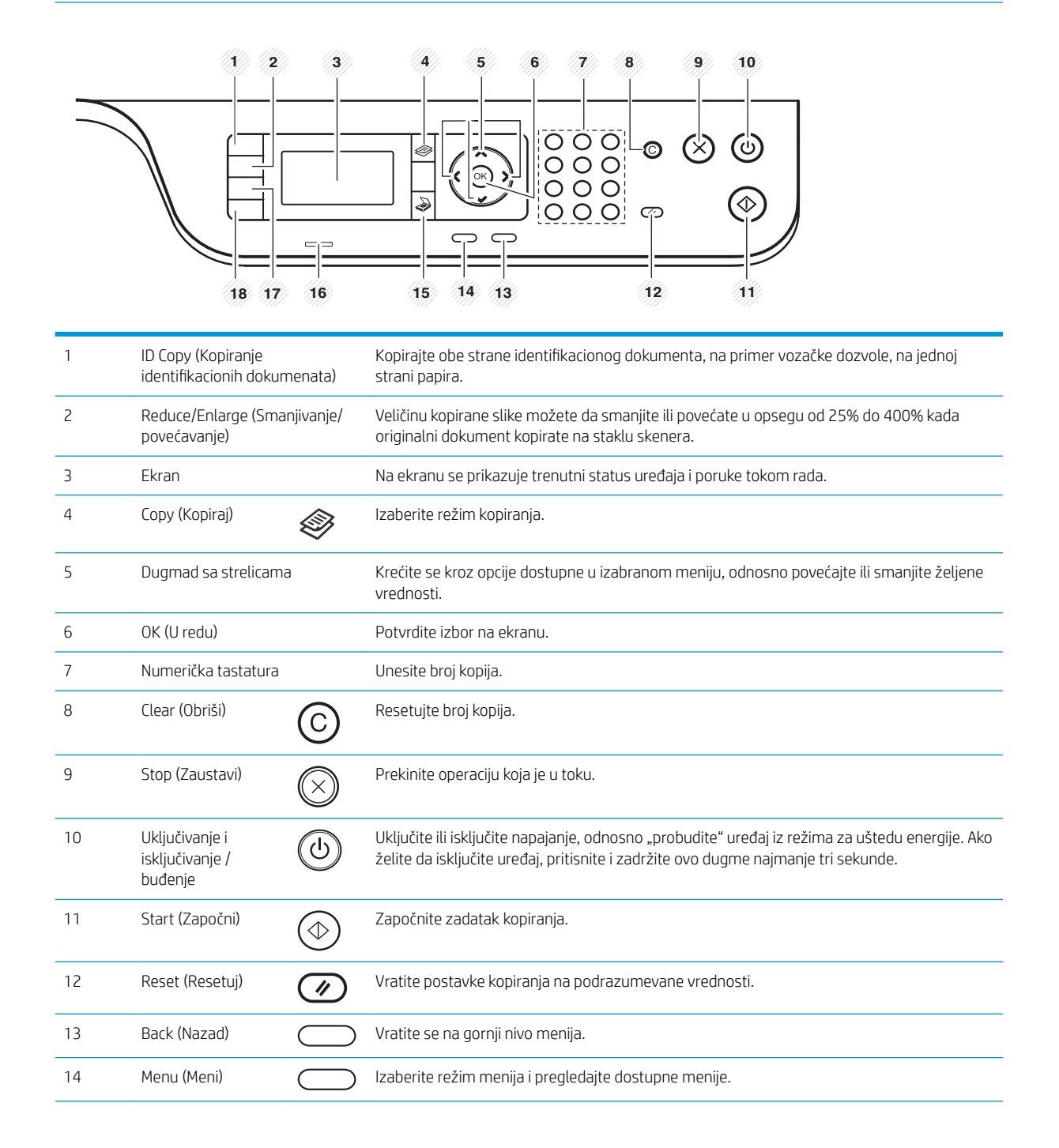

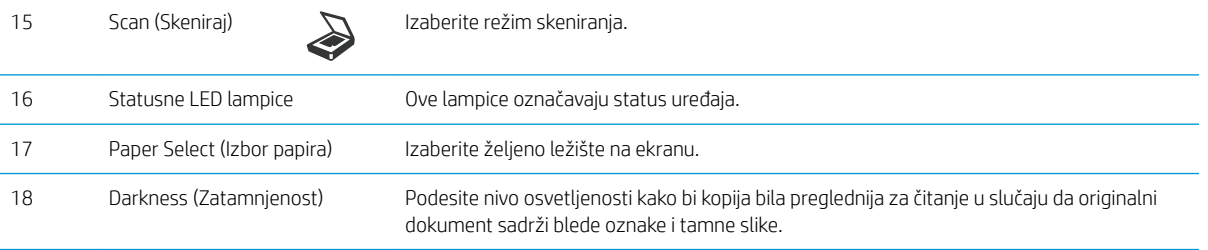

# <span id="page-20-0"></span>2 Pregled menija

U ovom poglavlju se nalaze informacije o celokupnoj strukturi menija.

- [Pristupanje menijima](#page-21-0)
- [Pregled menija](#page-22-0)

# <span id="page-21-0"></span>Pristupanje menijima

Neki meniji možda neće biti prikazani na ekranu u zavisnosti od izabranih opcija, modela proizvoda ili zemlje/ regiona vašeg prebivališta. U tom slučaju, date informacije se ne odnose na vaš uređaj.

- 1. Pritisnite dugme Copy (Kopiraj)  $\gg$ ili Scan (Skeniraj)  $\gg$ na kontrolnoj tabli prema tome koju funkciju želite da koristite.
- 2. Pritisnite dugme Menu (Meni)  $\bigcirc$ na levoj strani da biste izabrali režim menija.
- 3. Pomoću strelica označite potrebnu stavku menija, a zatim pritisnite dugme OK (U redu).
- 4. Ako postavka ima podmenije, ponovite 3. korak.
- 5. Pritisnite dugme OK (U redu) da biste sačuvali izbor.
- 6. Pritisnite dugme Back (Nazad) da biste se vratili na prethodnu stavku menija.
- 7. Pritisnite dugme Stop (Zaustavi)  $(\times)$  da biste se vratili na režim pripreme.

Funkcijama menija možete i daljinski pristupiti preko ugrađenog Web servera (EWS – Embedded Web Server) na štampačima povezanim na mrežu.

# <span id="page-22-0"></span>Pregled menija

## Meni "Funkcije kopiranja"

#### Tabela 2-1 Funkcija kopiranja

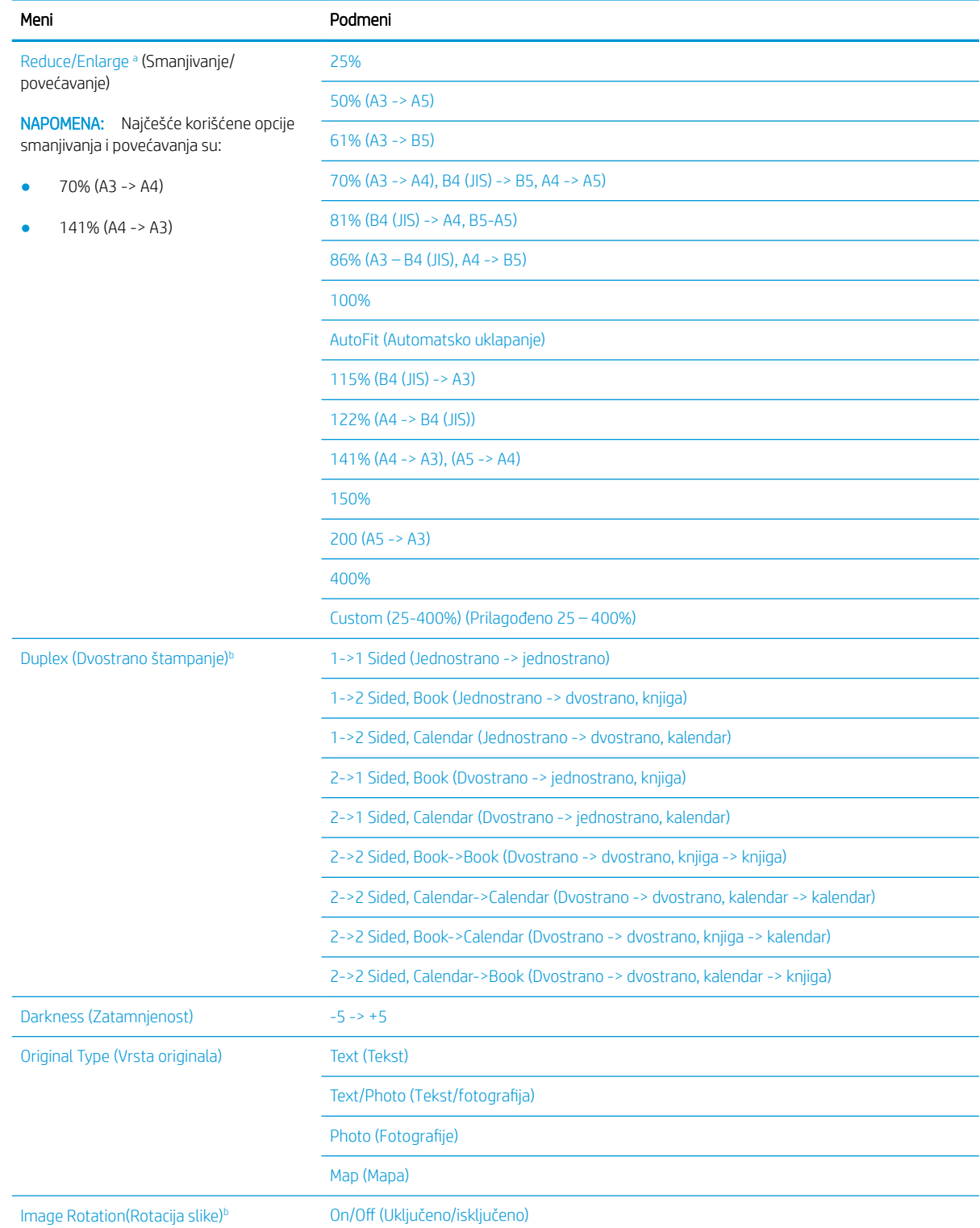

#### <span id="page-23-0"></span>Tabela 2-1 Funkcija kopiranja (nastavljeno)

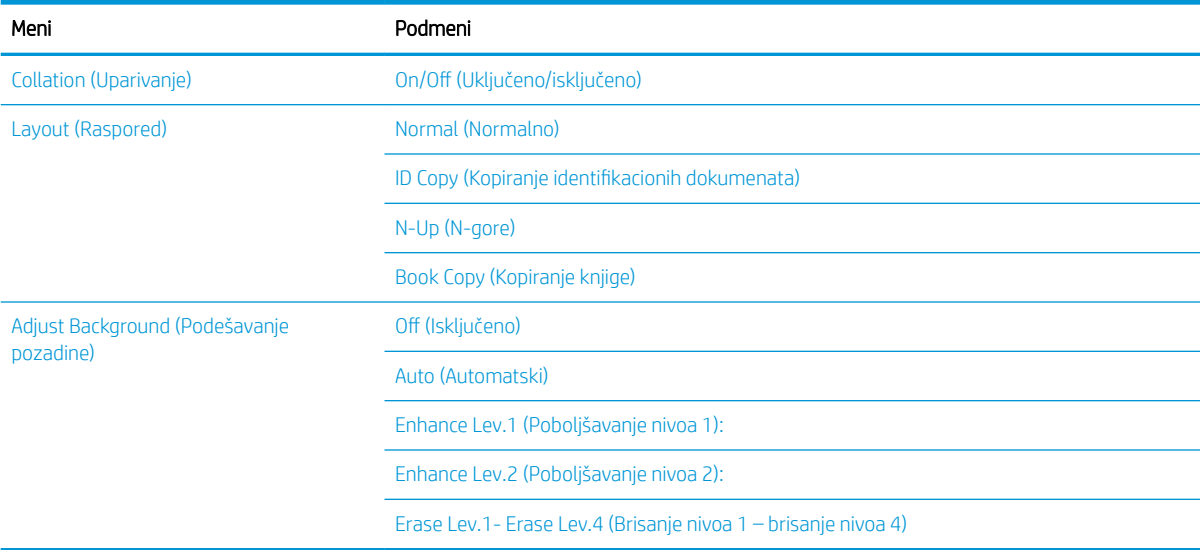

a Funkcija smanjivanja/povećavanja štampa papir određenog formata u nekom drugom izabranom formatu. Navedeni procenti smanjivanja/povećavanja i specifièni formati zasnovani su na podrazumevanom formatu papira.

<sup>b</sup> Neki meniji možda neće biti prikazani na ekranu u zavisnosti od opcija ili modela. U tom slučaju, date informacije se ne odnose na vaš uređaj.

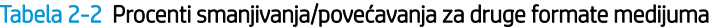

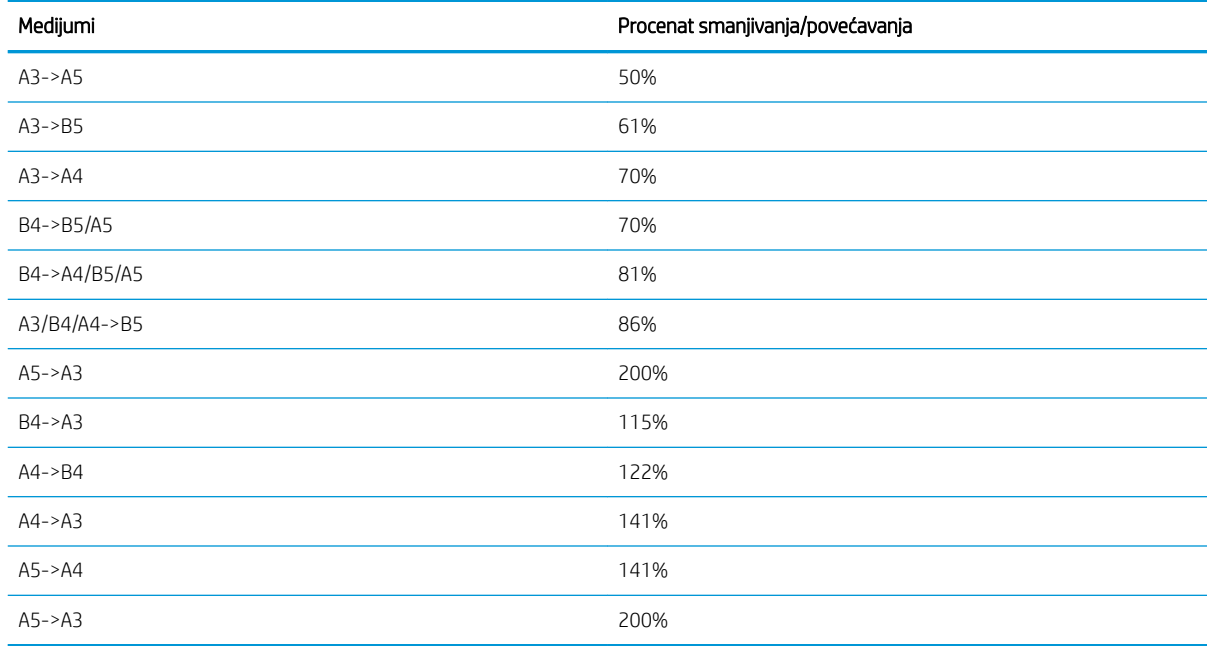

### Meni "Podešavanje kopiranja"

#### Tabela 2-3 Meni "Podešavanje kopiranja"

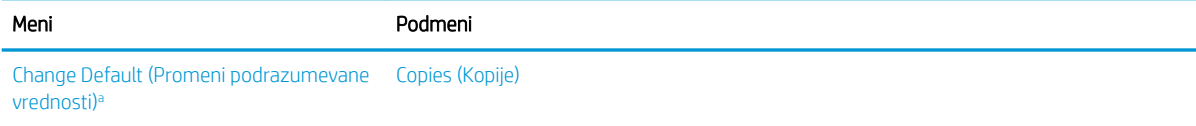

#### <span id="page-24-0"></span>Tabela 2-3 Meni "Podešavanje kopiranja" (nastavljeno)

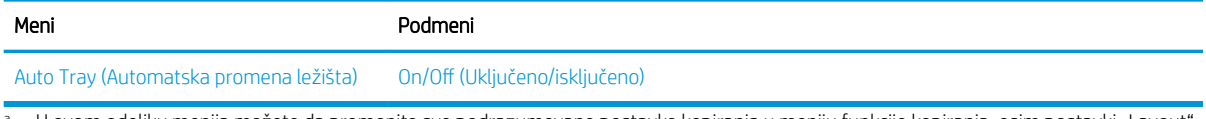

a U ovom odeljku menija možete da promenite sve podrazumevane postavke kopiranja u meniju funkcije kopiranja, osim postavki "Layout" (Raspored) i "Background" (Pozadina).

### Meni "Podešavanje štampanja"

#### Tabela 2-4 Podešavanje štampanja

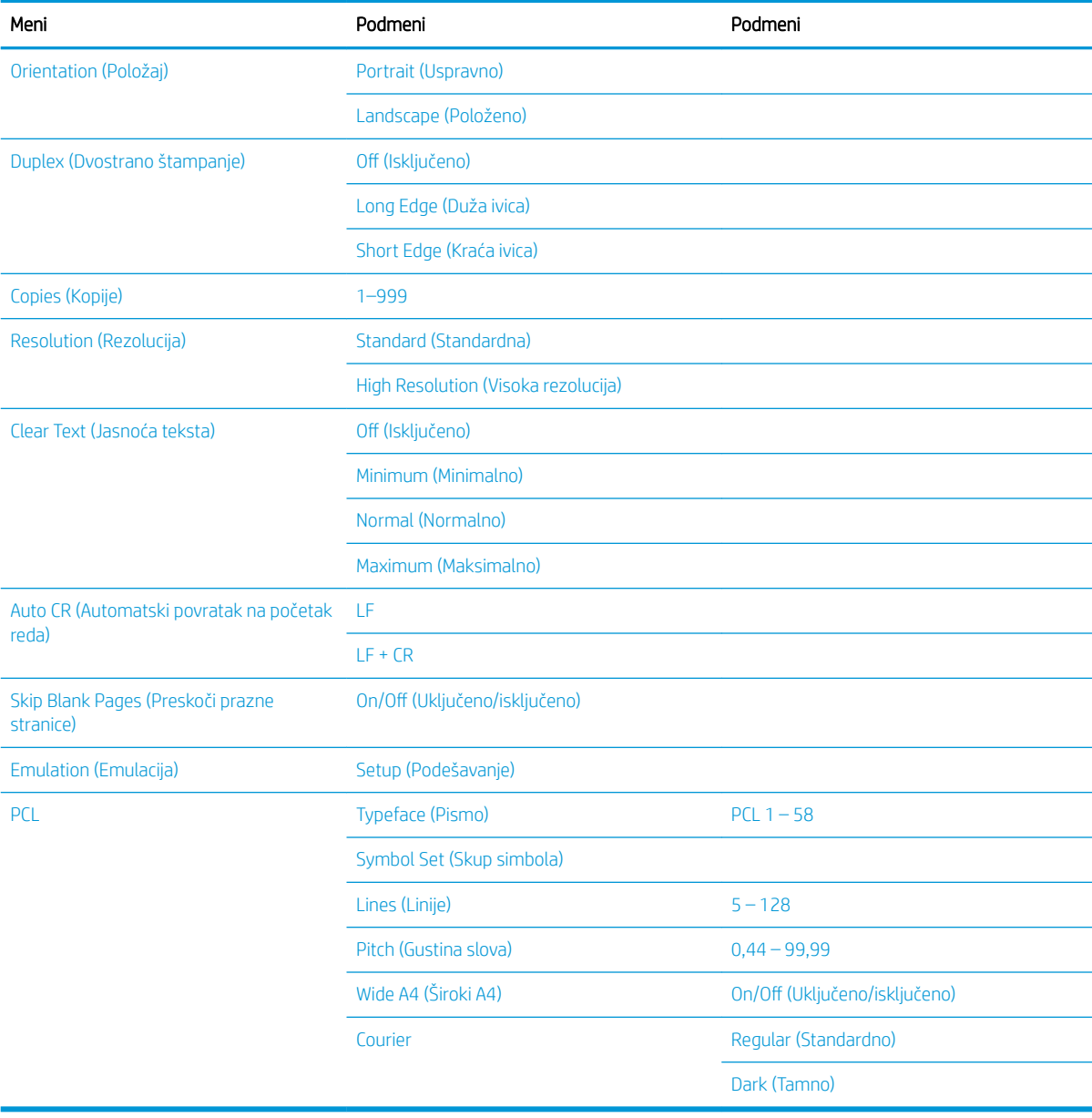

## <span id="page-25-0"></span>Meni "Sistemska podešavanja"

#### Tabela 2-5 Sistemska podešavanja

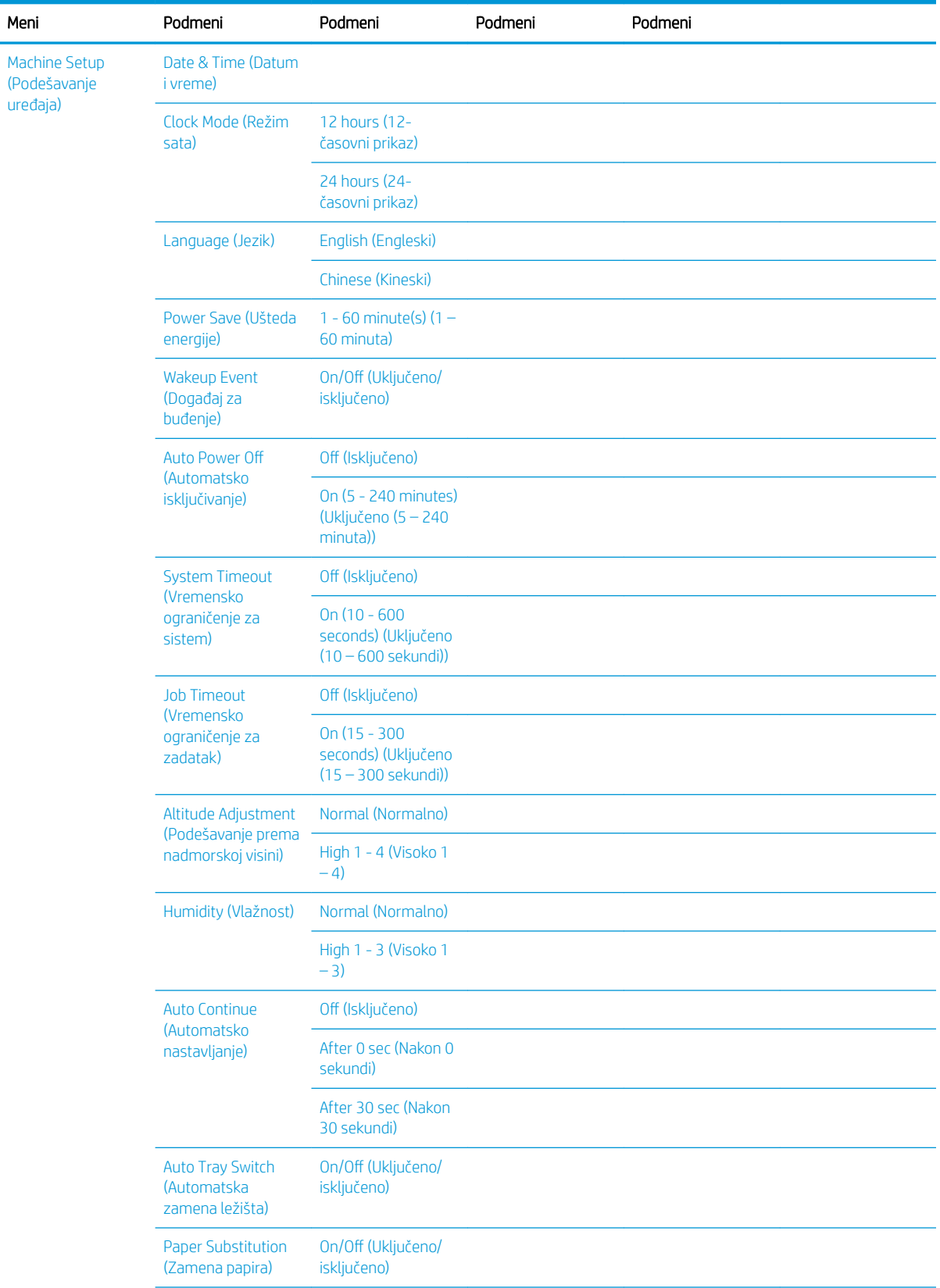

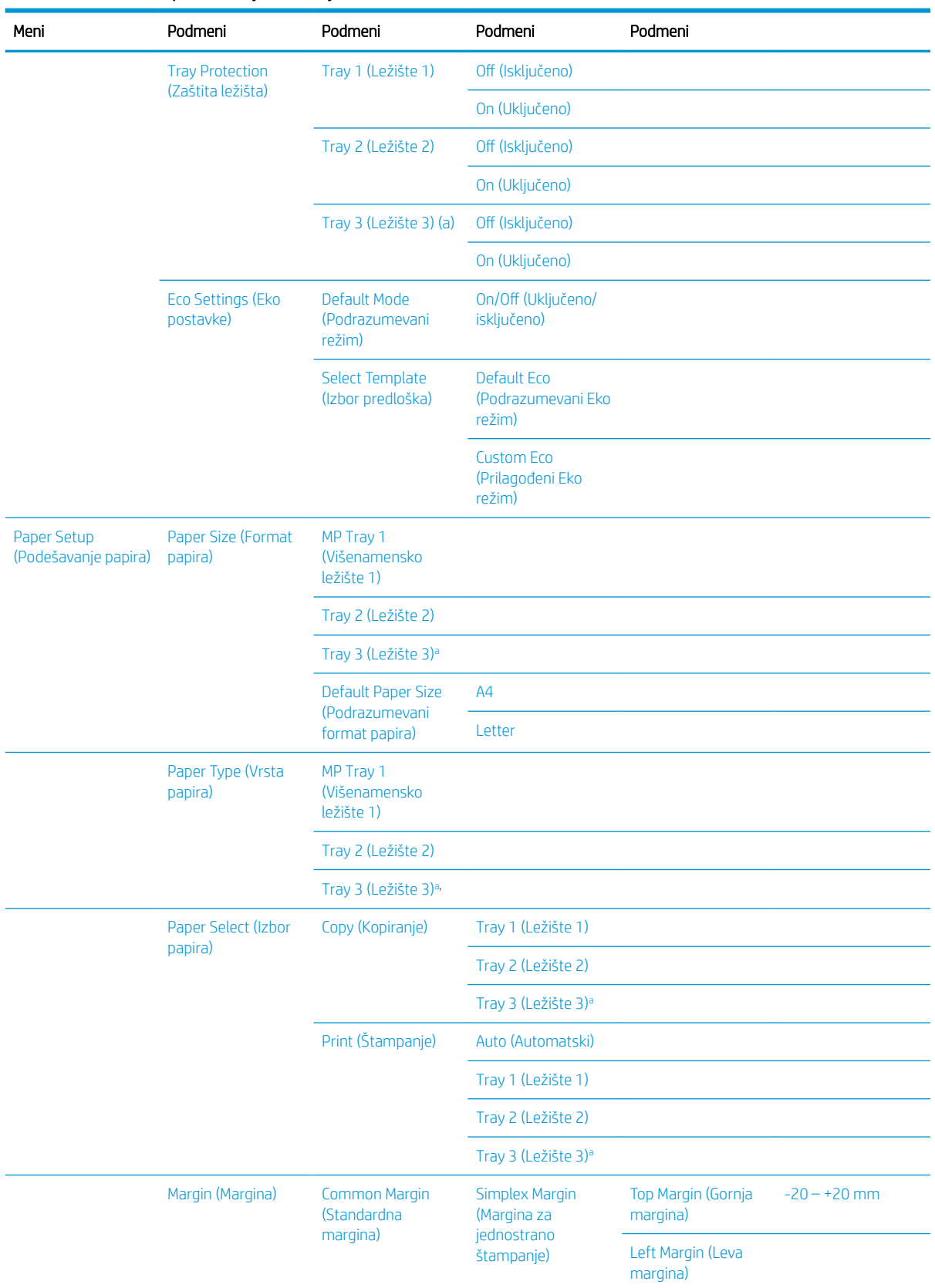

#### Tabela 2-5 Sistemska podešavanja (nastavljeno)

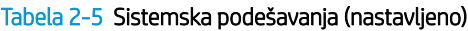

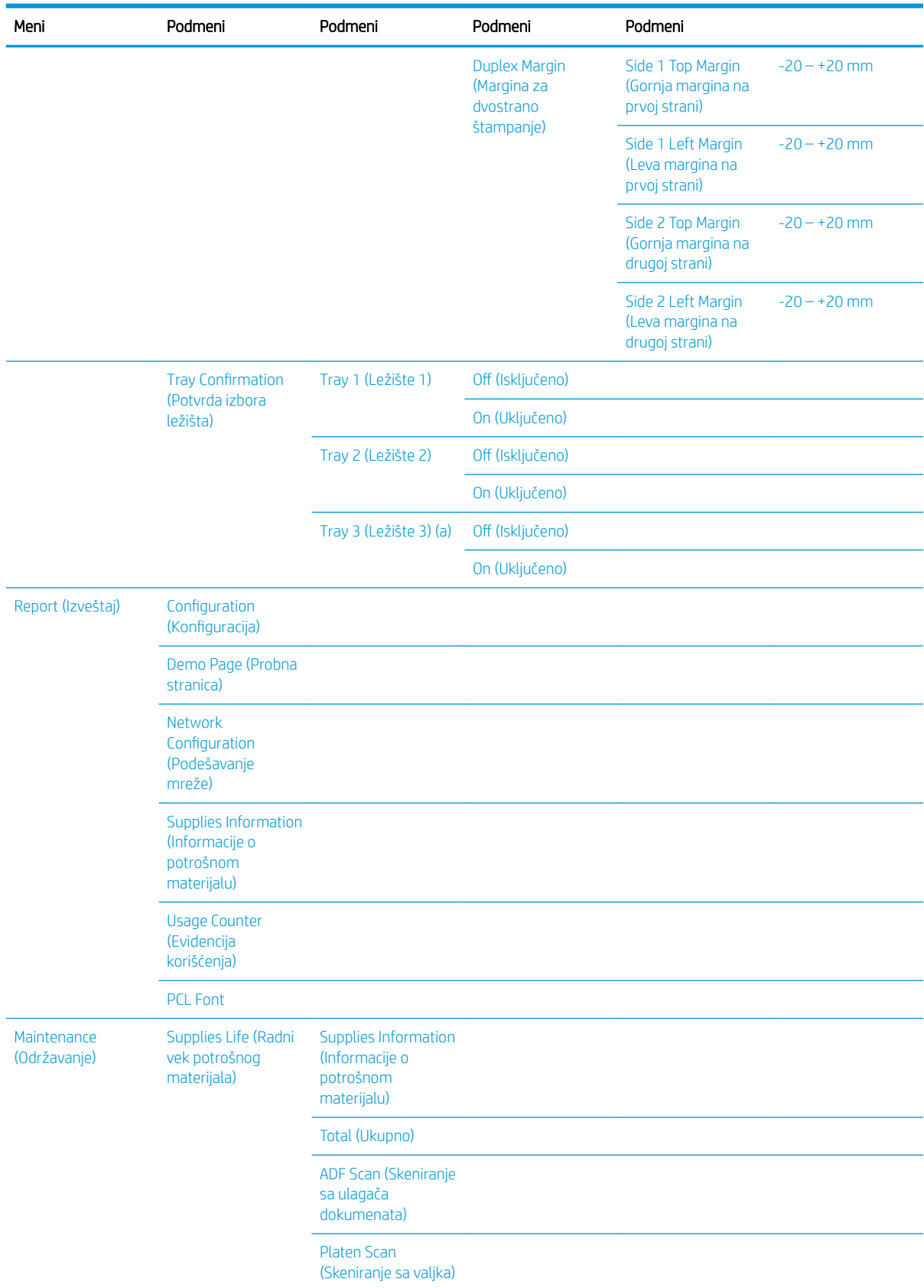

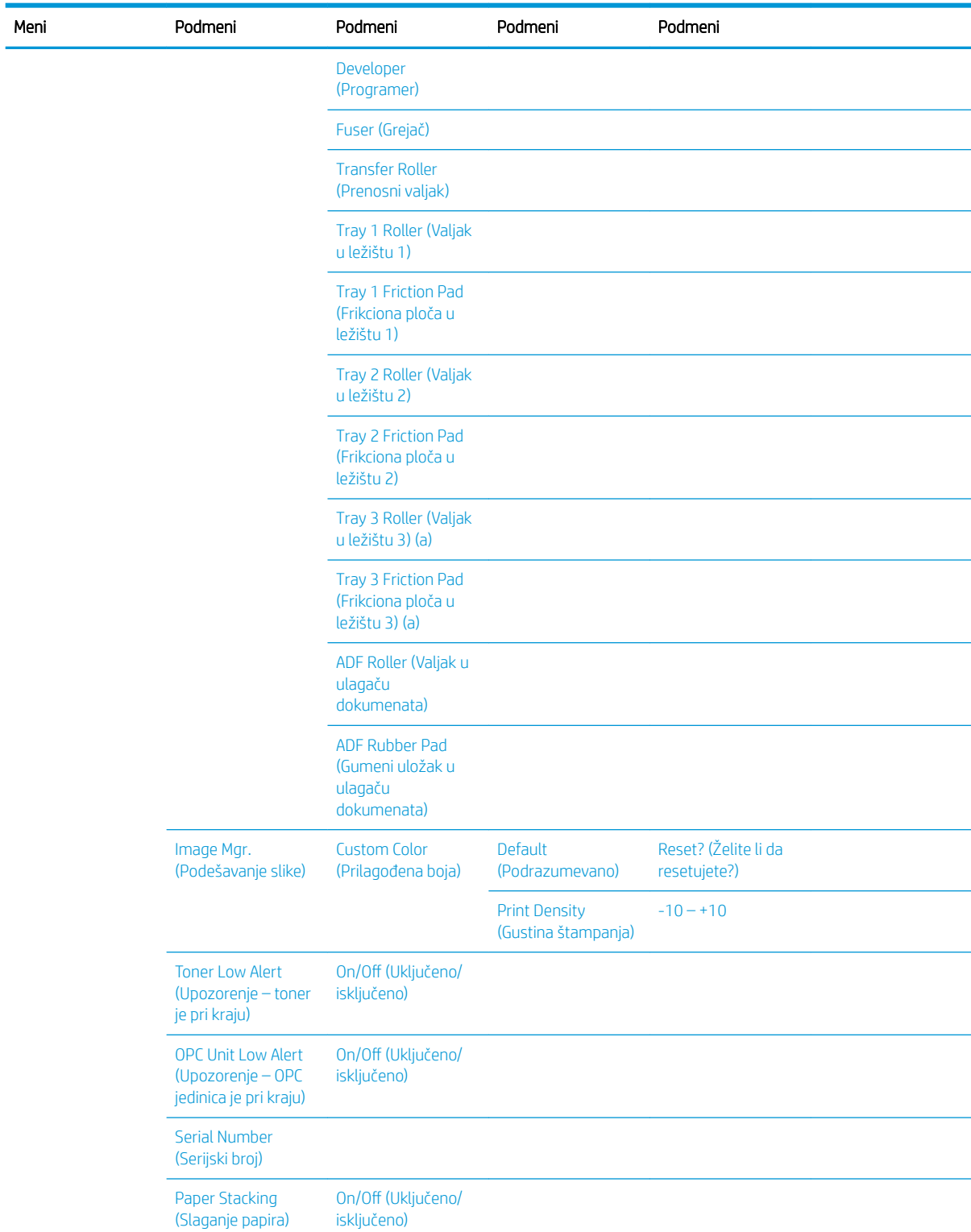

<span id="page-28-0"></span>Tabela 2-5 Sistemska podešavanja (nastavljeno)

a Neki meniji možda neće biti prikazani na ekranu u zavisnosti od opcija ili modela. U tom slučaju, date informacije se ne odnose na vaš uređaj.

### <span id="page-29-0"></span>Meni "Mreža"

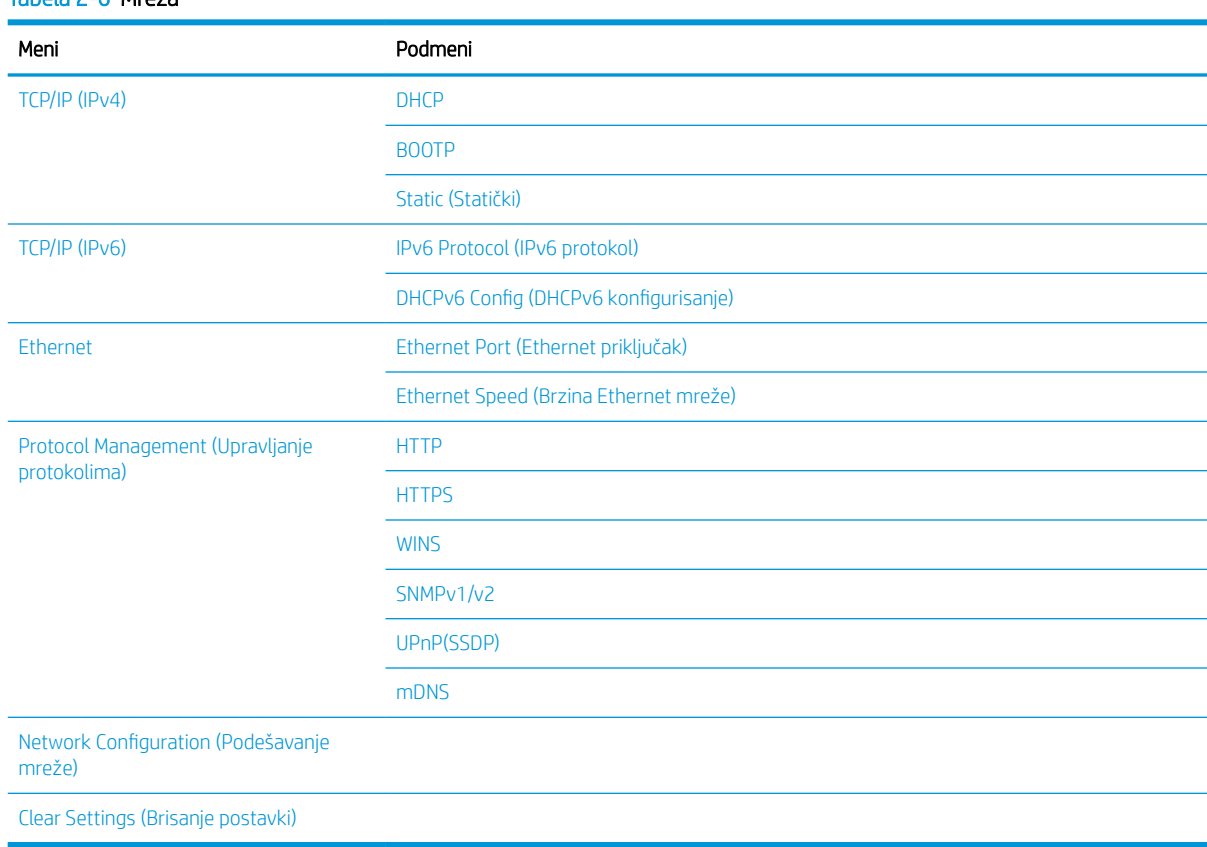

#### Tabela 2-6 Mreža

### Meni "Skeniranje"

Na kontrolnoj tabli izaberite Scan (Skeniraj) > Scan To PC (Skeniranje na WSD).

#### Tabela 2-7 Meni "Skeniranje"

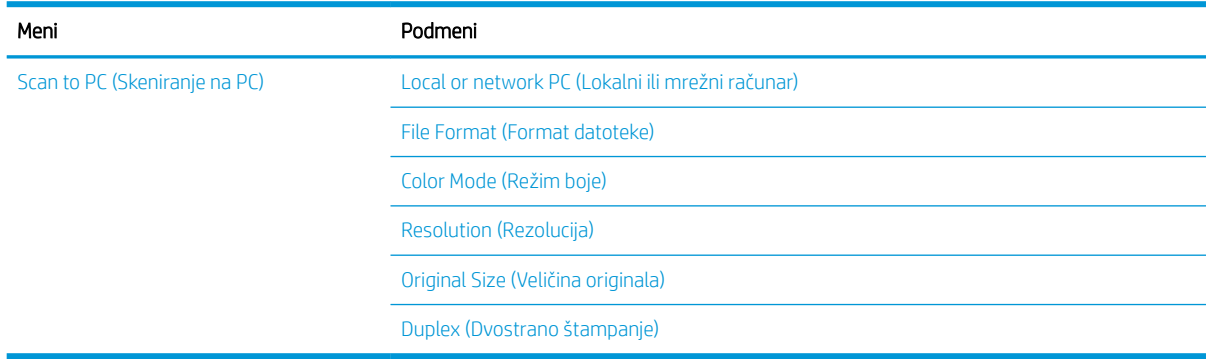

# <span id="page-30-0"></span>3 Medijumi i ležišta

U ovom poglavlju je opisano kako se postavlja medijum za štampanje u uređaj.

- [Pregled ležišta](#page-31-0)
- [Postavljanje papira u ležište](#page-32-0)
- [Štampanje na specijalnim medijumima](#page-37-0)
- [Podešavanje formata i vrste papira](#page-39-0)
- [Umetanje originala](#page-40-0)
- [Specifikacije medijuma za štampanje](#page-44-0)

# <span id="page-31-0"></span>Pregled ležišta

Da biste promenili veličinu, podesite vođice za papir.

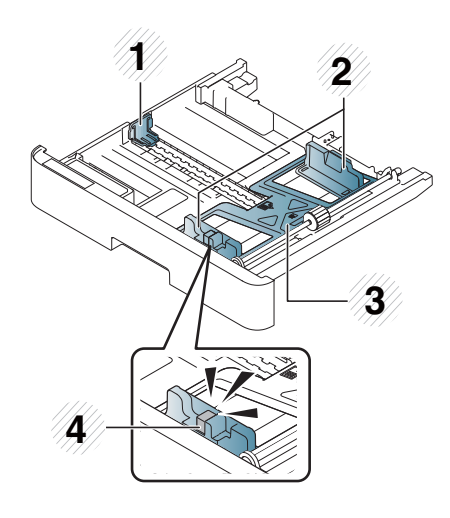

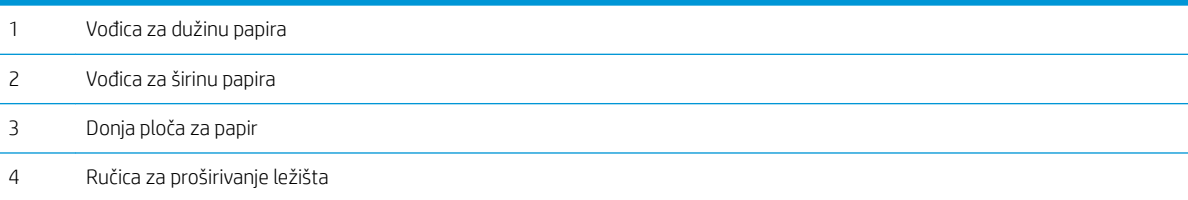

# <span id="page-32-0"></span>Postavljanje papira u ležište

### Uvod

U sledećim temama je opisano kako se papir priprema i postavlja u ležište 2, opciono ležište 3 i višenamensko ležište 1.

- Priprema papira
- [Ležište 2 / opcionalno ležište](#page-33-0)
- [Višenamensko ležište 1](#page-34-0)

### Priprema papira

- Koristite samo medijume za štampanje koji zadovoljavaju specifikacije vašeg uređaja.
- Ako budete koristili medijume za štampanje koji ne zadovoljavaju specifikacije navedene u ovom uputstvu za upotrebu, mogu se javiti sledeći problemi:
	- Loš kvalitet štampe, zaglavljivanje papira, prekomerno habanje uređaja
- Težina, materijal, površina papira i sadržaj vlage mogu uticati na performanse i kvalitet štampe.
- Sa nekim medijumima za štampanje možda nećete postići željeni rezultat čak i kada medijum zadovoljava specifikacije navedene u ovom uputstvu za upotrebu.

Do ovoga može doći zbog neadekvatnog rukovanja medijumima, neodgovarajuće temperature ili procenta vlažnosti ili drugih faktora na koje ne možete uticati.

● Ako budete koristili medijume za štampanje koji ne ispunjavaju specifikacije iz ovog uputstva, na uređaju se može javiti kvar koji zahteva popravku.

U takvim slučajevima, popravke nisu pokrivene garancijom.

- Nemojte da koristite inkjet medijume za štampanje fotografija sa ovim uređajem. Na taj način možete da oštetite uređaj.
- Nemojte koristiti pogužvan, pocepan niti vlažan medijum za štampanje.

A UPOZORENJE! Ako budete koristili zapaljive medijume, odnosno ako se u štampaču zadrže strane čestice, može doći do pregrevanja uređaja, a u retkim slučajevima, i do požara.

### <span id="page-33-0"></span>Ležište 2 / opcionalno ležište

1. Izvucite ležište za papir.

- 2. Pritisnite i gurnite vođice za širinu papira i ručicu za dužinu papira u odgovarajući prorez za format papira označen na dnu ležišta i tako podesite odgovarajuću veličinu.
- 

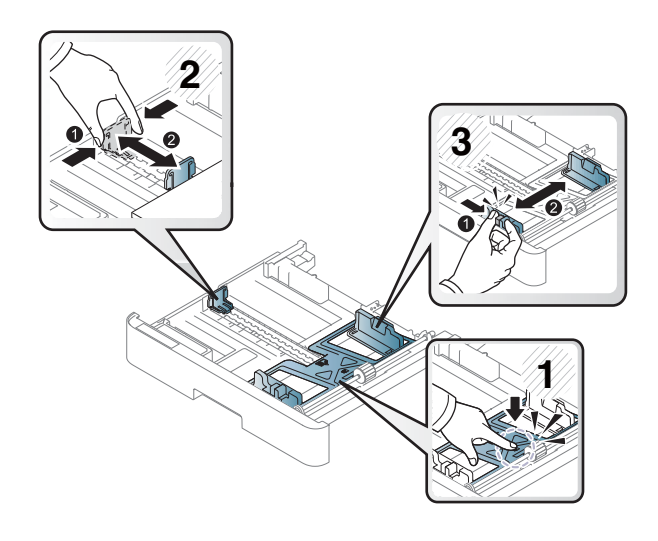

3. Savijte ili prelistajte ivicu složenog papira da biste razdvojili stranice pre nego što postavite originale.

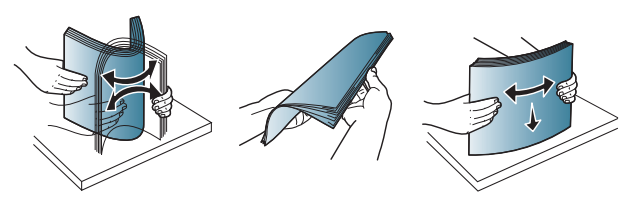

- <span id="page-34-0"></span>4. Kada papir stavite u ležište, pritisnite i gurnite vođice za širinu papira i vođicu za dužinu papira.
	- Nemojte previše da gurnete vođice za širinu papira da se medijum ne bi uvio.
	- Ako ne podesite vođice za širinu papira, papir može da se zaglavi.

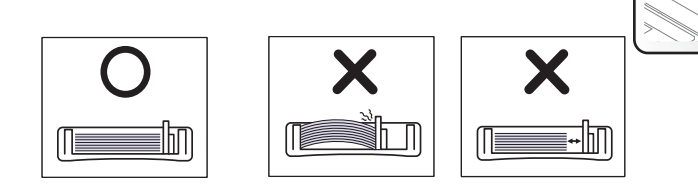

● Nemojte da stavljate papir sa uvijenom gornjom ivicom jer papir može da se zaglavi ili izgužva.

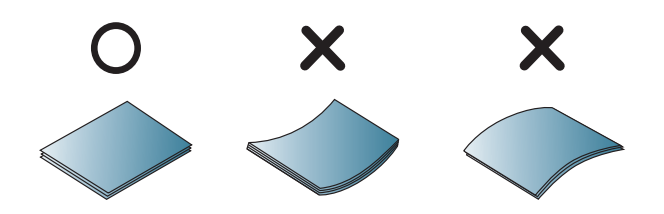

5. Gurnite ležište u uređaj.

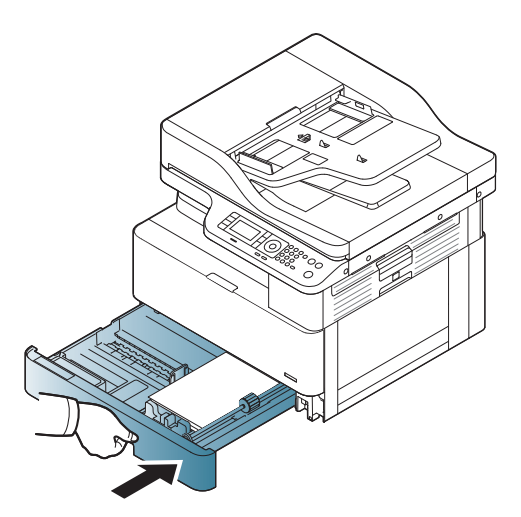

**3**

**1**

**2**

6. Kada štampate neki dokument, podesite vrstu i format papira za ležište 2 / opcionalno ležište.

OPREZ: Kada dodajete papir, uvek gurnite nadole pločicu za uvlačenje papira u ležištu 2 / opcionom ležištu da se papir ne bi zaglavio.

### Višenamensko ležište 1

U višenamensko ležište mogu da se smeste specijalne veličine i vrste materijala za štampanje, poput razglednica i kartica za beleške.

1. Uhvatite ručicu višenamenskog ležišta i povucite je nadole da biste otvorili ležište, pa izvucite produžetak za papir višenamenskog ležišta.

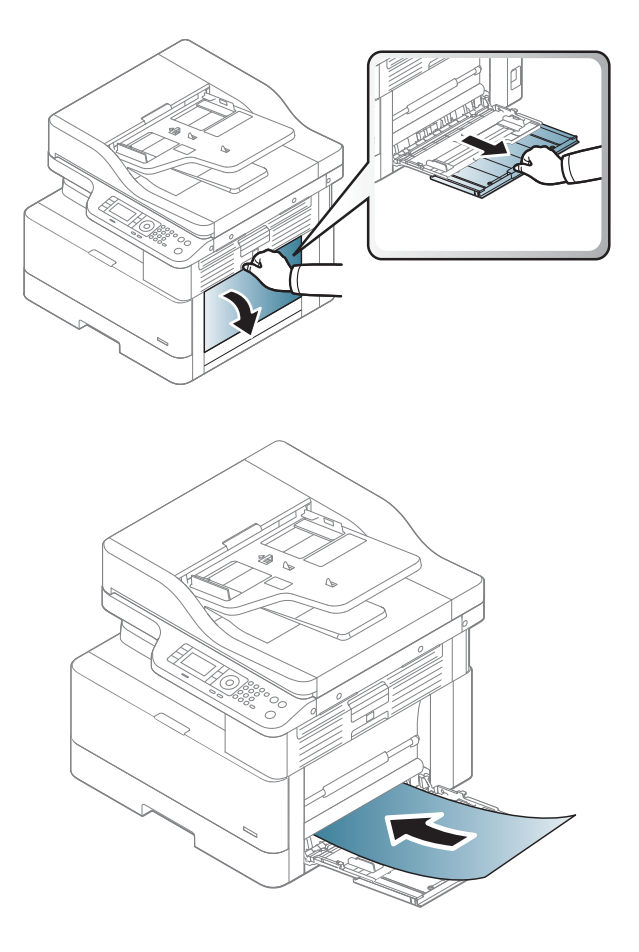

2. Stavite papir.
3. Gurnite vođice za širinu u višenamenskom ležištu i podesite ih prema širini papira. Nemojte previše da ih gurnete jer se papir može uviti, pa se tokom štampanja može zaglaviti ili iskositi.

4. Kada štampate dokument, podesite vrstu i veličinu papira za višenamensko ležište.

OPREZ: Kada dodajete papir, uvek gurnite nadole pločicu za uvlačenje papira u ležištu 1 da se papir ne bi zaglavio.

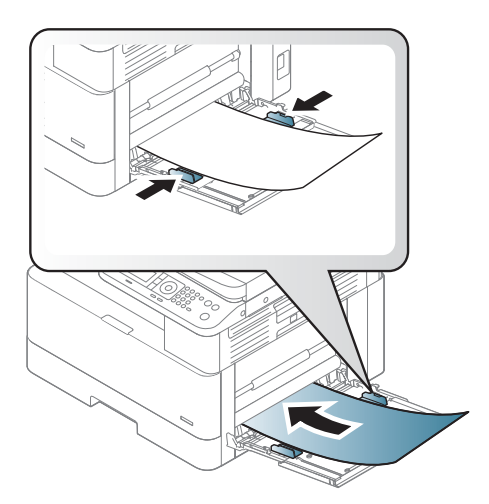

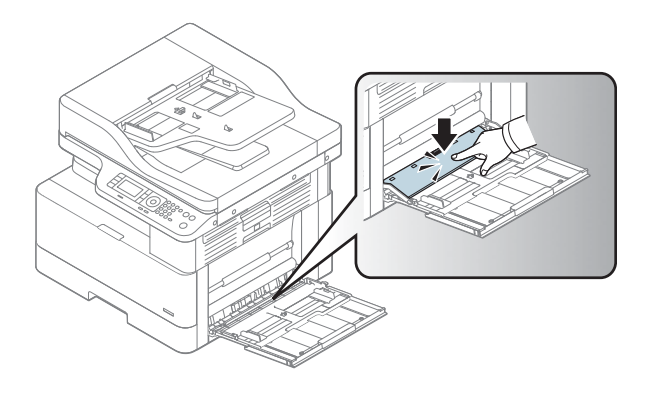

# Štampanje na specijalnim medijumima

Postavka papira u uređaju i upravljačkom programu trebalo bi da bude ista za štampanje bez grešaka usled nepoklapanja.

Odnosno, ako vaš uređaj ima ekran, možete podesiti ovu postavku pomoću dugmeta Menu (Meni) () na kontrolnoj tabli.

Zatim otvorite prozor Printing preferences (Izbori pri štampanju), karticu Paper (Papir), pa opciju Paper Type (Vrsta papira) i izaberite vrstu papira.

### **WARDMENA:**

- Kada koristite specijalne medijume, preporučuje se da postavljate svaki list pojedinačno.
- Slike u ovom uputstvu za upotrebu mogu se razlikovati od vašeg uređaja u zavisnosti od raspoloživih opcija i modela. Proverite koju vrstu uređaja vi imate.

## Karton / papir prilagođene veličine

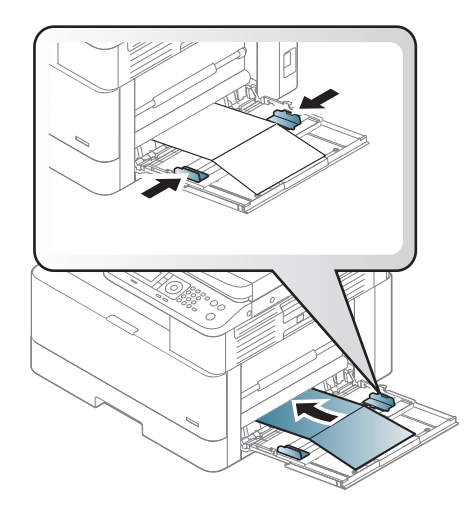

U softverskoj aplikaciji, podesite margine na najmanje 6,4 mm (0,25 inča) od ivica materijala.

## Unapred odštampani papir

Kada stavljate unapred odštampani papir, odštampana strana treba da bude okrenuta nagore, a prava ivica napred. Ako se jave problemi prilikom ulaganja papira, okrenite ga. Imajte u vidu da kvalitet štampanja nije garantovan.

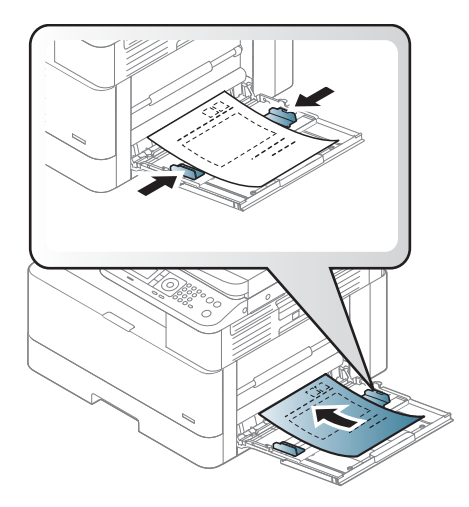

- Za štampanje se mora koristiti mastilo otporno na toplotu koje se neće istopiti, ispariti ili ispustiti opasna isparenja kada se izloži temperaturi topljenja u trajanju od 0,1 sekunde (približno 170 °C (338 °F)).
- Mastilo na unapred odštampanom papiru ne sme biti zapaljivo niti oštetiti valjke uređaja.
- Pre nego što umetnete unapred odštampani papir, proverite da li se mastilo na papiru osušilo. Tokom procesa topljenja, vlažno mastilo se može izbrisati sa unapred odštampanog papira, zbog čega će kvalitet štampanja biti umanjen.

# Podešavanje formata i vrste papira

Postavka papira u uređaju i upravljačkom programu trebalo bi da bude ista za štampanje bez grešaka usled nepoklapanja.

U okviru upravljačkog programa ili aplikacije otvorite prozor Print Options (Opcije štampanja), stavku Properties (Svojstva), karticu Paper (Papir), pa opciju Type (Vrsta) da biste izabrali vrstu papira.

**W NAPOMENA:** Za pristup podmenijima na nekim modelima možda će biti potrebno da pritisnete dugme OK (U redu).

Kada postavite papir u ležište, podesite format i vrstu papira pomoću dugmadi na kontrolnoj tabli.

- 1. Na kontrolnoj tabli izaberite Menu (Meni) > > System Setup (Sistemska podešavanja) > Paper Setup (Podešavanje papira) > Paper Size (Format papira) ili Paper Type (Vrsta papira).
- 2. Izaberite željeno ležište i opciju.
- 3. Pritisnite dugme OK (U redu) da biste sačuvali izbor.
- 4. Pritisnite dugme Back (Nazad)  $\bigcirc$  sa desne strane dugmeta Menu (Meni) da biste se vratili na ekran za podešavanje papira. Zatim izaberite željenu vrstu papira.
- **5.** Pritisnite dugme Stop (Zaustavi)  $\left(\times\right)$  da biste se vratili na režim pripreme.

**W NAPOMENA:** Ako želite da koristite papir specijalnog formata, kao što je papir za štampanje računa, na kartici Paper (Papir) izaberite Size (Format), pa Edit... (Uredi...) i podesite opcije Custom Paper Size Settings (Postavke papira prilagođene veličine) u prozoru Printing Preferences (Izbori pri štampanju).

# Umetanje originala

# Uvod

U sledećim temama je opisano kako se priprema original za kopiranje i kako se original postavlja na staklo skenera i u ulagač dokumenata.

- Priprema originala
- Umetanje originala

## Priprema originala

- Nemojte umetati dokumente čije su dimenzije manje od 125 x 101,6 mm (4,92 x 4 inča) ili veće od 297 x 432 mm (11,7 x 17 inča).
- Nemojte umetati dokumente odštampane na sledećim vrstama papira da ne bi došlo do zaglavljivanja papira, lošeg kvaliteta štampanja i kvarova na uređaju:
	- Indigo papir ili papir sa indigo poleđinom
	- Papir sa premazom
	- Paus papir ili tanak papir
	- Pogužvan papir
	- Uvijen papir ili papir u rolni
	- Pocepan papir
- Skinite sve spajalice sa dokumenta pre nego što ga stavite u uređaj.
- Proverite da li su lepak, mastilo ili korektor na dokumentu potpuno suvi pre nego što ga stavite.
- Nemojte stavljati dokumente koji sadrže različite veličine i težine papira.
- Nemojte stavljati brošure, letke, folije ili dokumente sa drugim neuobičajenim karakteristikama.

## Umetanje originala

Dokument koji želite da kopirate ili skenirate možete staviti na staklo skenera ili u ulagač dokumenata.

**W NAPOMENA:** Slike u ovom uputstvu za upotrebu mogu se razlikovati od vašeg uređaja u zavisnosti od raspoloživih opcija i modela. Proverite koju vrstu uređaja vi imate.

### Na staklu skenera

Original možete da kopirate ili skenirate na staklu skenera. Na ovaj način dobijate vrhunski kvalitet skeniranja, naročito kada su u pitanju slike u boji i crno-bele slike. Proverite da li je ulagač dokumenata prazan. Ako uređaj detektuje dokument u ulagaču dokumenata, taj dokument će imati prednost u odnosu na dokument koji se nalazi na staklu skenera.

1. Podignite i otvorite poklopac skenera.

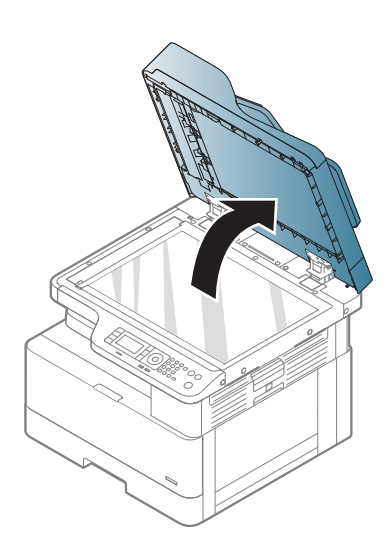

2. Stavite dokument na staklo skenera licem nadole. Poravnajte ga sa vođicom u gornjem levom uglu stakla.

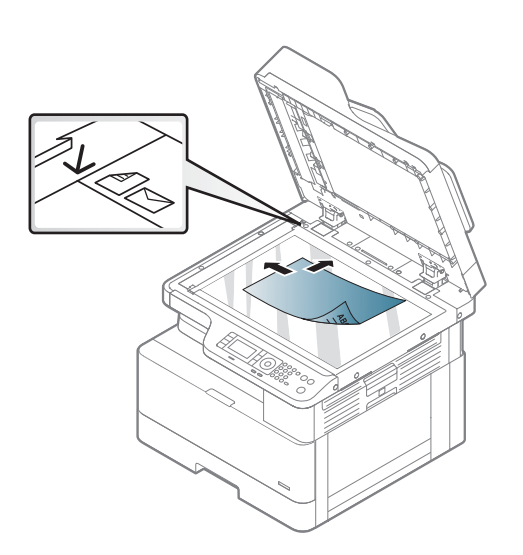

3. Zatvorite poklopac skenera.

#### NAPOMENA:

- Podignut poklopac skenera tokom kopiranja može uticati na kvalitet kopiranja i potrošnju tonera.
- Usled prašine na staklu skenera mogu se javiti crne tačke na odštampanom materijalu. Redovno čistite staklo skenera.
- Ako kopirate stranicu iz knjige ili časopisa, podignite poklopac dok se šarke ne zaustave na graničniku, a zatim zatvorite poklopac. Ako su knjiga i časopis deblji od 30 mm, nemojte zatvarati poklopac skenera tokom kopiranja.

#### OPREZ:

- Vodite računa da ne slomite staklo skenera. Možete se povrediti.
- Nemojte gledati ka svetlu u unutrašnjosti skenera tokom kopiranja ili skeniranja. Možete oštetiti vid.

### U ulagaču dokumenata

U automatski ulagač dokumenata (ADF – automatic document feeder) možete smestiti do 100 listova papira (80 g/m2, 21 funta čvrstog papira) za jedan zadatak štampanja.

1. Savijte ili prelistajte ivicu složenog papira da biste razdvojili stranice pre nego što postavite originale.

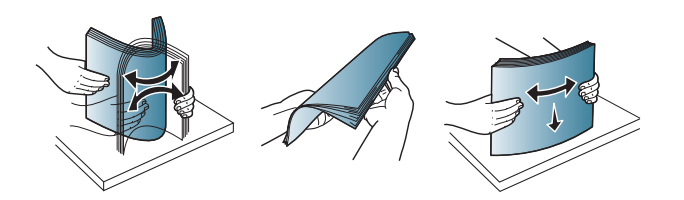

2. Stavite original licem nagore u ulazno ležište ulagača dokumenata. Proverite da li donja strana složenih originala odgovara formatu papira obeleženom na ulaznom ležištu.

3. Podesite vođice za širinu u ulagaču dokumenata prema formatu papira.

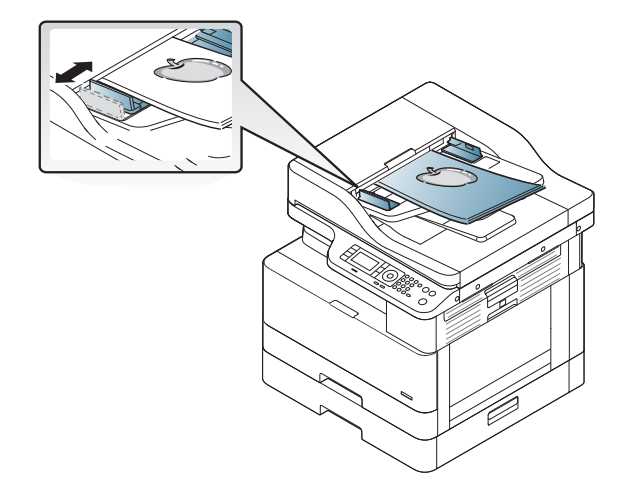

**WAPOMENA:** Usled prašine na staklu ulagača dokumenata mogu se javiti crne linije na odštampanom materijalu. Redovno čistite staklo ulagača.

# Specifikacije medijuma za štampanje

U sledećoj tabeli su navedene karakteristike medijuma za štampanje koje ovaj štampač podržava. U karakteristike spadaju vrsta, format, dimenzije, težina medijuma i kapacitet ležišta za navedene medijume.

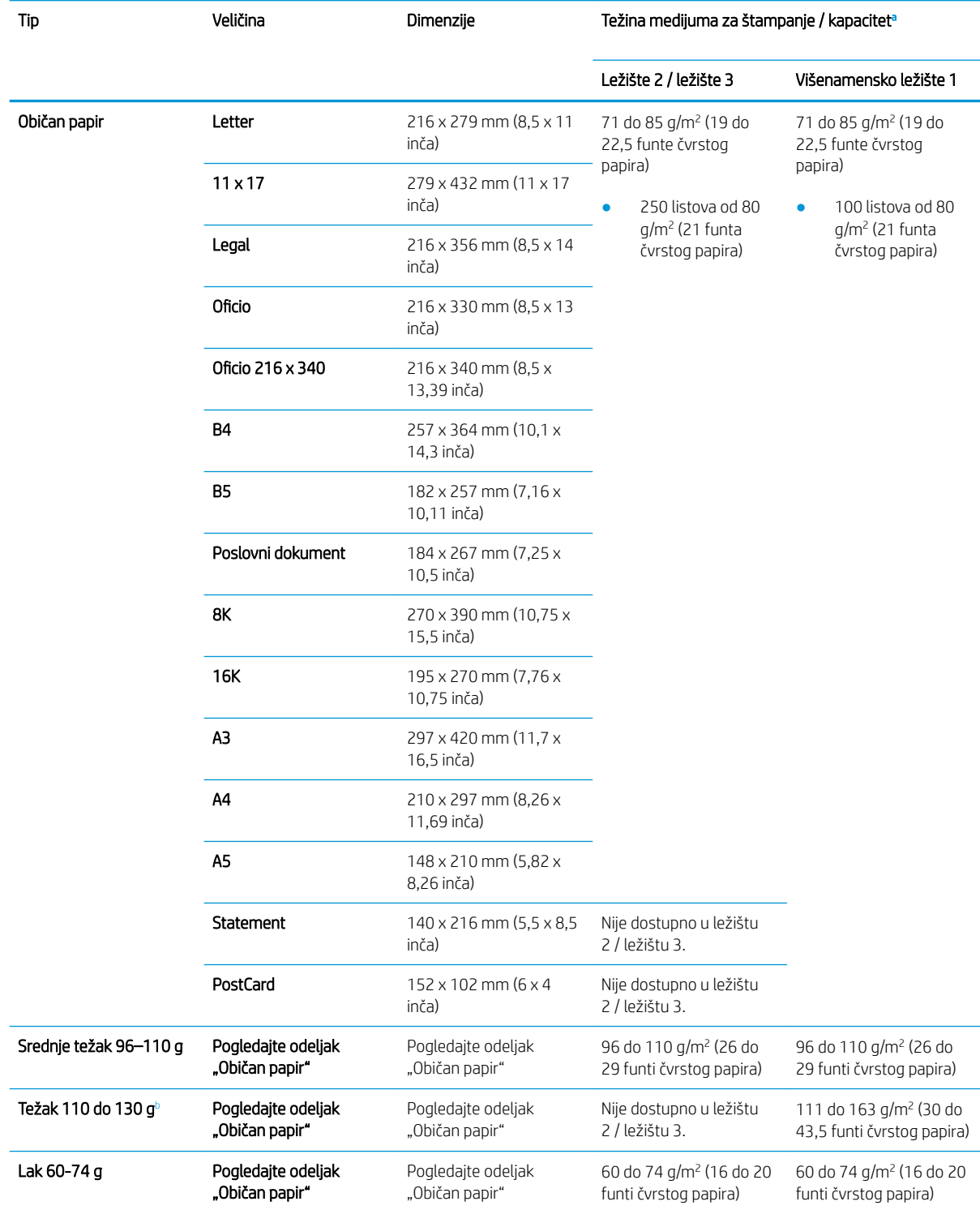

<span id="page-45-0"></span>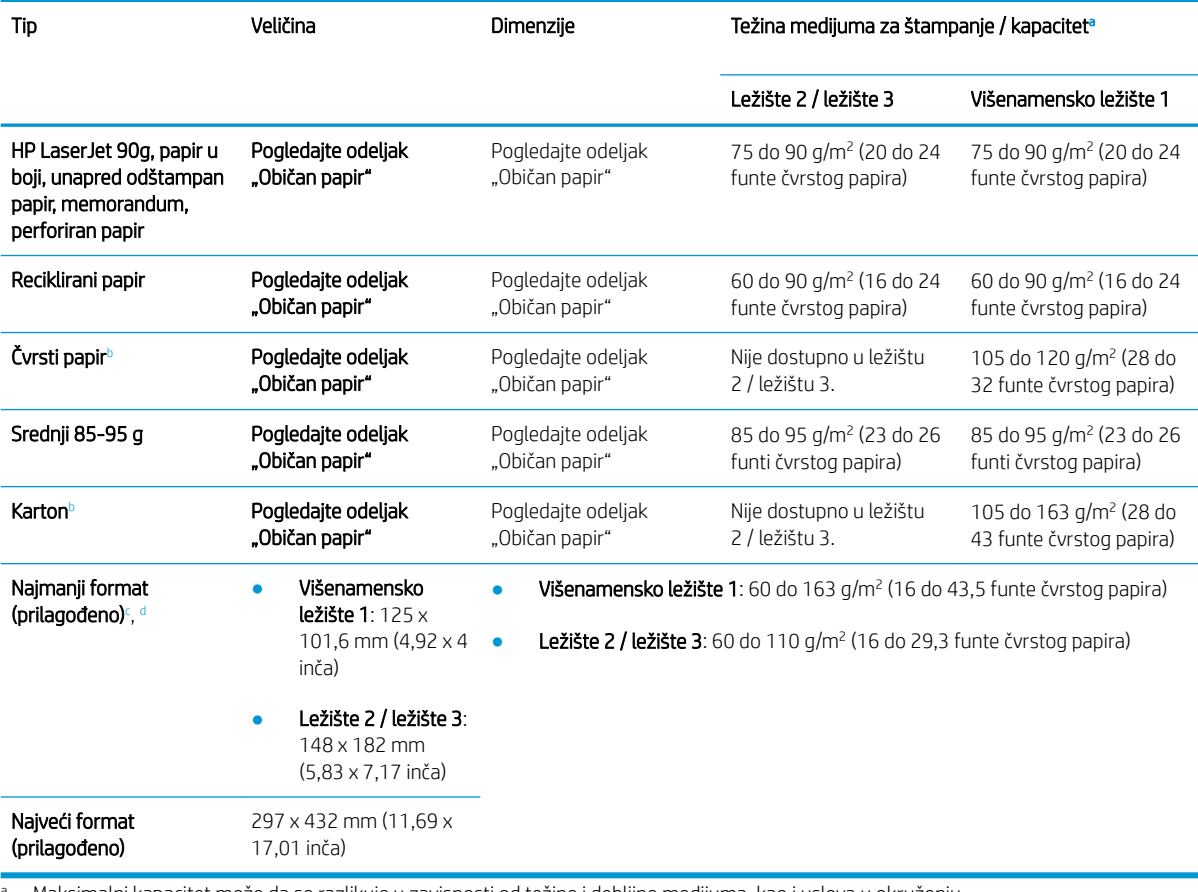

a Maksimalni kapacitet može da se razlikuje u zavisnosti od težine i debljine medijuma, kao i uslova u okruženju.

<sup>b</sup> Štampač ne podržava dvostrano štampanje teškog papira, čvrstog papira i kartona.

<sup>c</sup> Vrste papira dostupne u višenamenskom ležištu 1: Običan papir, papir srednje težine 96–110 g, težak papir 110 do 130 g, lak papir 60–74 g, HP Laser Jet 90 g, papir u boji, unapred odštampan papir, recikliran papir, čvrsti papir, papir prosečne težine 85–95 g, memorandum, perforiran papir i karton

<sup>d</sup> Vrste papira dostupne u ležištu 2: Običan papir, papir srednje težine 96–110 g, lak papir 60–74 g, HP Laser Jet 90 g, papir u boji, unapred odštampan papir, recikliran papir, papir prosečne težine 85–95 g, memorandum i perforirani papir

# 4 Instalacija štampača

# Podešavanje hardvera štampača i instalacija softvera

Osnovna uputstva za podešavanja potražite u Vodiču za brzu instalaciju koji ste dobili uz štampač. Dodatna uputstva potražite na Web lokaciji podrške kompanije HP.

Idite na [www.hp.com/support/ljM436MFP,](http://www.hp.com/support/ljM436MFP) [www.hp.com/support/ljM433MFP](http://www.hp.com/support/ljM433MFP) za sveobuhvatnu HP pomoć za štampač. Podrška je dostupna za sledeće:

- Instalacija i konfigurisanje
- Učenje i korišćenje
- Rešavanje problema
- Preuzimanje ispravki za softver i firmver
- Učestvovanje u forumima za podršku
- Pronalaženje informacija o propisima i o garanciji

# Uputstva za instalaciju softvera

#### Kompletna instalacija softvera je dostupna za sledeće operativne sisteme:

- Windows XP 32-bitni i 64-bitni
- Windows Vista 32-bitni i 64-bitni
- Windows 7 32-bitni i 64-bitni
- Windows 8 32-bitni i 64-bitni
- Windows 8.1 32-bitni i 64-bitni
- Windows 10 32-bitni i 64-bitni

Platforme sa serverskim operativnim sistemom podržavaju instalaciju upravljačkog programa štampača HP LaserJet MFP M433a, M436n, M436dn, M436nda samo pomoću opcije Add Printer Wizard (Čarobnjak za dodavanje štampača).

Drugi podržani upravljački programi štampača HP LaserJet MFP M433a, M436n, M436dn, M436nda koji su dostupni za preuzimanje na lokaciji hp.com:

- HP UPD PCL6
- Upravljački program HP PCL6 V4 (za Windows 8.1 i Windows 10)

#### Instaliranje softvera

- 1. Stavite instalacioni disk u CD/DVD jedinicu računara.
- **WAPOMENA:** Ako nemate CD/DVD jedinicu, preuzmite kompletan softverski paket za HP LaserJet MFP M433a, M436n, M436dn, M436nda sa lokacije [www.hp.com/support/ljM436MFP,](http://www.hp.com/support/ljM436MFP) [www.hp.com/support/](http://www.hp.com/support/ljM433MFP) [ljM433MFP](http://www.hp.com/support/ljM433MFP).
- 2. Program za instalaciju softvera bi trebalo automatski da se pokrene kada stavite disk. Ako se program za instalaciju softvera ne pokrene automatski , pretražite disk sa instalacijom i dvaput kliknite na datoteku pod nazivom "setup.exe".
- 3. Pratite uputstva na ekranu da biste instalirali i podesili softver za HP LaserJet MFP M433a, M436n, M436dn, M436nda.

# 5 Štampanje

U ovom poglavlju su opisani najčešći zadaci štampanja.

● [Podešavanje parametara za štampanje na kontrolnoj tabli](#page-51-0)

**W** NAPOMENA: Podržani opcioni uređaji i funkcije mogu da se razlikuju u zavisnosti od modela.

Dodatne informacije o upravljačkom programu štampača potražite na lokaciji [www.hp.com/support/ljM436MFP,](http://www.hp.com/support/ljM436MFP) [www.hp.com/support/ljM433MFP](http://www.hp.com/support/ljM433MFP)

# <span id="page-51-0"></span>Podešavanje parametara za štampanje na kontrolnoj tabli

U nastavku su opisane funkcije za podešavanje štampača na kontrolnoj tabli. Pomoću ovih funkcija se definiše izgled odštampanih stranica.

<sup>22</sup> NAPOMENA: Neki meniji možda neće biti prikazani na ekranu u zavisnosti od opcija ili modela. U tom slučaju, date informacije se ne odnose na vaš uređaj.

Da biste promenili opcije menija:

● Izaberite Menu (Meni) > Print Setup (Podešavanje parametara za štampanje) na kontrolnoj tabli.

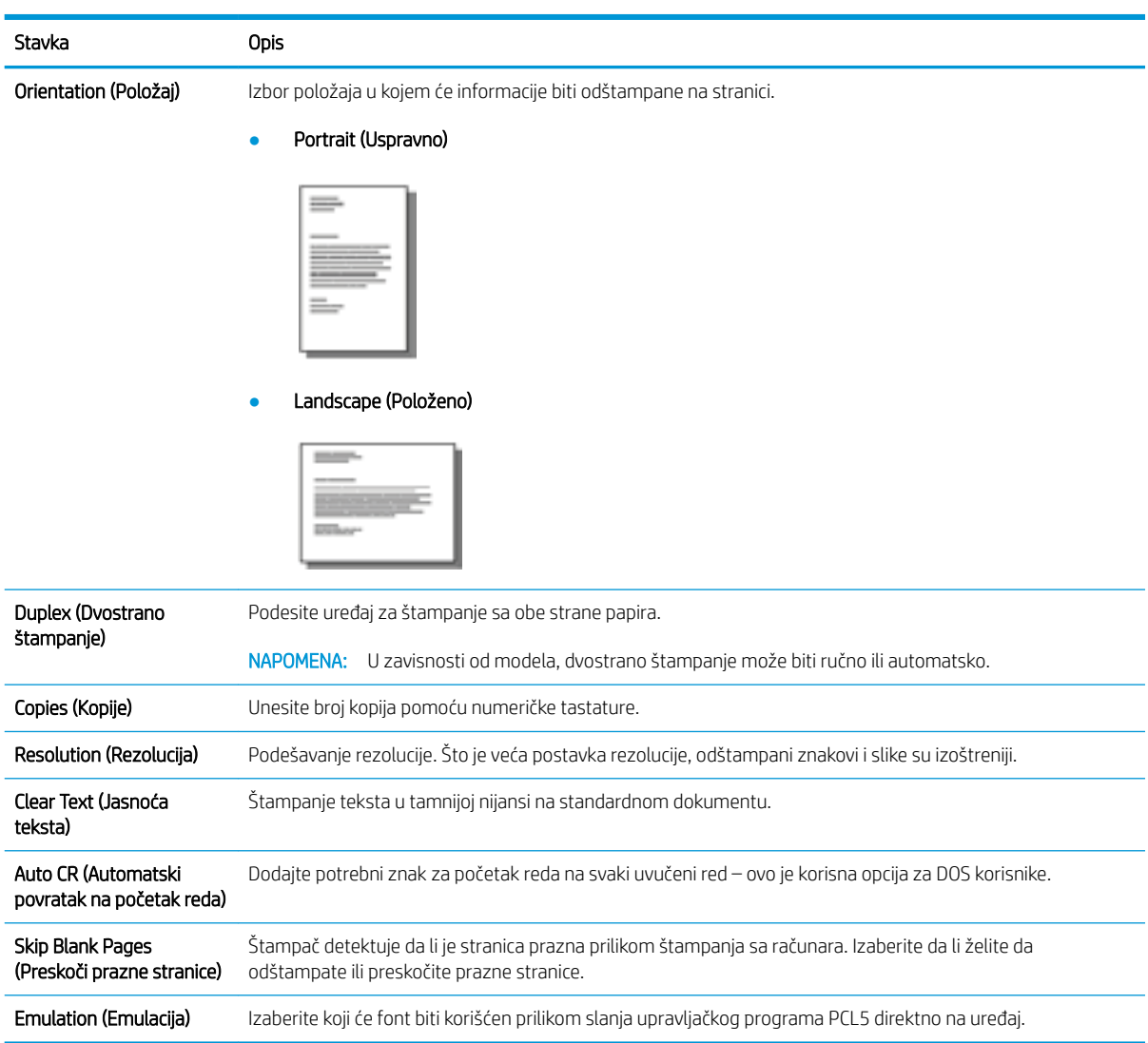

# 6 Kopiranje

U ovom poglavlju su opisani najčešći zadaci kopiranja.

- [Funkcije kopiranja na kontrolnoj tabli](#page-53-0)
- [Osnovno kopiranje](#page-57-0)
- [Menjanje postavki za svaki zadatak kopiranja](#page-58-0)
- [Kopiranje identifikacionih dokumenata](#page-60-0)

# <span id="page-53-0"></span>Funkcije kopiranja na kontrolnoj tabli

# Funkcija kopiranja

U sledećim temama opisano je kako se koriste i podešavaju funkcije kopiranja na kontrolnoj tabli. Pomoću ovih funkcija određuje se izgled odštampanih kopija.

**W NAPOMENA:** Neki meniji možda neće biti prikazani na ekranu u zavisnosti od opcija ili modela. U tom slučaju, date informacije se ne odnose na vaš uređaj.

Da biste promenili opcije menija:

● Na kontrolnoj tabli izaberite Copy (Kopiraj)  $\otimes$  > Menu (Meni)  $\circ$  > Copy Feature (Funkcija kopiranja).

Odnosno, Menu (Meni) ( > Copy Feature (Funkcija kopiranja).

#### Tabela 6-1 Funkcija kopiranja

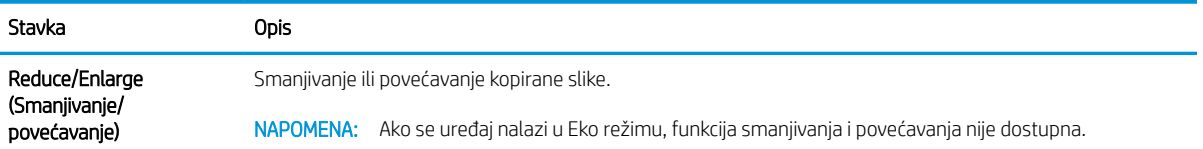

#### Tabela 6-1 Funkcija kopiranja (nastavljeno)

#### Stavka Opis Duplex (Dvostrano štampanje) NAPOMENA: Ova funkcija je dostupna samo Uređaj možete podesiti da štampa sa obe strane papira. ● 1 ->1 Sided (Jednostrano -> jednostrano): Skeniranje jedne strane originala i štampanje na jednoj strani papira.

na modelima koji poseduju automatsku jedinicu za dvostrano štampanje.

● 1->2 Sided, Book (Jednostrano -> dvostrano, knjiga)

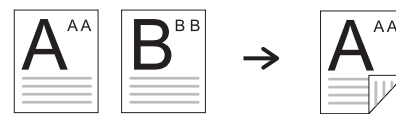

● 1->2 Sided, Calendar (Jednostrano -> dvostrano, kalendar)

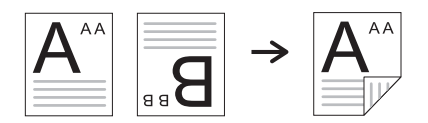

● 2->1 Sided, Book (Dvostrano -> jednostrano, knjiga)

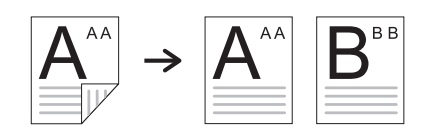

● 2->1 Sided, Calendar (Dvostrano -> jednostrano, kalendar)

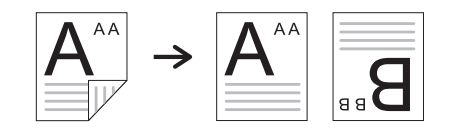

● 2->2 Sided, Book ->Book (Dvostrano -> dvostrano, knjiga -> knjiga)

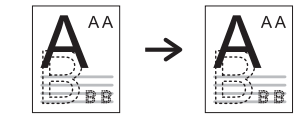

● 2->2 Sided, Calendar->Calendar (Dvostrano -> dvostrano, kalendar -> kalendar)

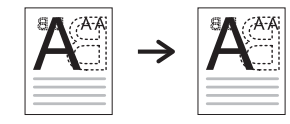

2->2 Sided, Book->Calendar (Dvostrano -> dvostrano, knjiga -> kalendar)

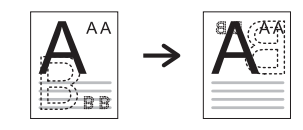

● 2->2 Sided, Calendar->Book (Dvostrano -> dvostrano, kalendar -> knjiga)

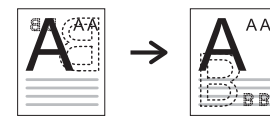

#### Tabela 6-1 Funkcija kopiranja (nastavljeno)

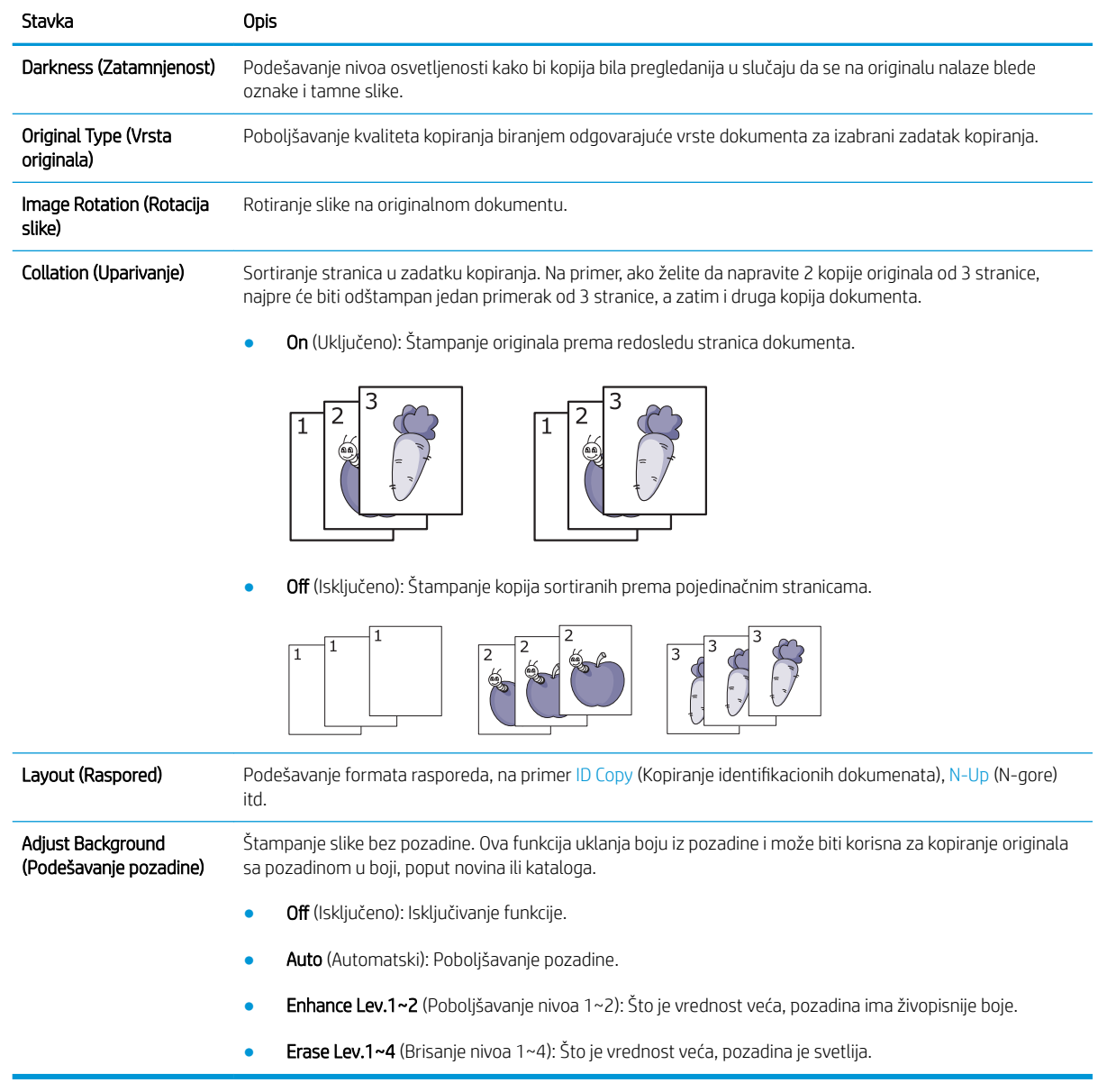

# Podešavanje kopiranja

**W NAPOMENA:** Neki meniji možda neće biti prikazani na ekranu u zavisnosti od opcija ili modela. U tom slučaju, date informacije se ne odnose na vaš uređaj.

Da biste promenili opcije menija:

● Na kontrolnoj tabli izaberite Copy (Kopiraj)  $\otimes$  > Menu (Meni)  $\circ$  > Copy Setup (Podešavanje kopiranja).

Odnosno, Menu (Meni) ( > Copy Setup (Podešavanje kopiranja).

# Tabela 6-2 Podešavanje kopiranja

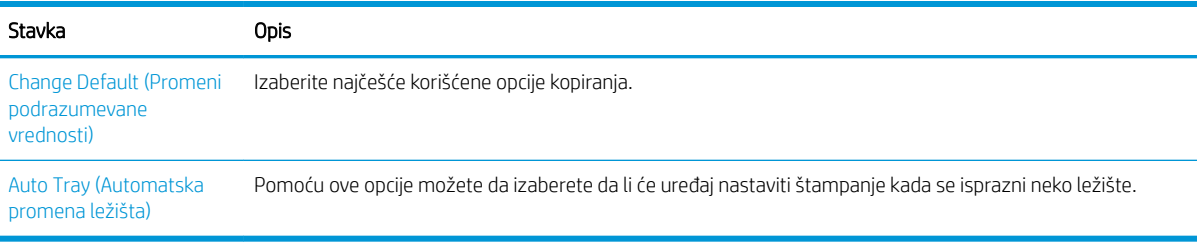

# <span id="page-57-0"></span>Osnovno kopiranje

1. Na kontrolnoj tabli izaberite Copy (Kopiraj)  $\gg$  > Menu (Meni)  $\gtrsim$  > Copy Feature (Funkcija kopiranja).

Odnosno, izaberite Menu (Meni) ( > Copy Feature (Funkcija kopiranja).

- 2. Stavite jedan dokument licem nadole na staklo ulagača ili umetnite dokumente licem nagore u ulagač dokumenata.
- 3. Postavke kopiranja kao što su Reduce/Enlarge (Smanjivanje/povećavanje), Darkness (Zatamnjenost), Original Type (Vrsta originala) i mnoge druge možete da podesite pomoću dugmadi na kontrolnoj tabli.
- 4. Ako je potrebno, unesite broj kopija pomoću strelica ili numeričke tastature.
- **5.** Pritisnite dugme Start (Započni) $\left(\diamondsuit\right)$

**MAPOMENA:** Ako je potrebno da otkažete zadatak kopiranja koji je već započet, pritisnite dugme Stop (Zaustavi) i kopiranje će biti prekinuto. ΄×

# <span id="page-58-0"></span>Menjanje postavki za svaki zadatak kopiranja

Na uređaju su podešene podrazumevane postavke kopiranja kako biste brzo i lako mogli da kopirate neki dokument.

### **WARDMENA:**

- Ako dvaput pritisnete dugme Stop (Zaustavi)  $(x)$  tokom podešavanja opcija kopiranja, sve opcije koje ste podesili za trenutni zadatak kopiranja biće otkazane i vraćene na podrazumevane vrednosti. Odnosno, one će automatski biti vraćene na podrazumevane vrednosti kada uređaj dovrši zadatak kopiranja koji je u toku.
- Pristupanje menijima može se razlikovati prema modelu.
- Za pristup podmenijima na nekim modelima možda će biti potrebno da pritisnete dugme OK (U redu).

## **Zatamnjenost**

Ako se na originalu nalaze blede oznake i tamne slike, podesite osvetljenost kako bi kopija bila preglednija za čitanje.

1. Na kontrolnoj tabli izaberite Copy (Kopiraj)  $\gg$  > Menu (Meni)  $\gtrsim$  > Copy Feature (Funkcija kopiranja) > Darkness (Zatamnjenost).

Odnosno, pritisnite dugme Darkness (Zatamnjenost).

2. Izaberite željenu opciju, pa pritisnite dugme OK (U redu).

Na primer, možete izabrati neku vrednost u opsegu od + 5, predstavlja najsvetliju nijansu, do -5, predstavlja najtamniju nijansu.

3. Pritisnite dugme Stop (Zaustavi)  $(\times)$  da biste se vratili na režim pripreme.

## Vrsta originala

Postavka originala se koristi za poboljšavanje kvaliteta kopiranja tako što se bira dokument za dati zadatak kopiranja.

1. Na kontrolnoj tabli izaberite Copy (Kopiraj)  $\gg$  > Menu (Meni)  $\sim$  > Copy Feature (Funkcija kopiranja) > Original Type (Vrsta originala).

Odnosno, izaberite Menu (Meni) > Copy Feature (Funkcija kopiranja) > Original Type (Vrsta originala).

- 2. Izaberite željenu opciju, pa pritisnite dugme OK (U redu).
	- **Text** (Tekst): Izaberite ovu opciju za originale koji uglavnom sadrže tekst.
	- Text/Photo (Tekst/fotografija): Izaberite ovu opciju za originale koji sadrže tekst i fotografije.
	- **WAPOMENA:** Ako je tekst na kopiji zamagljen, izaberite opciju **Text** (Tekst) da bi tekst bio jasno odštampan.
- Photo (Fotografija): Izaberite ovu opciju kada se na originalu nalaze fotografije.
- Map (Mapa): Izaberite ovu opciju kada se na originalu nalazi mapa.
- 3. Pritisnite dugme Stop (Zaustavi)  $(\times)$  da biste se vratili na režim pripreme.

## Smanjena ili povećana kopija

Veličinu kopirane slike može da smanjite ili povećate u opsegu od 25% do 400% u ulagaču dokumenata ili na staklu skenera.

#### **W** NAPOMENA:

- Ova funkcija možda neće biti dostupna u zavisnosti od modela ili opcionih dodataka.
- Ako se uređaj nalazi u Eko režimu, funkcije smanjivanja i povećavanja nisu dostupne.

#### Da biste izabrali neki od unapred definisanih formata kopiranja

1. Na kontrolnoj tabli izaberite Copy (Kopiraj)  $\gg$  > Menu (Meni)  $\gtrsim$  > Copy Feature (Funkcija kopiranja) > Reduce/Enlarge (Smanjivanje/povećavanje).

Odnosno, izaberite Menu (Meni) > Copy Feature (Funkcija kopiranja) > Reduce/Enlarge (Smanjivanje/ povećavanje).

- 2. Izaberite željenu opciju, pa pritisnite dugme OK (U redu).
- 3. Pritisnite dugme Stop (Zaustavi)  $(\times)$  da biste se vratili na režim pripreme.

#### Da biste podesili razmeru kopije tako što ćete direktno uneti vrednosti razmere

1. Na kontrolnoj tabli izaberite Copy (Kopiraj)  $\gg$  > Menu (Meni) >  $\circ$  > Copy Feature (Funkcija kopiranja) > Reduce/Enlarge (Smanjivanje/povećavanje) > Custom (Prilagođeno).

Odnosno, izaberite Menu (Meni) > Copy Feature (Funkcija kopiranja) > Reduce/Enlarge (Smanjivanje/ povećavanje) > Custom (Prilagođeno).

- 2. Unesite željeni format kopiranja pomoću numeričke tastature.
- 3. Pritisnite dugme OK (U redu) da biste sačuvali izbor.
- 4. Pritisnite dugme Stop (Zaustavi)  $(\times)$  da biste se vratili na režim pripreme.
- **WAPOMENA:** Kada štampate umanjenu kopiju, na dnu se mogu javiti crne linije.

# <span id="page-60-0"></span>Kopiranje identifikacionih dokumenata

Na ovom uređaju dvostrane originale možete da odštampate na jednom listu.

Jedna strana originala biće odštampana na gornjoj polovini papira, a druga strana biće odštampana na donjoj polovini u originalnoj veličini. Ova funkcija je korisna za kopiranje dokumenata malog formata, poput vizit kartice.

**EX NAPOMENA:** 

- Kada koristite ovu funkciju, stavite original na staklo skenera.
- Ako je uređaj u Eko režimu, ova funkcija nije dostupna.

Postupak štampanja se može razlikovati prema modelu.

1. Pritisnite dugme ID Copy (Kopiranje identifikacionih dokumenta) na kontrolnoj tabli.

Odnosno, izaberite (Menu) [Meni] > Copy Feature (Funkcija kopiranja) > Layout (Raspored) > ID Copy (Kopiranje identifikacionih dokumenata).

2. Stavite prednju stranu originala okrenutu nadole na staklo skenera u pravcu strelica. Zatim, zatvorite poklopac skenera.

**W** NAPOMENA: Da biste dobili bolju sliku, blago pritisnite poklopac skenera kada ga zatvorite.

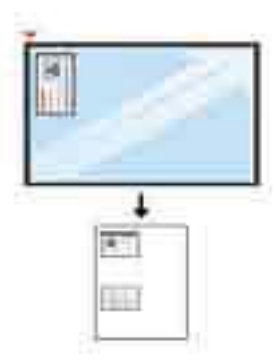

- 3. Na ekranu će se pojaviti poruka Place Front Side Press [Start] (Postavite prednju stranu Pritisnite [Start] (Započni)).
- 4. Pritisnite dugme Start (Započni)  $(\diamondsuit)$

Uređaj će skenirati prednju stranu, a zatim će se pojaviti poruka Place Rear Side Press [Start] (Postavite zadnju stranu Pritisnite [Start] (Započni)).

5. Okrenite original i stavite ga na staklo skenera u pravcu strelica. Zatim, zatvorite poklopac skenera.

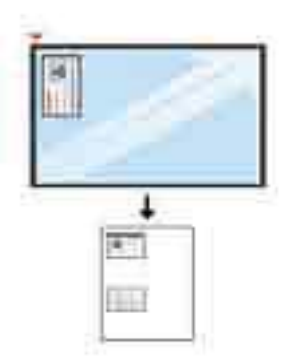

6. Pritisnite dugme Start  $\bigcirc$  (Započni).

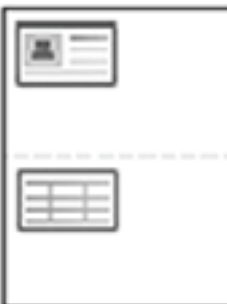

## **NAPOMENA:**

- Ako ne pritisnete dugme (Start) (Započni), samo će prednja strana biti kopirana.
- Ako je original veći od oblasti štampanja, neki delovi možda neće biti odštampani.

# 7 Skeniranje

U ovom poglavlju je opisan standardni i uobičajeni postupak skeniranja originala.

- [Skeniranje sa uređaja](#page-63-0)
- [Skeniranje sa računara](#page-65-0)

# <span id="page-63-0"></span>Skeniranje sa uređaja

# Uvod

U sledećim temama je opisano kako se podešavaju opcije menija Scan To PC (Skeniranje na računar) na kontrolnoj tabli, a zatim skenira dokument.

- **Funkcija skeniranja**
- [Osnovno skeniranje](#page-64-0)

## Funkcija skeniranja

- **E NAPOMENA:** Neki meniji možda neće biti prikazani na ekranu u zavisnosti od opcija ili modela. U tom slučaju, date informacije se ne odnose na vaš uređaj.
- NAPOMENA: Da biste mogli da koristite dugme Scan To (Skeniranje na), potrebno je da instalirate HP softver za skeniranje na računar.

Da biste promenili opcije menija:

Na kontrolnoj tabli pritisnite Scan (Skeniraj) > Scan To PC (Skeniranje na računar).

**NAPOMENA:** Nije dostupno na modelu M433a.

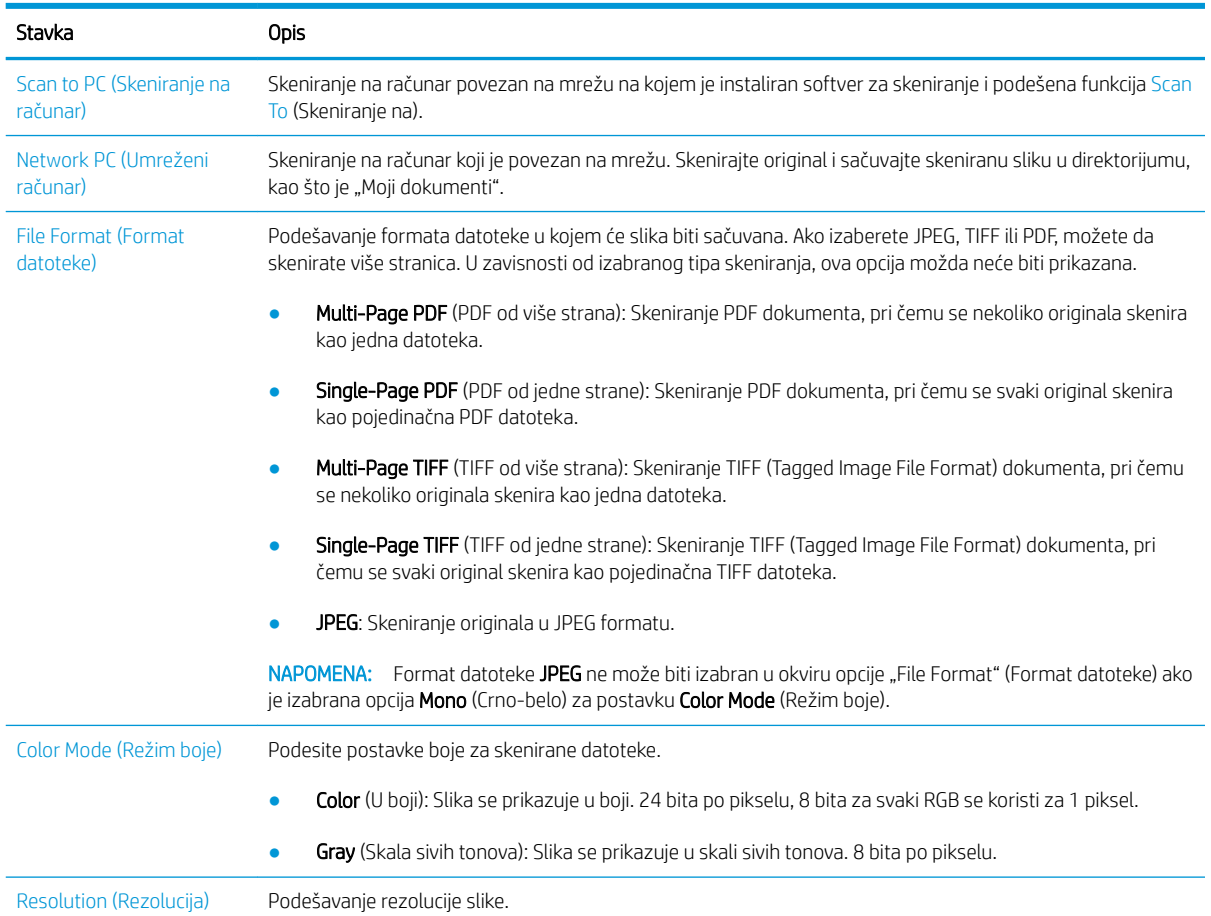

<span id="page-64-0"></span>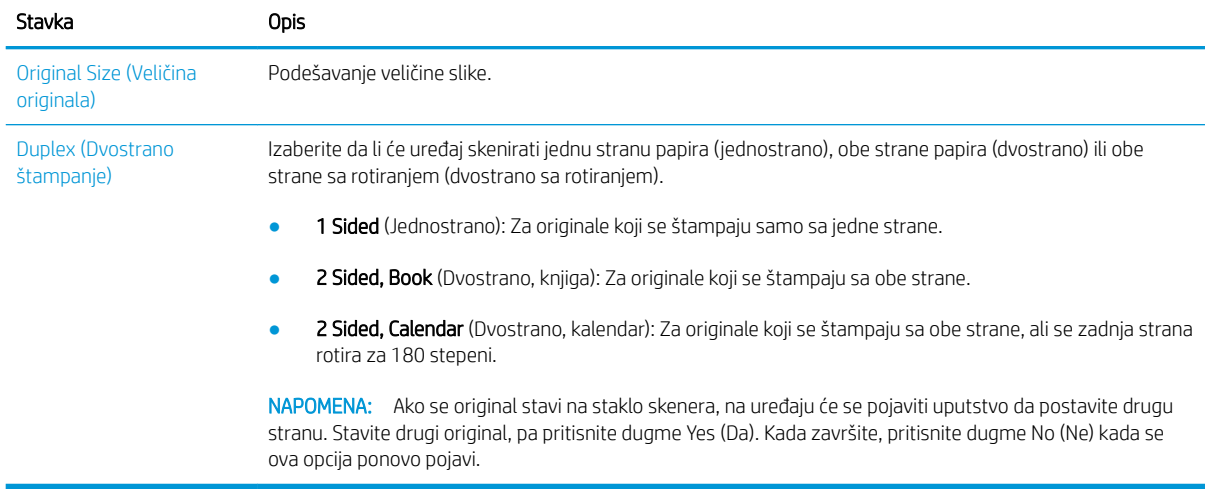

## Osnovno skeniranje

Ovo je standardni i uobičajeni postupak skeniranja originala.

### **EX NAPOMENA:**

- Pristupanje menijima može se razlikovati prema modelu.
- Za pristup podmenijima na nekim modelima možda će biti potrebno da pritisnete dugme OK (U redu).
- 1. Stavite jedan dokument licem nadole na staklo ulagača ili umetnite dokumente licem nagore u ulagač dokumenata.
- 2. Na kontrolnoj tabli izaberite Scan (Skeniraj) > Scan To PC (Skeniranje na WSD).
- NAPOMENA: Ako na kontrolnoj tabli nije prikazana opcija Scan To PC (Skeniranje na računar), pomoću dugmeta sa strelicom nadole prikažite dodatna odredišta za opciju Scan To (Skeniranje na).
- NAPOMENA: Ako se prikaže poruka Not Available (Nije dostupno), proverite priključak preko kojeg je povezan računar.

Pređite na napredni režim, pa izaberite Scan To PC Settings (Postavke skeniranja na računar).

- WAPOMENA: Kompletan softver štampača, zajedno sa HP aplikacijom za skenirane, mora biti instaliran da biste mogli da koristite dugme Scan To PC (Skeniranje na računar) na kontrolnoj tabli štampača.
- 3. Izaberite željeno odredište za skeniranu datoteku, a zatim pritisnite dugme OK (U redu).

Podrazumevana postavka je My Documents (Moji dokumenti).

- 4. Izaberite željenu opciju, pa pritisnite dugme OK (U redu).
- 5. Skeniranje će početi.

**WAPOMENA:** Skenirane slike se čuvaju na računaru, na putanji **C:\Users\users name\My Documents\Scan**. Fascikla u kojoj se datoteke čuvaju može da se razlikuje u zavisnosti od operativnog sistema i aplikacije koju koristite.

# <span id="page-65-0"></span>Skeniranje sa računara

# Uvod

U sledećim temama je predstavljeno nekoliko metoda skeniranja dokumenta sa skenera na računar.

**W NAPOMENA:** Maksimalna rezolucija zavisi od više faktora, kao što su brzina računara, slobodan prostor na disku, memorija, veličina skenirane slike i postavke dubine boje. Prema tome, u zavisnosti od sistema i materijala koji skenirate, skeniranje pri određenim rezolucijama neće biti moguće, naročito kada se koristi napredna postavka rezolucije (tpi).

- Skeniranje na računar
- [Skeniranje iz HP softvera za skeniranje](#page-66-0)
- [Skeniranje iz programa za uređivanje slika](#page-66-0)
- [Skeniranje pomoću upravljačkog programa WIA](#page-67-0)
- [Skeniranje pomoću funkcije WSD](#page-67-0)

## Skeniranje na računar

Kompletna instalacija softvera za štampač M436 obuhvata HP aplikaciju za skeniranje. Kada je HP aplikacija za skeniranje instalirana, dugme Scan To (Skeniranje na) je dostupno na kontrolnoj tabli štampača.

**X** NAPOMENA: Nije dostupno na modelu M433a.

HP aplikacija za skeniranje poseduje uslužni program Scan to PC Setup (Podešavanje skeniranja na računar) pomoću kojeg se konfigurišu postavke skeniranja koje se koriste za skeniranje pomoću dugmeta Scan To (Skeniranje na) na kontrolnoj tabli štampača.

#### Podešavanje postavki skeniranja pomoću uslužnog programa Scan to PC Setup (Podešavanje skeniranja na računar)

- 1. Otvorite uslužni program Scan to PC Setup (Podešavanje skeniranja na računar):
	- a. Izaberite ikonu Windows u donjem levom uglu ekrana.
	- **b.** Izaberite stavku **All Programs** (Svi programi).
	- c. Izaberite fasciklu HP ili HP Printers (HP štampači).
	- d. Izaberite fasciklu HP LaserJet MFP M436 (HP LaserJet višefunkcionalni štampač M436).
	- e. Izaberite aplikaciju HP M436 Scan to PC Setup (Podešavanje skeniranja na računar za HP M436).
- 2. Izaberite željeni štampač sa liste u uslužnom programu Scan to PC Setup (Podešavanje skeniranja na računar), a zatim kliknite na dugme Properties (Svojstva). Dostupne su sledeće postavke:
	- Profile Name (Naziv profila) Ovo je naziv koji je prikazan na kontrolnoj tabli štampača za identifikaciju i izbor profila.
	- Scan Settings (Postavke za skeniranje)

Color Mode (Režim boje)

#### Resolution (Rezolucija)

Original Size (Veličina originala)

Duplex (Dvostrano štampanje)

<span id="page-66-0"></span>● Save Settings (Čuvanje postavki)

Save Location (Lokacija za čuvanje)

File Format (Format datoteke)

#### Action After Saving (Radnja nakon čuvanja)

3. Kliknite na dugme OK (U redu) da biste sačuvali postavke.

#### Skeniranje na računar

- 1. Stavite jedan dokument licem nadole na staklo ulagača ili umetnite dokumente licem nagore u ulagač dokumenata.
- 2. Dodirnite dugme Scan to PC (Skeniranje na računar) na kontrolnoj tabli.

**X** NAPOMENA: Nije dostupno na modelu M433a.

- 3. Izaberite ID registrovanog računara, a zatim unesite lozinku u polje Password (Lozinka) ako je potrebno.
- 4. Izaberite željenu lozinku, a zatim dodirnite dugme OK (U redu).
- 5. Skeniranje će početi.

## Skeniranje iz HP softvera za skeniranje

Kompletna instalacija softvera dostupna na disku ili lokaciji hp.com obuhvata aplikaciju za skeniranje koja podržava upravljački program TWAIN.

- 1. Otvorite HP aplikaciju za skeniranje:
	- a. Kliknite na dugme Start.
	- b. Izaberite stavku All Programs (Svi programi).
	- c. Izaberite stavku HP.
	- d. Izaberite HP M436/M433 Scan (HP M436 skeniranje).
- 2. Izaberite funkciju Quick Scan (Brzo skeniranje), Advanced Scan (Napredno skeniranje) ili Configuration (Konfigurisanje) da biste skenirali dokumente ili podesili postavke skeniranja.

### Skeniranje iz programa za uređivanje slika

Dokumente možete da skenirate i uvozite pomoću softvera za uređivanje slika, kao što je Adobe Photoshop, ako taj softver podržava TWAIN. Pratite korake u nastavku da biste skenirali dokument pomoću softvera koji podržava TWAIN:

**W** NAPOMENA: Skenirane slike biće sačuvane na lokaciji C: \Users \users name \My Documents. Fascikla u kojoj se datoteke čuvaju može da se razlikuje u zavisnosti od operativnog sistema i aplikacije koju koristite.

- <span id="page-67-0"></span>1. Proverite da li je uređaj povezan sa računarom i uključen.
- 2. Stavite jedan dokument licem nadole na staklo ulagača ili umetnite dokumente licem nagore u ulagač dokumenata.
- 3. Otvorite neku aplikaciju, na primer Adobe Photoshop.
- 4. Izaberite File (Datoteka) > Import (Uvezi), pa izaberite skener.
- 5. Podesite opcije skeniranja.
- 6. Skenirajte i sačuvajte skeniranu sliku.

## Skeniranje pomoću upravljačkog programa WIA

Vaš uređaj podržava upravljački program WIA (Windows Image Acquisition) za skeniranje slika. Upravljački program WIA je jedna od standardnih komponenti operativnog sistema Microsoft Windows 7 i može se koristiti na svim digitalnim fotoaparatima i skenerima. Za razliku od upravljačkog programa TWAIN, upravljački program WIA omogućava skeniranje i jednostavno prilagođavanje slika bez korišćenja dodatnog softvera:

- 1. Proverite da li je uređaj povezan sa računarom i uključen.
- 2. Stavite jedan dokument licem nadole na staklo ulagača ili umetnite dokumente licem nagore u ulagač dokumenata.
- 3. Otvorite aplikaciju koja podržava standard WIA, na primer Microsoft Paint, a zatim uradite sledeće:
	- Otvorite meni File (Datoteka)
	- Izaberite stavku From Scanner or Camera (Sa skenera ili fotoaparata).
	- Izaberite M436/M433 Scan (M436 skeniranje).
- 4. Na ekranu WIA Scan (Skeniranje pomoću upravljačkog programa WIA) izaberite Flatbed (Tanki skener) ili Document Feeder (Ulagač dokumenata) za opciju Paper Source (Izvor papira).
	- **WAPOMENA:** Kada kao izvor papira izaberete ulagač dokumenata, potrebno je da podesite opcije File Type (Tip datoteke) i Page Size (Format stranice) u meniju Settings (Postavke).
- 5. Kliknite na dugme Scan (Skeniraj).

## Skeniranje pomoću funkcije WSD

Skenirajte originale i sačuvajte ih na povezanom računaru pod uslovom da taj računar podržava funkciju WSD (Web Service for Device). Da biste koristili funkciju WSD, potrebno je da instalirate upravljački program štampača WSD na računaru. Za operativni sistem Windows 7: instalirajte upravljački program WSD tako što ćete izabrati Control Panel (Kontrolna tabla) > Devices and Printers (Uređaji i štampači) > Add a printer (Dodaj štampač). Izaberite stavku Add a network printer (Dodaj mrežni štampač) u čarobnjaku.

- **WAPOMENA:** Nije dostupno na modelu M433a.
- VAŽNO: Da biste mogli da koristite funkciju WSD, omogućite opcije Network Discovery (Otkrivanje mreže) i File and Print Sharing (Deljenje datoteka i štampača).

#### **EX NAPOMENA:**

- Opcije Device Discovery (Otkrivanje uređaja) i File and Print Sharing (Deljenje datoteka i štampača) moraju biti omogućene na računaru da bi funkcija WSD radila.
- Na uređaju koji ne podržava ovaj mrežni interfejs, ovu funkciju nije moguće koristiti.
- Funkcija WSD je dostupna samo na računaru koji podržava upravljački program WSD i na kojem je instaliran operativni sistem Windows Vista® ili novija verzija.
- Opisani koraci instalacije odnose se na računar sa operativnim sistemom Windows 7.

#### Instaliranje upravljačkog programa WSD

- 1. Izaberite Start > Control Panel (Kontrolna tabla) > Devices and Printers (Uređaji i štampači) > Add a printer (Dodaj štampač).
- 2. U čarobnjaku izaberite stavku Add a network, wireless or Bluetooth printer (Dodaj mrežni, bežični ili Bluetooth štampač).
- 3. U listi izaberite željeni štampač, a zatim kliknite na dugme Next (Dalje).

### **EX NAPOMENA:**

- IP adresa WSD štampača je http://IP address/ws/ (primer: http:// 111.111.111.111/ws/).
- Ako WSD štampač nije prikazan u listi, izaberite The printer that I want isn't listed (Štampač koji tražim se ne nalazi u listi) > Add a printer using a TCP/IP address or hostname (Dodavanje štampača pomoću TCP/IP adrese ili imena hosta), a zatim izaberite stavku Web Services Device (Uređaj za Web usluge) u dijalogu Device type (Tip uređaja). Zatim unesite IP adresu štampača.
- 4. Pratite uputstva u prozoru za instalaciju.

### Skeniranje pomoću funkcije WSD

- 1. Proverite da li je uređaj povezan sa računarom i uključen.
- 2. Stavite jedan dokument licem nadole na staklo ulagača ili umetnite dokumente licem nagore u ulagač dokumenata.
- 3. Na kontrolnoj tabli izaberite Scan (Skeniraj) > Scan To WSD (Skeniranje na WSD).
- **WAAPOMENA:** Ako se prikaže poruka **Not Available** (Nije dostupno), proverite priključak koji je upotrebljen za povezivanje. Odnosno, proverite da li je upravljački program za WSD pravilno instaliran.
- 4. Izaberite ime svog računara u listi Destination List (Lista odredišnih uređaja).
- 5. Izaberite željenu opciju, pa pritisnite dugme OK (U redu).
- 6. Skeniranje će početi.

# 8 Sistemske i druge postavke

- [Podešavanje uređaja](#page-71-0)
- [Podešavanje papira](#page-73-0)
- [Izveštaj](#page-74-0)
- [Održavanje](#page-75-0)
- [Podešavanje mreže](#page-76-0)
- [Pristupanje postavkama pomoću ugrađenog Web servera \(EWS Embedded Web Server\)](#page-77-0)

# <span id="page-71-0"></span>Podešavanje uređaja

<sup>33</sup> NAPOMENA: Neki meniji možda neće biti prikazani na ekranu u zavisnosti od opcija ili modela. U tom slučaju, date informacije se ne odnose na vaš uređaj.

Da biste promenili opcije menija:

● Na kontrolnoj tabli pritisnite Menu (Meni) (● > System Setup (Sistemska podešavanja) > Machine Setup (Podešavanje uređaja).

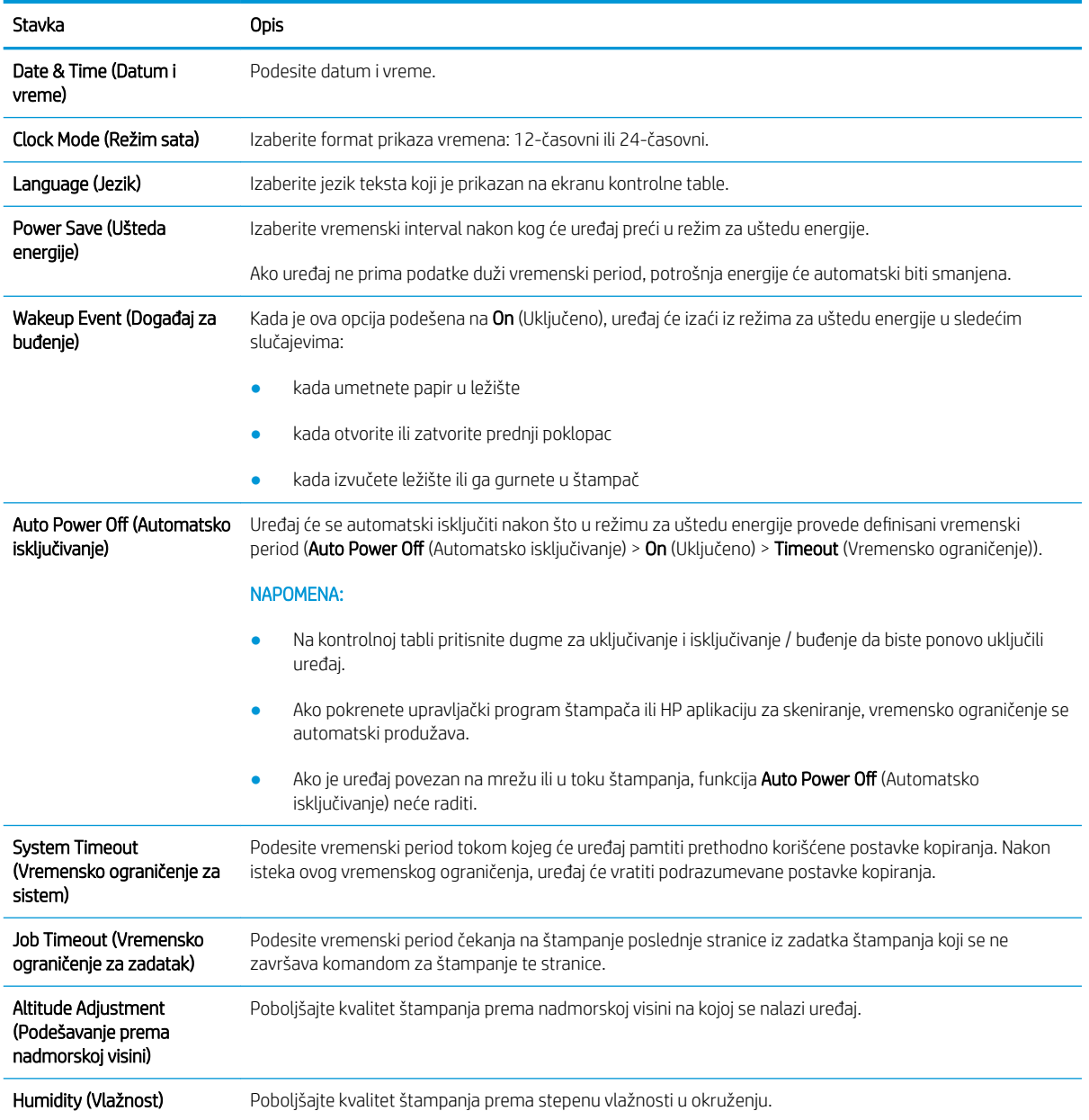
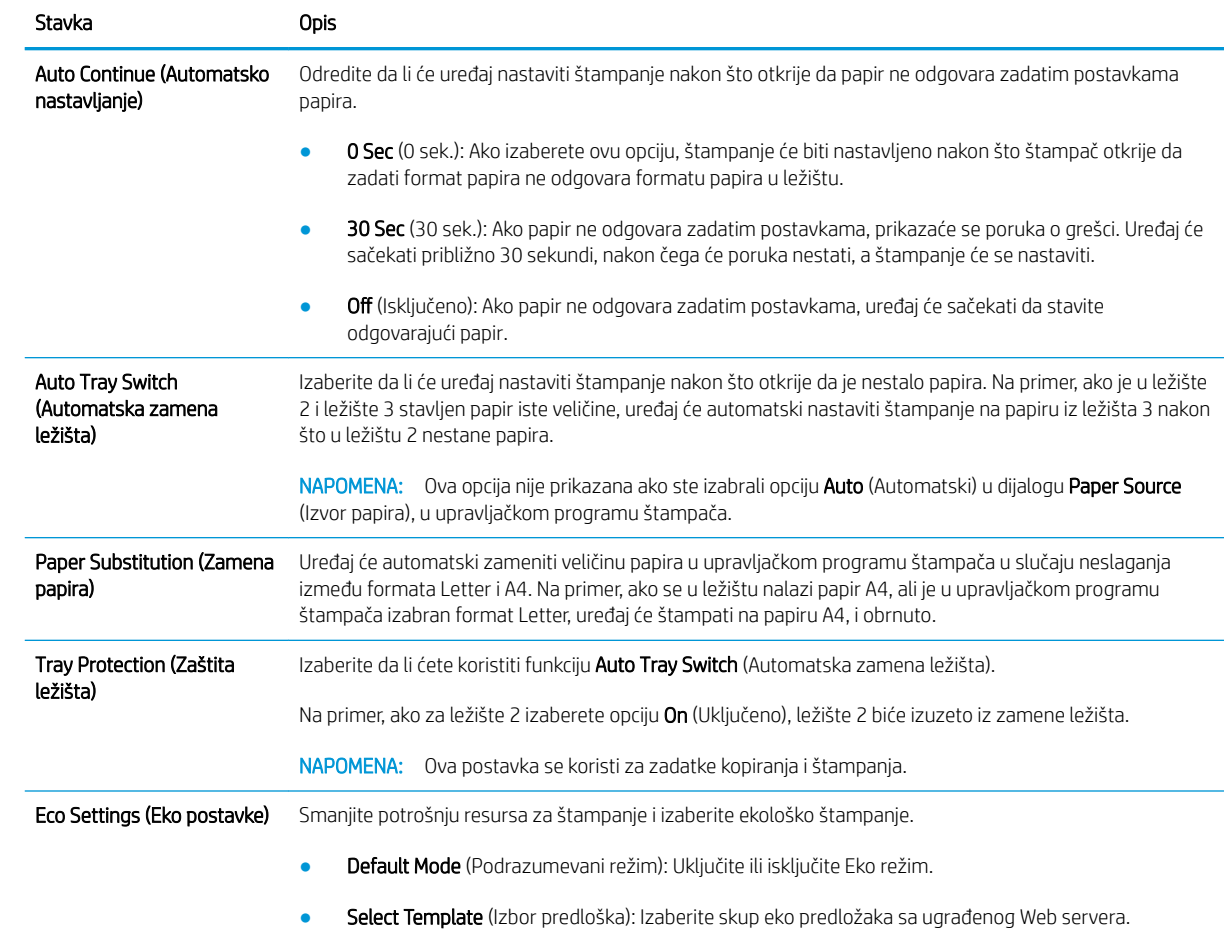

# Podešavanje papira

<sup>33</sup> NAPOMENA: Neki meniji možda neće biti prikazani na ekranu u zavisnosti od opcija ili modela. U tom slučaju, date informacije se ne odnose na vaš uređaj.

Da biste promenili opcije menija:

● Na kontrolnoj tabli pritisnite Menu (Meni) (● > System Setup (Sistemska podešavanja) > Paper Setup (Podešavanje papira).

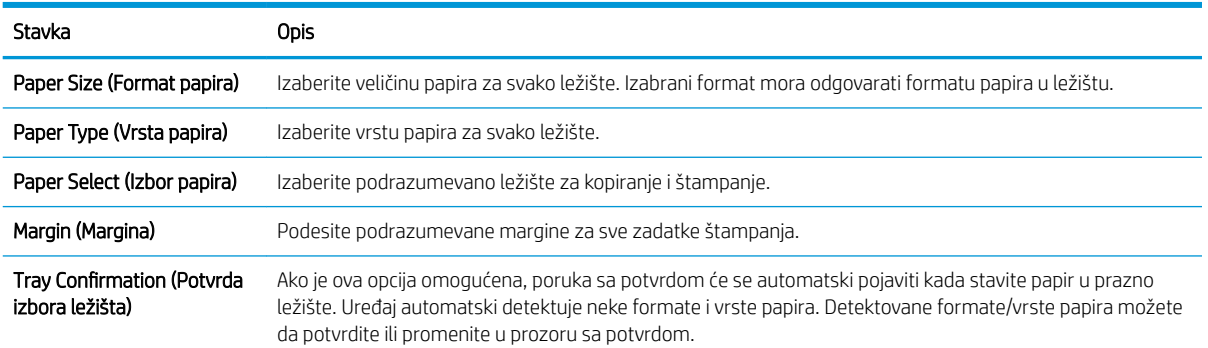

# Izveštaj

<sup>33</sup> NAPOMENA: Neki meniji možda neće biti prikazani na ekranu u zavisnosti od opcija ili modela. U tom slučaju, date informacije se ne odnose na vaš uređaj.

Da biste promenili opcije menija:

● Na kontrolnoj tabli pritisnite Menu (Meni) (● > System Setup (Sistemska podešavanja) > Report (Izveštaj).

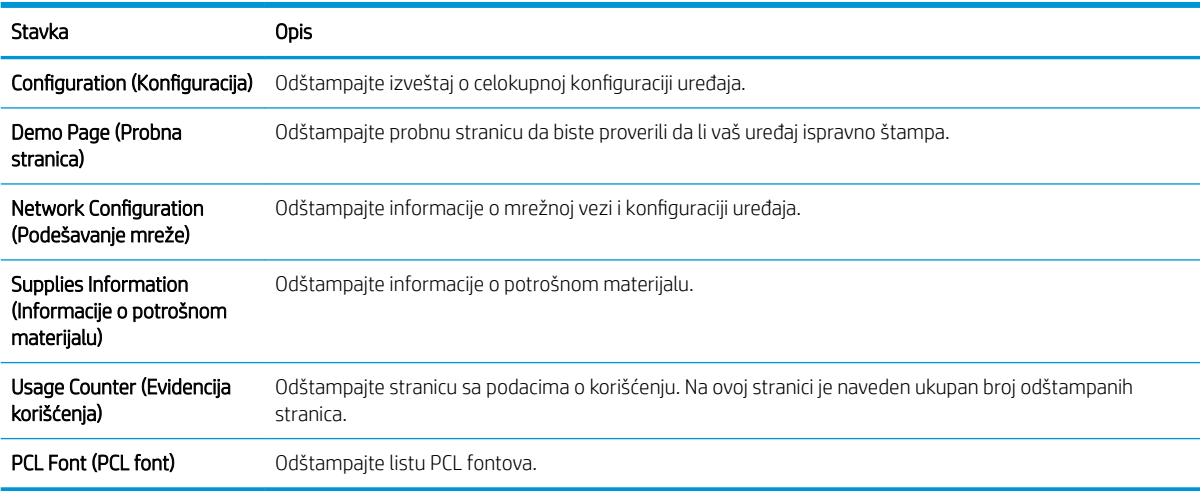

# Održavanje

<sup>33</sup> NAPOMENA: Neki meniji možda neće biti prikazani na ekranu u zavisnosti od opcija ili modela. U tom slučaju, date informacije se ne odnose na vaš uređaj.

Da biste promenili opcije menija:

● Na kontrolnoj tabli pritisnite Menu (Meni) (● > System Setup (Sistemska podešavanja) > Maintenance (Održavanje).

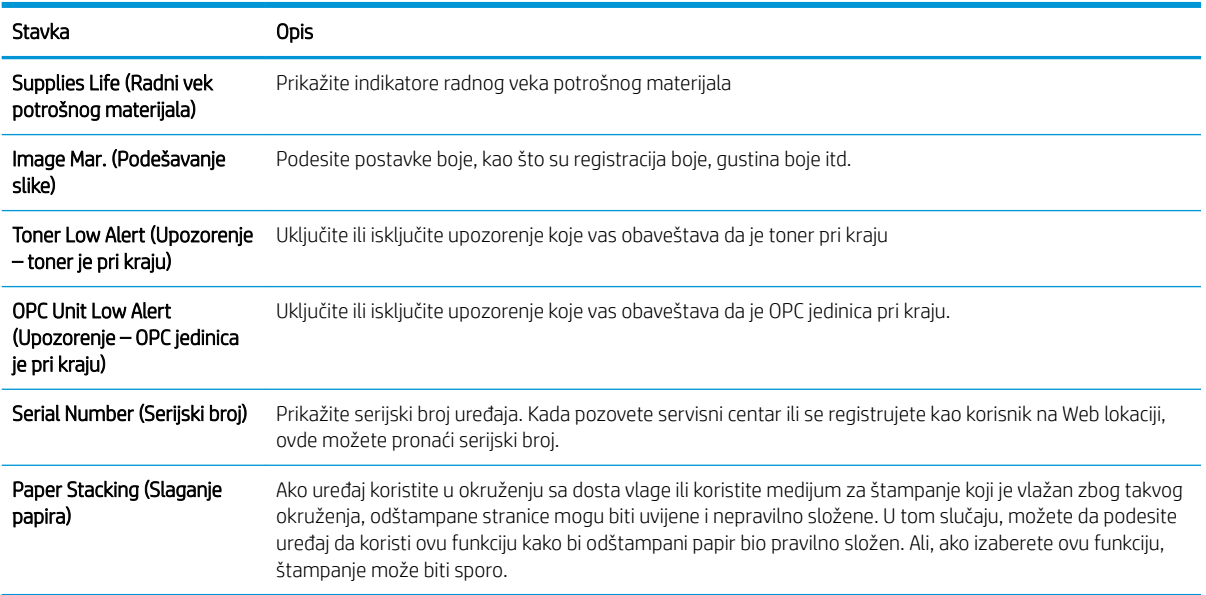

# Podešavanje mreže

<sup>22</sup> NAPOMENA: Neki meniji možda neće biti prikazani na ekranu u zavisnosti od opcija ili modela. U tom slučaju, date informacije se ne odnose na vaš uređaj.

Da biste promenili opcije menija:

● Izaberite Menu (Meni) > Network (Mreža) na kontrolnoj tabli.

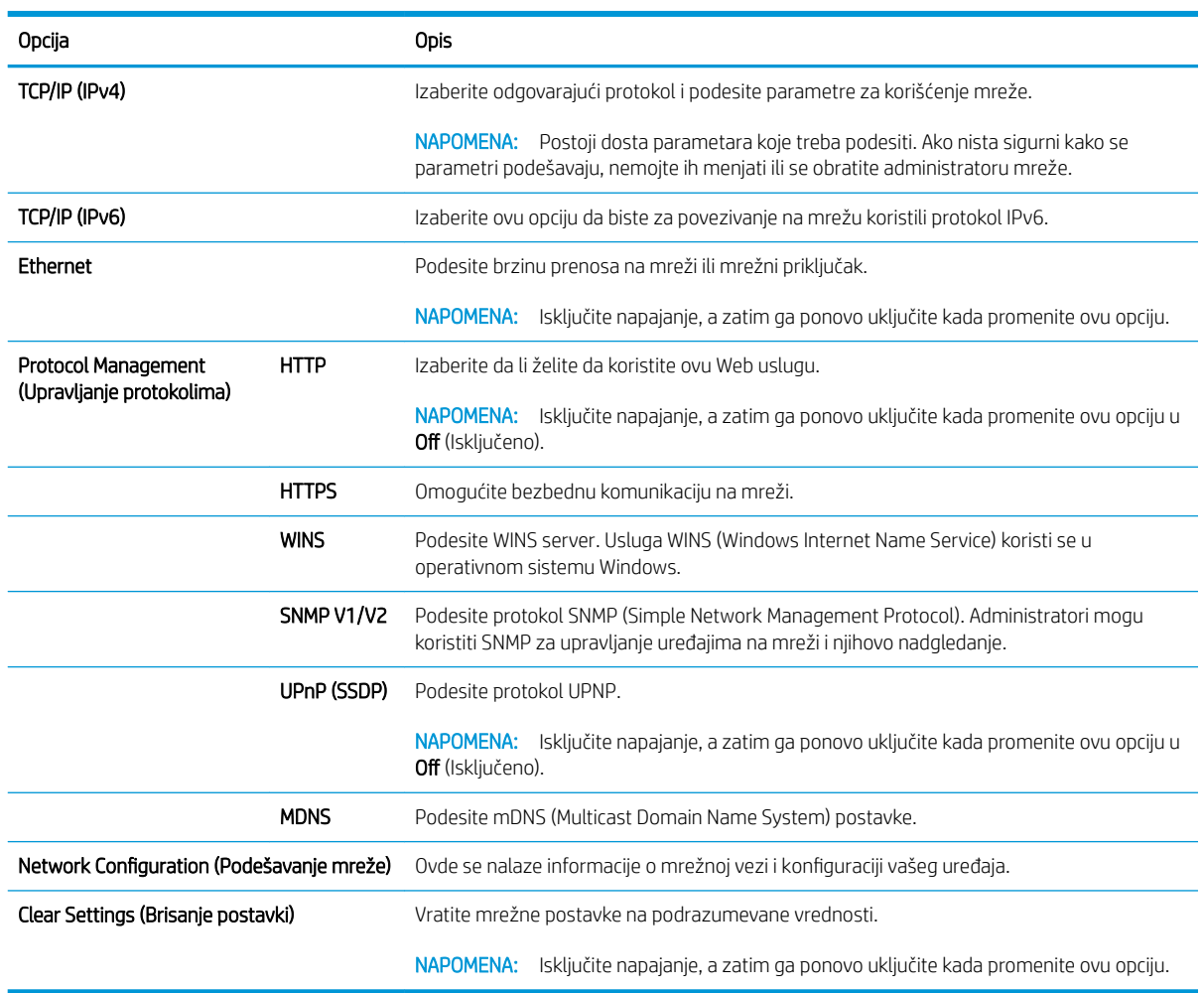

### Pristupanje postavkama pomoću ugrađenog Web servera (EWS – Embedded Web Server)

Putem ugrađenog Web servera, na višefunkcionalnim štampačima povezanim na mrežu možete da prikažete i izmenite postavke.

#### **X** NAPOMENA: Nije dostupno na modelu M433a.

Postupite na sledeći način da biste otvorili ugrađeni Web server:

- 1. Odštampajte stranicu sa konfiguracijom da biste dobili IP adresu ili ime glavnog računarskog sistema za svoj štampač.
- 2. Otvorite Web pregledač i u polje za adresu unesite IP adresu ili ime hosta tačno kao što je navedeno na stranici sa konfiguracijom. Pritisnite taster Enter na tastaturi računara. Otvoriće se ugrađeni Web server.

#### https://10.10.XXXXX/

Ako se u Web pregledaču pojavi poruka There is a problem with this website's security certificate (Postoji problem sa bezbednosnim certifikatom ove Web lokacije) kada probate da otvorite ugrađeni Web server, kliknite na **Continue to this website (not recommended)** (Nastavi do ove Web lokacije (ne preporučuje se)).

**EX** NAPOMENA: Ako izaberete stavku Continue to this website (not recommended) (Nastavi do ove Web lokacije (ne preporučuje se)), nećete dovesti u pitanje bezbednost računara dok na ugrađenom Web serveru tražite HP štampač.

#### Menjanje postavki na ugrađenom Web serveru

Prema podrazumevanim postavkama, ugrađeni Web server prikazuje postavke štampača u režimu "samo za čitanje". Korisnici moraju da se prijave na ugrađeni Web server ako žele da izmene postavke. Postupite na sledeći način da biste se prijavili na ugrađeni Web server:

- 1. Kliknite na Sign In (Prijava) u gornjem desnom uglu stranice ugrađenog Web servera.
- 2. Unesite adminiu polje Username (Korisničko ime) i u polje Password (Lozinka).

# 9 Održavanje

U ovom poglavlju se nalaze informacije o kupovini potrošnog materijala, dodatnoj opremi i rezervnim delovima dostupnim za vaš uređaj.

- [Poručivanje potrošnog materijala i dodatne opreme](#page-79-0)
- [Dostupan potrošni materijal](#page-80-0)
- [Dostupna dodatna oprema](#page-81-0)
- [Dostupni rezervni delovi](#page-82-0)
- [Čuvanje potrošnog materijala](#page-83-0)
- [Raspoređivanje tonera](#page-85-0)
- [Instalacija kertridža sa tonerom](#page-87-0)
- [Instalacija bubnja za obradu slike](#page-90-0)
- [Praćenje radnog veka potrošnog materijala](#page-97-0)
- · [Podešavanje upozorenja "Toner je pri kraju"](#page-98-0)
- [Čišćenje uređaja](#page-99-0)
- [Ažuriranje firmvera](#page-104-0)

# <span id="page-79-0"></span>Poručivanje potrošnog materijala i dodatne opreme

<sup>33</sup> NAPOMENA: Dostupna dodatna oprema može da se razlikuje prema državi/regionu. Tražite od svog prodavca listu dostupnih potrošnih materijala i rezervnih delova.

# <span id="page-80-0"></span>Dostupan potrošni materijal

Kada dođe vreme da obnovite zalihe, možete poručiti sledeći potrošni materijal za svoj uređaj:

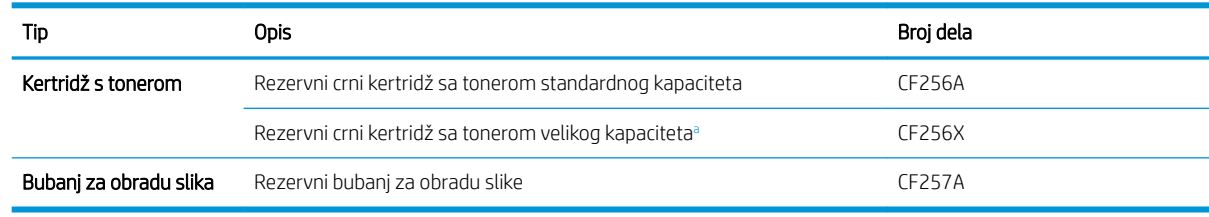

a Nije dostupno na modelu M433a.

<sup>22</sup> NAPOMENA: Trajanje kertridža sa tonerom zavisi od opcija, površine koju zauzima slika i izabranog režima zadatka.

- UPOZORENJE! Nove kertridže sa tonerom ili drugi potrošni materijal kupujte u zemlji/regionu gde je kupljen uređaj. U suprotnom, novi kertridži sa tonerom ili drugi potrošni materijal biće nekompatibilni sa vašim uređajem zbog drugačijih konfiguracija kertridža i drugog potrošnog materijala koje su u skladu sa specifiènim uslovima zemlje/regiona.
- **A OPREZ:** Kompanija HP ne preporučuje korišćenje kertridža sa tonerom drugih proizvođača, kao što su dopunjeni ili prerađeni toneri. Kompanija HP ne garantuje za kvalitet kertridža sa tonerom drugih proizvođača. Servisiranje ili popravke koje budu neophodne zbog korišćenja kertridža sa tonerom drugih proizvođača neće biti pokrivene garancijom.

# <span id="page-81-0"></span>Dostupna dodatna oprema

Možete da kupite dodatnu opremu kako biste poboljšali performanse i kapacitet svog uređaja. Dodatnu opremu mora instalirati kvalifikovani i ovlašćeni HP dobavljač usluga, zastupnik ili prodavac kod kojeg ste kupili uređaj.

NAPOMENA: Neke funkcije i opcioni dodaci možda neće biti dostupni u zavisnosti od modela ili zemlje/regiona.

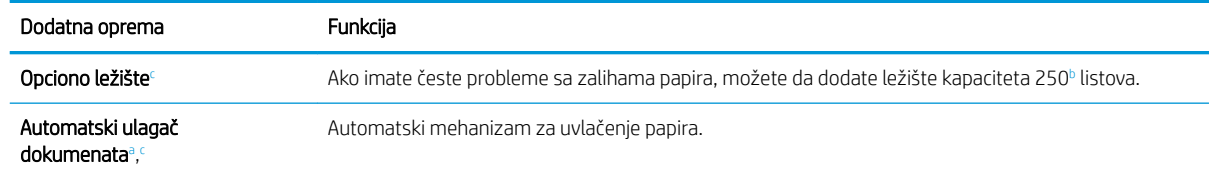

a Samo model M436n

<sup>b</sup> Običan papir od 80 g/m<sup>2</sup> (20 funti čvrstog papira).

<sup>c</sup> Nije dostupno na modelu M433a.

# <span id="page-82-0"></span>Dostupni rezervni delovi

Informacije o kupovini rezervnih delova možete dobiti na mestu gde ste kupili uređaj. Zamenu delova može obaviti samo ovlašćeni dobavljač usluga, zastupnik ili prodavac kod kojeg ste kupili uređaj. Garancija ne obuhvata zamenu delova kojima je prošao radni vek.

Delovi uređaja se redovno menjaju kako bi se izbegli problemi sa kvalitetom štampe i uvlačenjem papira do kojih može doći zbog njihovog prekomernog habanja. Pogledajte tabelu u nastavku. Redovnom zamenom delova postižete optimalni rad uređaja. Delove navedene u nastavku treba zameniti kada istekne njihov radni vek.

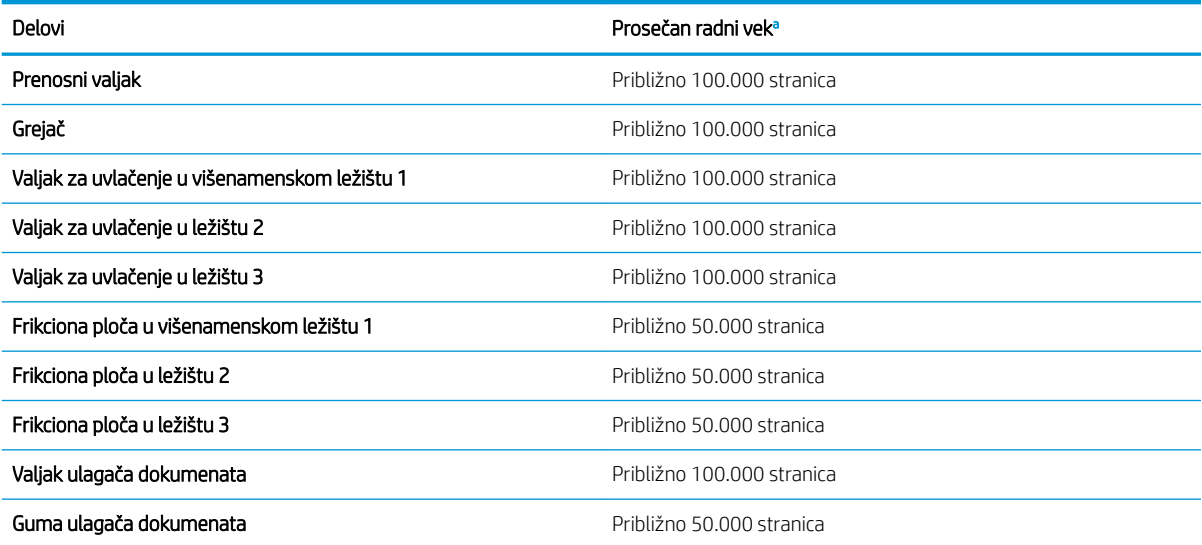

<sup>a</sup> Na radni vek delova utiču brojni faktori: korišćeni operativni sistem, performanse računara, korišćeni softver, metod povezivanja, medijumi, formati medijuma i kompleksnosti zadatka.

# <span id="page-83-0"></span>Čuvanje potrošnog materijala

Potrošni materijal sadrži komponente koje su osetljive na svetlost, previsoke i preniske temperature i vlagu. Kompanija HP preporučuje da se pridržavate sledećih preporuka da biste osigurali optimalne performanse, vrhunski kvalitet i maksimalni radni vek novog HP potrošnog materijala.

Potrošni materijal treba da se nalazi u istom prostoru u kojem će se koristiti štampač. Ovaj prostor treba da ima kontrolisanu temperaturu i vlažnost. Nemojte otvarati pakovanje u kojem se nalazi potrošni materijal do njegove upotrebe.

Kada izvadite potrošni materijal iz štampača, pratite uputstva u nastavku za pravilno čuvanje bubnja za obradu slike.

- Stavite kertridž u zaštitnu vrećicu iz originalnog pakovanja.
- Stavite ga zatim u vodoravan položaj (ne postavljajte ga uspravno), tako da bude okrenut kao kada je postavljen u uređaj.
- Nemojte čuvati potrošni materijal u sledećim uslovima:
	- Temperatura je veća od 40° C (104° F).
	- Vlažnost je manja od 20%, odnosno veća od 80%.
	- Velike oscilacije u stepenu vlažnosti i temperaturi.
	- Direktno izloženog direktnoj sunčevoj svetlosti ili svetlosti u prostoriji.
	- U prostoriji sa puno prašine.
	- U autu, na duži vremenski period.
	- U prisustvu korozivnih supstanci.
	- U okruženju sa puno soli u vazduhu.

### Uputstva za rad sa bubnjem za obradu slike

- Otvaranjem pakovanja sa bubnjem pre upotrebe, drastično skraćujete njegov rok upotrebe i efektivan radni vek. Nemojte odlagati pakovanje na pod.
- Ako nemate originalno pakovanje, prekrijte gornji otvor na bubnju za obradu slike listom papira i odložite ga na tamno mesto.
- Ne dodirujte površinu fotoprovodnog bubnja.
- Nemojte izlagati bubanj za obradu slike nepotrebnim vibracijama i udarima.
- Nemojte ručno okretati bubanj, naročito u obrnutom smeru može doći do oštećenja unutrašnjosti i prosipanja tonera.

### Korišćenje kertridža sa tonerom

Kompanija HP ne može preporučiti upotrebu kertridža drugih proizvođača, bez obzira na to da li je nov ili prerađen.

**W NAPOMENA:** Kod HP štampača, upotreba kertridža sa tonerom drugog proizvođača ili dopunjenog kertridža, ne utiče na garanciju niti na podršku koju kompanija HP pruža korisniku. Međutim, u slučaju kvara ili oštećenja proizvoda do kojih dođe usled upotrebe kertridža drugog proizvođača ili dopunjenog kertridža, kompanija HP će naplatiti svoju standardnu tarifu po satu i materijalu za servisiranje proizvoda u cilju otklanjanja tog kvara ili oštećenja.

### Procenjeni radni vek kertridža sa tonerom

Procena trajanja ketridža je zasnovana na prosečnim stranicama veličine A4/Letter sa standardom ISO. Vrednost učinka ketridža po standardu ISO/IEC 19798. Stvarni učinak varira u zavisnosti od odštampanih slika i drugih faktora. Više informacija potražite na lokaciji [http://www.hp.com/go/learnaboutsupplies.](http://www.hp.com/go/learnaboutsupplies)

### <span id="page-85-0"></span>Raspoređivanje tonera

Kada je kertridž sa tonerom pri kraju:

- Pojaviće se bele linije ili će otisak biti svetliji, a gustina štampanja neće biti ravnomerna na stranici.
- Treperiće crvena LED lampica. Na ekranu se može pojaviti poruka sa obaveštenjem da je toner pri kraju.
- Na računaru će se otvoriti prozor "Printing Status" (Status štampanja) u kojem možete videti koji je kertridž sa tonerom pri kraju.

U tom slučaju, kvalitet štampanja možete privremeno poboljšati ako rasporedite preostali toner u kertridžu. U nekim slučajevima, može doći do pojave belih linija i blede štampe i nakon što rasporedite preostali toner.

**WAPOMENA:** Slike u ovom uputstvu za upotrebu mogu se razlikovati od vašeg uređaja u zavisnosti od raspoloživih opcija i modela. Proverite koju vrstu uređaja vi imate.

A OPREZ: Ako se toner prospe po odeći, očistite ga suvom krpom i operite odeću u hladnoj vodi. Ukoliko budete koristili vrelu vodu, tkanina će upiti boju.

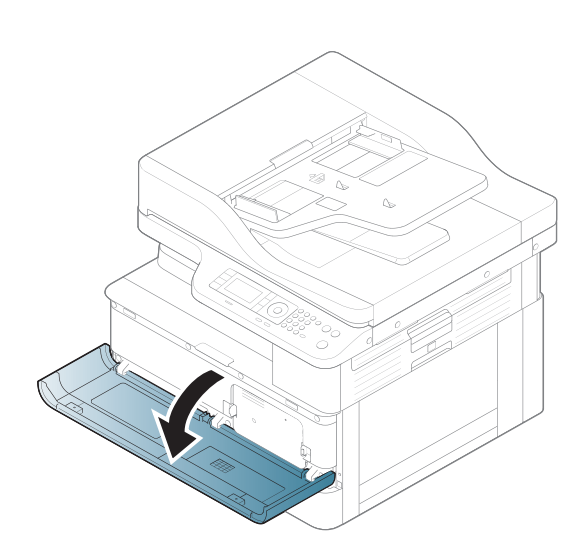

2.

1.

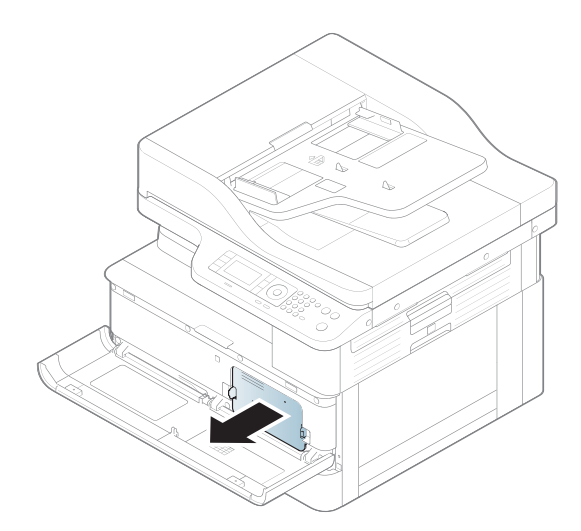

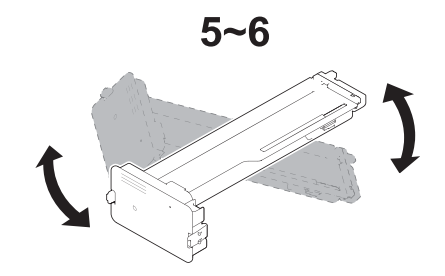

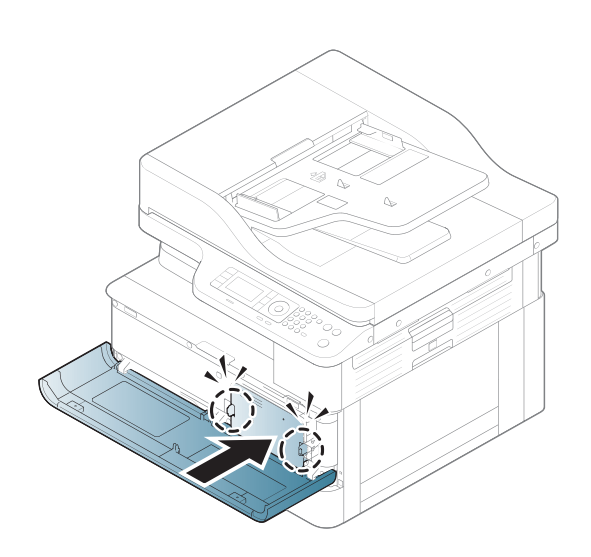

5.

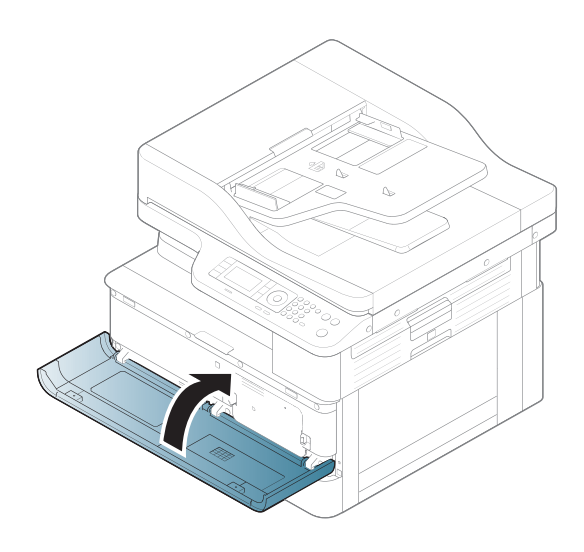

# <span id="page-87-0"></span>Instalacija kertridža sa tonerom

1. Izvadite kertridž sa tonerom iz pakovanja.

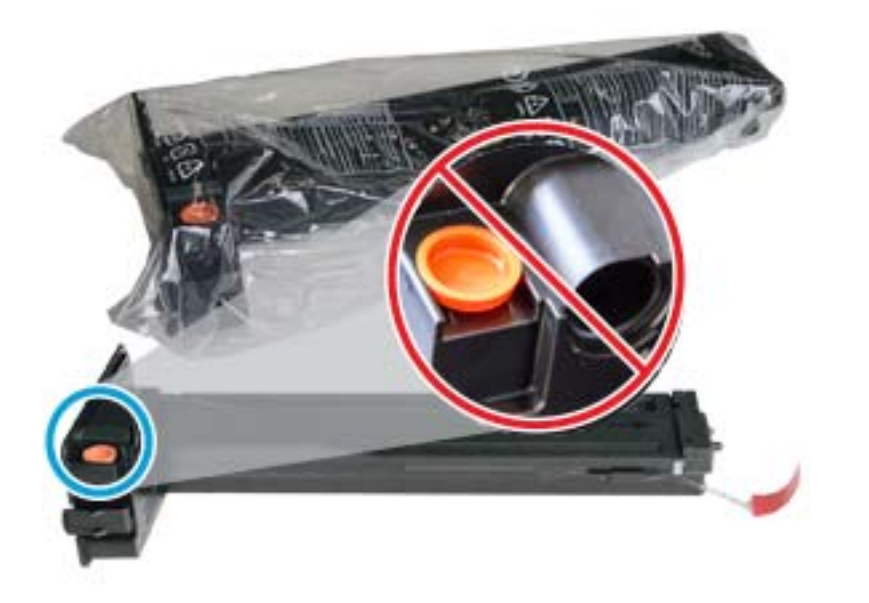

- SAVET: Nemojte skidati narandžasti čep. Potreban vam je za zamenu kertridža sa tonerom.
- 2. Uhvatite kertridž sa tonerom na način prikazan na slici i zarotirajte ga levo-desno da biste rasporedili toner u kertridžu.

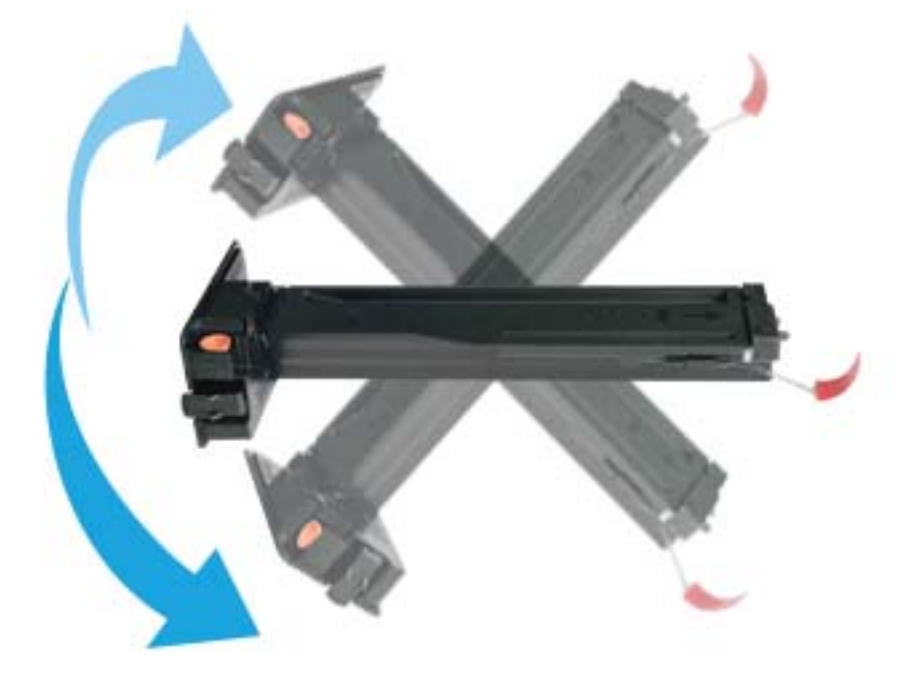

3. Povucite crveni ili narandžasti jezičak i potpuno ga izvucite.

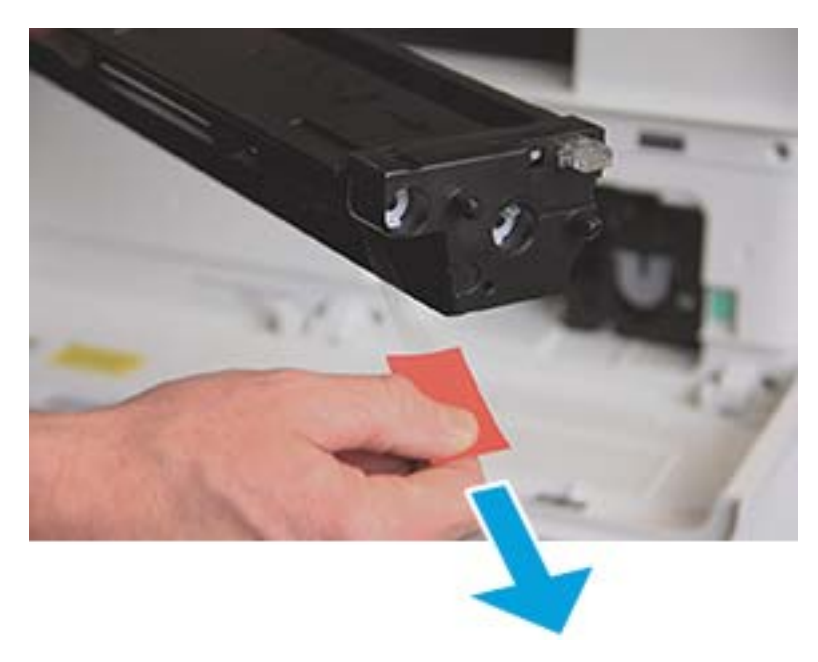

4. Poravnajte kertridž sa otvorom, pa gurnite kertridž dok ne legne na mesto. Zvuk klika označava da je kertridž pravilno postavljen.

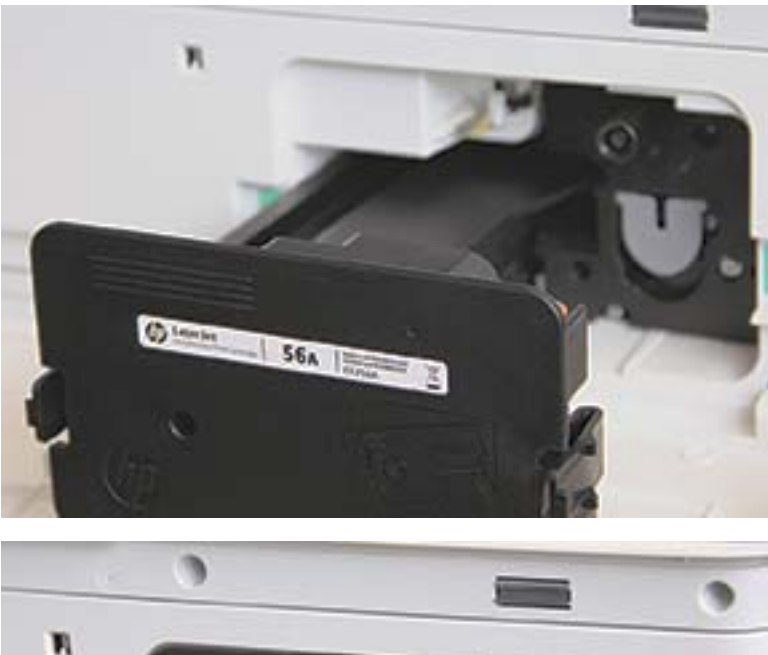

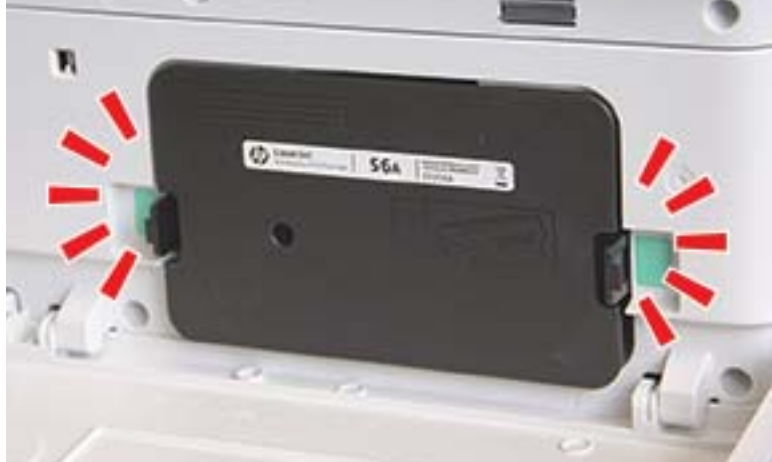

5. Zatvorite prednja i desna vratanca.

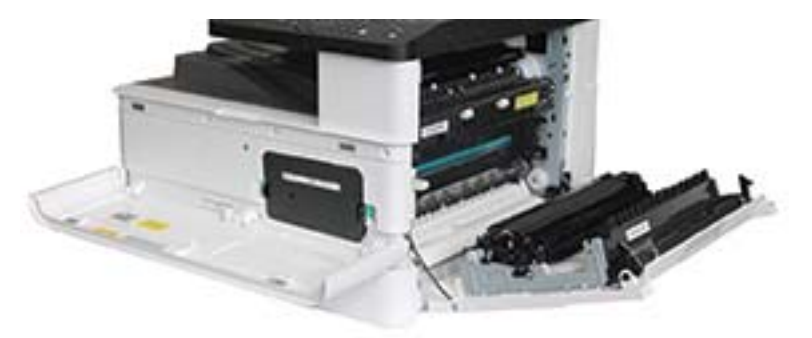

# <span id="page-90-0"></span>Instalacija bubnja za obradu slike

OPREZ: Ostavite prednja i desna vratanca otvorena dok ne završite instalaciju.

1. Izvadite bubanj za obradu slike iz pakovanja i spustite ga na čistu, ravnu površinu.

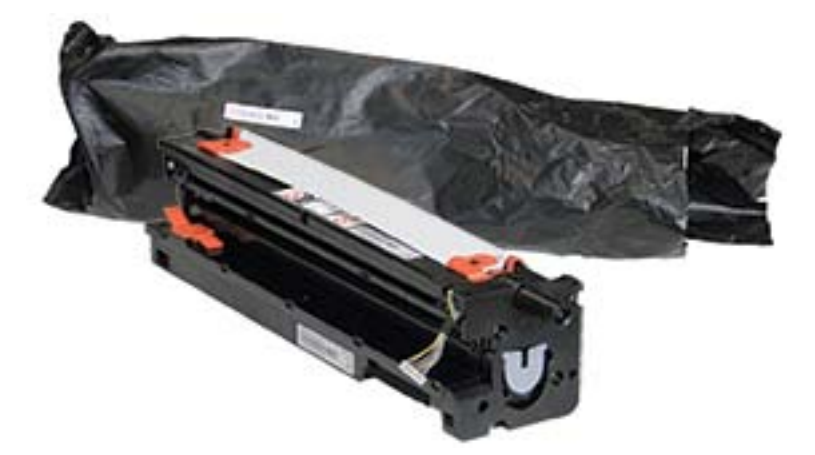

2. Skinite lepljivu transportnu traku koja se nalazi na dnu i bočnim stranama bubnja.

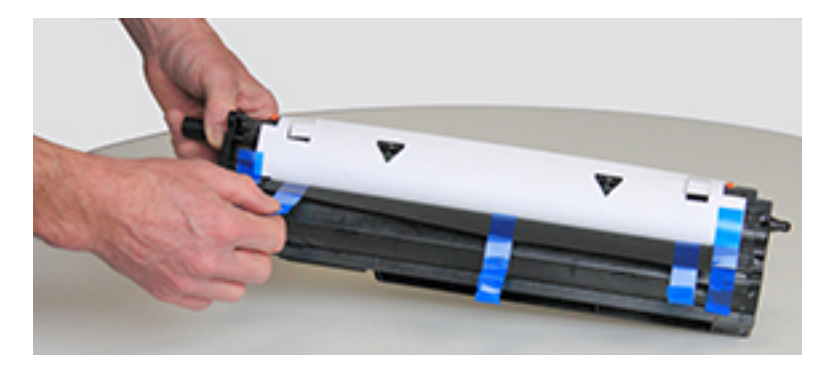

3. Izvadite iz bubnja za obradu slike narandžaste fiksatore za transport.

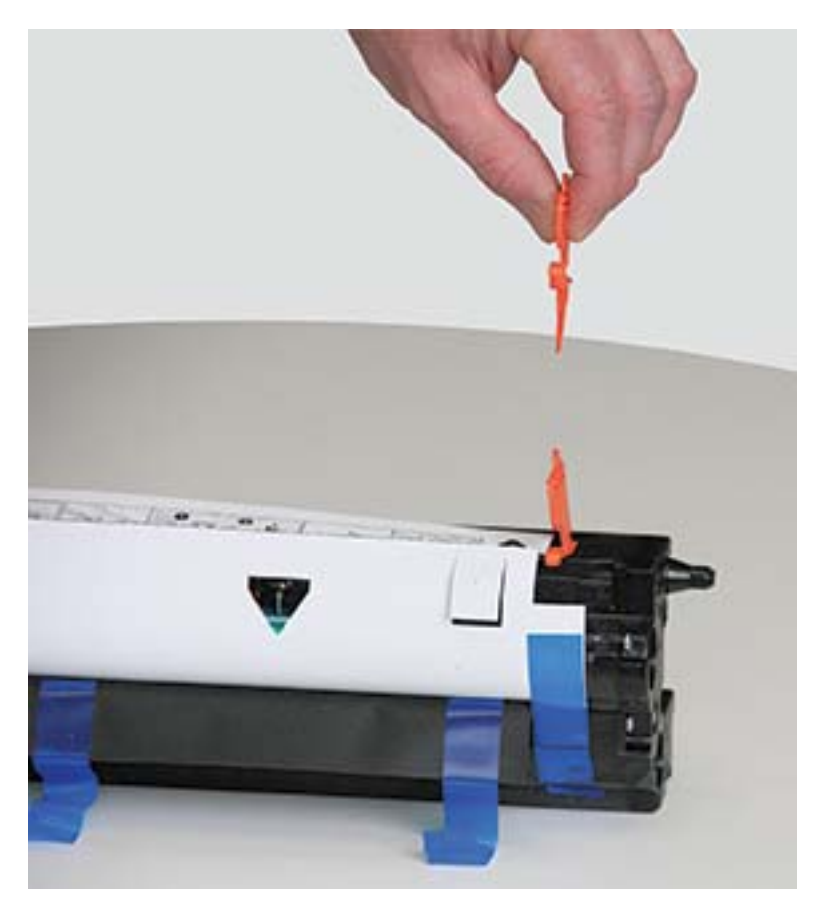

4. Skinite preostalu transportnu traku i zaštitnu foliju sa bubnja.

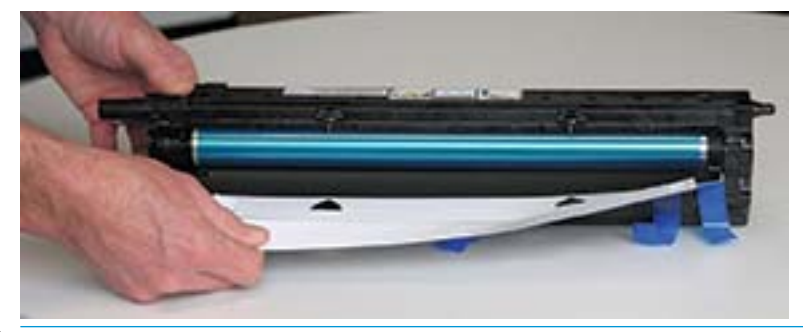

OPREZ: Nemojte dodirivati površinu valjka u bubnju.

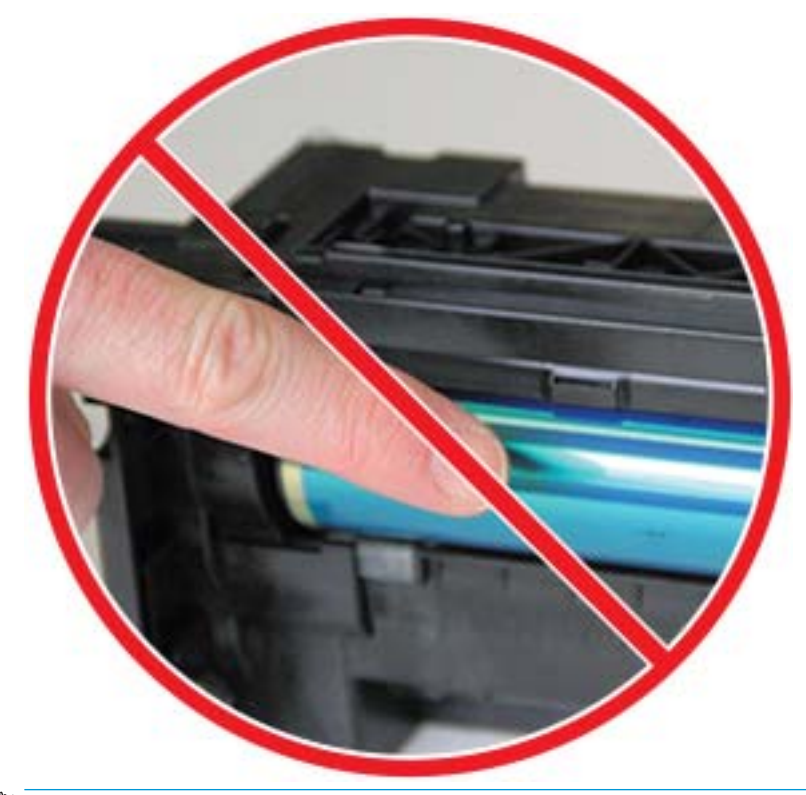

**WAPOMENA:** Nemojte izlagati bubanj svetlosti duže od nekoliko minuta.

5. Skinite narandžasti čep na poleđini bubnja

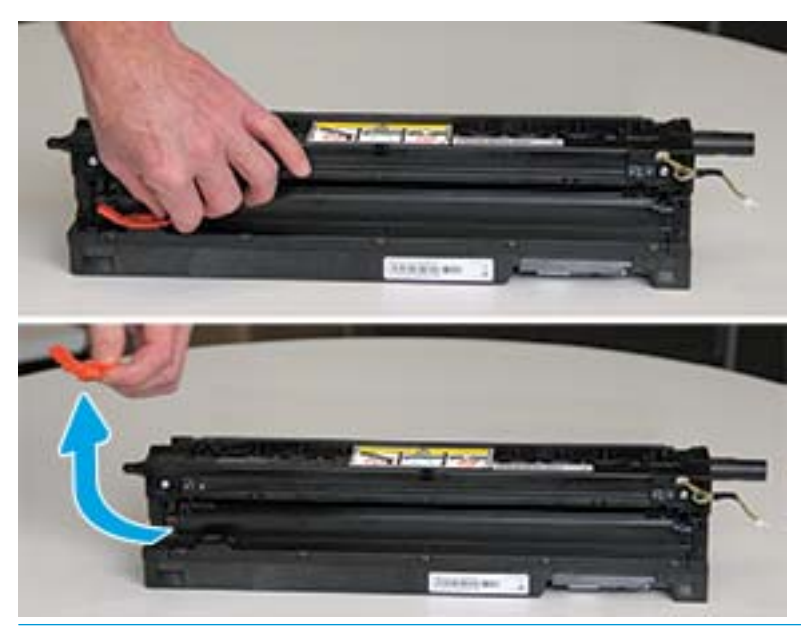

**A OPREZ:** Kada skinete čep, bubanj mora biti položen. Ako se bubanj za obradu slike nakrene, njegov sadržaj se može prosuti.

6. Širom otvorite prednja i desna vratanca, pažljivo podignite bubanj i postavite ga na mesto na prikazan način, tako da njegova donja strana bude poravnata sa podignutim šinama za poravnavanje u kućištu štampača.

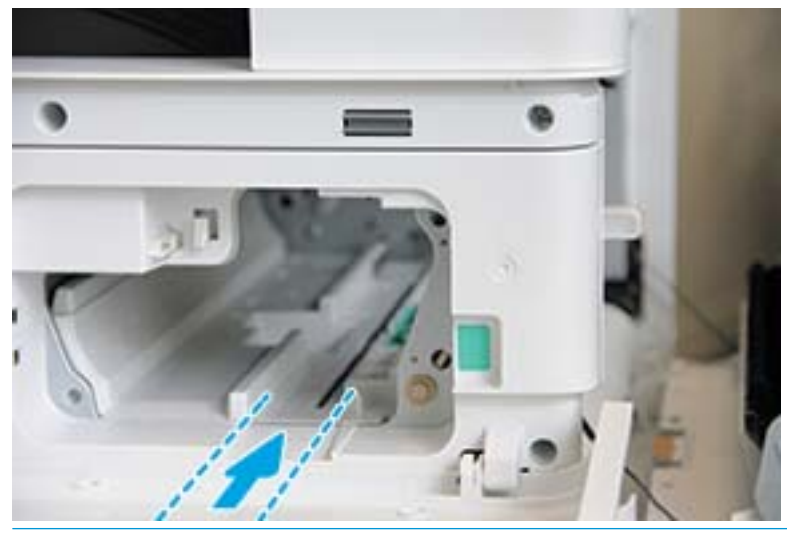

 $\triangle$  OPREZ: Nemojte dodirivati površinu valjka u bubnju.

7. Smestite bubanj za obradu slike i proverite da li je pravilno postavljen.

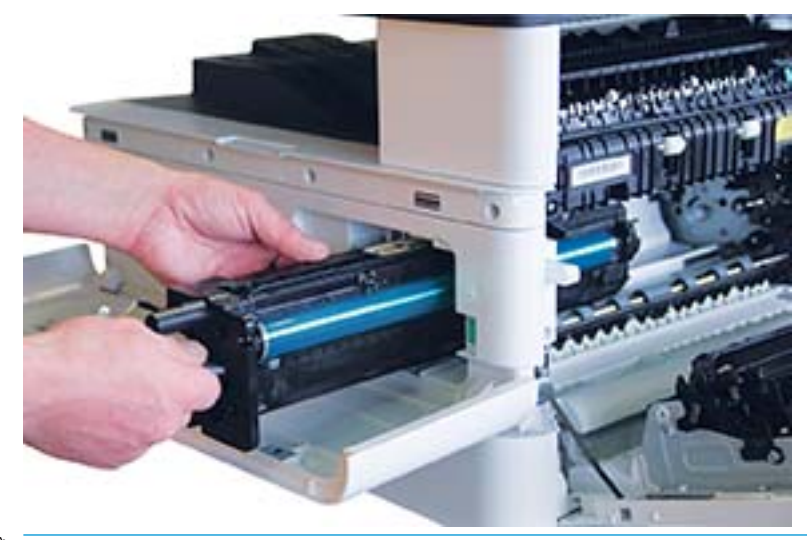

NAPOMENA: Ako bubanj za obradu slike zapinje ili ne može lako da se postavi u kućište, proverite da li su desna vratanca u potpunosti otvorena, ponovo poravnajte bubanj i postavite ga.

8. Povežite provodnik i provucite ga kroz držač na prikazan način.

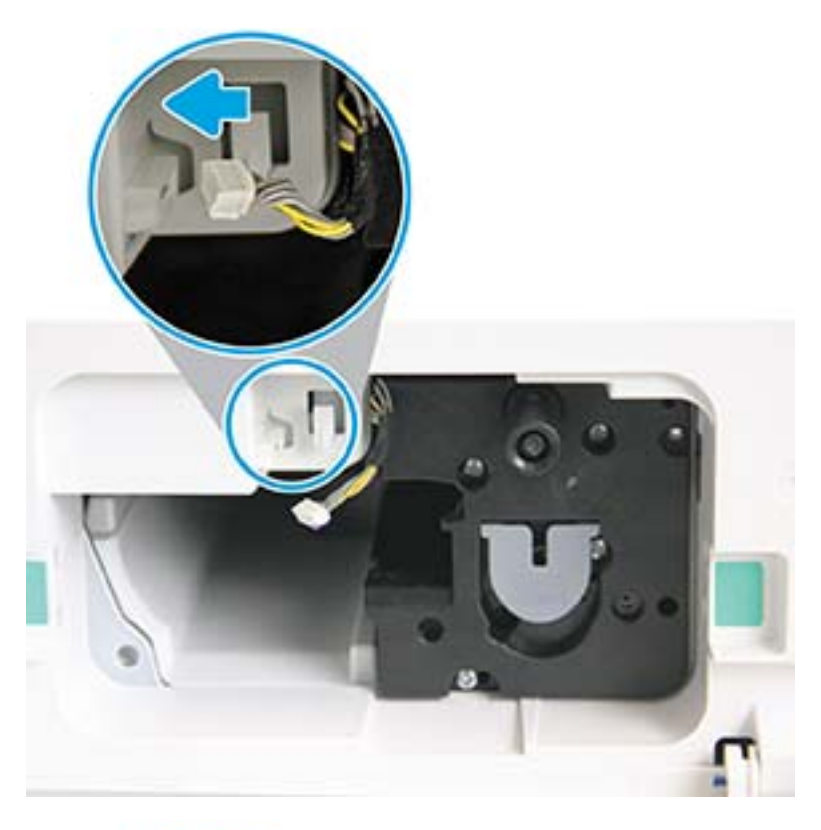

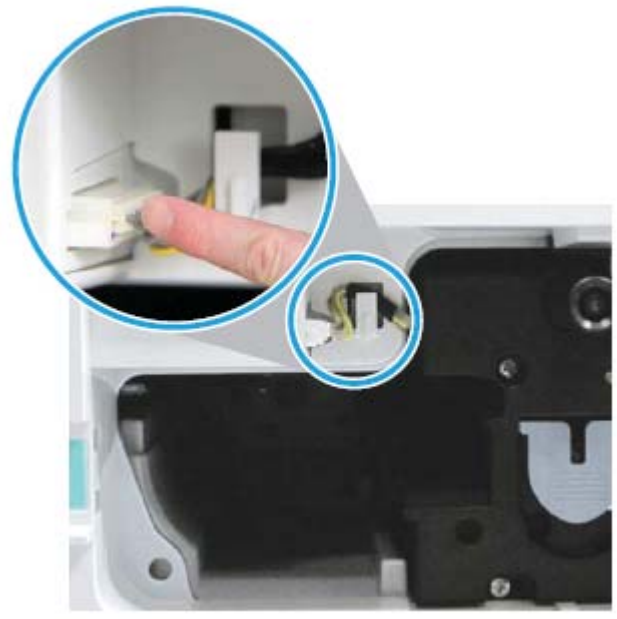

OPREZ: Proverite da li je konektor pravilno postavljen u adapter.

9. Pričvrstite dva zavrtnja na prikazan način.

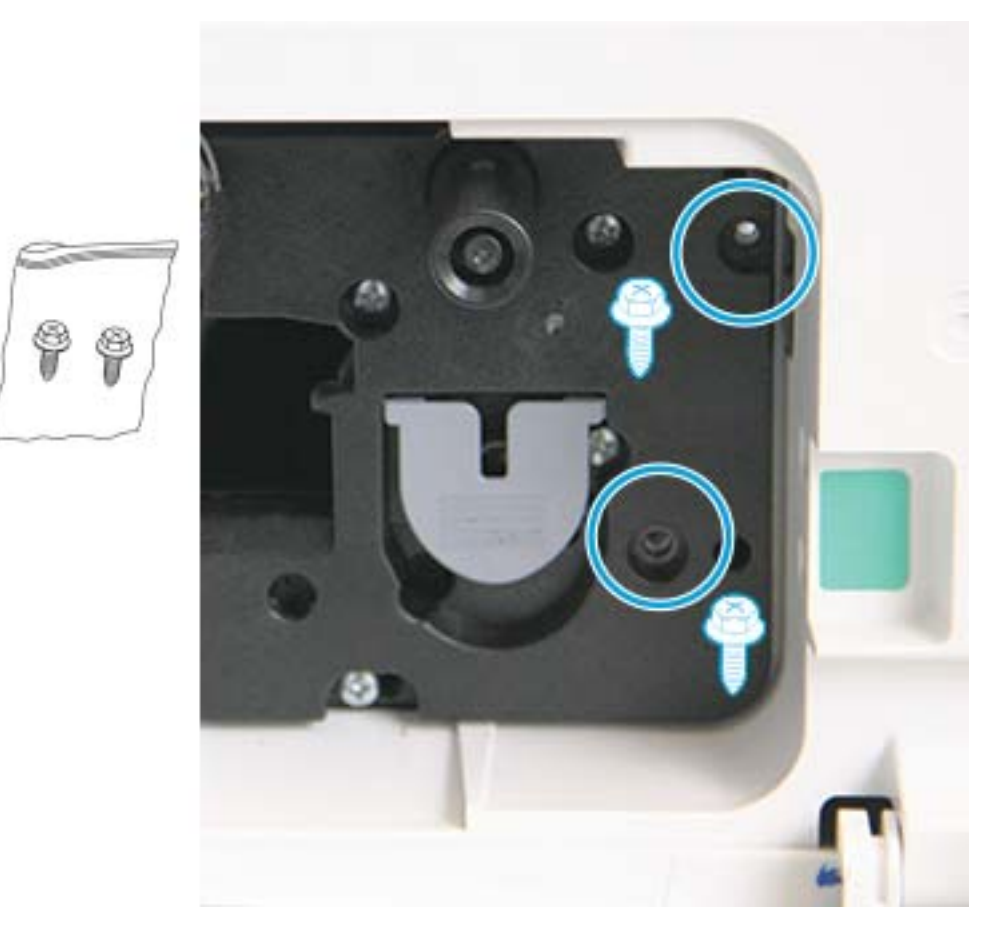

10. Proverite da li je konektor priključen i pravilno postavljen. Proverite da li su oba zavrtnja sigurno pričvršćena.

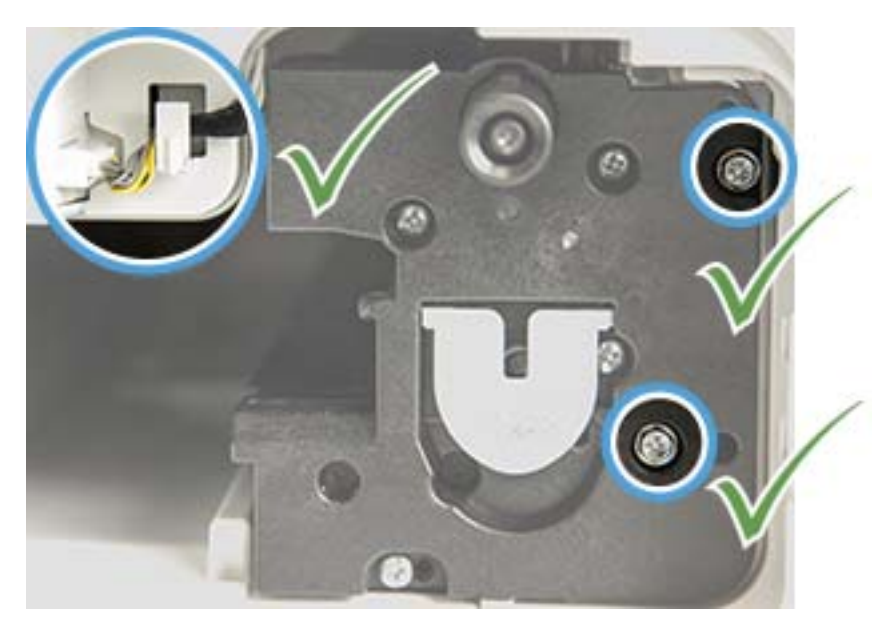

# <span id="page-97-0"></span>Praćenje radnog veka potrošnog materijala

Ako imate česte probleme sa zaglavljivanjem papira ili štampanjem, proverite koliko je stranica uređaj odštampao ili skenirao. Zamenite odgovarajuče delove po potrebi.

### **NAPOMENA:**

- Neki meniji možda neće biti prikazani na ekranu u zavisnosti od opcija ili modela. U tom slučaju, date informacije se ne odnose na vaš uređaj.
- Za pristup podmenijima na nekim modelima možda će biti potrebno da pritisnete dugme OK (U redu).
- 1. Na kontrolnoj tabli izaberite Menu (Meni) > System Setup (Sistemska podešavanja) > Maintenance (Održavanje) > Supplies Life (Radni vek potrošnog materijala).
- 2. Izaberite željenu opciju, pa pritisnite dugme OK (U redu).
- 3. Pritisnite dugme Stop (Zaustavi)  $\left(\sqrt{\varkappa}\right)$  da biste se vratili na režim pripreme.

# <span id="page-98-0"></span>Podešavanje upozorenja "Toner je pri kraju"

Ako je toner u kertridžu pri kraju, pojaviće se poruka ili će se uključiti LED lampica koja korisnika obaveštava da je potrebno zameniti kertridž sa tonerom. Izaberite da li će se ova poruka pojavljivati, odnosno da li će se uključivati LED lampica.

**W NAPOMENA:** Za pristup podmenijima na nekim modelima možda će biti potrebno da pritisnete dugme OK (U redu).

- 1. Na kontrolnoj tabli izaberite Menu (Meni) (>> System Setup (Sistemska podešavanja) > Maintenance (Održavanje) > Toner Low Alert (Toner je pri kraju).
- 2. Izaberite željenu opciju.
- 3. Pritisnite dugme OK (U redu) da biste sačuvali izbor.

# <span id="page-99-0"></span>Čišćenje uređaja

Ako se jave problemi sa kvalitetom štampanja ili ako uređaj koristite u okruženju sa dosta prašine, redovno čistite uređaj da biste dobili optimalne rezultate štampanja i da biste ga duže koristili.

#### $\triangle$  OPREZ:

- Ako za čišćenje kućišta uređaja budete koristili sredstva za čišćenje sa velikim procentom alkohola, rastvarača i drugih jakih supstanci, može doći do gubitka boje i deformacije kućišta.
- Ako su uređaj i prostor oko njega uprljani tonerom, možete ga očistiti tkaninom ili ubrusom pokvašenim vodom. Ako budete koristili usisivač, toner će se raspršiti u vazduhu, što može biti opasno po vas.

### Čišćenje spoljašnjosti

Kućište uređaja očistite mekom tkaninom koja ne ostavlja dlačice. Pokvasite tkaninu sa malo vode i očistite spoljašnjost vodeći računa da voda ne kaplje u uređaj.

### Čišćenje unutrašnjosti

Tokom štampanja, u unutrašnjosti uređaja mogu se nakupiti delići papira, ostaci tonera i čestice prašine. Ove vremenom akumulirane čestice mogu dovesti do problema sa kvalitetom štampanja, poput tačkica i mrlja od tonera. Čišćenjem unutrašnjosti uređaja sprečavate nagomilavanje ovih čestica koje mogu dovesti do problema.

### $\triangle$  OPREZ:

- Da biste sprečili oštećenje kertridža sa tonerom, ne izlažite ga svetlu duže od nekoliko minuta. Prekrijte ga listom papira ako je potrebno.
- Ne dodirujte zelenu oblast kertridža sa tonerom. Koristite ručicu kertridža da ne biste dodirivali ovu oblast.
- Suvom krpom koja ne ostavlja dlačice očistite unutrašnjost uređaja vodeći računa da ne oštetite prenosni valjak i druge unutrašnje komponente. Nemojte koristiti rastvarače, kao što je benzen ili razređivač. Mogu se javiti problemi sa kvalitetom štampanja i može se oštetiti uređaj.

### **EX NAPOMENA:**

- Za čišćenje uređaja koristite suvu tkaninu koja je ostavlja dlačice.
- Isključite uređaj i izvucite kabl za napajanje. Sačekajte da se uređaj ohladi.
- Slike u uputstvu za upotrebu mogu se razlikovati od vašeg uređaja u zavisnosti od opcija i modela. Proverite koju vrstu uređaja vi imate.

### Čišćenje valjka

#### **EX NAPOMENA:**

- Isključite uređaj i izvucite kabl za napajanje. Sačekajte da se uređaj ohladi.
- Slike u uputstvu za upotrebu mogu se razlikovati od vašeg uređaja u zavisnosti od opcija i modela. Proverite koju vrstu uređaja vi imate.

1.

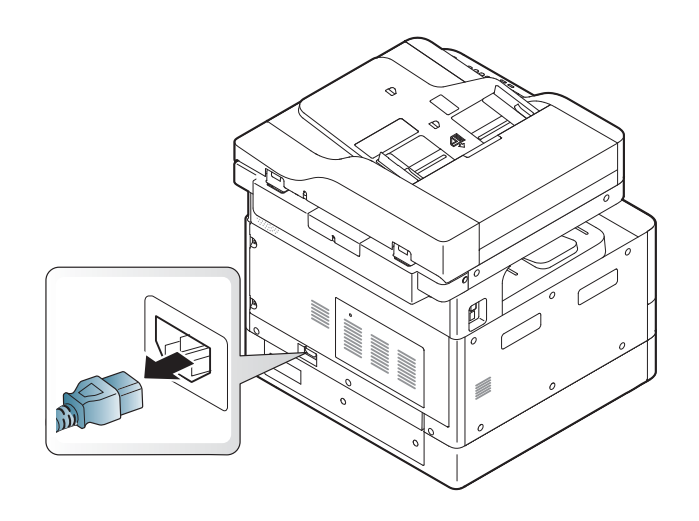

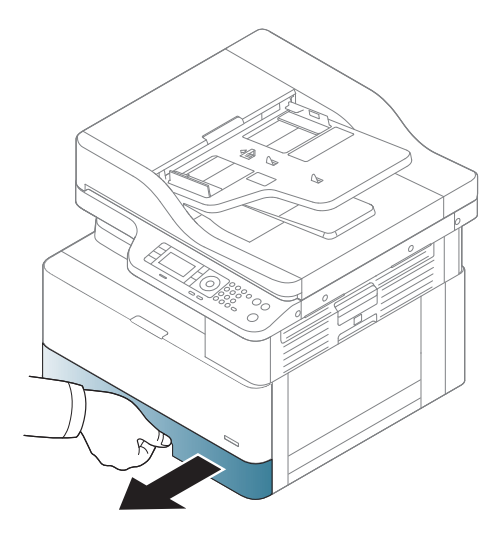

3.

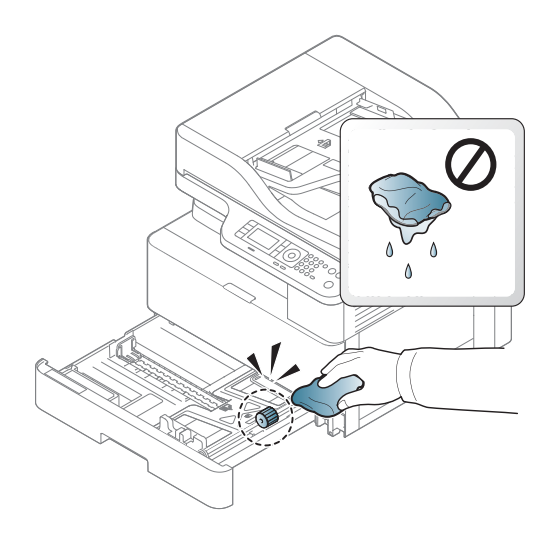

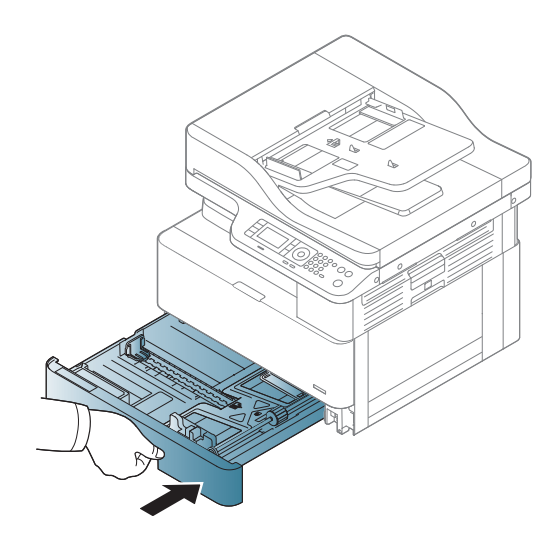

4.

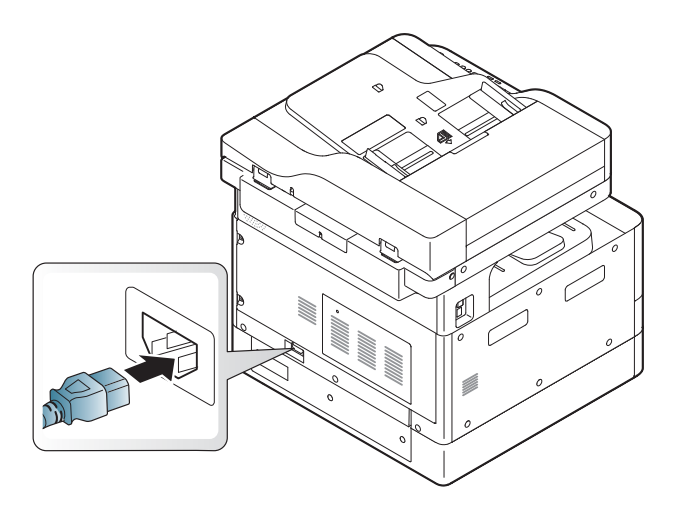

### Samo modeli M436nda

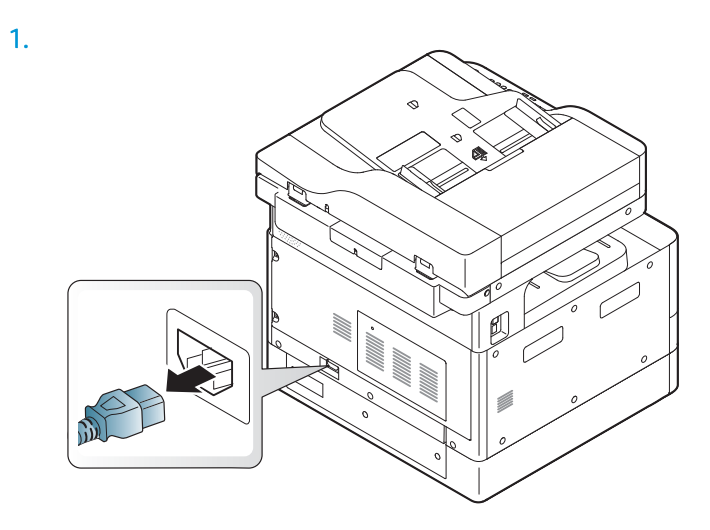

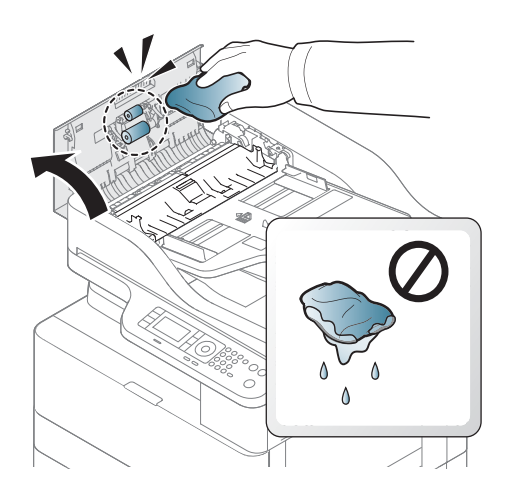

2.

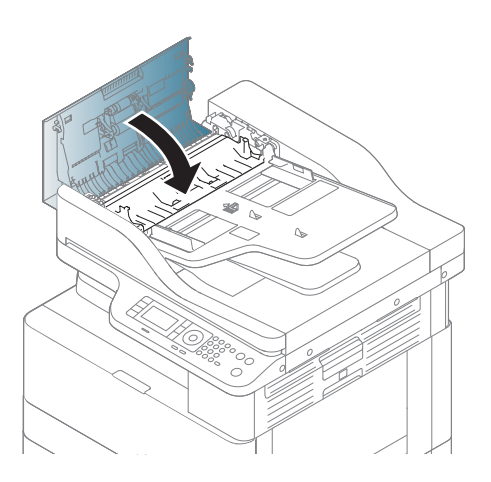

4.

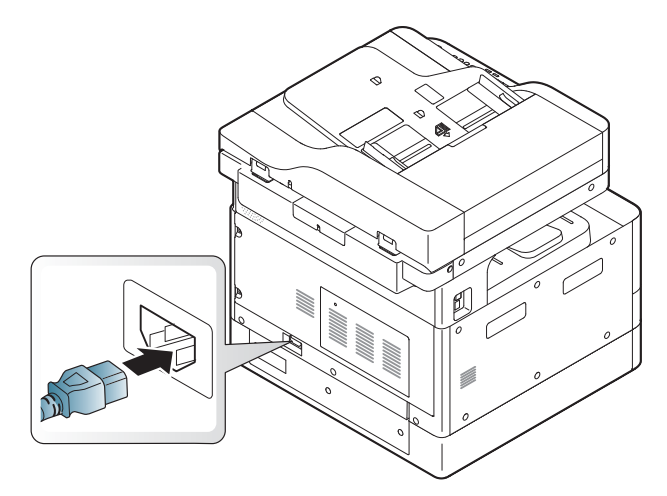

### Čišćenje jedinice za skeniranje

Redovno čistite uređaj za skeniranje da biste dobili najbolje kopije. Preporučuje se da uređaj za skeniranje očistite pre početka rada, kao i tokom dana po potrebi.

### **NAPOMENA:**

- Isključite uređaj i izvucite kabl za napajanje. Sačekajte da se uređaj ohladi.
- Slike u uputstvu za upotrebu mogu se razlikovati od vašeg uređaja u zavisnosti od opcija i modela. Proverite koju vrstu uređaja vi imate
- 1. Pokvasite meku tkaninu koja ne ostavlja dlačice ili papirni ubrus sa malo vode.
- 2. Podignite i otvorite poklopac skenera.
- 3. Obrišite površinu skenera tako da bude čista i suva.

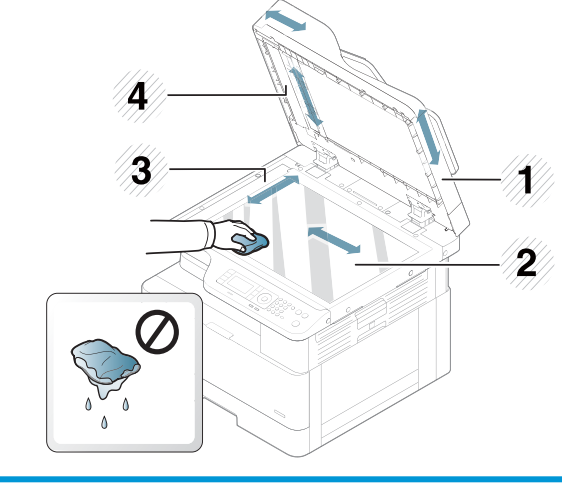

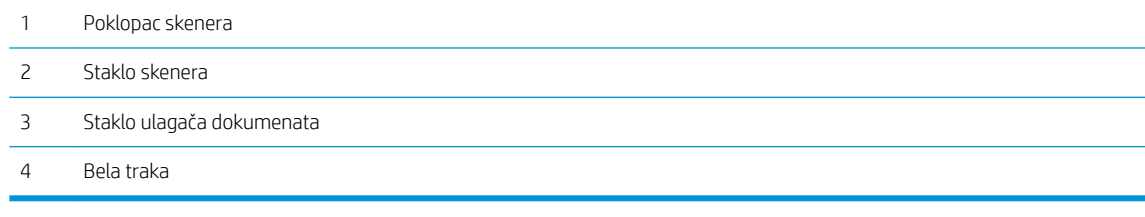

4. Zatvorite poklopac skenera.

# <span id="page-104-0"></span>Ažuriranje firmvera

U nastavku je opisano kako možete da preuzmete i ažurirate firmver štampača.

### Prvi korak: Preuzimanje firmvera sa lokacije HP.com

- 1. Otvorite stranicu [www.hp.com/support,](http://www.hp.com/support) kliknite na vezu Software and Drivers (Softver i upravljački programi), unesite naziv štampača u polje za pretragu, kliknite na dugme Find (Pronađi), a zatim izaberite odgovarajući model u listi rezultata pretrage.
- 2. Ako ne bude automatski detektovan, izaberite ili promenite operativni sistem.
- 3. U odeljku Firmware (Firmver) ili Firmware-system (Firmver sistem) pronađite datoteku uslužnog programa za ažuriranje firmvera.
- 4. Kliknite na dugme Download (Preuzmi) i sačuvajte datoteku na lokaciji poput radne površine ili fascikle "Preuzimanja".
- 5. Na sačuvanu .zip datoteku firmvera kliknite desnim tasterom, a zatim izdvojite datoteke.

### Drugi korak: Ažuriranje firmvera

Pratite odgovarajuće korake za povezivanje pomoću USB kabla ili na ožičenu mrežu.

#### Prvi način: Ažuriranje firmvera štampača povezanog pomoću USB kabla (Windows XP/Vista/7/8/8.1/10)

Izaberite ovaj metod ako ažurirate firmver štampača koji je povezan sa računarom pomoću USB kabla.

**EX NAPOMENA:** Za ovaj metod vam je potreban upravljački softver ili instalacija kompletnog softvera.

- 1. Proverite da li je štampač povezan sa računarom pomoću USB kabla i da li može uspešno da se obavi kopiranje ili štampanje.
- 2. Isključite štampač.
- 3. Pritisnite i držite dugme Stop (Zaustavi) $\chi$  na kontrolnoj tabli uređaja.
- 4. Uključite štampač, držeći dugme Stop (Zaustavi) (X) pritisnutim dok se na kontrolnoj tabli ne prikaže sledeća poruka: Preuzmite režim, pritisnite dugme Stop (Zaustavi) ili taster Cancel (Otkaži).
- 5. Ponovo pritisnite dugme Stop (Zaustavi) (x) da biste pokrenuli Režim za hitne situacije. Na kontrolnoj tabli će se prikazati poruka Wait Image (Sačekajte).
- 6. Na računaru idite do fascikle u kojoj su datoteke preuzete sa lokacije HP.com.
- 7. Izaberite datoteku firmvera \*.hd i prevucite je i otpustite u datoteku usblist2.exe. Ažuriranje firmvera će se automatski pokrenuti na štampaču.
- 8. Kada se završi, ažuriranje firmvera će automatski ponovo pokrenuti štampač.
- 9. Odštampajte stranicu sa konfiguracijom da biste proverili verziju instaliranog firmvera nakon procesa ažuriranja.

#### Drugi način: Ažuriranje firmvera štampača povezanog na mrežu

Izaberite ovaj metod ako ažurirate firmver štampača koji je povezan sa računarom putem ožičene mreže.

**EX NAPOMENA:** Nije dostupno na modelu M433a.

NAPOMENA: Da biste koristili ovaj metod, najpre pristupite ugrađenom Web serveru putem pregledača računara.

- 1. Odštampajte stranicu sa konfiguracijom da biste dobili IP adresu ili ime glavnog računarskog sistema za svoj štampač.
- 2. Otvorite Web pregledač i u polje za adresu unesite IP adresu ili ime glavnog računarskog sistema tačno kao što je navedeno na stranici sa konfiguracijom. Pritisnite taster Enter na tastaturi računara. Otvoriće se ugrađeni Web server.

#### https://10.10.XXXXX/

Ako se u Web pregledaču pojavi poruka There is a problem with this website's security certificate (Postoji problem sa bezbednosnim certifikatom ove Web lokacije) kada probate da otvorite ugrađeni Web server, kliknite na Continue to this website (not recommended) (Nastavi do ove Web lokacije (ne preporučuje se)).

3. Kliknite na dugme Sign In (Prijava) u gornjem desnom uglu stranice ugrađenog Web servera.

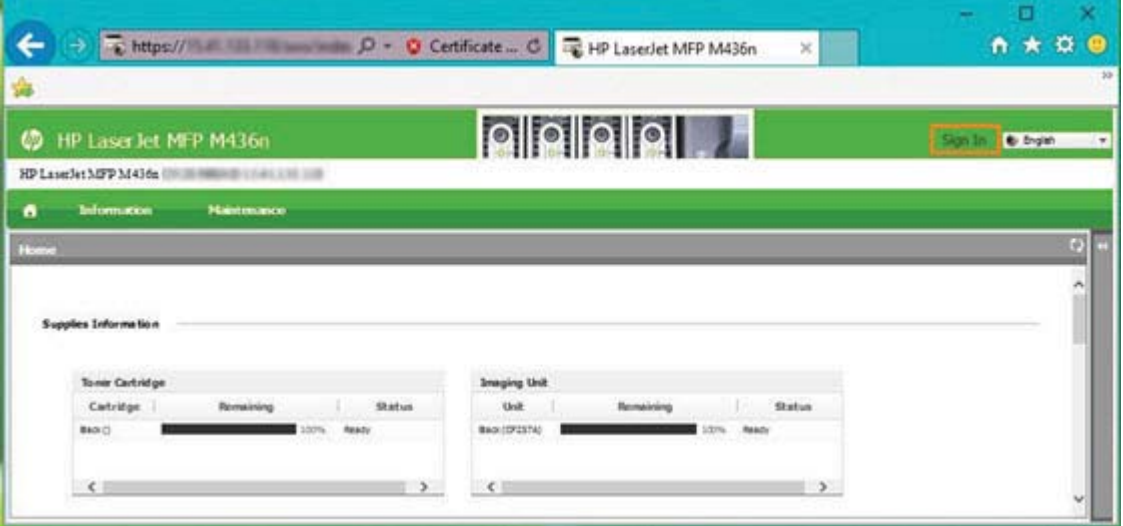

**W** NAPOMENA: Ako izaberete stavku Continue to this website (not recommended) (Nastavi do ove Web lokacije (ne preporučuje se)) nećete dovesti u pitanje bezbednost računara dok koristite ugrađeni Web server za HP štampač.

4. Unesite korisničko ime i lozinku.

**W** NAPOMENA: Ako nemate lozinku za ugrađeni Web server, unesite podrazumevane akreditive administratora u polja Username (Korisničko ime) i Password (Lozinka).

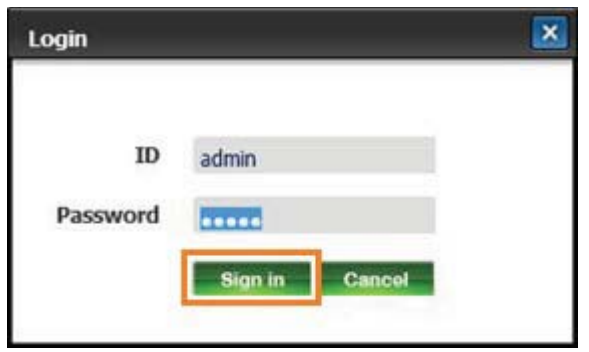

- 5. Otvorite karticu Maintenance (Održavanje).
- 6. Kliknite na dugme Upgrade Wizard (Čarobnjak za nadogradnju).

**EX** NAPOMENA: Ako niste prijavljeni na ugrađeni Web server, ovo dugme će biti nedostupno.

- 7. Kliknite na dugme Browse (Potraži) i pronađite lokaciju na kojoj ste izdvojili datoteke.
- 8. Izaberite datoteku firmvera M436 V3.82.01.05 20170308.hd i kliknite na dugme Open (Otvori).
- 9. Kliknite da dugme Next (Dalje) i sačekajte da čarobnjak proveri firmver.
- 10. Kada se od vas bude zatražilo, proverite verziju firmvera, kliknite na dugme Next (Dalje) i sačekajte da se firmver otpremi na štampač.

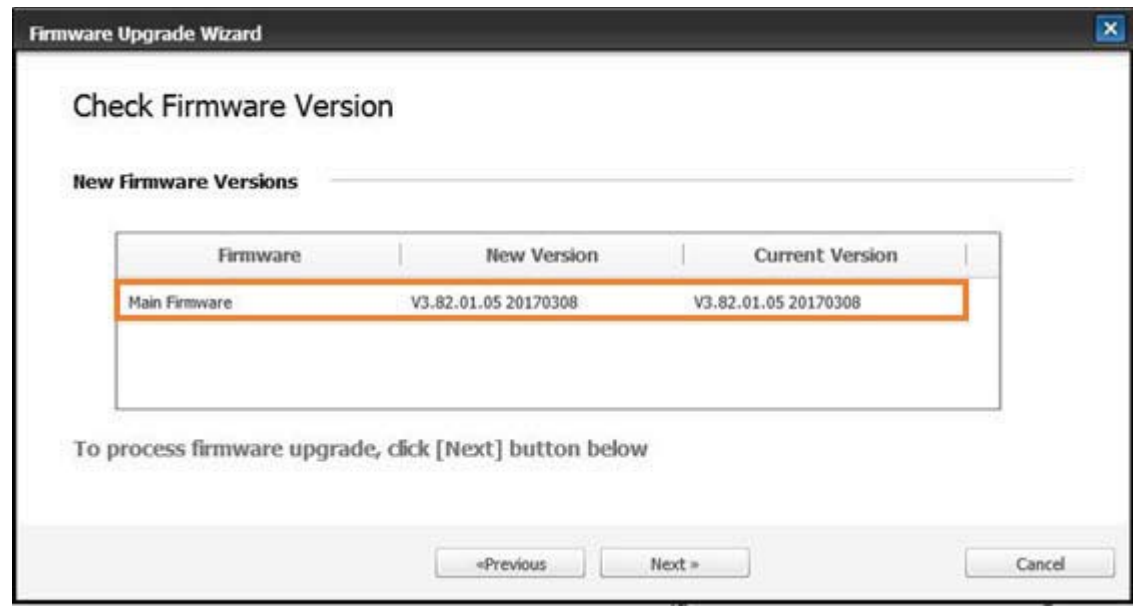

- 11. Sačekajte da se završi programiranje firmvera i da se štampač ponovo pokrene.
	- **W** NAPOMENA: Ovaj proces traje nekoliko minuta. Nemojte da zatvarate prozor pregledača ni da prekidate vezu dok ugrađeni Web server prikazuje stranicu sa konfiguracijom.
- 12. Pratite preostala uputstva na ekranu da biste dovršili instalaciju.
- 13. Odštampajte stranicu sa konfiguracijom da biste proverili verziju instaliranog firmvera nakon procesa ažuriranja.
# 10 Korisne postavke

U ovom poglavlju je opisano kako da se proverava trenutni status ovog uređaja, kao i kako se obavlja napredno podešavanje uređaja.

- [Osnovne postavke uređaja](#page-109-0)
- [Podešavanje prema nadmorskoj visini](#page-110-0)

# <span id="page-109-0"></span>Osnovne postavke uređaja

Da biste promenili podrazumevane postavke uređaja, pratite sledeće korake:

- $\ddot{\mathbb{B}}$  NAPOMENA: Na nekim modelima može biti potrebno da pritisnete dugme OK (U redu) da biste došli do menija nižeg nivoa.
	- 1. Na kontrolnoj tabli izaberite Menu (Meni) > System Setup (Sistemska podešavanja) > Machine Setup (Podešavanje uređaja).
	- 2. Izaberite željenu opciju, a zatim pritisnite dugme OK (U redu).
	- $\mathbb{B}$  $NAPOMENA:$  Kada pritisnete dugme za uključivanje i isključivanje/buđenje  $\omega$ ili započnete štampanje, uređaj će izaći iz režima uštede energije.
	- 3. Izaberite željenu opciju, a zatim pritisnite dugme OK (U redu).
	- 4. Pritisnite dugme OK (U redu) da biste sačuvali izbor.
	- **5.** Pritisnite dugme Stop (Zaustavi)  $\left(\times\right)$  da biste se vratili na režim pripreme.

Postavke štampača se mogu prikazati i izmeniti na ugrađenom Web serveru.

# <span id="page-110-0"></span>Podešavanje prema nadmorskoj visini

Na kvalitet štampanja utiče atmosferski pritisak koji se određuje na osnovu nadmorske visine na kojoj se nalazi uređaj. Sledeće informacije će vam pomoći da podesite uređaj tako da dobijete najbolji kvalitet štampanja.

Pre podešavanja ove vrednosti, saznajte na kojoj se nadmorskoj visini nalazi vaš uređaj.

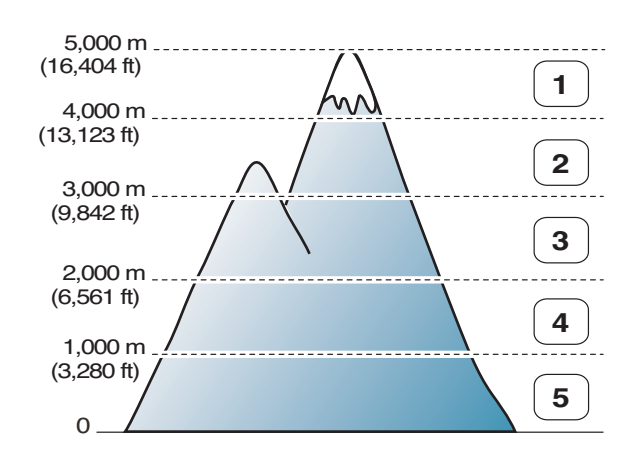

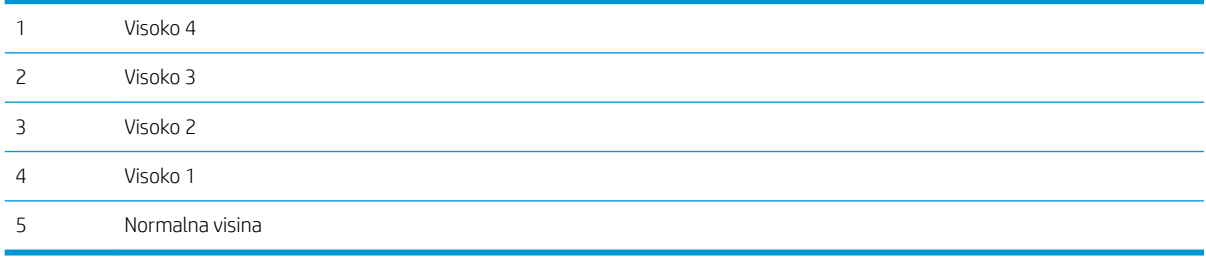

Nadmorsku visinu možete da podesite u odeljku System Setup (Sistemska podešavanja) na ekranu uređaja.

# 11 Rešavanje problema

Ovo poglavlje sadrži korisne informacije o tome šta da radite ako se javi greška.

- [Problemi sa uvlačenjem papira](#page-113-0)
- [Uklanjanje zaglavljenog papira](#page-114-0)
- [Opis statusnih LED lampica](#page-130-0)
- [Opis poruka na ekranu](#page-131-0)
- [Problemi sa napajanjem i kablovima](#page-136-0)
- [Problemi sa štampanjem](#page-137-0)
- [Problemi sa kvalitetom štampanja](#page-139-0)
- [Problemi sa kopiranjem](#page-144-0)
- [Problemi sa skeniranjem](#page-145-0)
- [Problemi sa operativnim sistemom](#page-146-0)

# <span id="page-113-0"></span>Problemi sa uvlačenjem papira

U sledećoj tabeli su opisani uobičajeni problemi sa uvlačenjem papira i predložena su rešenja za svaki problem.

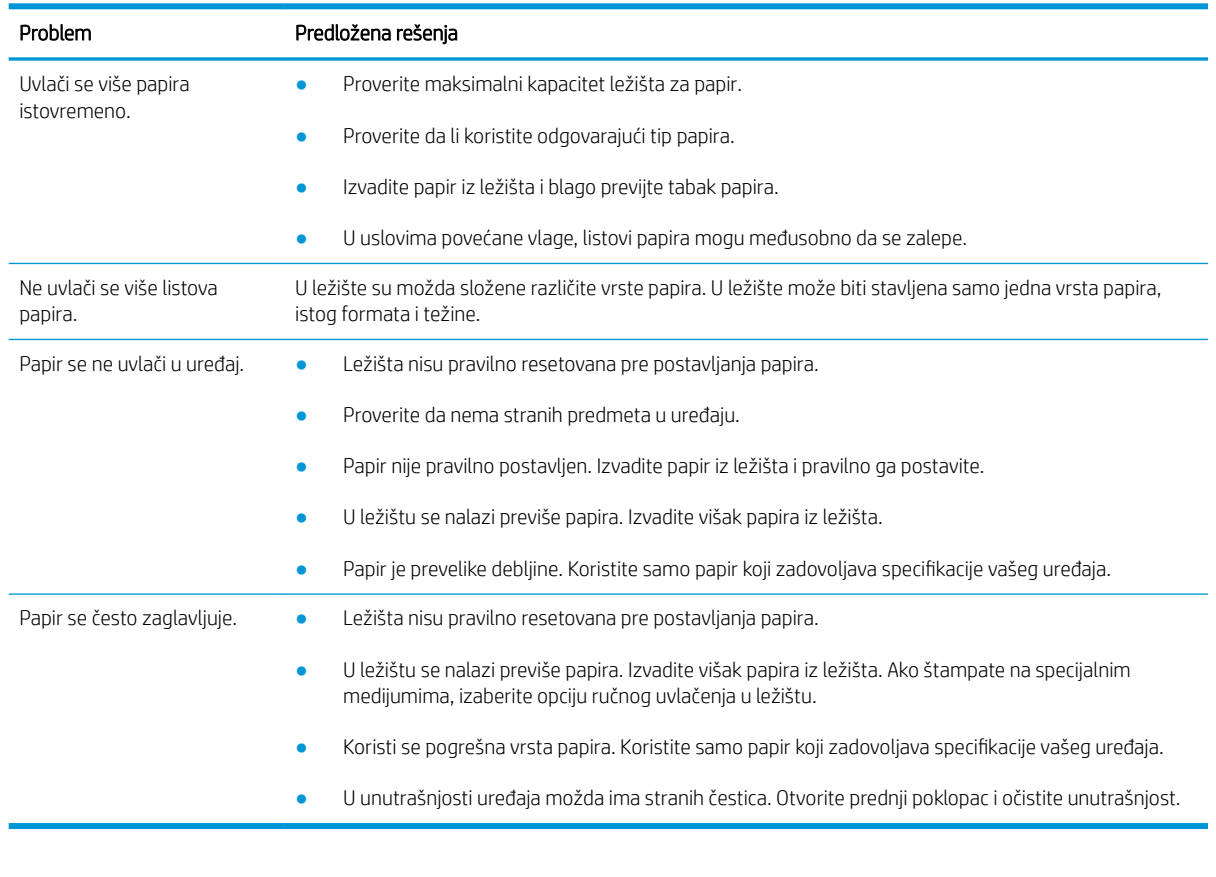

VAŽNO: Pritisnite lim u ležištu ako je potrebno kada stavljate papir u prazno ležište.

# <span id="page-114-0"></span>Uklanjanje zaglavljenog papira

#### Uvod

U sledećim temama je objašnjeno kako se uklanja zaglavljeni papir na nekoliko mesta u štampaču i skeneru.

**WAPOMENA:** Polako i pažljivo izvucite zaglavljeni papir da ga ne biste pocepali.

Slike u ovom uputstvu za upotrebu mogu se razlikovati od vašeg štampača u zavisnosti od modela i opcione dodatne opreme.

- Ležište 2
- [U opcionom ležištu 3](#page-115-0)
- [U višenamenskom ležištu 1](#page-118-0)
- **•** [Unutar štampača](#page-118-0)
- [U izlaznom području](#page-119-0)
- [U području jedinice za dvostrano štampanje](#page-121-0)
- [Uklanjanje zaglavljenih originala](#page-123-0)

#### Ležište 2

1. Izvucite ležište.

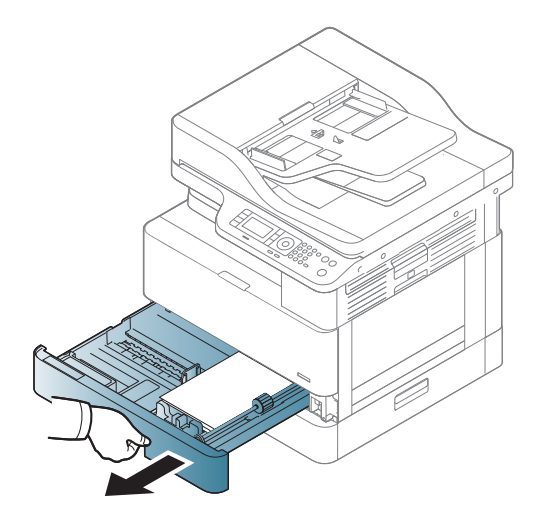

<span id="page-115-0"></span>2. Povucite napolje zaglavljeni papir da biste ga izvadili.

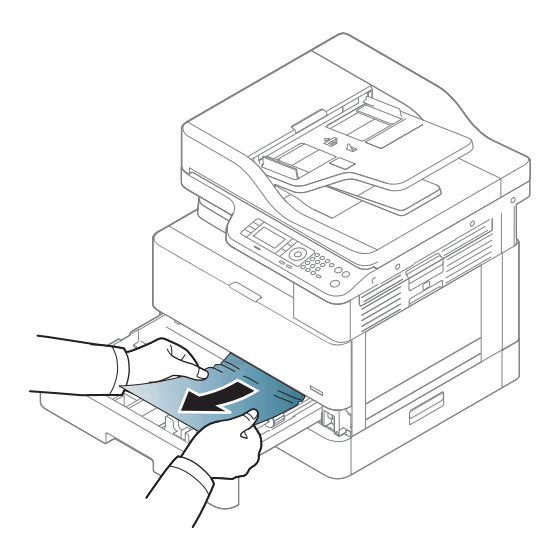

3. Vratite ležište u štampač.

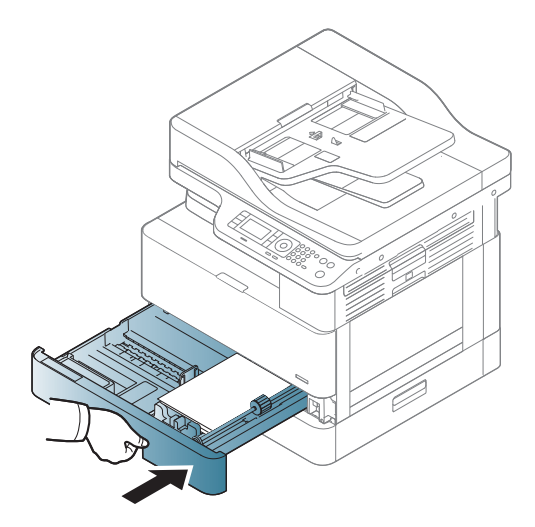

### U opcionom ležištu 3

1. Izvucite opciono ležište.

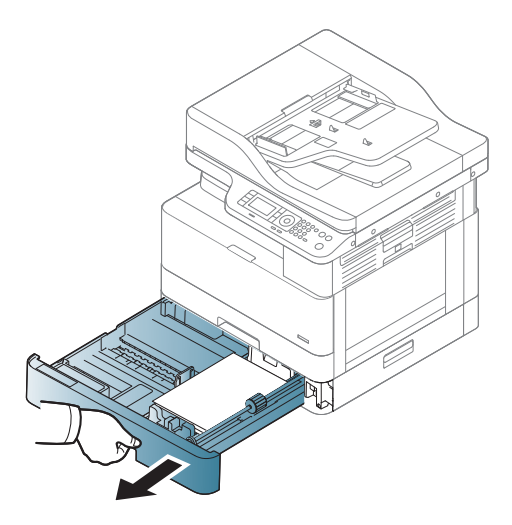

2. Povucite napolje zaglavljeni papir da biste ga izvadili.

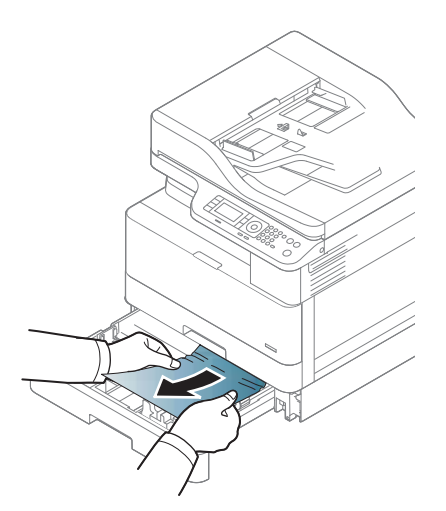

3. Vratite ležište u štampač.

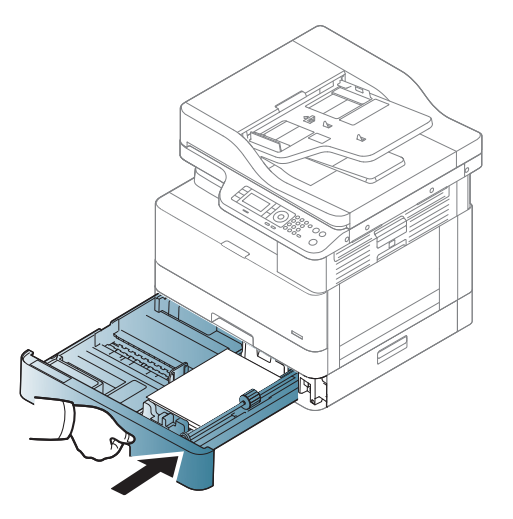

Ako ne vidite papir u ovom području, pređite na sledeći korak:

4. Otvorite poklopac za uklanjanje zaglavljenog papira u SCF jedinici.

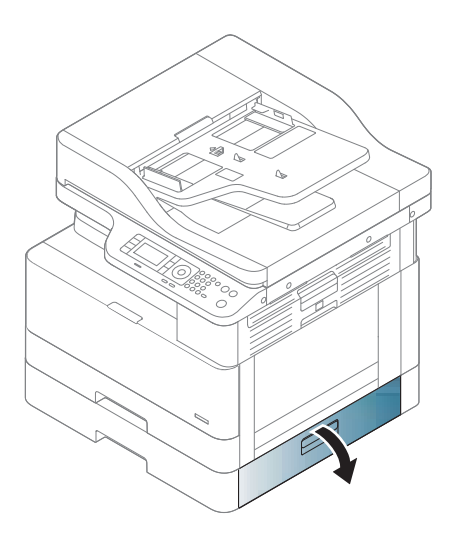

5. Povucite napolje zaglavljeni papir da biste ga izvadili.

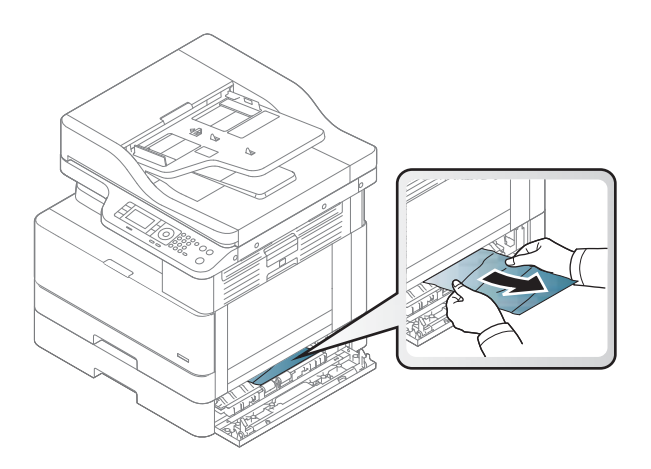

6. Zatvorite poklopac za uklanjanje zaglavljenog papira u SCF jedinici.

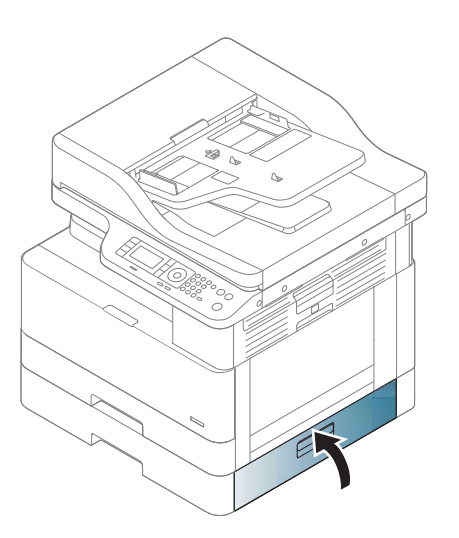

### <span id="page-118-0"></span>U višenamenskom ležištu 1

▲ Povucite napolje zaglavljeni papir da biste ga izvadili.

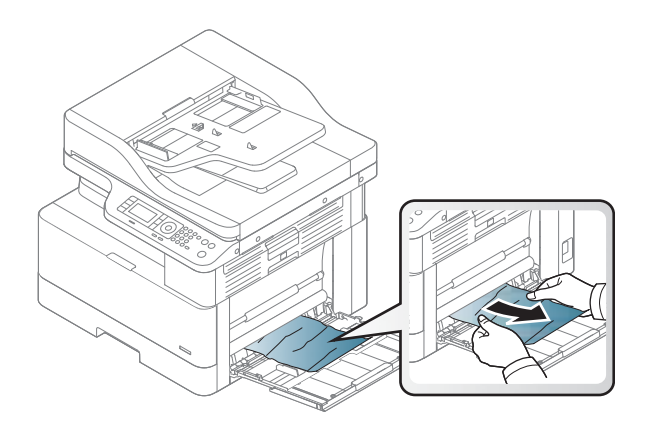

### Unutar štampača

1. Otvorite bočni poklopac.

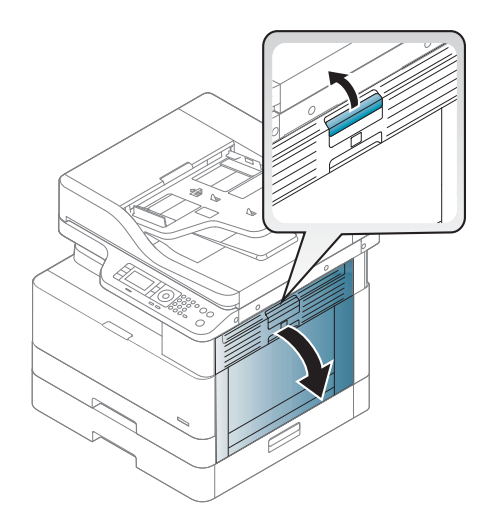

<span id="page-119-0"></span>2. Otvorite vođicu za zaglavljeni papir i izvadite papir koji se zaglavio.

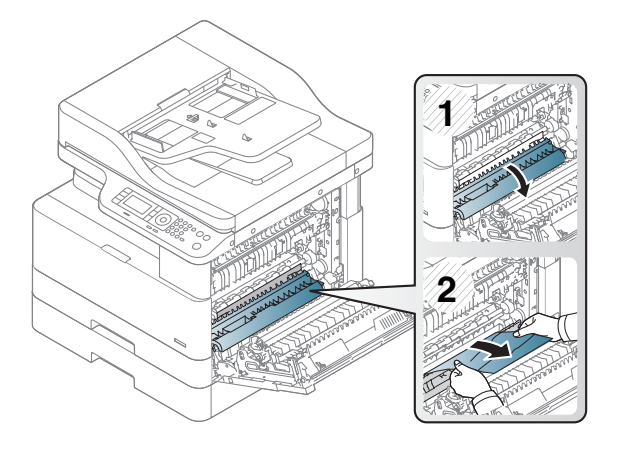

3. Otvorite poklopac za uklanjanje zaglavljenog papira iz grejača i izvadite papir koji se zaglavio.

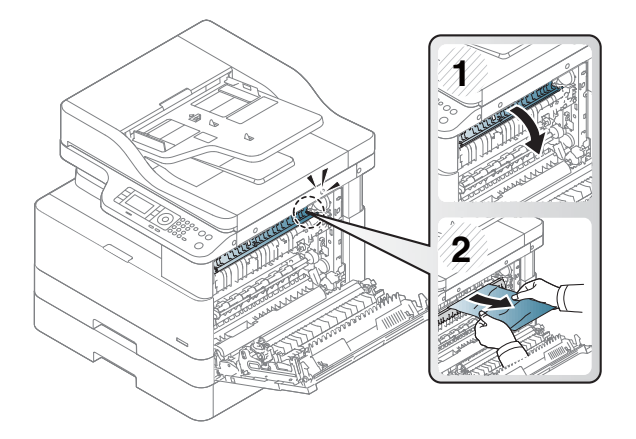

4. Zatvorite bočni poklopac.

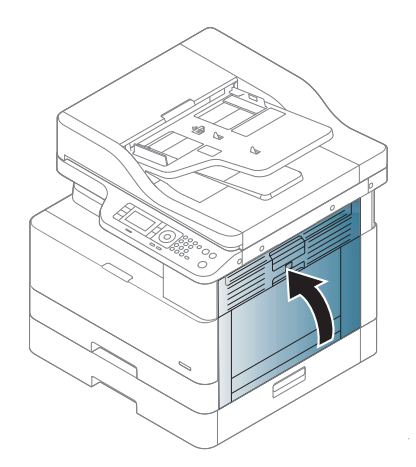

### U izlaznom području

**A OPREZ:** Područje oko grejača je vrelo. Budite obazrivi kada uklanjate papir iz štampača.

1. Povucite napolje zaglavljeni papir da biste ga izvadili.

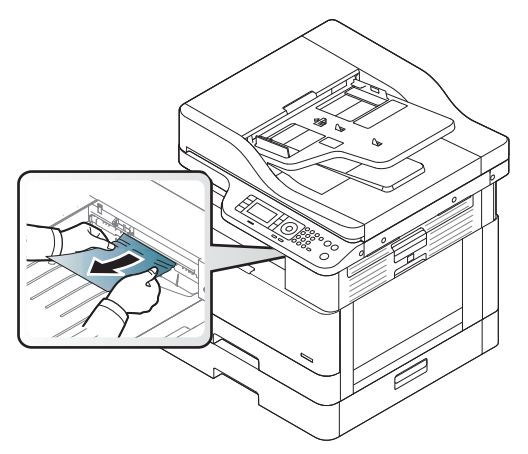

Ako ne vidite papir u ovom području, pređite na sledeći korak:

2. Otvorite bočni poklopac.

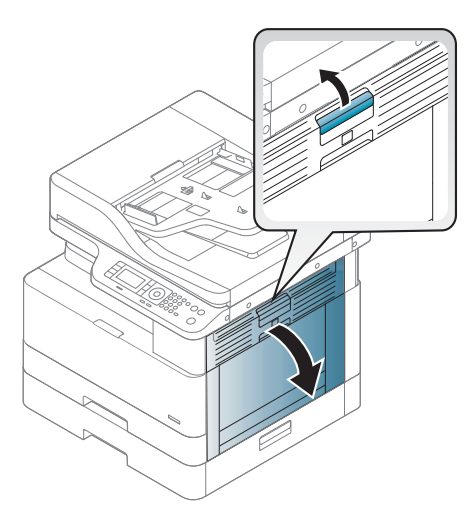

3. Izvadite zaglavljeni papir iz izlaznog područja ili područja grejača.

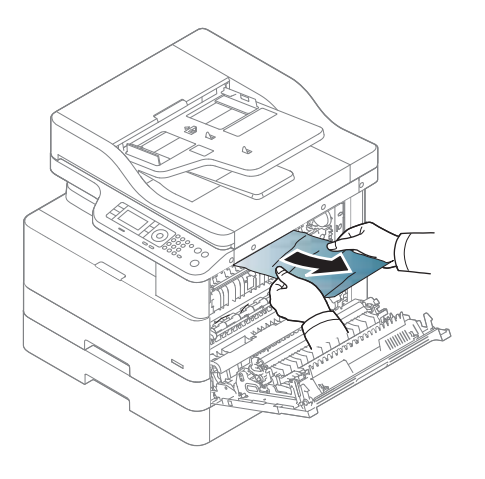

<span id="page-121-0"></span>4. Zatvorite bočni poklopac.

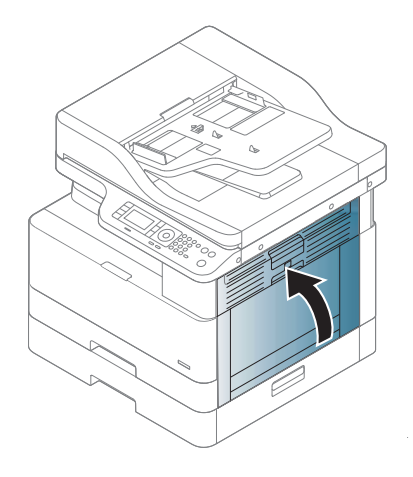

### U području jedinice za dvostrano štampanje

1. Otvorite bočni poklopac.

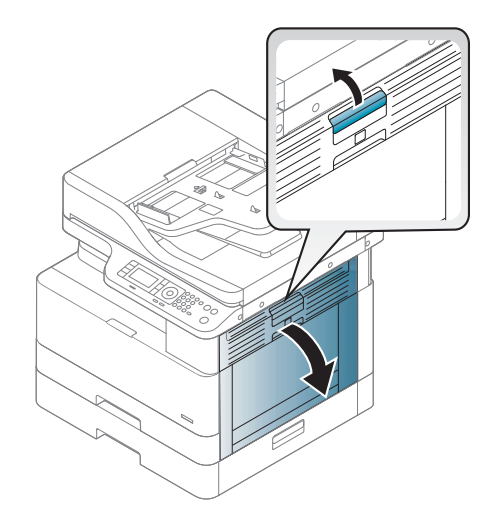

2. Izvadite zaglavljeni papir iz sklopa prenosnog valjka.

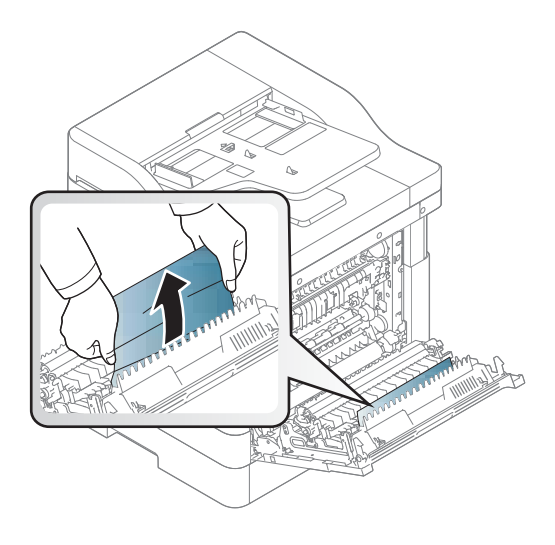

3. Otvorite sklop prenosnog valjka i uklonite zaglavljeni papir.

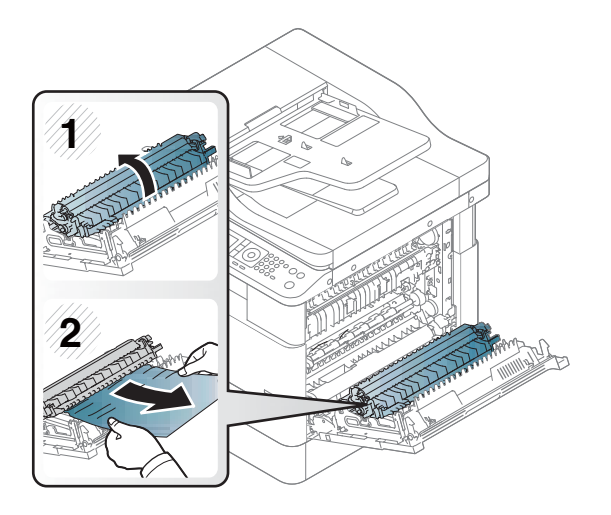

4. Zatvorite bočni poklopac.

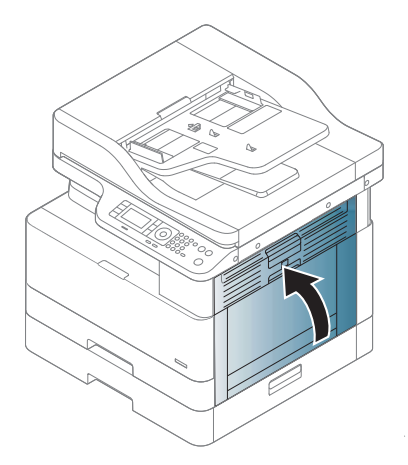

### <span id="page-123-0"></span>Uklanjanje zaglavljenih originala

- <sup>22</sup> NAPOMENA: Da se papir ne bi zaglavio, upotrebite staklo skenera za debeo, tanak ili kombinovani papir originala.
- **A OPREZ:** Polako i pažljivo izvadite zaglavljeni dokument da ga ne biste pocepali.

#### Original zaglavljen u prednjem delu skenera

1. Otvorite poklopac ulagača dokumenata.

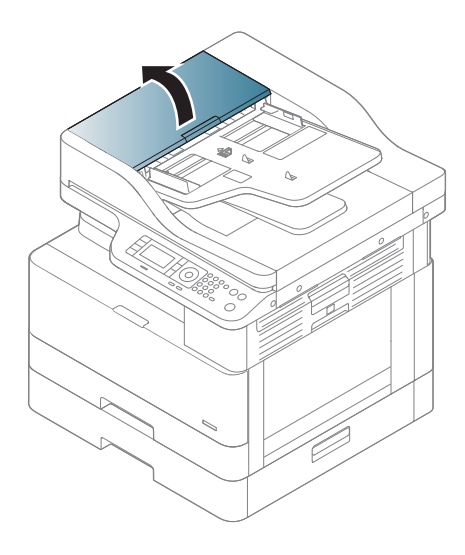

2. Pažljivo izvucite original iz ulagača dokumenata.

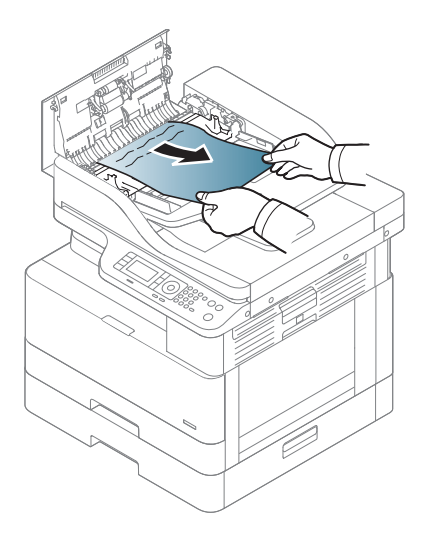

3. Zatvorite poklopac ulagača dokumenata

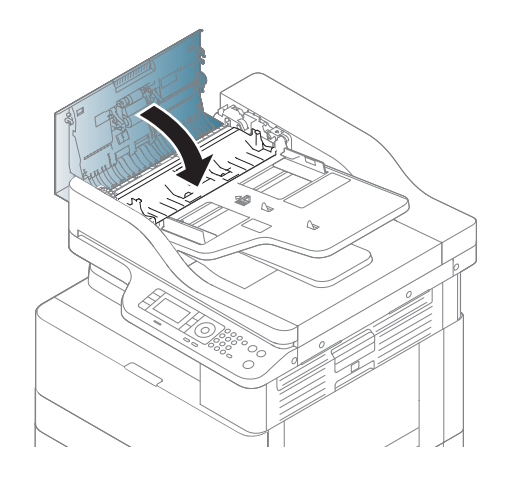

### Original zaglavljen u unutrašnjosti skenera

1. Otvorite poklopac ulagača dokumenata.

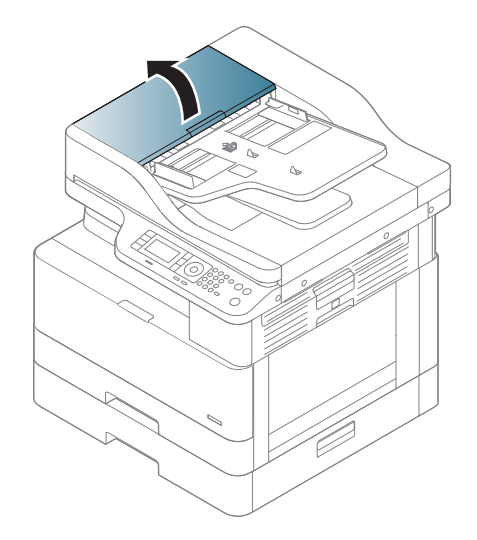

2. Pažljivo izvucite original iz ulagača dokumenata.

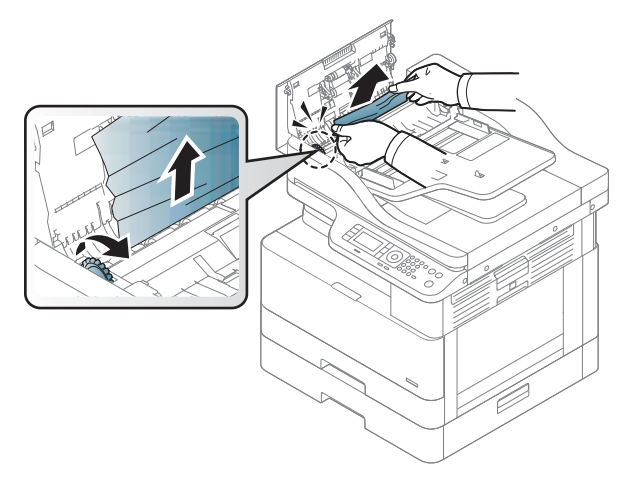

Ako ne vidite papir u ovom području, pređite na sledeći korak:

3. Otvorite poklopac skenera.

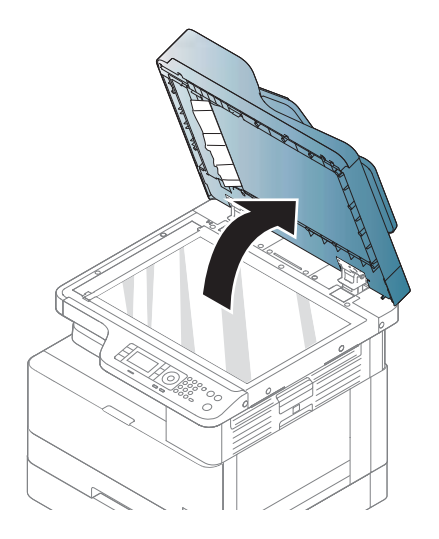

4. Uhvatite loše uvučen original i pažljivo ga povucite da biste ga izvadili iz ulagača.

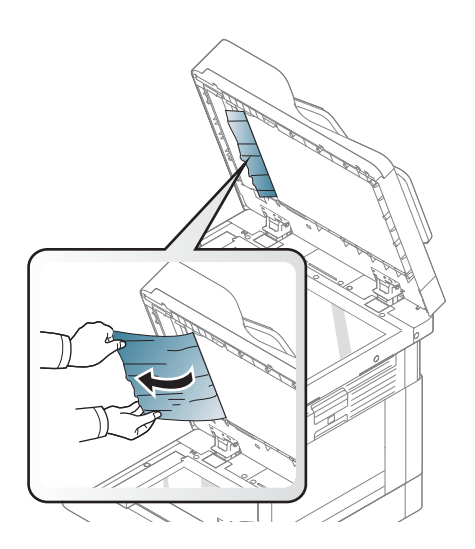

5. Zatvorite poklopac skenera.

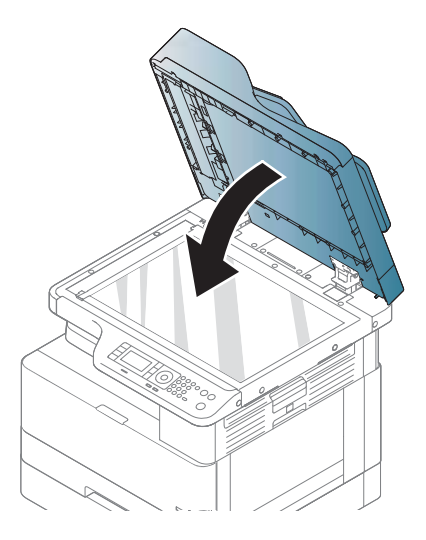

6. Zatvorite poklopac ulagača dokumenata

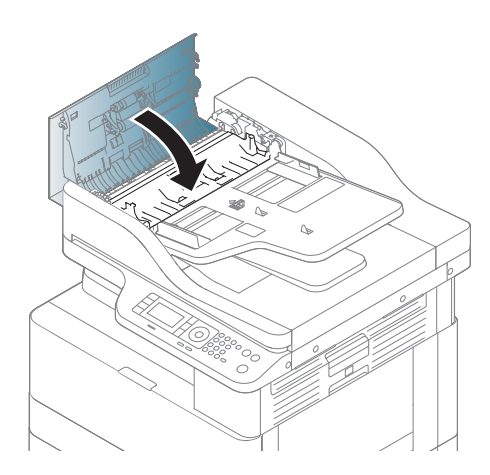

#### Original zaglavljen u izlaznom području skenera

1. Otvorite poklopac; otvorite i podignite slagač.

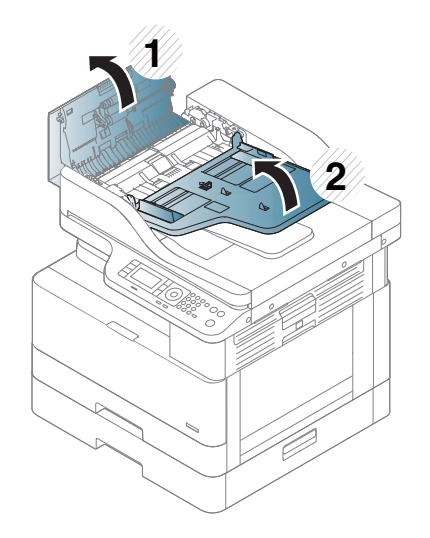

2. Pažljivo izvucite original iz ulagača dokumenata.

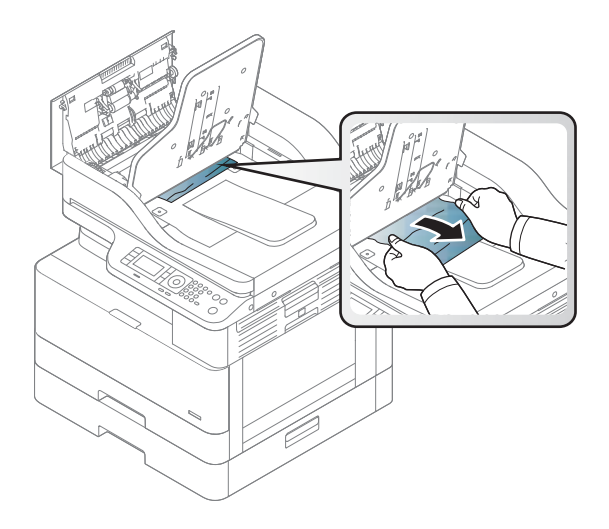

3. Zatvorite poklopac; otvorite i povucite nadole slagač.

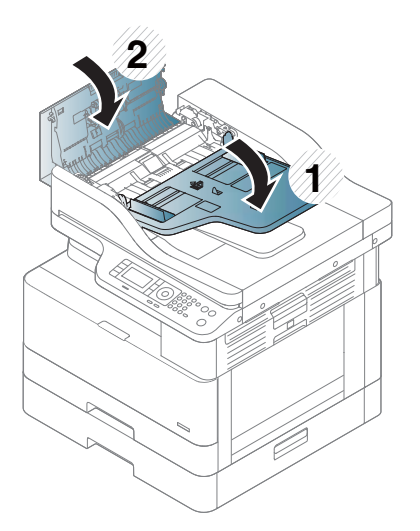

#### Original zaglavljen na putanji skenera za dvostrano štampanje

1. Otvorite poklopac ulagača dokumenata.

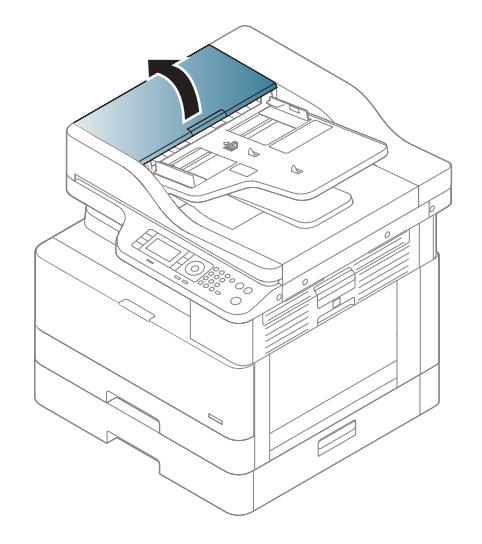

2. Otvorite poklopac za uklanjanje zaglavljenog papira iz jedinice za dvostrano štampanje. Pažljivo izvucite originalni dokument iz ulagača dokumenata.

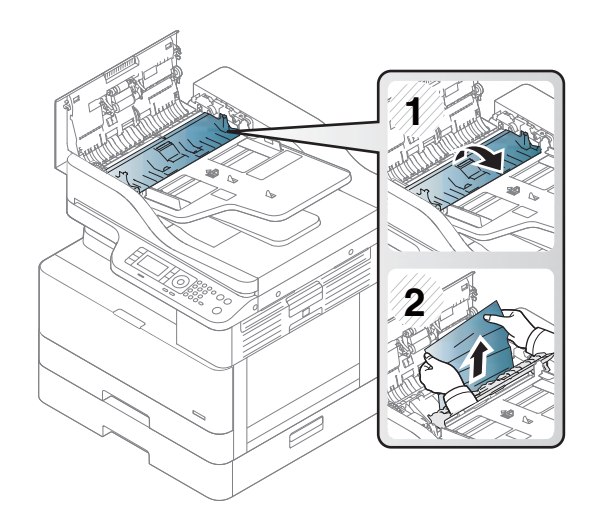

3. Zatvorite poklopac za uklanjanje zaglavljenog papira iz jedinice za dvostrano štampanje i poklopac ulagača dokumenata.

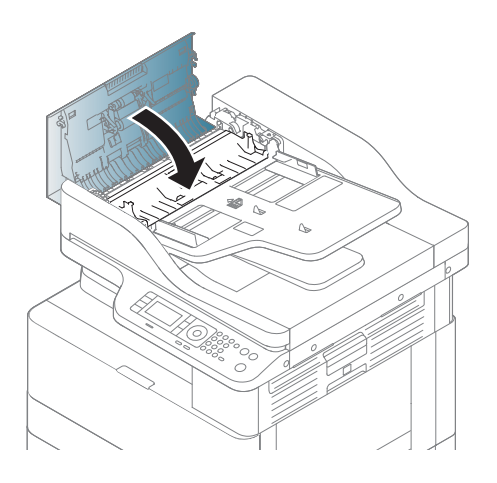

# <span id="page-130-0"></span>Opis statusnih LED lampica

Boja LED lampica označava trenutni status uređaja.

#### **WARDMENA:**

- Neke LED lampice možda neće biti dostupne u zavisnosti od modela ili zemlje/regiona.
- Da biste otklonili neku grešku, pročitajte poruku o grešci i primenite odgovarajuća uputstva iz odeljka za rešavanje problema.
- Takođe, grešku možete da otklonite prateći uputstva iz prozora "Printing Status" (Status štampanja).
- Ako se problem i dalje javlja, pozovite ovlašćeni servisni centar.

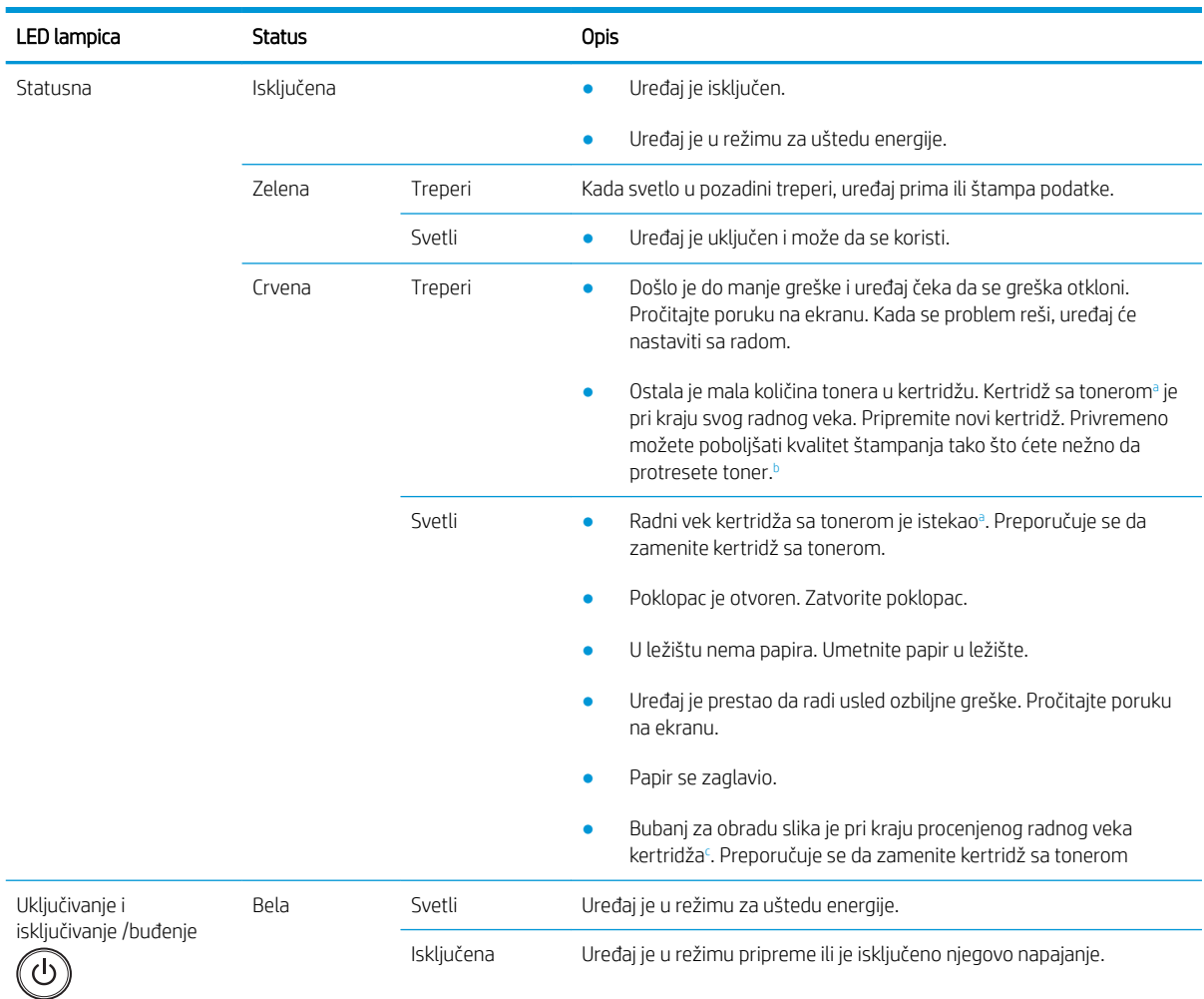

<sup>a</sup> Procena trajanja ketridža je zasnovana na prosečnim stranicama veličine A4 /Letter sa standardom ISO. Vrednost učinka ketridža po standardu ISO/IEC 19798. Stvarni učinak varira u zavisnosti od odštampanih slika i drugih faktora. Više informacija potražite na lokaciji <http://www.hp.com/go/learnaboutsupplies>. U kertridžu može ostati određena količina tonera čak i kada svetli crvena LED lampica, a štampač prestane da štampa.

<sup>b</sup> Neke LED lampice možda neće biti dostupne u zavisnosti od modela ili zemlje/regiona.

<sup>c</sup> Kada istekne radni vek jedinice za obradu slike, uređaj će prestati da štampa. U tom slučaju, možete prekinuti ili nastaviti štampanje iz Web usluge (Settings (Postavke) > Machine Settings (Postavke uređaja) > System (Sistem) > Setup (Podešavanje) > Supplies Management (Upravljanje potrošnim materijalom) > Imaging Unit Stop (Zaustavljanje jedinice za obradu slike)). Ako isključite ovu opciju i nastavite da štampate, možete oštetiti sistem uređaja.

## <span id="page-131-0"></span>Opis poruka na ekranu

Poruke na ekranu kontrolne table ukazuju na status uređaja ili greške. U tabelama u nastavku su navedene poruke i njihova objašnjenja, kao i rešenja za otklanjanje problema.

#### **NAPOMENA:**

- Grešku možete da otklonite prateći uputstva iz prozora programa "Printing Status" (Status štampanja).
- Ako neka poruka nije navedena u tabeli, isključite, pa uključite napajanje i ponovo zadajte zadatak štampanja. Ako se problem i dalje javlja, pozovite ovlašćeni servisni centar.
- Kada pozovete servisni centar, pripremite za njihovog predstavnika sadržaj poruke na ekranu.
- Neke poruke možda neće biti prikazane na ekranu u zavisnosti od modela ili opcione dodatne opreme.
- [broj greške] označava broj greške.
- [tip ležišta] označava broj ležišta.
- [vrstu medijuma] označava vrstu medijuma.
- [format medijuma] označava format medijuma.
- [tip jedinice] označava tip jedinice.

#### Poruke u vezi sa zaglavljivanjem papira

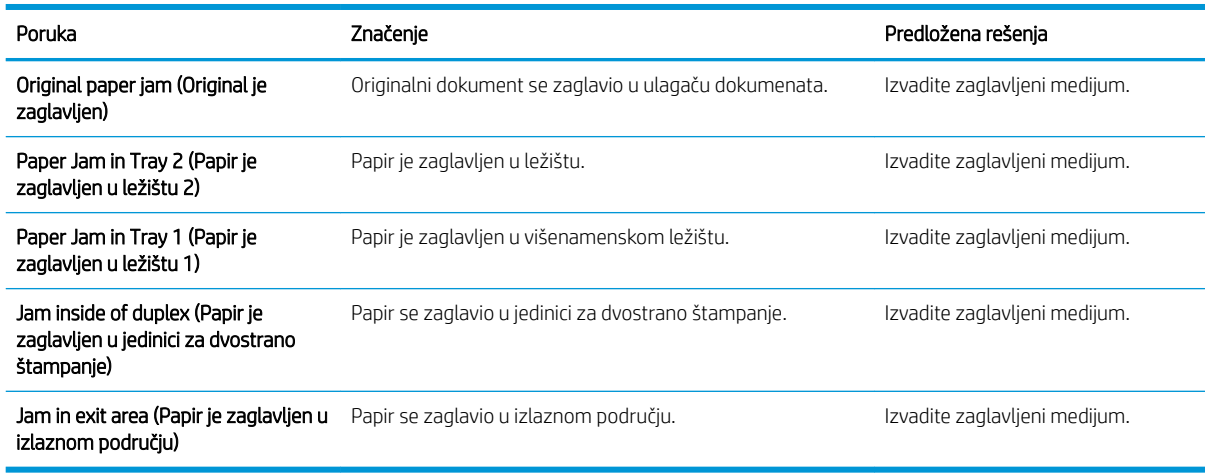

#### Poruke u vezi sa tonerom

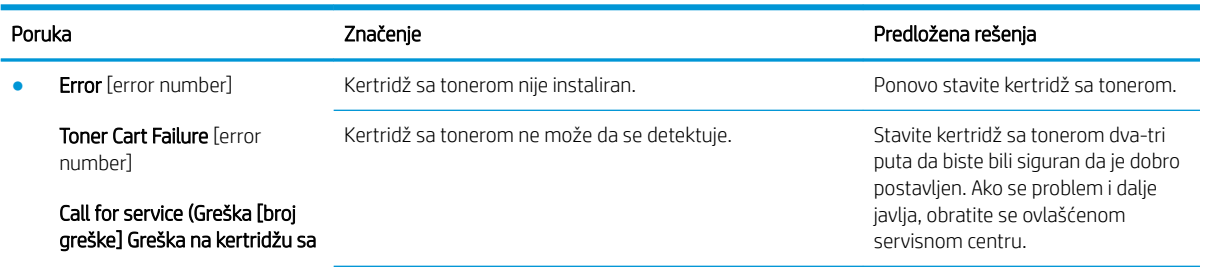

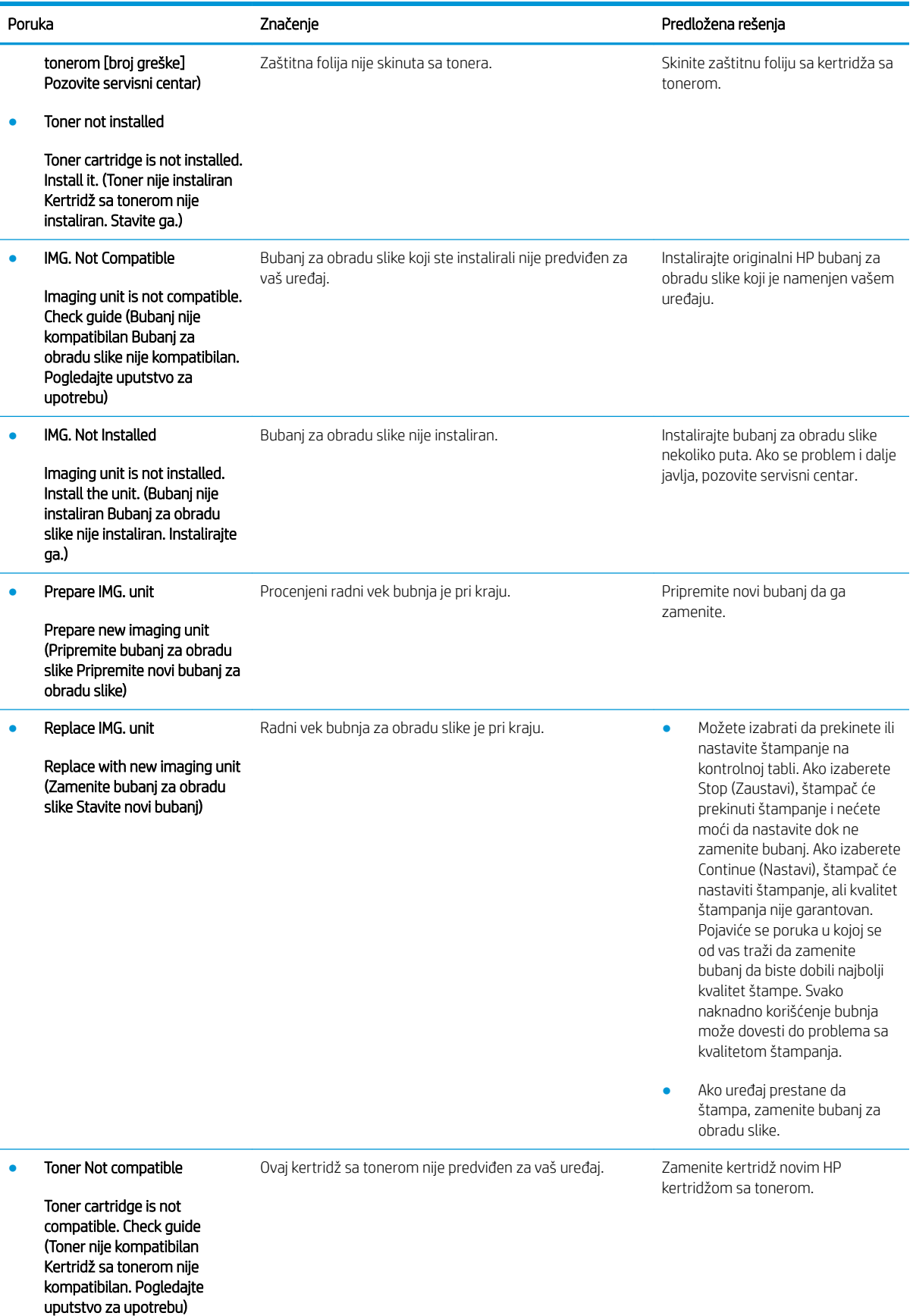

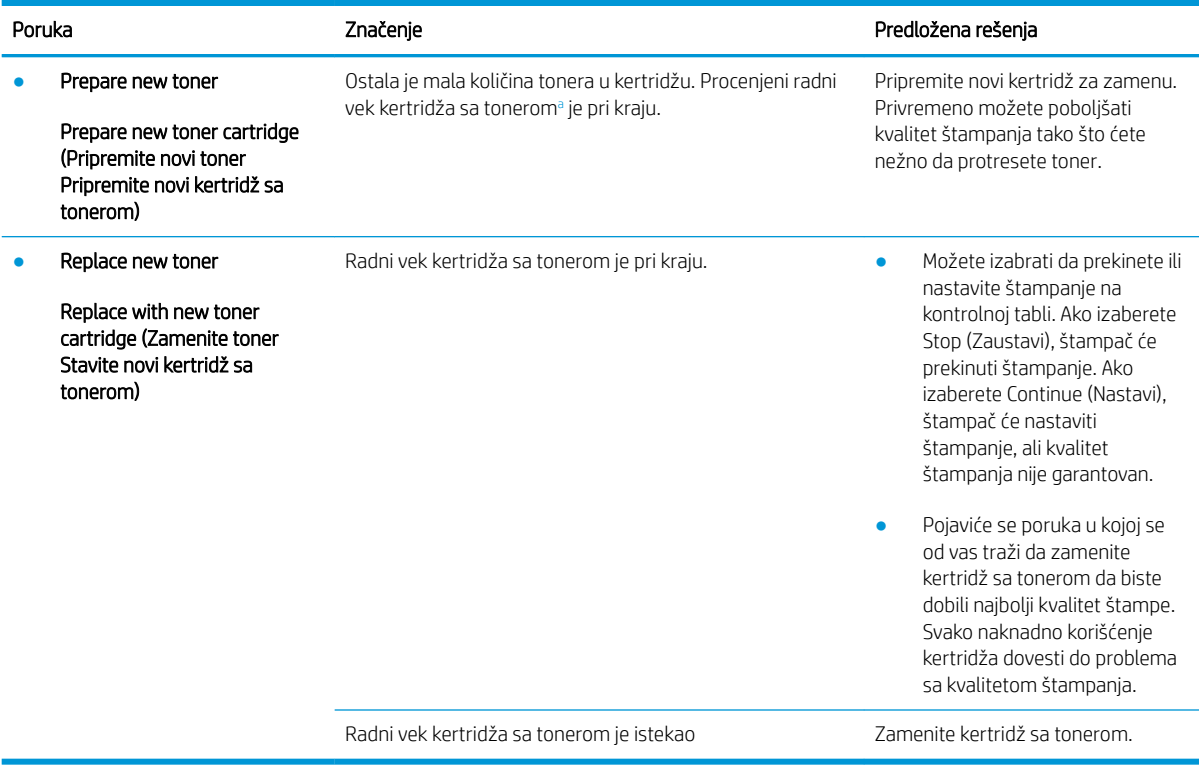

a Štampač vas obaveštava kada je nivo mastila u kertridžu nizak. Stvarni preostali radni vek kertridža se može razlikovati. Razmislite o tome da pripremite zamenu kako biste mogli da je instalirate kada kvalitet štampe postane neprihvatljiv. Kertridž ne mora odmah da se zameni, osim ako kvalitet štampanja nije postao neprihvatljiv.

**A** OPREZ: Kod HP štampača, upotreba kertridža sa tonerom drugog proizvođača ili dopunjenog kertridža, ne utiče na garanciju niti na podršku koju kompanija HP pruža korisniku. Međutim, u slučaju kvara ili oštećenja proizvoda do kojih dođe usled upotrebe kertridža drugog proizvođača ili dopunjenog kertridža, kompanija HP će naplatiti svoju standardnu tarifu po satu i materijal za servisiranje proizvoda u cilju otklanjanja tog kvara ili oštećenja.

#### Poruke u vezi sa ležištem

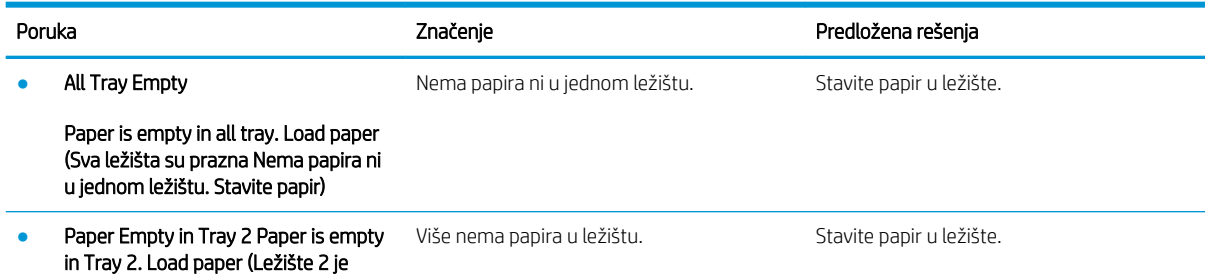

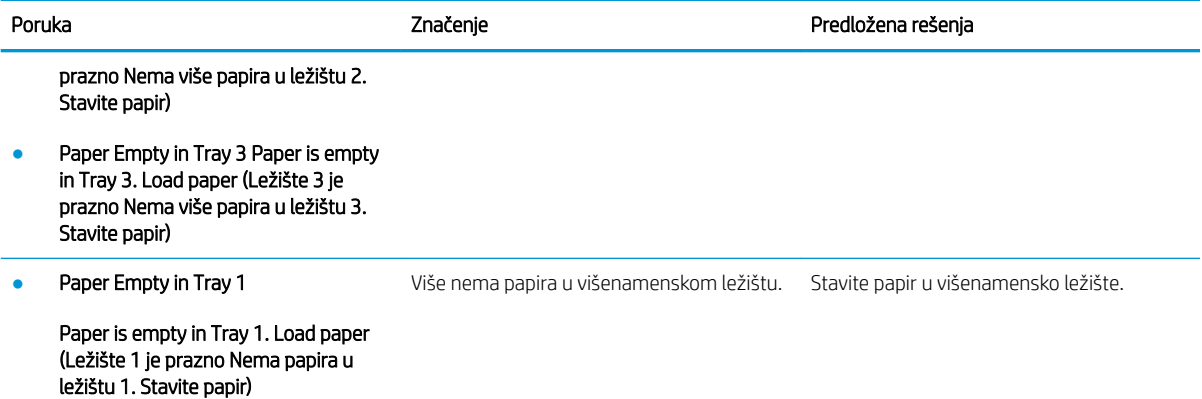

## Poruke u vezi sa mrežom

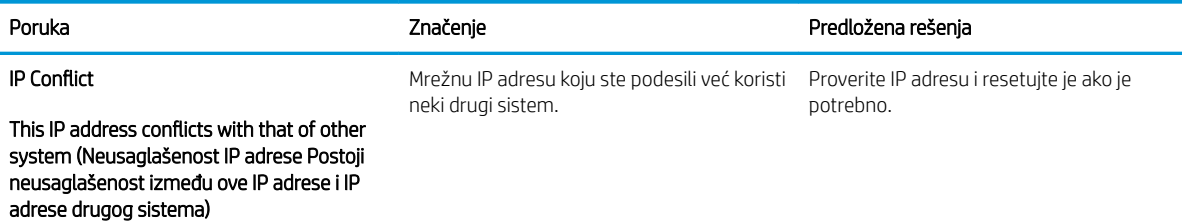

### Razne poruke

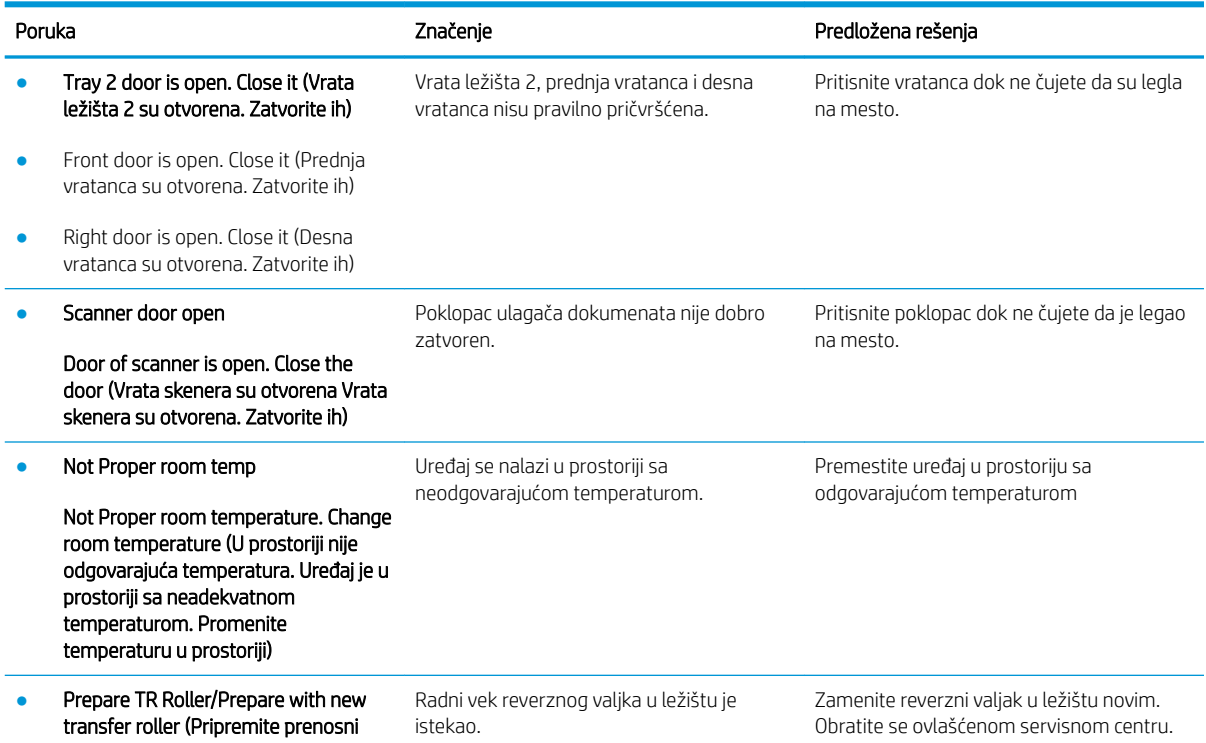

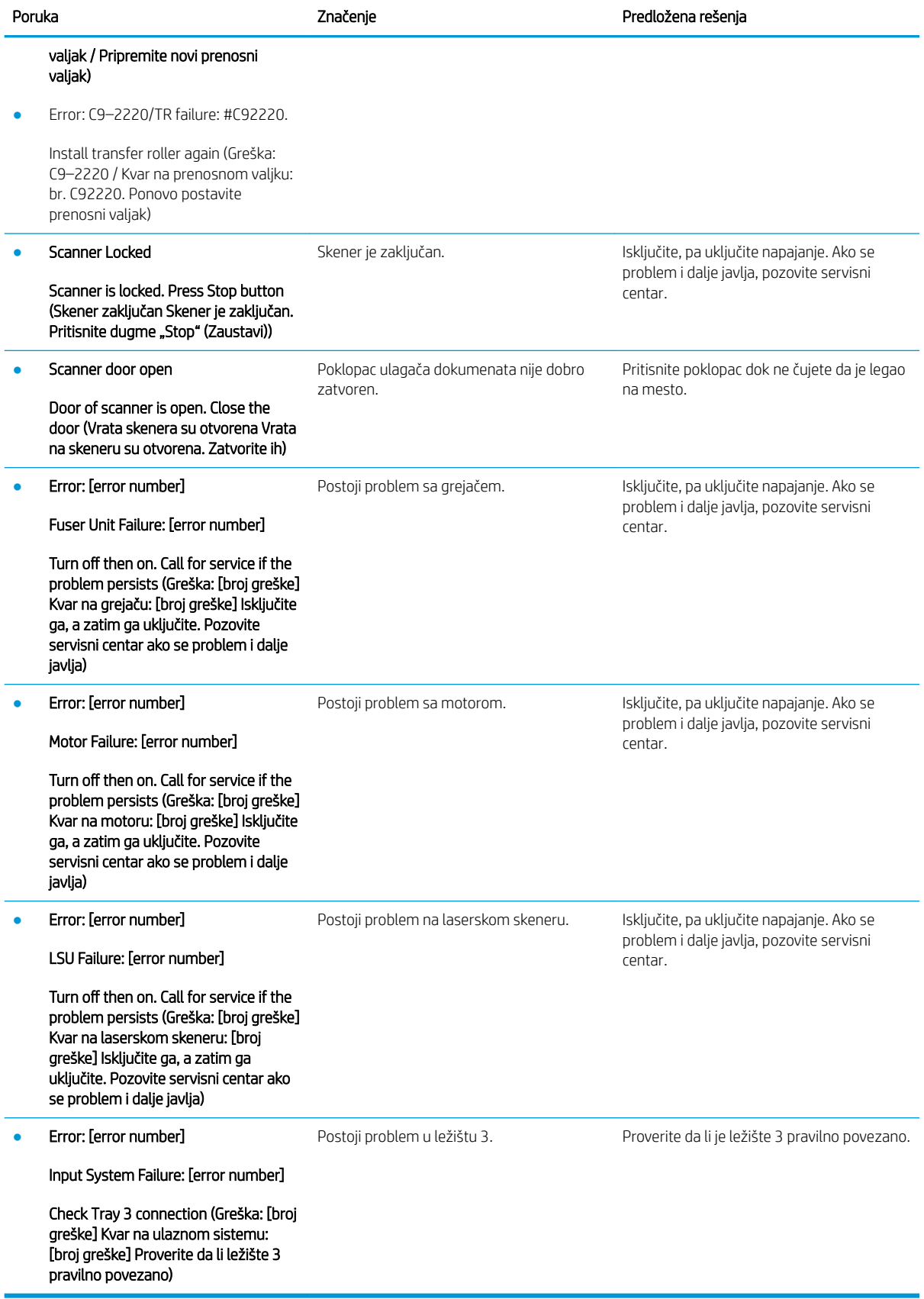

# <span id="page-136-0"></span>Problemi sa napajanjem i kablovima

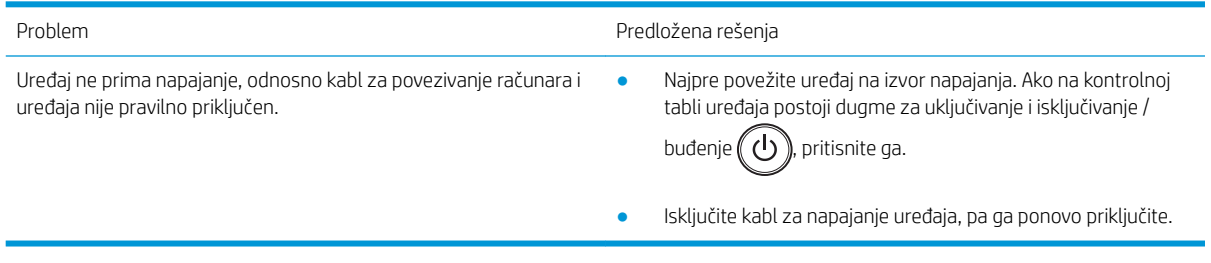

# <span id="page-137-0"></span>Problemi sa štampanjem

U sledećoj tabeli su navedeni uobičajeni problemi sa štampanjem, mogući uzroci i predložena rešenja.

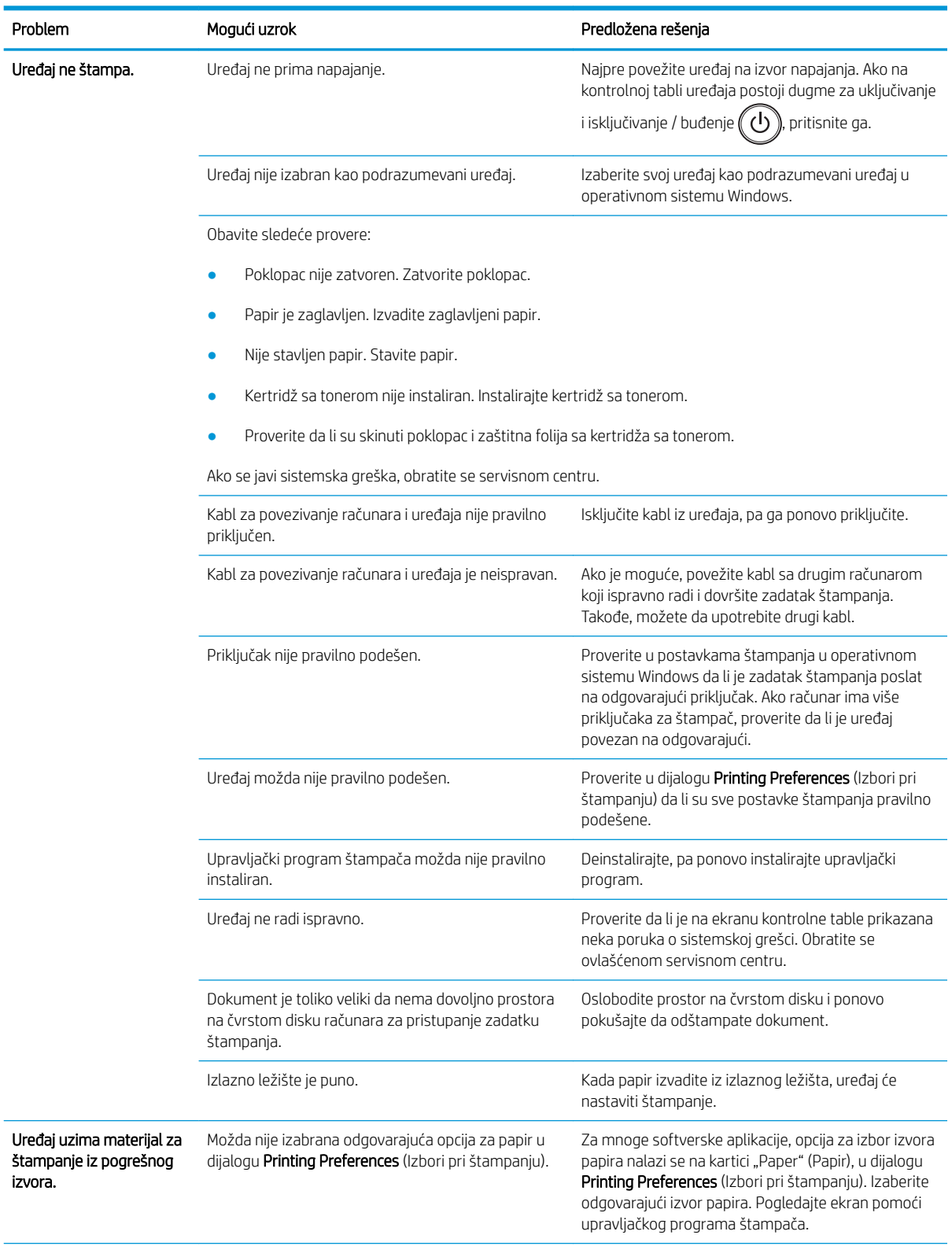

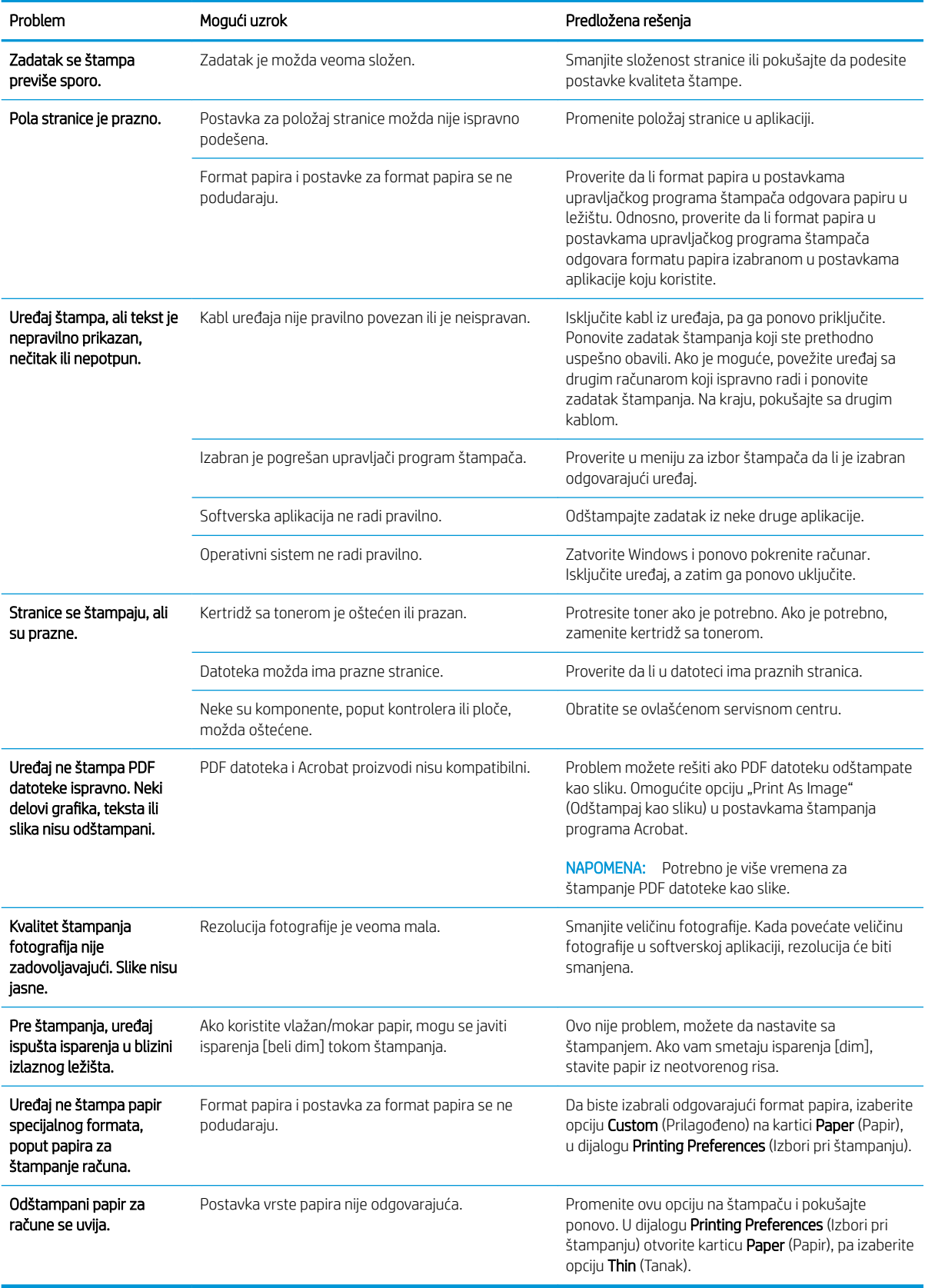

# <span id="page-139-0"></span>Problemi sa kvalitetom štampanja

U sledećoj tabeli su opisani uobičajeni problemi sa kvalitetom štampanja, dati primeri za svaki od njih, kao i predlozi rešenja.

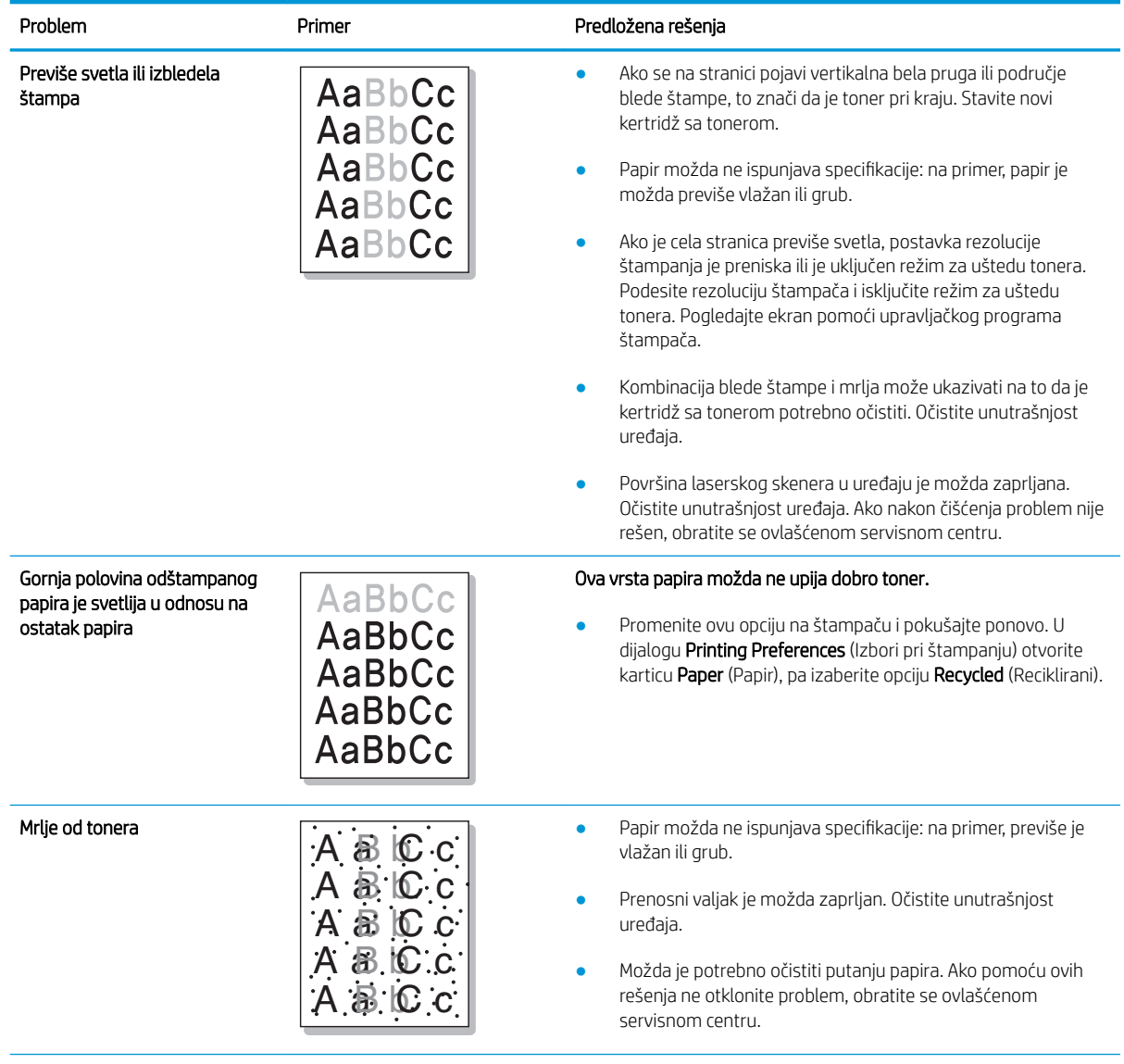

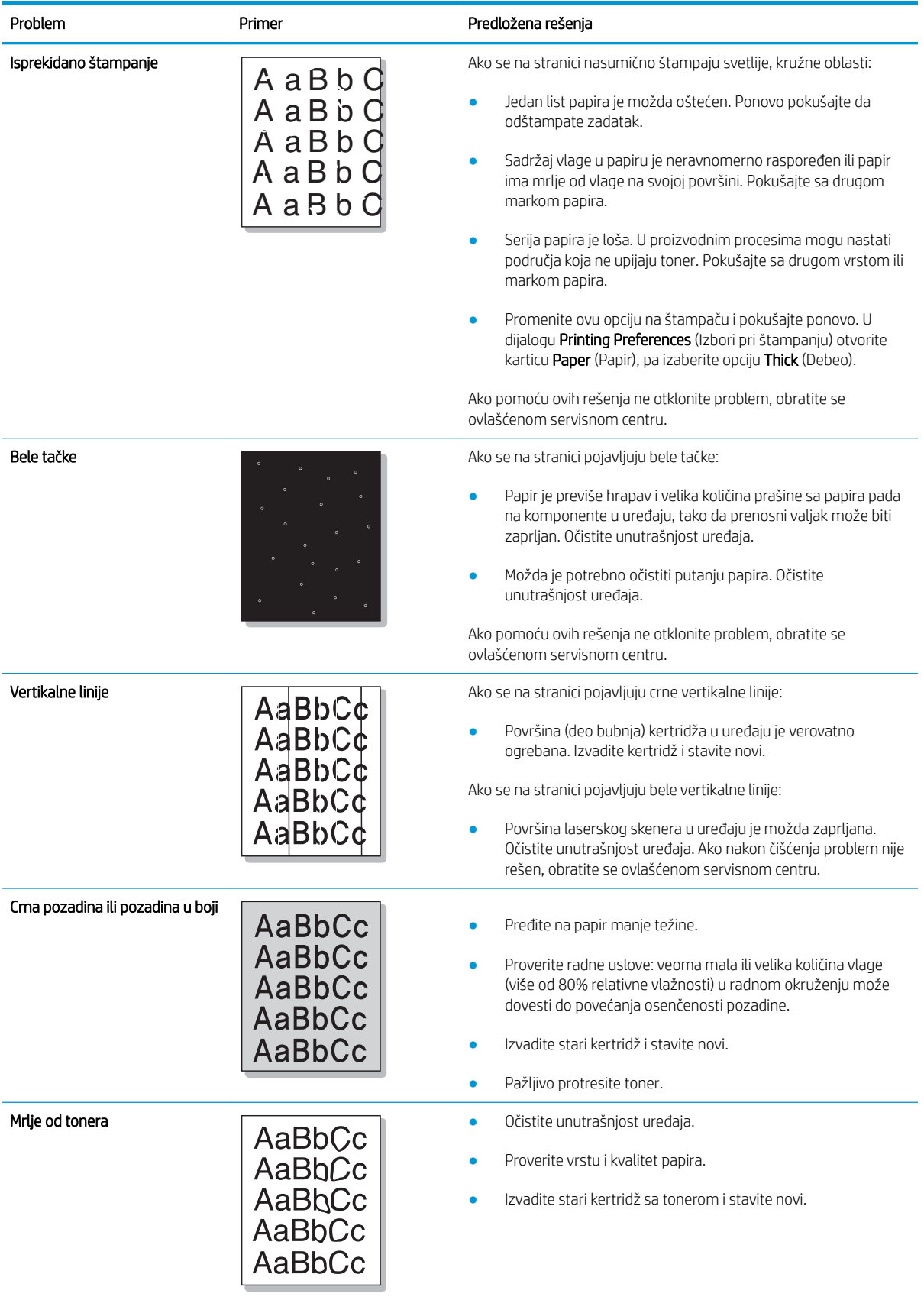

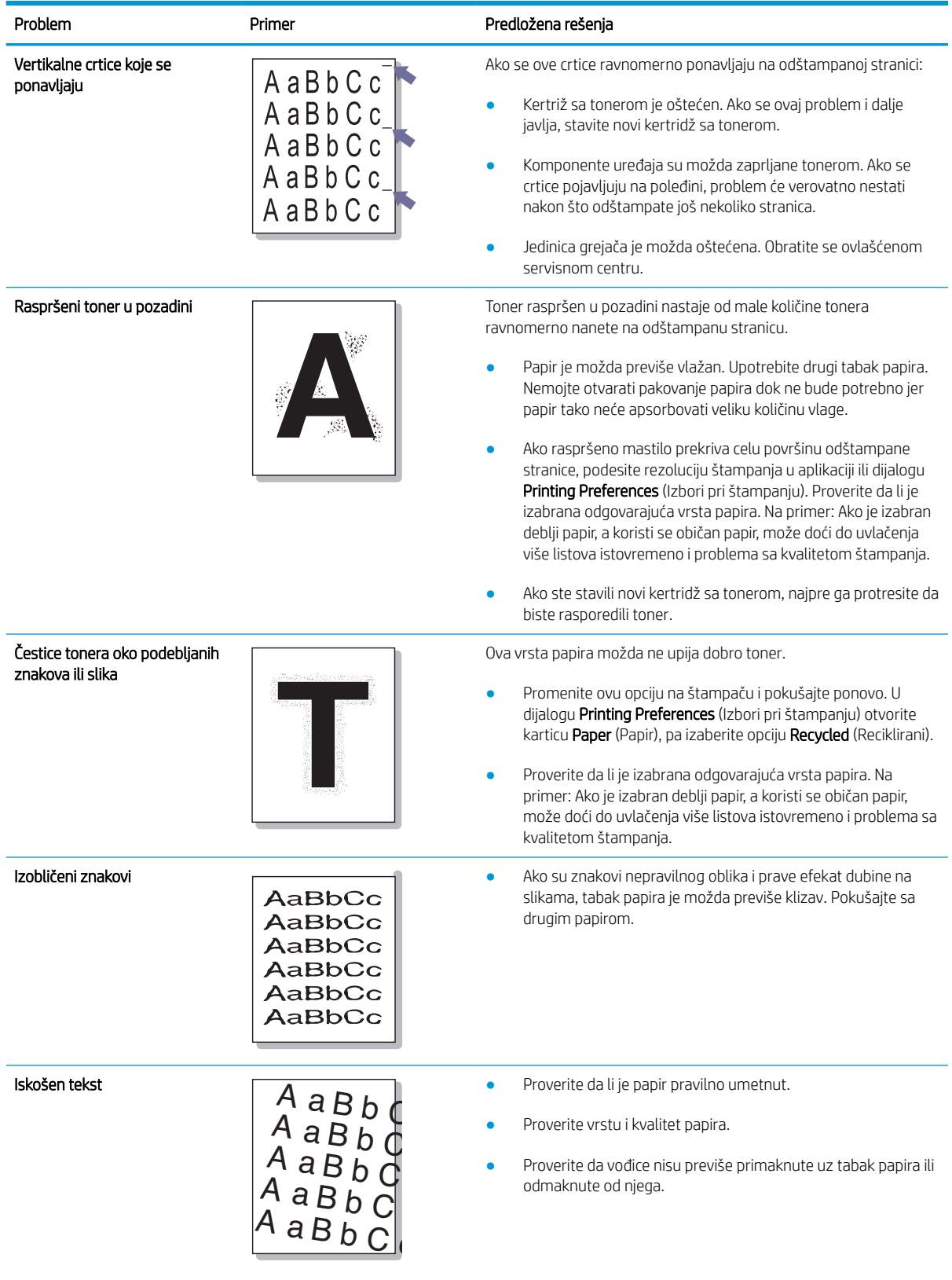

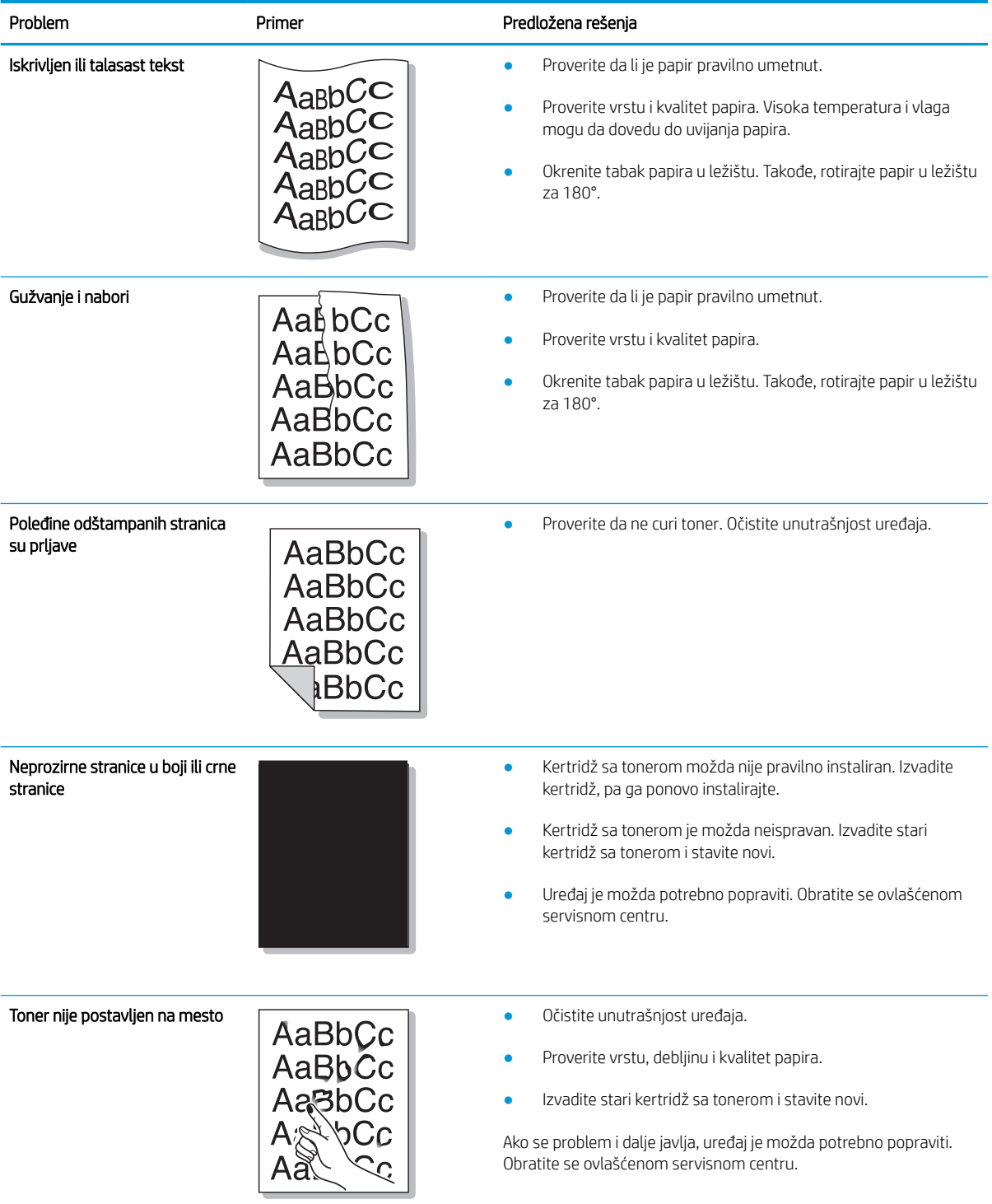

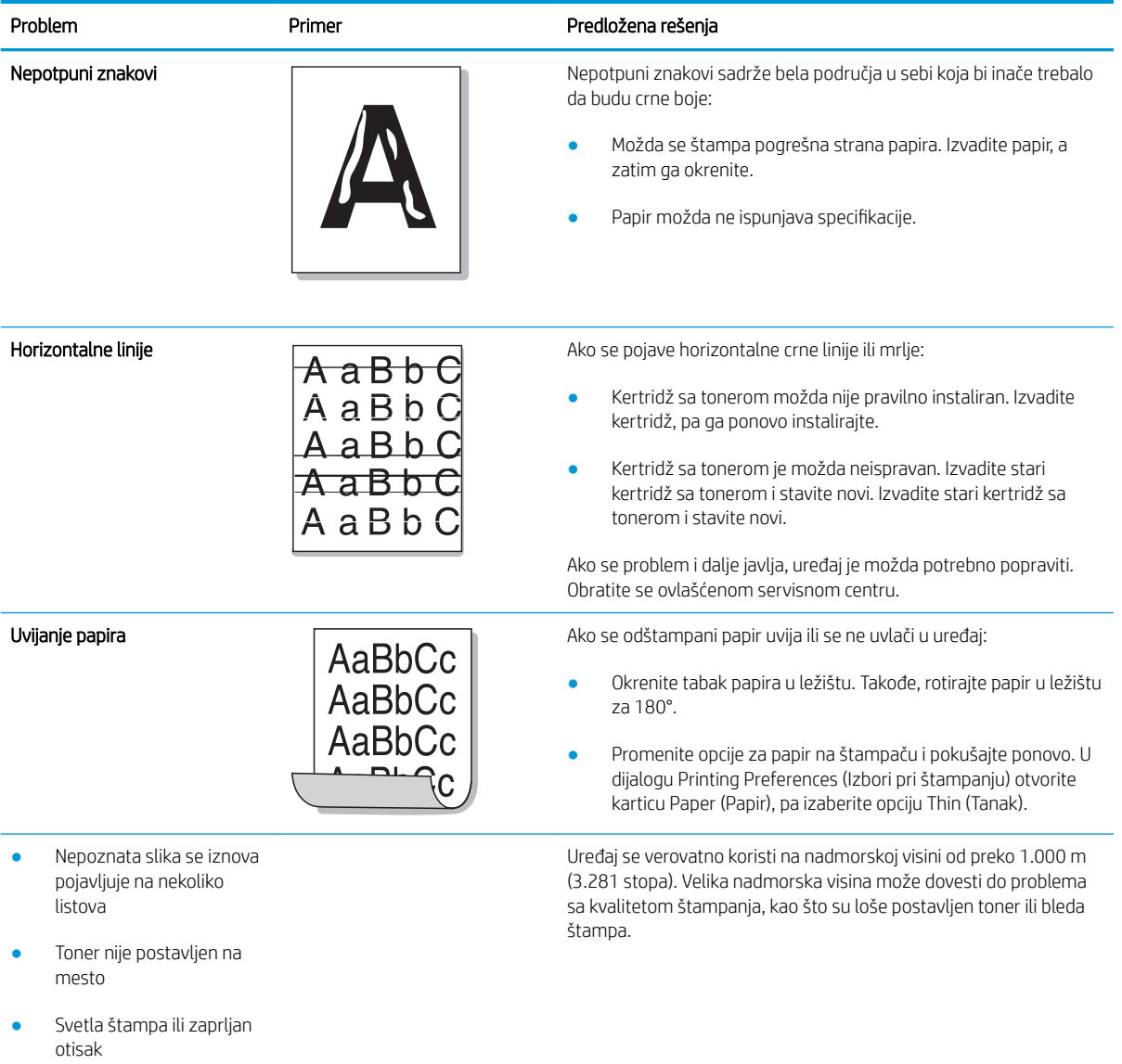
# Problemi sa kopiranjem

U sledećoj tabeli su navedeni uobičajeni problemi sa kopiranjem i predložena odgovarajuća rešenja.

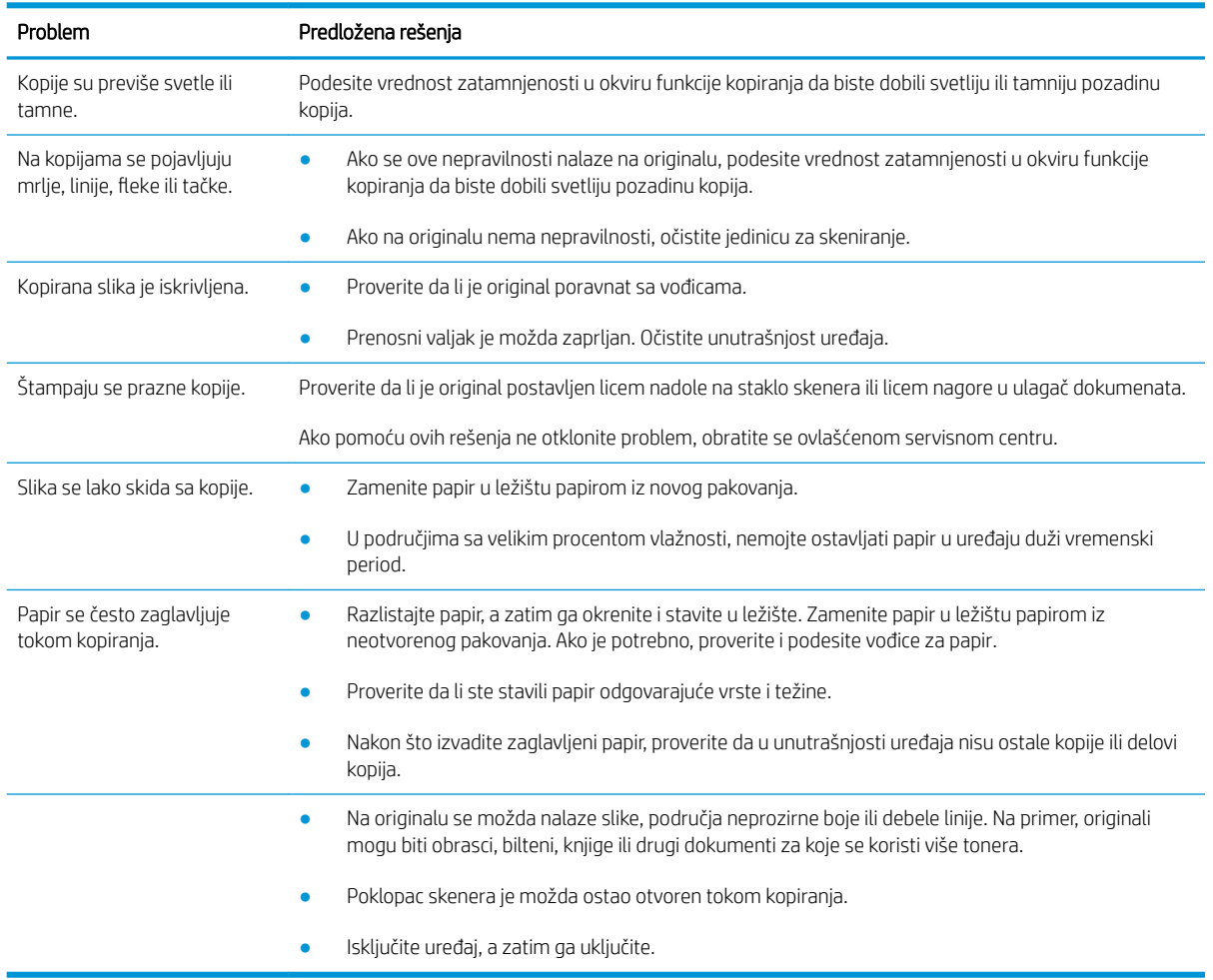

## Problemi sa skeniranjem

U sledećoj tabeli su navedeni uobičajeni problemi sa skeniranjem i predložena odgovarajuća rešenja.

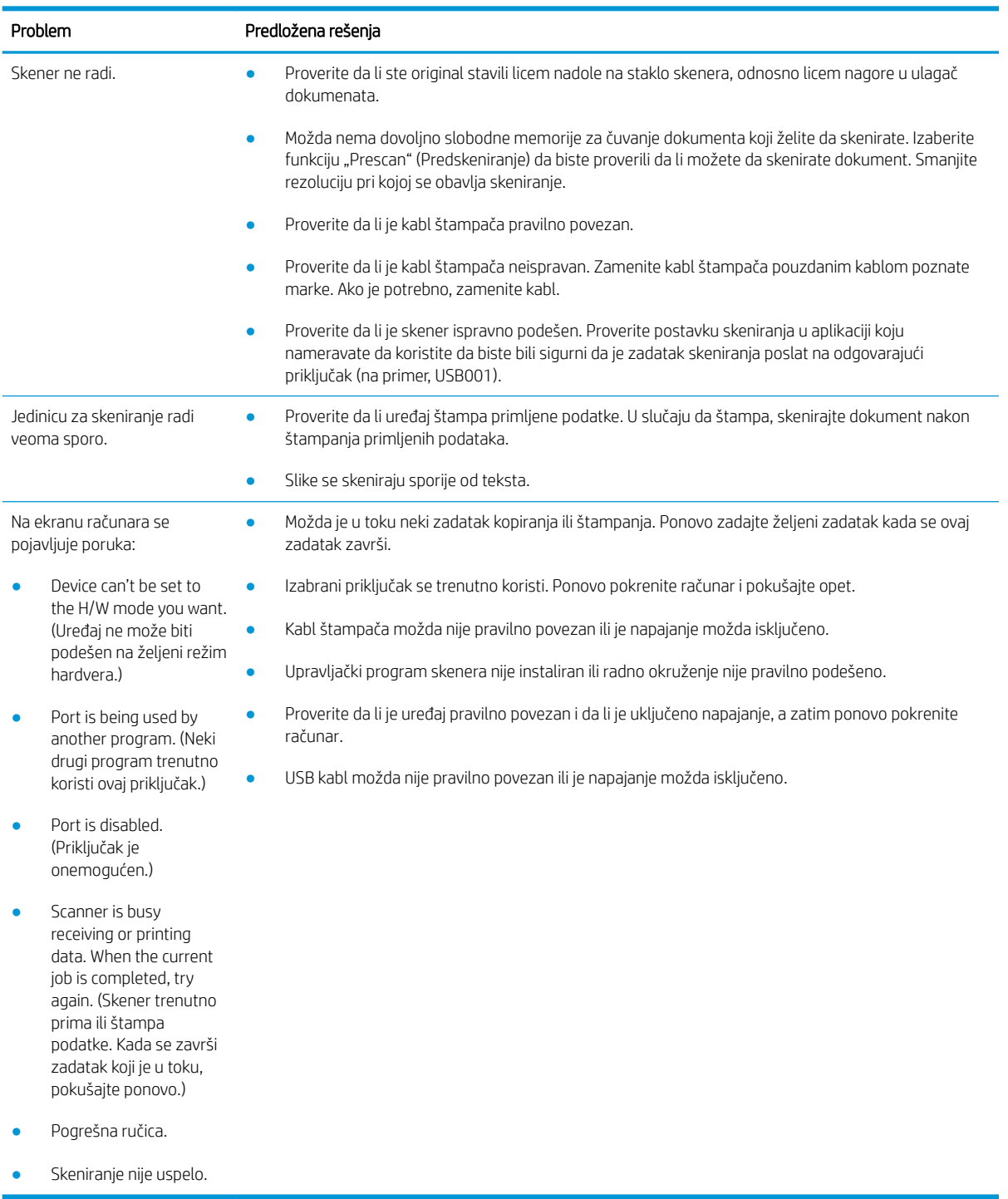

## Problemi sa operativnim sistemom

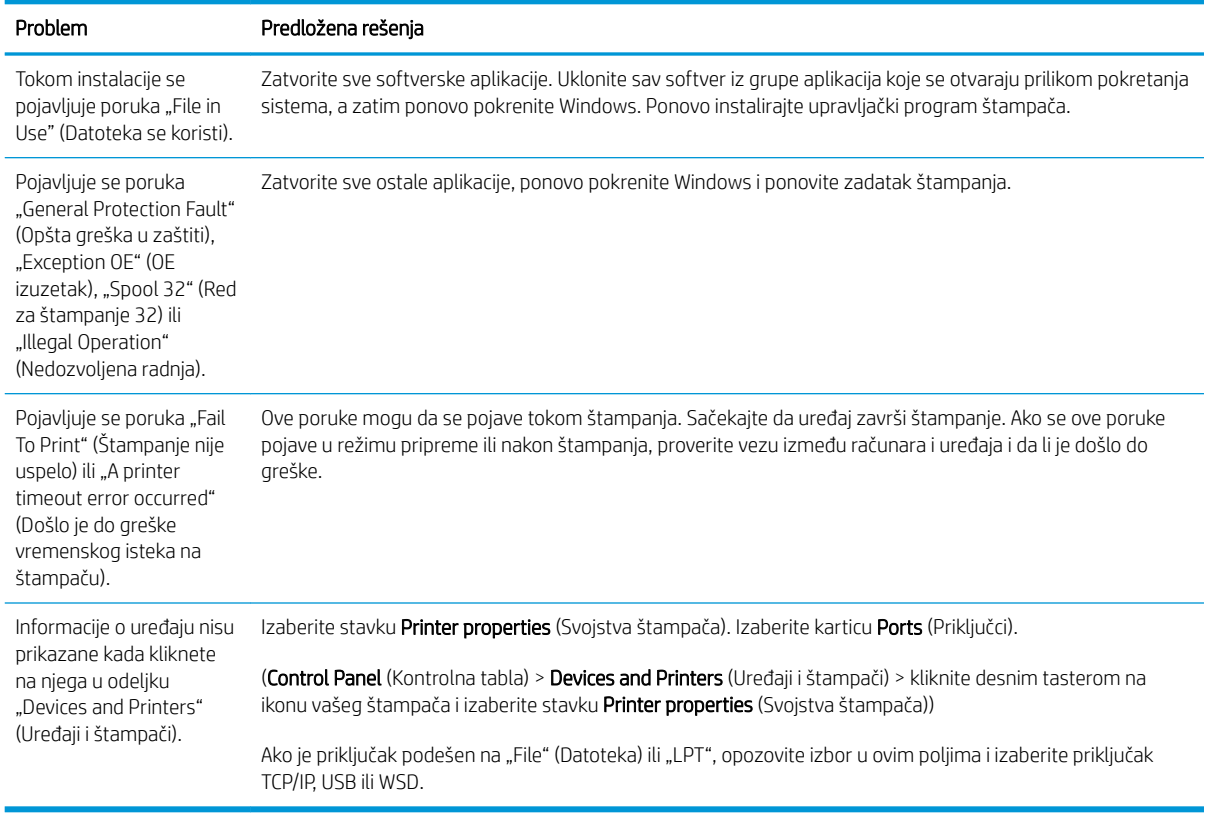

**EM** NAPOMENA: Pogledajte uputstvo za operativni sistem Microsoft Windows koji ste dobili uz računar ako su vam potrebne dodatne informacije o Windows porukama o grešci.

# A Dodatak

U ovom poglavlju su navedene specifikacije uređaja i informacije o garanciji i zakonskim propisima.

# Specifikacije

## Opšte specifikacije

Specifikacije navedene u nastavku podležu izmenama bez prethodne najave.

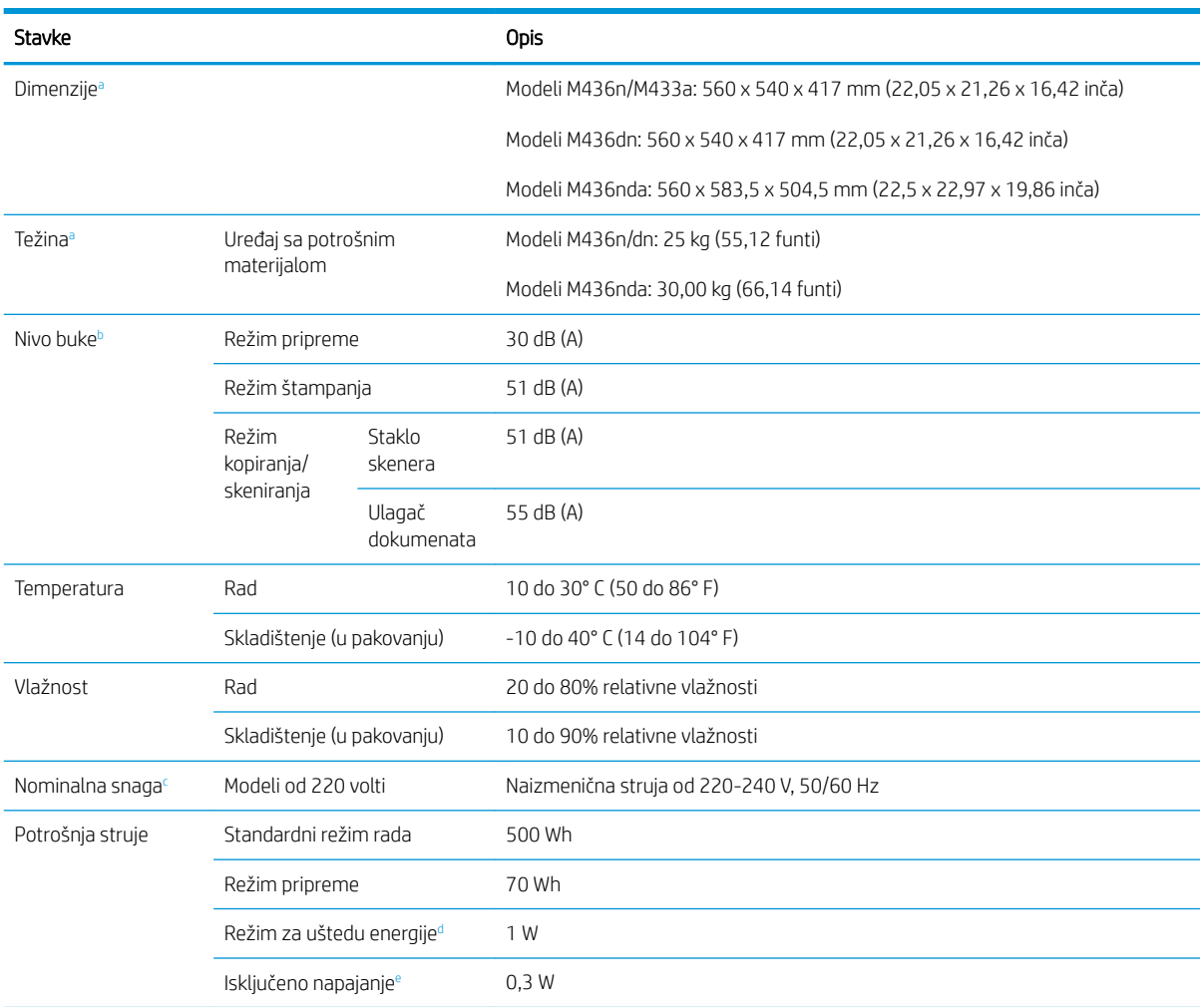

<sup>a</sup> Dimenzije i težina su izmereni bez telefona i druge dodatne opreme.

<sup>b</sup> Nivo zvučnog pritiska, ISO 7779. Testirana konfiguracija: osnovna instalacija uređaja, papir formata A4, jednostrano štampanje.

<sup>c</sup> Proverite vrednosti napona (V), frekvencije (herc) i jačine struje (A) na nalepnici sa oznakom na uređaju.

<sup>d</sup> Na potrošnju energije u režimu za uštedu energije mogu da utiču status uređaja, podešene postavke i radno okruženje.

<sup>e</sup> Napajanje se u potpunosti može isključiti samo kada se kabl za napajanje isključi iz utičnice.

## Sistemski zahtevi

Microsoft<sup>®</sup> Windows®

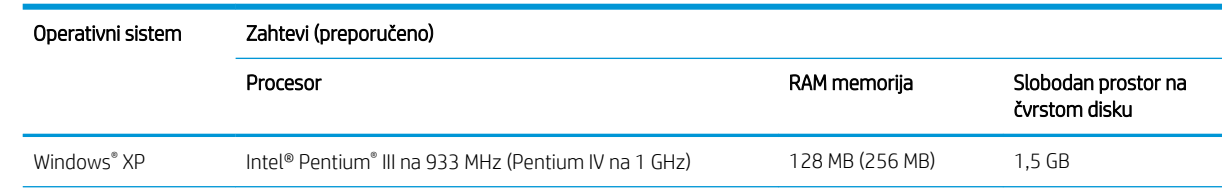

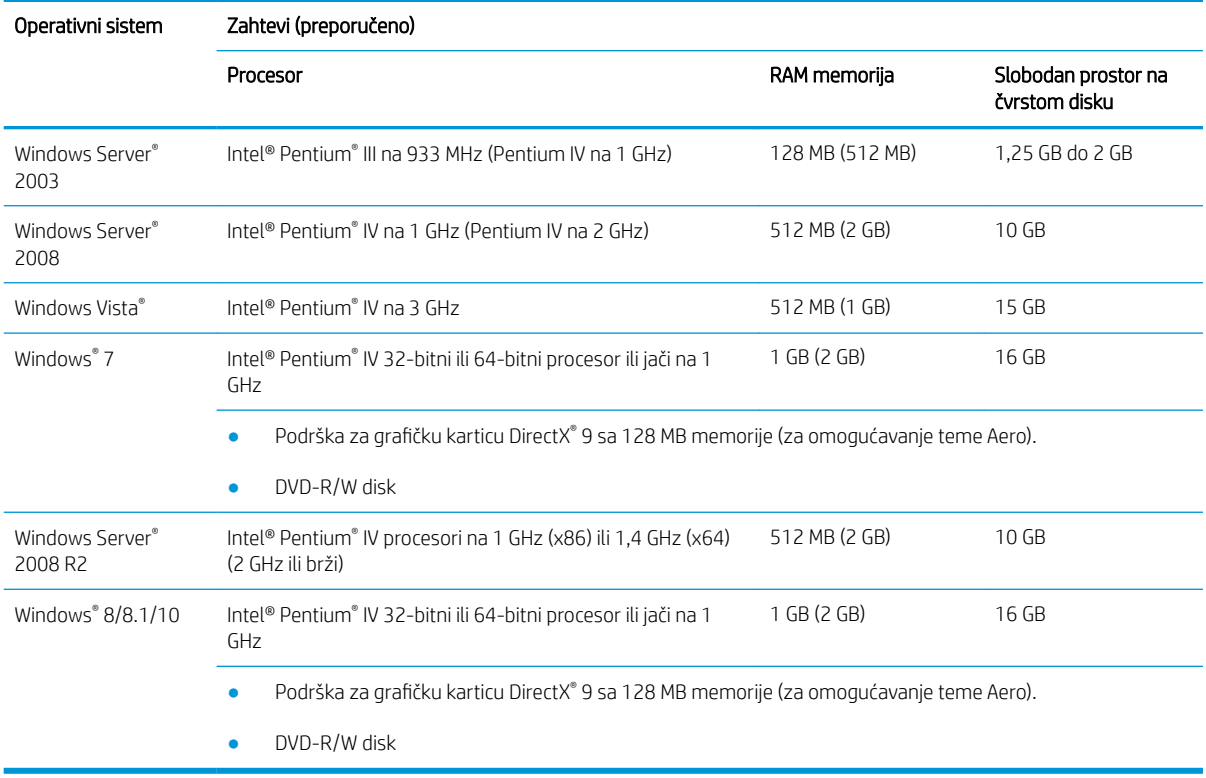

## **NAPOMENA:**

- Internet Explorer 6.0 ili noviji je minimalni zahtev za sve operativne sisteme Windows.
- Softver mogu da instaliraju korisnici sa administratorskim pravima.
- Usluge Windows Terminal Services su kompatibilne sa vašim uređajem.

## Mrežno okruženje

Podesite mrežne protokole na uređaju da biste mogli da ga koristite na mreži. U sledećoj tabeli su navedena mrežna okruženja koja ovaj uređaj podržava.

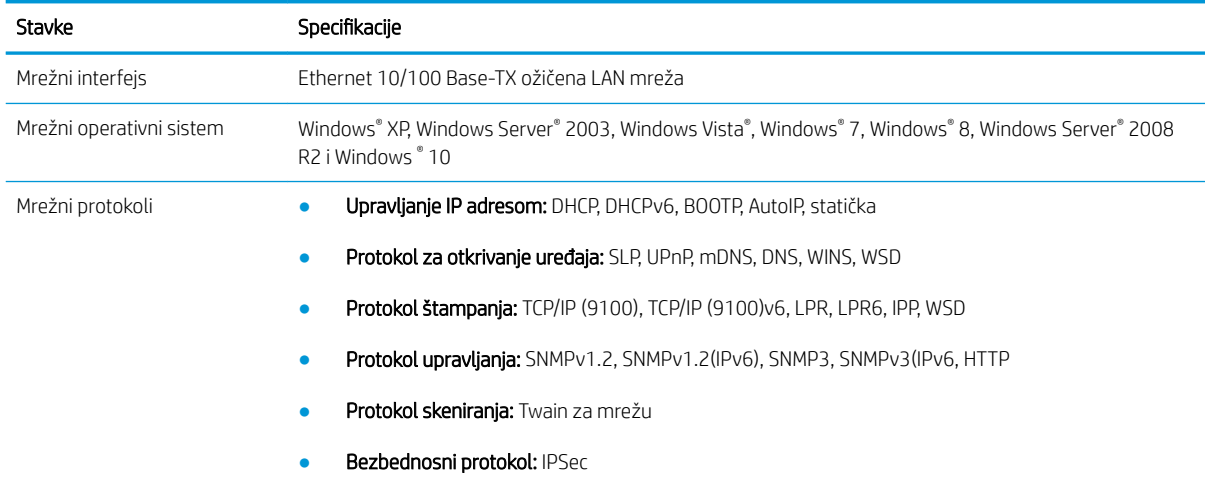

## Izjava o ograničenoj garanciji kompanije HP

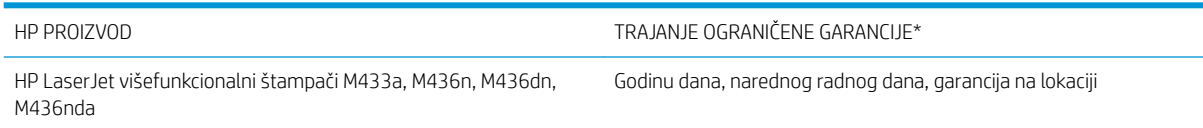

NAPOMENA: \*Garancija i opcije podrške razlikuju se u zavisnosti od proizvoda, zemlje i lokalnih zakonskih zahteva. Idite na [support.hp.com](http://support.hp.com) da biste saznali više o nagrađivanoj HP usluzi i opcijama podrške u svom regionu.

Kompanija HP vam, kao krajnjem korisniku, daje ovu HP Ograničenu garanciju, koja se odnosi samo na proizvode sa HP oznakom robne marke koje prodaje ili iznajmljuje a) kompanija HP Inc., njene podružnice, filijale, ovlašćeni preprodavci, ovlašćeni distributeri ili distributeri za određenu državu/region i b) ovom HP Ograničenom garancijom se garantuje da HP hardver i dodatna oprema neće sadržavati greške u materijalu i načinu izrade nakon datuma kupovine, do isteka gorenavedenog perioda. Ako kompanija HP dobije obaveštenje o takvim greškama tokom garantnog roka, ona će, po sopstvenoj proceni, popraviti ili zameniti proizvode za koje se pokaže da su neispravni. Zamenski proizvodi mogu biti ili novi ili po performansama jednaki novim.

HP vam garantuje da, ako se pravilno instalira i koristi, HP softver neće podbaciti u izvršavanju programskih uputstava tokom gorenavedenog perioda od datuma kupovine, usled grešaka u materijalu i kvalitetu izrade. Ako HP dobije obaveštenje o takvim greškama tokom garantnog roka, HP će zameniti softver koji ne izvršava programska uputstva zbog takvih grešaka.

HP ne garantuje da će proizvodi kompanije HP raditi neprekidno ili bez grešaka. Ako HP nije u stanju da u razumnom roku popravi ili zameni bilo koji proizvod pod garantnim uslovima, imate pravo na povraćaj novca u iznosu kupovne cene nakon što brzo vratite proizvod.

HP proizvodi mogu da sadrže prerađene delove koji su po performansama jednaki novim ili su bili korišćeni kao pomoćni delovi.

Garancija se ne primenjuje na kvarove koji su posledica (a) pogrešnog ili neadekvatnog održavanja ili kalibracije, (b) softvera, interfejsa, delova ili potrošnog materijala koje nije obezbedio HP, (c) nedozvoljenih prepravki ili zloupotrebe, (d) rada van okvira objavljenih ekoloških specifikacija za proizvod ili (e) nepravilne pripreme i održavanja radnog prostora.

U DOZVOLJENIM OKVIRIMA LOKALNOG ZAKONA, NAVEDENE GARANCIJE SU EKSKLUZIVNE I NI JEDNA DRUGA GARANCIJA ILI USLOV, PISAN ILI USMEN, NIJE ISKAZAN ILI IMPLICIRAN I HP ODLUČNO ODRIČE BILO KAKVE GARANCIJE ILI USLOVE KOJI SE TIČU POGODNOSTI ZA PRODAJU, ZADOVOLJAVAJUĆEG KVALITETA I POGODNOSTI ZA ODREĐENU UPOTREBU. Neke zemlje/regioni, države ili provincije ne dopuštaju ograničenja trajanja implicirane garancije, tako da gore navedeno ograničenje ili isključenje ne mora da se odnosi na vas. Ova garancija vam daje određena zakonska prava, a možete imati još prava koja se razlikuju od zemlje/regiona do zemlje/regiona, države do države, odnosno provincije do provincije.

HP ograničena garancija važi u svim zemljama/regionima ili na lokalitetima gde postoji podrška kompanije HP za ovaj proizvod i gde HP plasira ovaj proizvod. Nivo garantne usluge koja vam je pružena može se razlikovati, u zavisnosti od lokalnih standarda. HP neće menjati oblik, strukturu ili funkciju proizvoda da bi on radio u zemlji/ regionu za koji nikada nije bio namenjen zbog pravnih ili zakonskih razloga.

U OKVIRIMA LOKALNOG ZAKONA, PRAVNI LEKOVI U OVOJ IZJAVI O GARANCIJI SU VAŠI LIČNI I EKSKLUZIVNI PRAVNI LEKOVI. OSIM U GORE NAVEDENIM SLUČAJEVIMA, HP ILI DOBAVLJAČI KOMPANIJE HP NI U KOJEM SLUČAJU NEĆE BITI ODGOVORNI ZA GUBITAK PODATAKA ILI ZA DIREKTNU, POSEBNU, SLUČAJNU, POSLEDIČNU (UKLJUČUJUĆI GUBITAK PROFITA ILI PODATAKA) ILI DRUGU ŠTETU, BILO DA JE ZASNOVANA NA UGOVORU, GRAĐANSKOM PRAVU ILI NA DRUGI NAČIN. Neke zemlje/regioni, države ili provincije ne dozvoljavaju isključivanje ili ograničenje slučajne ili posledične štete, tako da gore navedeno ograničenje ili isključenje ne mora da se odnosi na vas.

USLOVI GARANCIJE NAVEDENI U OVOJ IZJAVI, OSIM U MERI U KOJOJ TO DOZVOLJAVAJU VAŽEĆI ZAKONI, NE ISKLJUČUJU, OGRANIČAVAJU NITI MENJAJU ZAKONSKA PRAVA VEZANA ZA PRODAJU OVOG PROIZVODA, VEĆ PREDSTAVLJAJU NJIHOV DODATAK.

## Velika Britanija, Irska i Malta

The HP Limited Warranty is a commercial guarantee voluntarily provided by HP. The name and address of the HP entity responsible for the performance of the HP Limited Warranty in your country/region is as follows:

UK: HP Inc UK Limited, Cain Road, Amen Corner, Bracknell, Berkshire, RG12 1HN

Ireland: Hewlett-Packard Ireland Limited, Liffey Park Technology Campus, Barnhall Road, Leixlip, Co.Kildare

Malta: Hewlett-Packard Europe B.V., Amsterdam, Meyrin Branch, Route du Nant-d'Avril 150, 1217 Meyrin, Switzerland

United Kingdom: The HP Limited Warranty benefits apply in addition to any legal rights to a quarantee from seller of nonconformity of goods with the contract of sale. These rights expire six years from delivery of goods for products purchased in England or Wales and five years from delivery of goods for products purchased in Scotland. However various factors may impact your eligibility to receive these rights. For further information, please consult the following link: Consumer Legal Guarantee [\(www.hp.com/go/eu-legal](http://www.hp.com/go/eu-legal)) or you may visit the European Consumer Centers website [\(http://ec.europa.eu/consumers/solving\\_consumer\\_disputes/non](http://ec.europa.eu/consumers/solving_consumer_disputes/non-judicial_redress/ecc-net/index_en.htm)[judicial\\_redress/ecc-net/index\\_en.htm\)](http://ec.europa.eu/consumers/solving_consumer_disputes/non-judicial_redress/ecc-net/index_en.htm). Consumers have the right to choose whether to claim service under the HP Limited Warranty or against the seller under the legal guarantee.

Ireland: The HP Limited Warranty benefits apply in addition to any statutory rights from seller in relation to nonconformity of goods with the contract of sale. However various factors may impact your eligibility to receive these rights. Consumer statutory rights are not limited or affected in any manner by HP Care Pack. For further information, please consult the following link: Consumer Legal Guarantee ([www.hp.com/go/eu-legal](http://www.hp.com/go/eu-legal)) or you may visit the European Consumer Centers website [\(http://ec.europa.eu/consumers/solving\\_consumer\\_disputes/non](http://ec.europa.eu/consumers/solving_consumer_disputes/non-judicial_redress/ecc-net/index_en.htm)[judicial\\_redress/ecc-net/index\\_en.htm\)](http://ec.europa.eu/consumers/solving_consumer_disputes/non-judicial_redress/ecc-net/index_en.htm). Consumers have the right to choose whether to claim service under the HP Limited Warranty or against the seller under the legal guarantee.

Malta: The HP Limited Warranty benefits apply in addition to any legal rights to a two-year guarantee from seller of nonconformity of goods with the contract of sale; however various factors may impact your eligibility to receive these rights. Consumer statutory rights are not limited or affected in any manner by the HP Limited Warranty. For further information, please consult the following link: Consumer Legal Guarantee ([www.hp.com/go/eu-legal\)](http://www.hp.com/go/eu-legal) or you may visit the European Consumer Centers website ([http://ec.europa.eu/](http://ec.europa.eu/consumers/solving_consumer_disputes/non-judicial_redress/ecc-net/index_en.htm) [consumers/solving\\_consumer\\_disputes/non-judicial\\_redress/ecc-net/index\\_en.htm\)](http://ec.europa.eu/consumers/solving_consumer_disputes/non-judicial_redress/ecc-net/index_en.htm). Consumers have the right to choose whether to claim service under the HP Limited Warranty or against the seller under two-year legal guarantee.

## Austrija, Belgija, Nemačka i Luksemburg

Die beschränkte HP Herstellergarantie ist eine von HP auf freiwilliger Basis angebotene kommerzielle Garantie. Der Name und die Adresse der HP Gesellschaft, die in Ihrem Land für die Gewährung der beschränkten HP Herstellergarantie verantwortlich ist, sind wie folgt:

Deutschland: HP Deutschland GmbH, Schickardstr. 32, D-71034 Böblingen

Österreich: HP Austria GmbH., Technologiestrasse 5, A-1120 Wien

Luxemburg: Hewlett-Packard Luxembourg S.C.A., 75, Parc d'Activités Capellen, Rue Pafebruc, L-8308 Capellen

Belgien: HP Belgium BVBA, Hermeslaan 1A, B-1831 Diegem

Die Rechte aus der beschränkten HP Herstellergarantie gelten zusätzlich zu den gesetzlichen Ansprüchen wegen Sachmängeln auf eine zweijährige Gewährleistung ab dem Lieferdatum. Ob Sie Anspruch auf diese Rechte haben, hängt von zahlreichen Faktoren ab. Die Rechte des Kunden sind in keiner Weise durch die beschränkte HP Herstellergarantie eingeschränkt bzw. betroffen. Weitere Hinweise finden Sie auf der folgenden Website: Gewährleistungsansprüche für Verbraucher [\(www.hp.com/go/eu-legal](http://www.hp.com/go/eu-legal)) oder Sie können die Website des

Europäischen Verbraucherzentrums [\(http://ec.europa.eu/consumers/solving\\_consumer\\_disputes/non](http://ec.europa.eu/consumers/solving_consumer_disputes/non-judicial_redress/ecc-net/index_en.htm)[judicial\\_redress/ecc-net/index\\_en.htm\)](http://ec.europa.eu/consumers/solving_consumer_disputes/non-judicial_redress/ecc-net/index_en.htm) besuchen. Verbraucher haben das Recht zu wählen, ob sie eine Leistung von HP gemäß der beschränkten HP Herstellergarantie in Anspruch nehmen oder ob sie sich gemäß der gesetzlichen zweijährigen Haftung für Sachmängel (Gewährleistung) sich an den jeweiligen Verkäufer wenden.

## Belgija, Francuska i Luksemburg

La garantie limitée HP est une garantie commerciale fournie volontairement par HP. Voici les coordonnées de l'entité HP responsable de l'exécution de la garantie limitée HP dans votre pays:

France: HP France SAS, société par actions simplifiée identifiée sous le numéro 448 694 133 RCS Evry, 1 Avenue du Canada, 91947, Les Ulis

G.D. Luxembourg: Hewlett-Packard Luxembourg S.C.A., 75, Parc d'Activités Capellen, Rue Pafebruc, L-8308 Capellen

Belgique: HP Belgium BVBA, Hermeslaan 1A, B-1831 Diegem

France: Les avantages de la garantie limitée HP s'appliquent en complément des droits dont vous disposez au titre des garanties légales applicables dont le bénéfice est soumis à des conditions spécifiques. Vos droits en tant que consommateur au titre de la garantie légale de conformité mentionnée aux articles L. 211-4 à L. 211-13 du Code de la Consommation et de celle relatives aux défauts de la chose vendue, dans les conditions prévues aux articles 1641 à 1648 et 2232 du Code de Commerce ne sont en aucune façon limités ou affectés par la garantie limitée HP. Pour de plus amples informations, veuillez consulter le lien suivant : Garanties légales accordées au consommateur ([www.hp.com/go/eu-legal\)](http://www.hp.com/go/eu-legal). Vous pouvez également consulter le site Web des Centres européens des consommateurs ([http://ec.europa.eu/consumers/solving\\_consumer\\_disputes/non-judicial\\_redress/ecc-net/](http://ec.europa.eu/consumers/solving_consumer_disputes/non-judicial_redress/ecc-net/index_en.htm) [index\\_en.htm](http://ec.europa.eu/consumers/solving_consumer_disputes/non-judicial_redress/ecc-net/index_en.htm)). Les consommateurs ont le droit de choisir d'exercer leurs droits au titre de la garantie limitée HP, ou auprès du vendeur au titre des garanties légales applicables mentionnées ci-dessus.

#### POUR RAPPEL:

Garantie Légale de Conformité:

*« Le vendeur est tenu de livrer un bien conforme au contrat et répond des défauts de conformité existant lors de la délivrance.*

*Il répond également des défauts de conformité résultant de l'emballage, des instructions de montage ou de l'installation lorsque celle-ci a été mise à sa charge par le contrat ou a été réalisée sous sa responsabilité ».*

Article L211-5 du Code de la Consommation:

*« Pour être conforme au contrat, le bien doit:*

*1° Etre propre à l'usage habituellement attendu d'un bien semblable et, le cas échéant:*

*- correspondre à la description donnée par le vendeur et posséder les qualités que celui-ci a présentées à l'acheteur sous forme d'échantillon ou de modèle;*

*- présenter les qualités qu'un acheteur peut légitimement attendre eu égard aux déclarations publiques faites par le vendeur, par le producteur ou par son représentant, notamment dans la publicité ou l'étiquetage;*

*2° Ou présenter les caractéristiques dÄƬQLeV d'un commun accord par les parties ou être propre à tout usage spécial recherché par l'acheteur, porté à la connaissance du vendeur et que ce dernier a accepté ».*

Article L211-12 du Code de la Consommation:

*« L'action résultant du défaut de conformité se prescrit par deux ans à compter de la délivrance du bien ».*

Garantie des vices cachés

Article 1641 du Code Civil : *« Le vendeur est tenu de la garantie à raison des défauts cachés de la chose vendue qui*  la rendent impropre à l'usage auquel on la destine, ou qui diminuent tellement cet usage que l'acheteur ne l'aurait *pas acquise, ou n'en aurait donné qu'un moindre prix, s'il les avait connus. »*

Article 1648 alinéa 1 du Code Civil:

*« L'action résultant des vices rédhibitoires doit être intentée par l'acquéreur dans un délai de deux ans à compter de la découverte du vice. »*

G.D. Luxembourg et Belgique: Les avantages de la garantie limitée HP s'appliquent en complément des droits dont vous disposez au titre de la garantie de non-conformité des biens avec le contrat de vente. Cependant, de nombreux facteurs peuvent avoir un impact sur le bénéfice de ces droits. Vos droits en tant que consommateur au titre de ces garanties ne sont en aucune façon limités ou affectés par la garantie limitée HP. Pour de plus amples informations, veuillez consulter le lien suivant : Garanties légales accordées au consommateur ([www.hp.com/go/eu-legal\)](http://www.hp.com/go/eu-legal) ou vous pouvez également consulter le site Web des Centres européens des consommateurs [\(http://ec.europa.eu/consumers/solving\\_consumer\\_disputes/non-judicial\\_redress/ecc-net/](http://ec.europa.eu/consumers/solving_consumer_disputes/non-judicial_redress/ecc-net/index_en.htm) [index\\_en.htm](http://ec.europa.eu/consumers/solving_consumer_disputes/non-judicial_redress/ecc-net/index_en.htm)). Les consommateurs ont le droit de choisir de réclamer un service sous la garantie limitée HP ou auprès du vendeur au cours d'une garantie légale de deux ans.

### Italija

La Garanzia limitata HP è una garanzia commerciale fornita volontariamente da HP. Di seguito sono indicati nome e indirizzo della società HP responsabile della fornitura dei servizi coperti dalla Garanzia limitata HP nel vostro Paese:

Italia: HP Italy S.r.l., Via G. Di Vittorio 9, 20063 Cernusco S/Naviglio

I vantaggi della Garanzia limitata HP vengono concessi ai consumatori in aggiunta ai diritti derivanti dalla garanzia di due anni fornita dal venditore in caso di non conformità dei beni rispetto al contratto di vendita. Tuttavia, diversi fattori possono avere un impatto sulla possibilita' di beneficiare di tali diritti. I diritti spettanti ai consumatori in forza della garanzia legale non sono in alcun modo limitati, né modificati dalla Garanzia limitata HP. Per ulteriori informazioni, si prega di consultare il seguente link: Garanzia legale per i clienti ([www.hp.com/go/eu-legal\)](http://www.hp.com/go/eu-legal), oppure visitare il sito Web dei Centri europei per i consumatori [\(http://ec.europa.eu/](http://ec.europa.eu/consumers/solving_consumer_disputes/non-judicial_redress/ecc-net/index_en.htm) [consumers/solving\\_consumer\\_disputes/non-judicial\\_redress/ecc-net/index\\_en.htm\)](http://ec.europa.eu/consumers/solving_consumer_disputes/non-judicial_redress/ecc-net/index_en.htm). I consumatori hanno il diritto di scegliere se richiedere un servizio usufruendo della Garanzia limitata HP oppure rivolgendosi al venditore per far valere la garanzia legale di due anni.

## Španija

Su Garantía limitada de HP es una garantía comercial voluntariamente proporcionada por HP. El nombre y dirección de las entidades HP que proporcionan la Garantía limitada de HP (garantía comercial adicional del fabricante) en su país es:

España: Hewlett-Packard Española S.L. Calle Vicente Aleixandre, 1 Parque Empresarial Madrid - Las Rozas, E-28232 Madrid

Los beneficios de la Garantía limitada de HP son adicionales a la garantía legal de 2 años a la que los consumidores tienen derecho a recibir del vendedor en virtud del contrato de compraventa; sin embargo, varios factores pueden afectar su derecho a recibir los beneficios bajo dicha garantía legal. A este respecto, la Garantía limitada de HP no limita o afecta en modo alguno los derechos legales del consumidor [\(www.hp.com/go/eu](http://www.hp.com/go/eu-legal)[legal](http://www.hp.com/go/eu-legal)). Para más información, consulte el siguiente enlace: Garantía legal del consumidor o puede visitar el sitio web de los Centros europeos de los consumidores ([http://ec.europa.eu/consumers/solving\\_consumer\\_disputes/](http://ec.europa.eu/consumers/solving_consumer_disputes/non-judicial_redress/ecc-net/index_en.htm) [non-judicial\\_redress/ecc-net/index\\_en.htm\)](http://ec.europa.eu/consumers/solving_consumer_disputes/non-judicial_redress/ecc-net/index_en.htm). Los clientes tienen derecho a elegir si reclaman un servicio acogiéndose a la Garantía limitada de HP o al vendedor de conformidad con la garantía legal de dos años.

## **Danska**

Den begrænsede HP-garanti er en garanti, der ydes frivilligt af HP. Navn og adresse på det HP-selskab, der er ansvarligt for HP's begrænsede garanti i dit land, er som følger:

Danmark: HP Inc Danmark ApS, Engholm Parkvej 8, 3450, Allerød

Den begrænsede HP-garanti gælder i tillæg til eventuelle juridiske rettigheder, for en toårig garanti fra sælgeren af varer, der ikke er i overensstemmelse med salgsaftalen, men forskellige faktorer kan dog påvirke din ret til at opnå disse rettigheder. Forbrugerens lovbestemte rettigheder begrænses eller påvirkes ikke på nogen måde af den begrænsede HP-garanti. Se nedenstående link for at få yderligere oplysninger: Forbrugerens juridiske garanti [\(www.hp.com/go/eu-legal\)](http://www.hp.com/go/eu-legal) eller du kan besøge De Europæiske Forbrugercentres websted ([http://ec.europa.eu/consumers/solving\\_consumer\\_disputes/non-judicial\\_redress/ecc-net/index\\_en.htm\)](http://ec.europa.eu/consumers/solving_consumer_disputes/non-judicial_redress/ecc-net/index_en.htm). Forbrugere har ret til at vælge, om de vil gøre krav på service i henhold til HP's begrænsede garanti eller hos sælger i henhold til en toårig juridisk garanti.

### Norveška

HPs garanti er en begrenset og kommersiell garanti som HP selv har valgt å tilby. Følgende lokale selskap innestår for garantien:

Norge: HP Norge AS, Rolfbuktveien 4b, 1364 Fornebu

HPs garanti kommer i tillegg til det mangelsansvar HP har i henhold til norsk forbrukerkjøpslovgivning, hvor reklamasjonsperioden kan være to eller fem år, avhengig av hvor lenge salgsgjenstanden var ment å vare. Ulike faktorer kan imidlertid ha betydning for om du kvalifiserer til å kreve avhjelp iht slikt mangelsansvar. Forbrukerens lovmessige rettigheter begrenses ikke av HPs garanti. Hvis du vil ha mer informasjon, kan du klikke på følgende kobling: Juridisk garanti for forbruker ([www.hp.com/go/eu-legal](http://www.hp.com/go/eu-legal)) eller du kan besøke nettstedet til de europeiske forbrukersentrene ([http://ec.europa.eu/consumers/solving\\_consumer\\_disputes/non](http://ec.europa.eu/consumers/solving_consumer_disputes/non-judicial_redress/ecc-net/index_en.htm)[judicial\\_redress/ecc-net/index\\_en.htm\)](http://ec.europa.eu/consumers/solving_consumer_disputes/non-judicial_redress/ecc-net/index_en.htm). Forbrukere har retten til å velge å kreve service under HPs garanti eller iht selgerens lovpålagte mangelsansvar.

## **Švedska**

HP:s begränsade garanti är en kommersiell garanti som tillhandahålls frivilligt av HP. Namn och adress till det HP-företag som ansvarar för HP:s begränsade garanti i ditt land är som följer:

Sverige: HP PPS Sverige AB, SE-169 73 Stockholm

Fördelarna som ingår i HP:s begränsade garanti gäller utöver de lagstadgade rättigheterna till tre års garanti från säljaren angående varans bristande överensstämmelse gentemot köpeavtalet, men olika faktorer kan påverka din rätt att utnyttja dessa rättigheter. Konsumentens lagstadgade rättigheter varken begränsas eller påverkas på något sätt av HP:s begränsade garanti. Mer information får du om du följer denna länk: Lagstadgad garanti för konsumenter [\(www.hp.com/go/eu-legal\)](http://www.hp.com/go/eu-legal) eller så kan du gå till European Consumer Centers webbplats ([http://ec.europa.eu/consumers/solving\\_consumer\\_disputes/non-judicial\\_redress/ecc-net/index\\_en.htm\)](http://ec.europa.eu/consumers/solving_consumer_disputes/non-judicial_redress/ecc-net/index_en.htm). Konsumenter har rätt att välja om de vill ställa krav enligt HP:s begränsade garanti eller på säljaren enligt den lagstadgade treåriga garantin.

## Portugal

A Garantia Limitada HP é uma garantia comercial fornecida voluntariamente pela HP. O nome e a morada da entidade HP responsável pela prestação da Garantia Limitada HP no seu país são os seguintes:

Portugal: HPCP – Computing and Printing Portugal, Unipessoal, Lda., Edificio D. Sancho I, Quinta da Fonte, Porto Salvo, Lisboa, Oeiras, 2740 244

As vantagens da Garantia Limitada HP aplicam-se cumulativamente com quaisquer direitos decorrentes da legislação aplicável à garantia de dois anos do vendedor, relativa a defeitos do produto e constante do contrato de venda. Existem, contudo, vários fatores que poderão afetar a sua elegibilidade para beneficiar de tais direitos. Os direitos legalmente atribuídos aos consumidores não são limitados ou afetados de forma alguma pela Garantia Limitada HP. Para mais informações, consulte a ligação seguinte: Garantia legal do consumidor ([www.hp.com/go/eu-legal\)](http://www.hp.com/go/eu-legal) ou visite o Web site da Rede dos Centros Europeus do Consumidor ([http://ec.europa.eu/consumers/solving\\_consumer\\_disputes/non-judicial\\_redress/ecc-net/index\\_en.htm\)](http://ec.europa.eu/consumers/solving_consumer_disputes/non-judicial_redress/ecc-net/index_en.htm). Os consumidores têm o direito de escolher se pretendem reclamar assistência ao abrigo da Garantia Limitada HP ou contra o vendedor ao abrigo de uma garantia jurídica de dois anos.

## Grčka i Kipar

Η Περιορισμένη εγγύηση HP είναι μια εμπορική εγγύηση η οποία παρέχεται εθελοντικά από την HP. Η επωνυμία και η διεύθυνση του νομικού προσώπου ΗΡ που παρέχει την Περιορισμένη εγγύηση ΗΡ στη χώρα σας είναι η εξής:

Ελλάδα /Κύπρoς: HP Printing and Personal Systems Hellas EPE, Tzavella 1-3, 15232 Chalandri, Attiki

Ελλάδα /Κύπρoς: HP Συστήματα Εκτύπωσης και Προσωπικών Υπολογιστών Ελλάς Εταιρεία Περιορισμένης Ευθύνης, Tzavella 1-3, 15232 Chalandri, Attiki

Τα προνόμια της Περιορισμένης εγγύησης HP ισχύουν επιπλέον των νόμιμων δικαιωμάτων για διετή εγγύηση έναντι του Πωλητή για τη μη συμμόρφωση των προϊόντων με τις συνομολογημένες συμβατικά ιδιότητες, ωστόσο η άσκηση των δικαιωμάτων σας αυτών μπορεί να εξαρτάται από διάφορους παράγοντες. Τα νόμιμα δικαιώματα των καταναλωτών δεν περιορίζονται ούτε επηρεάζονται καθ' οιονδήποτε τρόπο από την Περιορισμένη εγγύηση HP. Για περισσότερες πληροφορίες, συμβουλευτείτε την ακόλουθη τοποθεσία web: Νόμιμη εγγύηση καταναλωτή [\(www.hp.com/go/eu-legal](http://www.hp.com/go/eu-legal)) ή μπορείτε να επισκεφτείτε την τοποθεσία web των Ευρωπαϊκών Κέντρων Καταναλωτή [\(http://ec.europa.eu/consumers/solving\\_consumer\\_disputes/non](http://ec.europa.eu/consumers/solving_consumer_disputes/non-judicial_redress/ecc-net/index_en.htm)j<u>udicial\_redress/ecc-net/index\_en.htm</u>). Οι καταναλωτές έχουν το δικαίωμα να επιλέξουν αν θα αξιώσουν την υπηρεσία στα πλαίσια της Περιορισμένης εγγύησης ΗΡ ή από τον πωλητή στα πλαίσια της νόμιμης εγγύησης δύο ετών.

## Mađarska

A HP korlátozott jótállás egy olyan kereskedelmi jótállás, amelyet a HP a saját elhatározásából biztosít. Az egyes országokban a HP mint gyártó által vállalt korlátozott jótállást biztosító HP vállalatok neve és címe:

Magyarország: HP Inc Magyarország Kft., H-1117 Budapest, Alíz utca 1.

A HP korlátozott jótállásban biztosított jogok azokon a jogokon felül illetik meg Önt, amelyek a termékeknek az adásvételi szerződés szerinti minőségére vonatkozó kétéves, jogszabályban foglalt eladói szavatosságból, továbbá ha az Ön által vásárolt termékre alkalmazandó, a jogszabályban foglalt kötelező eladói jótállásból erednek, azonban számos körülmény hatással lehet arra, hogy ezek a jogok Önt megilletik-e. További információért kérjük, keresse fel a következő webhelyet: Jogi Tájékoztató Fogyasztóknak [\(www.hp.com/go/eu](http://www.hp.com/go/eu-legal)[legal](http://www.hp.com/go/eu-legal)) vagy látogassa meg az Európai Fogyasztói Központok webhelyét ([http://ec.europa.eu/consumers/](http://ec.europa.eu/consumers/solving_consumer_disputes/non-judicial_redress/ecc-net/index_en.htm) [solving\\_consumer\\_disputes/non-judicial\\_redress/ecc-net/index\\_en.htm\)](http://ec.europa.eu/consumers/solving_consumer_disputes/non-judicial_redress/ecc-net/index_en.htm). A fogyasztóknak jogában áll, hogy megválasszák, hogy a jótállással kapcsolatos igényüket a HP korlátozott jótállás alapján vagy a kétéves, jogszabályban foglalt eladói szavatosság, illetve, ha alkalmazandó, a jogszabályban foglalt kötelező eladói jótállás alapján érvényesítik.

## Češka Republika

Omezená záruka HP je obchodní zárukou dobrovolně poskytovanou společností HP. Názvy a adresy společností skupiny HP, které odpovídají za plnění omezené záruky HP ve vaší zemi, jsou následující:

Česká republika: HP Inc Czech Republic s. r. o., Za Brumlovkou 5/1559, 140 00 Praha 4

Výhody, poskytované omezenou zárukou HP, se uplatňuji jako doplňek k jakýmkoli právním nárokům na dvouletou záruku poskytnutou prodejcem v případě nesouladu zboží s kupní smlouvou. Váš nárok na uznání těchto práv však může záviset na mnohých faktorech. Omezená záruka HP žádným způsobem neomezuje ani neovlivňuje zákonná práva zákazníka. Další informace získáte kliknutím na následující odkaz: Zákonná záruka spotřebitele ([www.hp.com/go/eu-legal\)](http://www.hp.com/go/eu-legal) případně můžete navštívit webové stránky Evropského spotřebitelského centra [\(http://ec.europa.eu/consumers/solving\\_consumer\\_disputes/non-judicial\\_redress/ecc-net/index\\_en.htm\)](http://ec.europa.eu/consumers/solving_consumer_disputes/non-judicial_redress/ecc-net/index_en.htm). Spotřebitelé mají právo se rozhodnout, zda chtějí službu reklamovat v rámci omezené záruky HP nebo v rámci zákonem stanovené dvouleté záruky u prodejce.

### Slovačka

Obmedzená záruka HP je obchodná záruka, ktorú spoločnosť HP poskytuje dobrovoľne. Meno a adresa subjektu HP, ktorý zabezpečuje plnenie vyplývajúce z Obmedzenej záruky HP vo vašej krajine:

Slovenská republika: HP Inc Slovakia, s.r.o., Galvaniho 7, 821 04 Bratislava

Výhody Obmedzenej záruky HP sa uplatnia vedľa prípadných zákazníkových zákonných nárokov voči predávajúcemu z vád, ktoré spočívajú v nesúlade vlastností tovaru s jeho popisom podľa predmetnej zmluvy. Možnosť uplatnenia takých prípadných nárokov však môže závisieť od rôznych faktorov. Služby Obmedzenej záruky HP žiadnym spôsobom neobmedzujú ani neovplyvňujú zákonné práva zákazníka, ktorý je spotrebiteľom. Ďalšie informácie nájdete na nasledujúcom prepojení: Zákonná záruka spotrebiteľa [\(www.hp.com/go/eu-legal](http://www.hp.com/go/eu-legal)), prípadne môžete navštíviť webovú lokalitu európskych zákazníckych stredísk ([http://ec.europa.eu/consumers/](http://ec.europa.eu/consumers/solving_consumer_disputes/non-judicial_redress/ecc-net/index_en.htm) [solving\\_consumer\\_disputes/non-judicial\\_redress/ecc-net/index\\_en.htm\)](http://ec.europa.eu/consumers/solving_consumer_disputes/non-judicial_redress/ecc-net/index_en.htm). Spotrebitelia majú právo zvoliť si, či chcú uplatniť servis v rámci Obmedzenej záruky HP alebo počas zákonnej dvojročnej záručnej lehoty u predajcu.

## Poljska

Ograniczona gwarancja HP to komercyjna gwarancja udzielona dobrowolnie przez HP. Nazwa i adres podmiotu HP odpowiedzialnego za realizację Ograniczonej gwarancji HP w Polsce:

Polska: HP Inc Polska sp. z o.o., Szturmowa 2a, 02-678 Warszawa, wpisana do rejestru przedsiębiorców prowadzonego przez Sąd Rejonowy dla m.st. Warszawy w Warszawie, XIII Wydział Gospodarczy Krajowego Rejestru Sądowego, pod numerem KRS 0000546115, NIP 5213690563, REGON 360916326, GIOŚ E0020757WZBW, kapitał zakładowy 480.000 PLN.

Świadczenia wynikające z Ograniczonej gwarancji HP stanowią dodatek do praw przysługujących nabywcy w związku z dwuletnią odpowiedzialnością sprzedawcy z tytułu niezgodności towaru z umową (rękojmia). Niemniej, na możliwość korzystania z tych praw mają wpływ różne czynniki. Ograniczona gwarancja HP w żaden sposób nie ogranicza praw konsumenta ani na nie nie wpływa. Więcej informacji można znaleźć pod następującym łączem: Gwarancja prawna konsumenta ([www.hp.com/go/eu-legal\)](http://www.hp.com/go/eu-legal), można także odwiedzić stronę internetową Europejskiego Centrum Konsumenckiego [\(http://ec.europa.eu/consumers/](http://ec.europa.eu/consumers/solving_consumer_disputes/non-judicial_redress/ecc-net/index_en.htm) [solving\\_consumer\\_disputes/non-judicial\\_redress/ecc-net/index\\_en.htm\)](http://ec.europa.eu/consumers/solving_consumer_disputes/non-judicial_redress/ecc-net/index_en.htm). Konsumenci mają prawo wyboru co do możliwosci skorzystania albo z usług gwarancyjnych przysługujących w ramach Ograniczonej gwarancji HP albo z uprawnień wynikających z dwuletniej rękojmi w stosunku do sprzedawcy.

### Bugarska

Ограничената гаранция на HP представлява търговска гаранция, доδроволно предоставяна от HP. Името и адресът на дружеството на HP за вашата страна, отговорно за предоставянето на гаранционната поддръжка в рамките на Ограничената гаранция на HP, са както следва:

HP Inc Bulgaria EOOD (Ейч Пи Инк България ЕООД), гр. София 1766, район р-н Младост, δул. Околовръстен Път No 258, Бизнес Център Камбаните

Предимствата на Ограничената гаранция на HP се прилагат в допълнение към всички законови права за двугодишна гаранция от продавача при несъответствие на стоката с договора за продажба. Въпреки това, различни фактори могат да окажат влияние върху условията за получаване на тези права. Законовите права на потреδителите не са ограничени или засегнати по никакъв начин от Ограничената гаранция на HP. За допълнителна информация, моля вижте Правната гаранция на потребителя ([www.hp.com/go/eu](http://www.hp.com/go/eu-legal)[legal](http://www.hp.com/go/eu-legal)) или посетете уебсайта на Европейския потребителски център [\(http://ec.europa.eu/consumers/](http://ec.europa.eu/consumers/solving_consumer_disputes/non-judicial_redress/ecc-net/index_en.htm) [solving\\_consumer\\_disputes/non-judicial\\_redress/ecc-net/index\\_en.htm\)](http://ec.europa.eu/consumers/solving_consumer_disputes/non-judicial_redress/ecc-net/index_en.htm). Потреδителите имат правото да избират дали да претендират за извършване на услуга в рамките на Ограничената гаранция на HP или да потърсят такава от търговеца в рамките на двугодишната правна гаранция.

## Rumunija

Garanția limitată HP este o garanție comercială furnizată în mod voluntar de către HP. Numele și adresa entității HP răspunzătoare de punerea în aplicare a Garanției limitate HP în țara dumneavoastră sunt următoarele:

Romănia: HP Inc Romania SRL, 5 Fabrica de Glucoza Str., Building F, Ground Floor and Floor 8, 2nd District, Bucureşti

Beneficiile Garanției limitate HP se aplică suplimentar față de orice drepturi privind garanția de doi ani oferită de vânzător pentru neconformitatea bunurilor cu contractul de vânzare; cu toate acestea, diverşi factori pot avea impact asupra eligibilităţii dvs. de a beneficia de aceste drepturi. Drepturile legale ale consumatorului nu sunt limitate sau afectate în vreun fel de Garanția limitată HP. Pentru informaţii suplimentare consultaţi următorul link: garanția acordată consumatorului prin lege ([www.hp.com/go/eu-legal\)](http://www.hp.com/go/eu-legal) sau puteți accesa site-ul Centrul European al Consumatorilor [\(http://ec.europa.eu/consumers/solving\\_consumer\\_disputes/non-judicial\\_redress/](http://ec.europa.eu/consumers/solving_consumer_disputes/non-judicial_redress/ecc-net/index_en.htm) [ecc-net/index\\_en.htm](http://ec.europa.eu/consumers/solving_consumer_disputes/non-judicial_redress/ecc-net/index_en.htm)). Consumatorii au dreptul să aleagă dacă să pretindă despăgubiri în cadrul Garanței limitate HP sau de la vânzător, în cadrul garanției legale de doi ani.

## Belgija i Holandija

De Beperkte Garantie van HP is een commerciële garantie vrijwillig verstrekt door HP. De naam en het adres van de HP-entiteit die verantwoordelijk is voor het uitvoeren van de Beperkte Garantie van HP in uw land is als volgt:

Nederland: HP Nederland B.V., Startbaan 16, 1187 XR Amstelveen

België: HP Belgium BVBA, Hermeslaan 1A, B-1831 Diegem

De voordelen van de Beperkte Garantie van HP vormen een aanvulling op de wettelijke garantie voor consumenten gedurende twee jaren na de levering te verlenen door de verkoper bij een gebrek aan conformiteit van de goederen met de relevante verkoopsovereenkomst. Niettemin kunnen diverse factoren een impact hebben op uw eventuele aanspraak op deze wettelijke rechten. De wettelijke rechten van de consument worden op geen enkele wijze beperkt of beïnvloed door de Beperkte Garantie van HP. Raadpleeg voor meer informatie de volgende webpagina: Wettelijke garantie van de consument ([www.hp.com/go/eu-legal\)](http://www.hp.com/go/eu-legal) of u kan de website van het Europees Consumenten Centrum bezoeken ([http://ec.europa.eu/consumers/](http://ec.europa.eu/consumers/solving_consumer_disputes/non-judicial_redress/ecc-net/index_en.htm) [solving\\_consumer\\_disputes/non-judicial\\_redress/ecc-net/index\\_en.htm\)](http://ec.europa.eu/consumers/solving_consumer_disputes/non-judicial_redress/ecc-net/index_en.htm). Consumenten hebben het recht om te kiezen tussen enerzijds de Beperkte Garantie van HP of anderzijds het aanspreken van de verkoper in toepassing van de wettelijke garantie.

## Finska

HP:n rajoitettu takuu on HP:n vapaaehtoisesti antama kaupallinen takuu. HP:n myöntämästä takuusta maassanne vastaavan HP:n edustajan yhteystiedot ovat:

Suomi: HP Finland Oy, Piispankalliontie, FIN - 02200 Espoo

HP:n takuun edut ovat voimassa mahdollisten kuluttajansuojalakiin perustuvien oikeuksien lisäksi sen varalta, että tuote ei vastaa myyntisopimusta. Saat lisätietoja seuraavasta linkistä: Kuluttajansuoja ([www.hp.com/go/eu](http://www.hp.com/go/eu-legal)[legal](http://www.hp.com/go/eu-legal)) tai voit käydä Euroopan kuluttajakeskuksen sivustolla ([http://ec.europa.eu/consumers/](http://ec.europa.eu/consumers/solving_consumer_disputes/non-judicial_redress/ecc-net/index_en.htm)

[solving\\_consumer\\_disputes/non-judicial\\_redress/ecc-net/index\\_en.htm\)](http://ec.europa.eu/consumers/solving_consumer_disputes/non-judicial_redress/ecc-net/index_en.htm). Kuluttajilla on oikeus vaatia virheen korjausta HP:n takuun ja kuluttajansuojan perusteella HP:lta tai myyjältä.

### **Slovenija**

Omejena garancija HP je prostovoljna trgovska garancija, ki jo zagotavlja podjetje HP. Ime in naslov poslovne enote HP, ki je odgovorna za omejeno garancijo HP v vaši državi, sta naslednja:

Slovenija: Hewlett-Packard Europe B.V., Amsterdam, Meyrin Branch, Route du Nant-d'Avril 150, 1217 Meyrin, Switzerland

Ugodnosti omejene garancije HP veljajo poleg zakonskih pravic, ki ob sklenitvi kupoprodajne pogodbe izhajajo iz dveletne garancije prodajalca v primeru neskladnosti blaga, vendar lahko na izpolnjevanje pogojev za uveljavitev pravic vplivajo različni dejavniki. Omejena garancija HP nikakor ne omejuje strankinih z zakonom predpisanih pravic in ne vpliva nanje. Za dodatne informacije glejte naslednjo povezavo: Strankino pravno jamstvo ([www.hp.com/go/eu-legal\)](http://www.hp.com/go/eu-legal); ali pa obiščite spletno mesto evropskih središč za potrošnike ([http://ec.europa.eu/](http://ec.europa.eu/consumers/solving_consumer_disputes/non-judicial_redress/ecc-net/index_en.htm) [consumers/solving\\_consumer\\_disputes/non-judicial\\_redress/ecc-net/index\\_en.htm\)](http://ec.europa.eu/consumers/solving_consumer_disputes/non-judicial_redress/ecc-net/index_en.htm). Potrošniki imajo pravico izbrati, ali bodo uveljavljali pravice do storitev v skladu z omejeno garancijo HP ali proti prodajalcu v skladu z dvoletno zakonsko garancijo.

### Hrvatska

HP ograničeno jamstvo komercijalno je dobrovoljno jamstvo koje pruža HP. Ime i adresa HP subjekta odgovornog za HP ograničeno jamstvo u vašoj državi:

Hrvatska: HP Computing and Printing d.o.o. za računalne i srodne aktivnosti, Radnička cesta 41, 10000 Zagreb

Pogodnosti HP ograničenog jamstva vrijede zajedno uz sva zakonska prava na dvogodišnje jamstvo kod bilo kojeg prodavača s obzirom na nepodudaranje robe s ugovorom o kupnji. Međutim, razni faktori mogu utjecati na vašu mogućnost ostvarivanja tih prava. HP ograničeno jamstvo ni na koji način ne utječe niti ne ograničava zakonska prava potrošača. Dodatne informacije potražite na ovoj adresi: Zakonsko jamstvo za potrošače ([www.hp.com/go/eu-legal\)](http://www.hp.com/go/eu-legal) ili možete posjetiti web-mjesto Europskih potrošačkih centara [\(http://ec.europa.eu/](http://ec.europa.eu/consumers/solving_consumer_disputes/non-judicial_redress/ecc-net/index_en.htm) [consumers/solving\\_consumer\\_disputes/non-judicial\\_redress/ecc-net/index\\_en.htm\)](http://ec.europa.eu/consumers/solving_consumer_disputes/non-judicial_redress/ecc-net/index_en.htm). Potrošači imaju pravo odabrati žele li ostvariti svoja potraživanja u sklopu HP ograničenog jamstva ili pravnog jamstva prodavača u trajanju ispod dvije godine.

## Letonija

HP ierobežotā garantija ir komercgarantija, kuru brīvprātīgi nodrošina HP. HP uzņēmums, kas sniedz HP ierobežotās garantijas servisa nodrošinājumu jūsu valstī:

Latvija: HP Finland Oy, PO Box 515, 02201 Espoo, Finland

HP ierobežotās garantijas priekšrocības tiek piedāvātas papildus jebkurām likumīgajām tiesībām uz pārdevēja un/vai rażotāju nodrošinātu divu gadu garantiju gadījumā, ja preces neatbilst pirkuma līgumam, tomēr šo tiesību saņemšanu var ietekmēt vairāki faktori. HP ierobežotā garantija nekādā veidā neierobežo un neietekmē patērētāju likumīgās tiesības. Lai iegūtu plašāku informāciju, izmantojiet šo saiti: Patērētāju likumīgā garantija ([www.hp.com/go/eu-legal\)](http://www.hp.com/go/eu-legal) vai arī Eiropas Patērētāju tiesību aizsardzības centra tīmekļa vietni ([http://ec.europa.eu/consumers/solving\\_consumer\\_disputes/non-judicial\\_redress/ecc-net/index\\_en.htm\)](http://ec.europa.eu/consumers/solving_consumer_disputes/non-judicial_redress/ecc-net/index_en.htm). Patērētājiem ir tiesības izvēlēties, vai pieprasīt servisa nodrošinājumu saskaņā ar HP ierobežoto garantiju, vai arī pārdevēja sniegto divu gadu garantiju.

### Litvanija

HP ribotoji garantija yra HP savanoriškai teikiama komercinė garantija. Toliau pateikiami HP bendrovių, teikiančių HP garantiją (gamintojo garantiją) jūsų šalyje, pavadinimai ir adresai:

Lietuva: HP Finland Oy, PO Box 515, 02201 Espoo, Finland

HP ribotoji garantija papildomai taikoma kartu su bet kokiomis kitomis įstatymais nustatytomis teisėmis į pardavėjo suteikiamą dviejų metų laikotarpio garantiją dėl prekių atitikties pardavimo sutarčiai, tačiau tai, ar jums ši teisė bus suteikiama, gali priklausyti nuo įvairių aplinkybių. HP ribotoji garantija niekaip neapriboja ir neįtakoja įstatymais nustatytų vartotojo teisių. Daugiau informacijos rasite paspaudę šią nuorodą: Teisinė vartotojo garantija ([www.hp.com/go/eu-legal\)](http://www.hp.com/go/eu-legal) arba apsilankę Europos vartotojų centro internetinėje svetainėje ([http://ec.europa.eu/consumers/solving\\_consumer\\_disputes/non-judicial\\_redress/ecc-net/index\\_en.htm\)](http://ec.europa.eu/consumers/solving_consumer_disputes/non-judicial_redress/ecc-net/index_en.htm). Vartotojai turi teisę prašyti atlikti techninį aptarnavimą pagal HP ribotąją garantiją arba pardavėjo teikiamą dviejų metų įstatymais nustatytą garantiją.

## **Estonija**

HP piiratud garantii on HP poolt vabatahtlikult pakutav kaubanduslik garantii. HP piiratud garantii eest vastutab HP üksus aadressil:

Eesti: HP Finland Oy, PO Box 515, 02201 Espoo, Finland

HP piiratud garantii rakendub lisaks seaduses ettenähtud müüjapoolsele kaheaastasele garantiile, juhul kui toode ei vasta müügilepingu tingimustele. Siiski võib esineda asjaolusid, mille puhul teie jaoks need õigused ei pruugi kehtida. HP piiratud garantii ei piira ega mõjuta mingil moel tarbija seadusjärgseid õigusi. Lisateavet leiate järgmiselt lingilt: tarbija õiguslik garantii ([www.hp.com/go/eu-legal\)](http://www.hp.com/go/eu-legal) või võite külastada Euroopa tarbijakeskuste veebisaiti [\(http://ec.europa.eu/consumers/solving\\_consumer\\_disputes/non-judicial\\_redress/ecc-net/](http://ec.europa.eu/consumers/solving_consumer_disputes/non-judicial_redress/ecc-net/index_en.htm) [index\\_en.htm](http://ec.europa.eu/consumers/solving_consumer_disputes/non-judicial_redress/ecc-net/index_en.htm)). Tarbijal on õigus valida, kas ta soovib kasutada HP piiratud garantiid või seadusega ette nähtud müüjapoolset kaheaastast garantiid.

## Rusija

#### Срок службы принтера для России

Срок службы данного принтера HP составляет пять лет в нормальных условиях эксплуатации. Срок службы отсчитывается с момента ввода принтера в эксплуатацию. В конце срока службы HP рекомендует посетить веб-сайт нашей службы поддержки по адресу http://www.hp.com/support и/или связаться с авторизованным поставщиком услуг HP для получения рекомендаций в отношении дальнейшего безопасного использования принтера.

## Ugovor o licenciranju sa krajnjim korisnikom

PAŽLJIVO PROČITAJTE PRE KORIŠĆENJA OVE SOFTVERSKE OPREME: Ovaj ugovor o licenciranju sa krajnjim korisnikom ("EULA") predstavlja zakonski ugovor između (a) vas (bilo fizičkog ili pravnog lica) i (b) kompanije HP Inc. ("HP") kojim se reguliše vaša upotreba bilo kog softverskog proizvoda, koji je instaliran na HP proizvodu ili koji je HP učinio dostupnim radi upotrebe sa HP proizvodom ("HP proizvod"), a koji ne podleže zasebnom ugovoru o licenciranju između vas i kompanije HP ili njenih dobavljača. Drugi softver može da sadrži ugovor EULA u odgovarajućoj dokumentaciji na mreži. Termin "softverski proizvod" označava računarski softver i može sadržati relevantne medijume, odštampane materijale i dokumentaciju "na mreži" ili u elektronskom obliku.

HP proizvod može sadržati izmene i dopune ili dodatke ovom EULA ugovoru.

PRAVA U OKVIRU SOFTVERSKOG PROIZVODA SU PRIMENLJIVA SAMO POD USLOVOM DA PRIHVATATE SVE ODREDBE I USLOVE OVOG EULA UGOVORA. AKO INSTALIRATE, KOPIRATE, PREUZMETE ILI NA DRUGI NAČIN KORISTITE SOFTVERSKI PROIZVOD, ZNAČI DA PRIHVATATE ODREDBE IZ OVOG EULA UGOVORA. AKO NE PRIHVATATE OVE USLOVE ZA LICENCIRANJE, VAŠ JEDINI PRAVNI LEK JE DA VRATITE CEO NEUPOTREBLJEN PROIZVOD (HARDVER I SOFTVER) U ROKU OD 14 DANA, PRI ČEMU REFUNDIRANI IZNOS PODLEŽE POLITICI REFUNDIRANJA MESTA NA KOME STE OBAVILI KUPOVINU.

- 1. DODELA LICENCE. Ukoliko poštujete sve odredbe i uslove ovog EULA ugovora, HP vam dodeljuje sledeća prava:
	- a. Korišćenje. Softverski proizvod možete koristiti na jednom računaru ("vaš računar"). Ako vam je softverski proizvod dostavljen putem interneta i ako je prvobitno licenciran za korišćenje na više od jednog računara, možete da instalirate i koristite softverski proizvod samo na tim računarima. Ne smete da razdvajate sastavne delove softverskog proizvoda da bi se koristio na više računara. Nemate pravo da distribuirate softverski proizvod. Možete učitati softverski proizvod u privremenu memoriju (RAM) vašeg računara radi korišćenja softverskog proizvoda.
	- b. Skladištenje. Možete kopirati softverski proizvod u lokalnu memoriju ili uređaj za skladištenje HP proizvoda.
	- c. Kopiranje. Možete da pravite arhivske ili rezervne kopije softverskog proizvoda, pod uslovom da kopija sadrži sva vlasnička obaveštenja prvobitnog softverskog proizvoda i pod uslovom da se koristi isključivo za pravljenje rezervne kopije.
	- d. Zadržavanje prava. Kompanija HP i njeni dobavljači zadržavaju sva prava koja nisu izričito dodeljena vama u ovom EULA ugovoru.
	- e. Besplatan softver. Bez obzira na odredbe i uslove iz ovog EULA ugovora, svi delovi ili bilo koji deo softverskog proizvoda koji čine HP softver nezaštićen autorskim pravima ili softver koji je dostavljen pod javnom licencom trećih strana ("besplatan softver"), licenciran vam je pod odredbama i uslovima ugovora o licenciranju softvera, koji dolazi uz takav besplatan softver, bilo u obliku diskretnog ugovora, "shrink wrap" licence ili odredaba iz elektronske licence koje prihvatite u trenutku preuzimanja. Vaše korišćenje besplatnog programa biće u potpunosti regulisano odredbama i uslovima iz takve license.
	- f. Rešenje za oporavak. Bilo koje rešenje za oporavak softvera dostavljeno uz/za vaš HP proizvod, bilo u obliku rešenja zasnovanog na jedinici čvrstog diska, rešenja za oporavak zasnovanog na spoljnom medijumu (npr. disketa, CD ili DVD) ili ekvivalentnog rešenja dostavljenog u bilo kom drugom obliku, može se koristi isključivo za vraćanje čvrstog diska HP proizvoda uz/za koji je rešenje za oporavak

prvobitno kupljeno. Korišćenje bilo kog softvera operativnog sistema kompanije Microsoft koji se nalazi u takvom rešenju za oporavak biće regulisano ugovorom o licenciranju kompanije Microsoft.

- 2. DOPUNE. Da biste koristili softverski proizvod identifikovan kao dopuna, prvo morate imati licencu za prvobitni softverski proizvod koji HP identifikuje kao softverski proizvod koji se kvalifikuje za dopunu. Posle dopunjavanja, ne možete više koristiti prvobitni softverski proizvod koji je činio osnovu za kvalifikaciju za dopunu. Korišćenjem softverskog proizvoda, takođe prihvatate da HP može automatski da pristupi HP proizvodu kada je povezan sa internetom radi provere verzije ili statusa određenih softverskih proizvoda i da može automatski da preuzme i instalira dopune ili ispravke takvih softverskih proizvoda na vaš HP proizvod radi dostavljanja novih verzija ili ispravki neophodnih za održavanje funkcionalnosti, performansi ili bezbednosti HP softvera i vašeg HP proizvoda i olakšavanja pružanja podrške ili drugih usluga koje su vam pružene. U određenim slučajevima, a u zavisnosti od dopune ili ispravke, dobićete obaveštenja (preko iskačućih prozora ili na druge načine), u kojima će od vas možda biti zatraženo da pokrenete dopunu ili ispravku.
- 3. DODATNI SOFTVER. Ovaj EULA ugovor odnosi se na ispravke ili dodatke za prvobitni softverski proizvod koje pruža HP, osim ako HP ne dostavi druge uslove zajedno sa ispravkom ili dodatkom. U slučaju konflikta između takvih uslova, drugi uslovi će imati prednost.

#### 4. PRENOS.

- a. Treća strana. Prvobitni korisnik softverskog proizvoda može da izvrši jednokratni prenos softverskog proizvoda na drugog krajnjeg korisnika. Svaki prenos mora obuhvatiti sve sastavne delove, medije, odštampane materijale, EULA ugovor i, ako je primenljivo, certifikat autentičnosti. Prenos ne može biti indirektni prenos, kao što je doznaka. Pre prenosa, krajnji korisnik koji prima preneti proizvod mora prihvatiti sve uslove EULA ugovora. Kada se izvrši prenos softverskog proizvoda, vaša licenca se automatski oduzima.
- b. Ograničenja. Nije dozvoljeno izdavanje, iznajmljivanje niti pozajmljivanje softverskog proizvoda, kao ni korišćenje softverskog proizvoda u svrhe komercijalnog deljenja ili kancelarijskog korišćenja. Ne možete izdavati podlicence, dodeljivati ili prenositi licencu ili softverski proizvod osim na način koji je izričito naveden u ovom EULA ugovoru.
- 5. PRAVA SVOJINE. Sva prava intelektualne svojine u pogledu softverskog proizvoda i korisničke dokumentacije vlasništvo su kompanije HP ili njenih dobavljača i zaštićena su zakonom, uključujući, ali ne i ograničavajući se na, autorsko pravo u Sjedinjenim Američkim Državama, zakone o poslovnim tajnama i žigovima, kao i druge primenjive zakone i odredbe međunarodnih sporazuma. Ne smete uklanjati identifikaciju proizvoda, izjave o autorskim pravima niti ograničenja svojine iz softverskog proizvoda.
- 6. OGRANIČENJA INVERZNOG INŽENJERINGA. Ne smete obavljati inverzni inženjering, dekompilaciju ili rastavljanje softverskog proizvoda, osim ako je to dozvoljeno važećim zakonom i samo u meri u kojoj je dozvoljeno, bez obzira na ovo ograničenje ili ako je to izričito navedeno u ovom EULA ugovoru.
- 7. PERIOD VAŽENJA. Ovaj EULA ugovor je na snazi osim u slučaju raskida ili odbijanja. Ovaj EULA ugovor će takođe biti raskinut pod uslovima navedenim na drugim mestima u ovom EULA ugovoru ili ako ne ispunite bilo koju odredbu ili uslov iz ovog EULA ugovora.

#### 8. PRISTANAK NA PRIKUPLJANJE/KORIŠĆENJE PODATAKA.

a. HP će koristiti kolačiće i druge alatke mrežne tehnologije radi prikupljanja anonimnih tehničkih podataka vezanih za HP softver i vaš HP proizvod. Ovi podaci će se koristiti za dostavljanje dopuna i povezane podrške ili drugih usluga opisanih u Odeljku 2. HP će takođe prikupljati lične podatke, uključujući vašu adresu internet protokola ili druge identifikacije o jedinstvenom identifikatoru povezane sa vašim HP proizvodom i podatke koje dostavite pri registraciji HP proizvoda. Pored pružanja dopuna i povezane podrške ili drugih usluga, ovi podaci će se koristiti za slanje marketinških poruka (u svakom slučaju uz vaš izričiti pristanak kada to nalaže važeći zakon).

U meri u kojoj to dozvoljava važeći zakon, prihvatanjem ovih odredaba i uslova pristajete na prikupljanje i korišćenje anonimnih i ličnih podataka od strane kompanije HP, njenih podružnica i ispostava kompanije, kao što je opisano u ovom EULA ugovoru i kao što je dodatno opisano u politici o privatnosti kompanije HP: [www.hp.com/go/privacy](http://www.hp.com/go/privacy)

- b. Sakupljanje/korišćenje od strane nezavisnih proizvođača. Određeni softverski programi koji su uključeni uz vaš HP proizvod dostavljaju vam se i posebno licenciraju od strane nezavisnih dobavljača ("softver nezavisnih proizvođača"). Softver nezavisnih proizvođača može se instalirati i može raditi na vašem HP proizvodu čak iako izaberete da ne aktivirate/kupite takav softver. Softver nezavisnih proizvođača može da prikuplja i prenosi tehničke podatke o vašem sistemu (tj. IP adresu, jedinstveni identifikator uređaja, verziju instaliranog softvera itd.) i druge podatke o sistemu. Nezavisni proizvođači koriste ove informacije da bi identifikovali atribute tehničkog sistema i proverili da li je na vašem sistemu instalirana najnovija verzija softvera. Ako ne želite da softver nezavisnih proizvođača prikuplja ove tehničke podatke ili da vam automatski šalje ispravke verzije, trebalo bi da deinstalirate softver pre povezivanja na internet.
- 9. ODRICANJE GARANCIJA. U OKVIRU MAKSIMALNE MERE DOZVOLJENE VAŽEĆIM ZAKONOM, HP I NJENI DOBAVLJAČI PRUŽAJU SOFTVERSKI PROIZVOD "U VIĐENOM STANJU" I SA SVIM NEDOSTACIMA I OVIM SE ODRIČU SVIH DRUGIH GARANCIJA I USLOVA, BILO IZRIČITIH, PODRAZUMEVANIH ILI ZAKONSKIH, UKLJUČUJUĆI, ALI NE OGRANIČAVAJUĆI SE NA GARANCIJE VLASNIŠTVA I NEPOVREDIVOSTI, BILO KAKVE PODRAZUMEVANE GARANCIJE, DUŽNOSTI ILI USLOVE KOJI SE TIČU POGODNOSTI ZA PRODAJU, ZADOVOLJAVAJUĆEG KVALITETA, POGODNOSTI ZA ODREĐENU NAMENU I NEPOSTOJANJA VIRUSA U VEZI SA SOFTVERSKIM PROIZVODOM. Neke države/pravosuđa ne dopuštaju isključivanje podrazumevanih garancija ili ograničenja u pogledu trajanja podrazumevanih garancija, tako da se gorenavedeno odricanje garancija možda ne odnosi u potpunosti na vas.

U AUSTRALIJI I NOVOM ZELANDU, SOFTVER SE DOBIJA SA GARANCIJAMA KOJE SE NE MOGU ISKLJUČITI POD AUSTRALIJSKIM I NOVOZELANDSKIM ZAKONIMA O ZAŠTITI POTROŠAČA. AUSTRALIJSKI POTROŠAČI IMAJU PRAVO NA ZAMENU ILI POVRAĆAJ NOVCA ZBOG VELIKOG KVARA I NA NADOKNADU ŠTETE ZBOG DRUGIH GUBITAKA ILI ŠTETE KOJI SE RAZUMNO MOGU PREDVIDETI. AUSTRALIJSKI POTROŠAČI TAKOĐE IMAJU PRAVO NA POPRAVKU ILI ZAMENU SOFTVERA UKOLIKO ON NIJE PRIHVATLJIVOG KVALITETA, A UKOLIKO KVAR NE PREDSTAVLJA VELIKI KVAR. NOVOZELANDSKI POTROŠAČI KOJI KUPUJU PROIZVODE ZA LIČNU, KUĆNU UPOTREBU ILI UPOTREBU U DOMAĆINSTVU ILI ZA POTROŠNJU, A NE U POSLOVNE SVRHE ("NOVOZELANDSKI POTROŠAČI") IMAJU PRAVO NA POPRAVKU, ZAMENU ILI POVRAĆAJ NOVCA ZBOG KVARA I NA NADOKNADU ŠTETE ZBOG DRUGIH GUBITAKA ILI ŠTETE KOJI SE RAZUMNO MOGU PREDVIDETI.

- 10. OGRANIČENJE ODGOVORNOSTI. U skladu sa domaćim zakonom, bez obzira na bilo koju eventualnu nastalu štetu, celokupna obaveza kompanije HP i bilo kog od njenih dobavljača shodno bilo kojoj odredbi iz ovog EULA ugovora i vaš ekskluzivni pravni lek za sve gorenavedeno biće ograničena na stvarni iznos koji ste platili za softverski proizvod ili 5,00 američkih dolara, koji god iznos da je veći. U OKVIRU MAKSIMALNE MERE DOZVOLJENE VAŽEĆIM ZAKONOM, HP ILI NJENI DOBAVLJAČI NI U KOM SLUČAJU NEĆE BITI ODGOVORNI ZA BILO KAKVU POSEBNU, SLUČAJNU, INDIREKTNU ILI POSLEDIČNU ŠTETU (UKLJUČUJUĆI, ALI NE OGRANIČAVAJUĆI SE NA, ŠTETU USLED GUBITKA PROFITA ILI POVERLJIVIH ILI DRUGIH INFORMACIJA, ZA PREKID POSLOVANJA, LIČNE POVREDE, GUBITAK PRIVATNOSTI DO KOJIH JE DOŠLO ILI KOJI SU NA BILO KOJI NAČIN POVEZANI SA KORIŠĆENJEM ILI NEMOGUĆNOŠĆU KORIŠĆENJA SOFTVERSKOG PROIZVODA ILI NA NEKI NAČIN POVEZANI SA BILO KOJOM ODREDBOM OVOG EULA UGOVORA, ČAK I AKO JE HP ILI BILO KOJI DOBAVLJAČ BIO OBAVEŠTEN O MOGUĆNOSTI TAKVE ŠTETE i ČAK I AKO PRAVNI LEK NE ISPUNI SVOJU OSNOVNU SVRHU. Neke države/pravosuđa ne dozvoljavaju isključivanje ili ograničenje slučajne ili posledične štete, tako da se gore navedeno ograničenje ili isključenje možda ne odnosi na vas.
- 11. KLIJENTI VLADE SAD. U saglasnosti sa regulativama FAR 12.211 i 12.212, komercijalni računarski softver, dokumentacija računarskog softvera i tehnički podaci za komercijalne predmete licencirani su Vladi SAD u skladu sa standardnom komercijalnom licencom kompanije HP.
- 12. USKLAĐENOST SA ZAKONIMA O IZVOZU. Obavezni ste da poštujete sve zakone i propise Sjedinjenih Američkih Država i drugih zemalja/regiona ("Zakoni o izvozu") da biste bili sigurni da softverski proizvod nije

(1) izvezen, direktno ili indirektno, u suprotnosti sa Zakonima o izvozu ili (2) iskorišćen u svrhe zabranjene Zakonima o izvozu, uključujući, bez ograničenja, naoružavanje nuklearnim, hemijskim ili biološkim oružjem.

- 13. OVLAŠĆENJE I PUNOMOĆJE ZA SKLAPANJE UGOVORA. Izjavljujete da ste u svojoj državi stanovanja punoletni i, ako je primenljivo, da ste propisno ovlašćeni od strane svog poslodavca da sklopite ovaj ugovor.
- 14. VAŽEĆI ZAKON. Ovaj EULA ugovor podleže zakonima zemlje/regiona gde je oprema kupljena.
- 15. CEO UGOVOR. Ovaj EULA ugovor (uključujući bilo koji dodatak ili izmene i dopune ovom EULA ugovoru koji se dobijaju uz ovaj HP proizvod) predstavlja ceo ugovor između vas i kompanije HP u vezi sa softverskim proizvodom i zamenjuje sve prethodne ili istovremene usmene ili pismene dopise, predloge i izjave u vezi sa softverskim proizvodom ili bilo kojom drugom temom koju pokriva ovaj EULA ugovor. U meri u kojoj su uslovi bilo koje politike kompanije HP ili programa za usluge podrške u suprotnosti sa uslovima iz ovog EULA ugovora, uslovi iz ovog EULA ugovora imaće prednost.

© Copyright 2015 HP Development Company, L.P.

Informacije navedene u ovom dokumentu podložne su promeni bez prethodnog obaveštenja. Svi drugi nazivi proizvoda koji su ovde pomenuti mogu biti žigovi svojih kompanija. U meri u kojoj to dozvoljava važeći zakon, jedine postojeće garancije za proizvode i usluge kompanije HP definisane su u izričitoj garanciji koja se dobija uz te proizvode i usluge. Nijedan deo ovog dokumenta ne može da se protumači kao dodatna garancija. U meri u kojoj to dozvoljava važeći zakon, HP ne snosi odgovornost za tehničke i uređivačke greške ili propuste u ovom dokumentu.

Prvo izdanje: avgust 2015.

## HP Premium Protection garancija: Izjava o ograničenoj garanciji za LaserJet kertridž sa tonerom

Kompanija HP garantuje da ovaj proizvod nema grešaka u materijalu i izradi.

Ova garancija se ne primenjuje na proizvode koji su (a) dopunjeni, obnovljeni, prerađeni ili na bilo kakav način izmenjeni, (b) na kojima se javljaju problemi zbog nepravilne upotrebe, čuvanja ili korišćenja izvan objavljenih ekoloških specifikacija za štampač ili (c) koji su dotrajali usled normalnog korišćenja.

Da biste iskoristili uslugu iz garancije, vratite proizvod na mesto kupovine (sa opisom problema u pisanoj formi i uzorkom odštampanog materijala) ili kontaktirajte HP službu za podršku klijentima. Po svojoj proceni, HP će ili zameniti proizvode koji imaju kvar ili će vam vratiti novac.

U ONOJ MERI U KOJOJ JE TO DOZVOLJENO LOKALNIM ZAKONIMA, NAVEDENE GARANCIJE SU EKSKLUZIVNE I NIJEDNA DRUGA GARANCIJA ILI USLOV, U PISANOM ILI USMENOM OBLIKU, NIJE ISKAZAN ILI IMPLICIRAN I HP ODLUČNO ODBACUJE BILO KAKVE GARANCIJE ILI USLOVE KOJI SE TIČU POGODNOSTI ZA PRODAJU, ZADOVOLJAVAJUĆEG KVALITETA I POGODNOSTI ZA ODREĐENU UPOTREBU.

OSIM U GORE NAVEDENIM SLUČAJEVIMA, HP ILI NJEGOVI DOBAVLJAČI NI U KOJEM SLUČAJU NEĆE BITI ODGOVORNI ZA DIREKTNU, POSEBNU, SLUČAJNU, POSLEDIČNU (UKLJUČUJUĆI GUBITAK PROFITA ILI PODATAKA) ILI DRUGU ŠTETU, BILO DA JE ZASNOVANA NA UGOVORU, GRAĐANSKOM PRAVU ILI NA DRUGI NAČIN.

USLOVI GARANCIJE NAVEDENI U OVOJ IZJAVI, OSIM U ZAKONSKI DOZVOLJENOM OKVIRU, NE ISKLJUČUJU, OGRANIČAVAJU NITI MENJAJU ZAKONSKA PRAVA U PRODAVANJU OVOG PROIZVODA VAMA, VEĆ SU NJIHOV DODATAK.

## Politika kompanije HP u vezi sa potrošnim materijalom drugih proizvođača

Kompanija HP ne može preporučiti upotrebu kertridža drugih proizvođača, bez obzira na to da li je nov ili prerađen.

<sup>22</sup> NAPOMENA: Kod HP štampača, upotreba kertridža sa tonerom drugog proizvođača ili dopunjenog kertridža, ne utiče na garanciju niti na podršku koju kompanija HP pruža korisniku. Međutim, u slučaju kvara ili oštećenja proizvoda do kojih dođe usled upotrebe kertridža drugog proizvođača ili dopunjenog kertridža, kompanija HP će naplatiti svoju standardnu tarifu po satu i materijalu za servisiranje proizvoda u cilju otklanjanja tog kvara ili oštećenja.

## Web lokacija kompanije HP za borbu protiv falsifikata

Idite na lokaciju [www.hp.com/go/anticounterfeit](http://www.hp.com/go/anticounterfeit) kada instalirate HP kertridž sa tonerom, a kontrolna tabla prikaže poruku da je instaliran kertridž drugog proizvođača. HP će vam pomoći da utvrdite da li je kertridž originalan i preduzeti korake za rešavanje problema.

Kertridž sa tonerom možda nije originalan HP kertridž ako primetite nešto od navedenog:

- Stranica sa stanjem potrošnog materijala prikazuje da je instaliran potrošni materijal drugog proizvođača.
- Javljaju se brojni problemi sa kertridžom.
- Izgled kertridža razlikuje se od uobičajenog (na primer, pakovanje se razlikuje od HP pakovanja).

## Podaci koji se čuvaju na kertridžu sa tonerom

HP kertridži sa tonerom koji se koriste u ovom uređaju sadrže memorijski čip koji pomaže u radu proizvoda.

Osim toga, memorijski čip prikuplja određene informacije o upotrebi proizvoda, u koje može spadati sledeće: datum prve instalacije kertridža sa tonerom, datum kada je kertridž sa tonerom poslednji put korišćen, broj stranica koje su odštampane kertridžom sa tonerom, pokrivenost stranica, korišćeni režimi štampanja, greške u štampanju do kojih je došlo, kao i model proizvoda. Ove informacije pomažu kompaniji HP u dizajniranju budućih proizvoda koji će što bolje ispunjavati zahteve naših korisnika.

Podaci koji se prikupljaju na memorijskom čipu kertridža sa tonerom ne obuhvataju informacije koje se mogu koristiti za identifikaciju korisnika kertridža sa tonerom ili štampača.

Sve nezavisne kompanije koje dođu u posed kertridža sa tonerom mogu imati pristup anonimnim informacijama sa memorijskog čipa.

## Izjava o garanciji dugotrajnog potrošnog materijala i kompleta za održavanje

Za ovaj HP proizvod se garantuje da neće sadržavati greške u materijalu i načinu izrade pre a) nego što zasvetli indikator o kratkom radnom veku štampača na kontrolnoj tabli ili b) isteka garantnog perioda od kupovine štampača. Zamenski preventivni kompleti za održavanje ili LLC proizvodi imaju ograničenu garanciju od 90 dana, isključivo na delove.

Ova garancija se ne primenjuje na uređaje (a) koji su popravljani, prerađivani ili na bilo koji način menjani, (b) na kojima dolazi do problema usled pogrešnog korišćenja, neodgovarajućeg skladištenja ili rukovanja van okruženja koje ispunjava specifikacije za taj uređaj, ili (c) koji su istrošeni usled velike upotrebe.

Da biste iskoristili garanciju, vratite uređaj na prodajno mesto (uz pisani opis problema) ili se obratite HP službi za podršku korisnicima. Prema svojoj proceni, HP može zameniti uređaj za koji je dokazano da je defektan ili dati povraćaj u iznosu kupovne cene.

U MERI KOJA JE DOZVOLJENA LOKALNIM ZAKONIMA, NAVEDENA GARANCIJA JE ISKLJUČIVA I NIJEDNA DRUGA GARANCIJA ILI USLOV, PISAN ILI USMEN, NIJE ISKAZAN NITI IMPLICIRAN. HP IZRIČITO ODBACUJE BILO KAKVE IMPLICIRANE GARANCIJE ILI USLOVE KOJI SE TIČU POGODNOSTI ZA PRODAJU, ZADOVOLJAVAJUĆEG KVALITETA I POGODNOSTI ZA ODREĐENU UPOTREBU.

OSIM U GORE NAVEDENIM SLUČAJEVIMA, HP ILI NJEGOVI DOBAVLJAČI NI U KOJEM SLUČAJU NEĆE BITI ODGOVORNI ZA DIREKTNU, POSEBNU, SLUČAJNU, POSLEDIČNU (UKLJUČUJUĆI GUBITAK PROFITA ILI PODATAKA) ILI DRUGU ŠTETU, BILO DA JE ZASNOVANA NA UGOVORU, GRAĐANSKOM PRAVU ILI NA DRUGI NAČIN.

USLOVI GARANCIJE NAVEDENI U OVOJ IZJAVI, OSIM U ZAKONSKI DOZVOLJENOM OKVIRU, NE ISKLJUČUJU, OGRANIČAVAJU NITI MENJAJU ZAKONSKA PRAVA U PRODAVANJU PROIZVODA VAMA, VEĆ SU NJIHOV DODATAK.

# Korisnička podrška

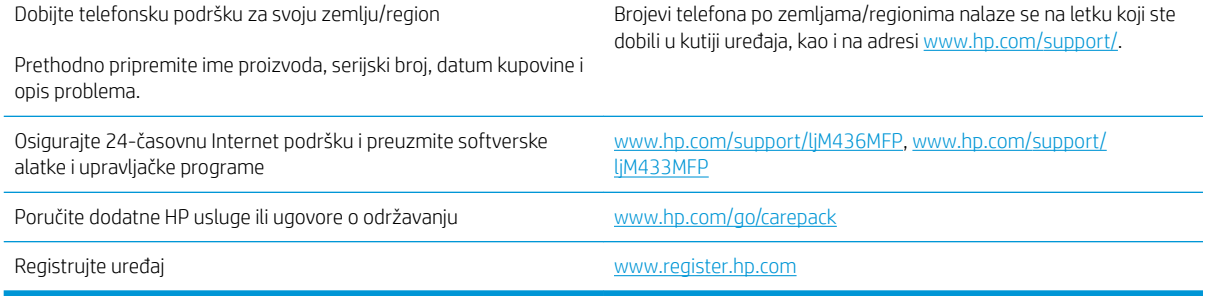

# Deklaracija o usklađenosti

#### Deklaracija o usklađenosti

prema standardu ISO/IEC 17050-1 i EN 17050-1

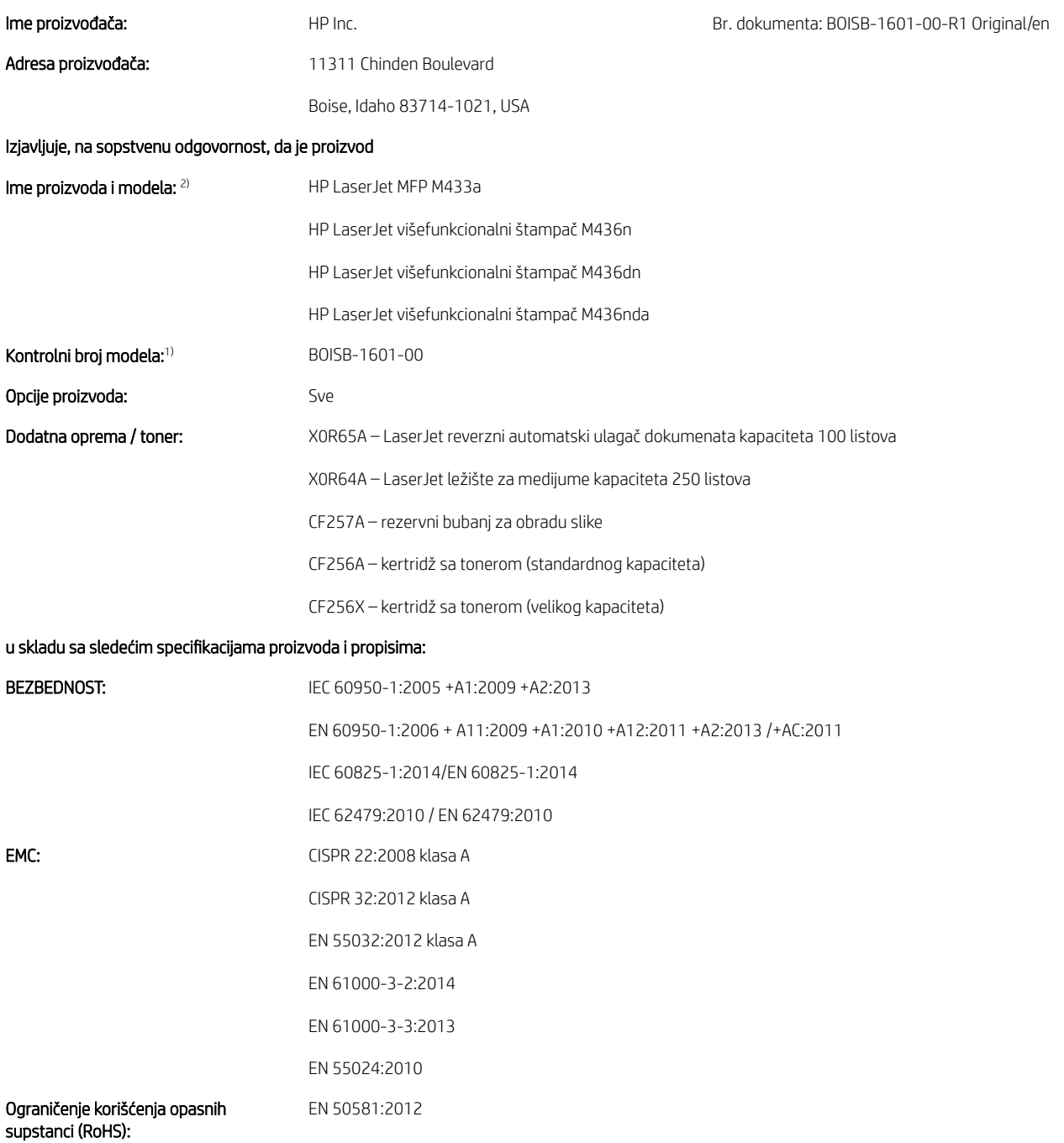

Navedeni proizvod je u skladu sa zahtevima direktive o niskom naponu 2014/35/EU, EMC direktive 2014/30/EU i RoHS direktive 2011/65/EU i u skladu s tim nosi oznaku CE $\left( \begin{array}{c} \leftarrow \end{array} \right)$ 

#### Dodatne Informacije:

- 1. Ovom proizvodu je dodeljen kontrolni broj modela koji je u skladu sa kontrolnim aspektima dizajna. Kontrolni broj modela je glavni identifikator proizvoda u kontrolnoj dokumentaciji i izveštajima o testiranjima; ovaj broj ne predstavlja marketinško ime niti broj proizvoda.
- 2. Ovaj proizvod je testiran u tipičnom HP okruženju.
- 3. Ovaj uređaj ispunjava zahteve standarda EN 55032 klasa A, pri čemu se primenjuje sledeće: "Upozorenje Ovo je proizvod klase A. U kućnom okruženju ovaj proizvod može da izazove radio smetnje i u tom slučaju može biti potrebno da korisnik preduzme odgovarajuće mere".

#### Boise, Idaho USA

#### Lokalni kontakt samo za teme vezane za propise:

EU: HP Deutschland GmbH, HP HQ-TRE, 71025 Boeblingen, Nemačka SAD: HP Inc., 1501 Page Mill Road, Palo Alto 94304, U.S.A. 650-857-1501

## Program proizvoda za upravljanje prirodnim resursima

## Zaštita životne sredine

Kompanija HP je posvećena obezbeđivanju kvalitetnih proizvoda na ekološki prihvatljiv način. Ovaj uređaj je dizajniran tako da poseduje nekoliko karakteristika kojima se uticaj na životnu sredinu svodi na minimum.

## Korisničko odlaganje otpadne opreme (EU i Indija)

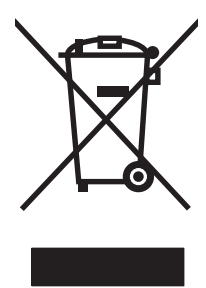

Ovaj simbol znači da ne smete odlagati svoj uređaj uz ostali kućni otpad. Umesto toga, treba da zaštitite zdravlje ljudi i životnu sredinu tako što ćete svoju otpadnu opremu odneti na mesto određeno za prikupljanje i recikliranje otpadne električne i elektronske opreme. Dodatne informacije potražite od svog pružaoca usluge odnošenja kućnog otpada ili posetite stranicu: [www.hp.com/recycle.](http://www.hp.com/recycle)

## Recikliranje elektronskog hardvera

HP podstiče korisnike da recikliraju polovan elektronski hardver. Više informacija o recikliranju potražite na lokaciji: [www.hp.com/recycle](http://www.hp.com/recycle).

## Izjava o ograničenju opasnih materija (Indija)

This product, as well as its related consumables and spares, complies with the reduction in hazardous substances provisions of the "India E-waste Rule 2016." It does not contain lead, mercury, hexavalent chromium, polybrominated biphenyls or polybrominated diphenyl ethers in concentrations exceeding 0.1 weight % and 0.01 weight % for cadmium, except where allowed pursuant to the exemptions set in Schedule 2 of the Rule.

## Korisničke informacije za SEPA Ecolabel (Kina)

中国环境标识认证产品用户说明

噪声大于 63.0 dB(A)的办公设备不宜放置于办公室内, 请在独立的隔离区域使用。

如需长时间使用本产品或打印大量文件,请确保在通风良好的房间内使用。

如您需要确认本产品处于零能耗状态,请按下电源关闭按钮,并将插头从电源插座断开。

您可以使用再生纸,以减少资源耗费。

### Odredba za implementaciju energetske oznake za Kinu za štampač, faks i kopir uređaj

依据"复印机、打印机和传真机能源效率标识实施规则",本打印机具有中国能效标签。根据"复印机、 打印机和传真机能效限定值及 能效等级" ("GB21521") 决定并计算得出该标签上所示的能效等级和 TEC (典型能耗) 值。

1. 能效等级

能效等级分为三个等级,等级 1 级能效最高。 根据产品类型和打印速度标准决定能效限定值。

2. 能效信息

2.1 LaserJet 打印机和高性能喷墨打印机

● 典型能耗

典型能耗是正常运行 GB21521 测试方法中指定的时间后的耗电量。 此数据表示为每周千瓦时 (kWh)。

标签上所示的能效数字按涵盖根据"复印机、打印机和传真机能源效率标识实施规则"选择的登记装置中 所有配置的代表性配置测定而 得。因此,本特定产品型号的实际能耗可能与标签上所示的数据不同。

有关规格的详细信息,请参阅 GB21521 标准的当前版本。

## Tabela supstanci (Kina)

## 产品中有害物质或元素的名称及含量

根据中国《电器电子产品有害物质限制使用管理办法》

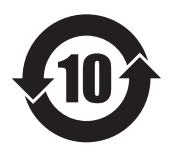

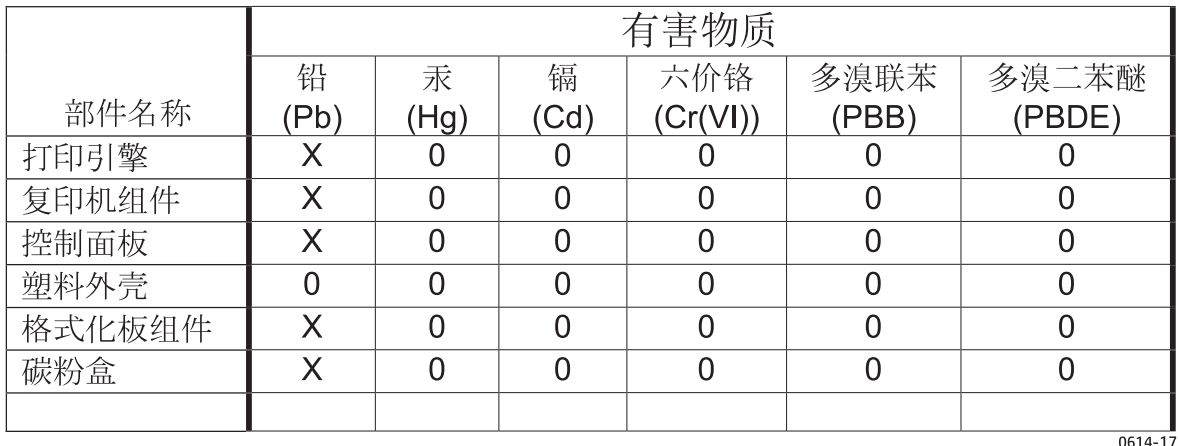

本表格依据 SJ/T 11364 的规定编制。

O: 表示该有害物质在该部件所有均质材料中的含量均在 GB/T 26572 规定的限量要求以下。

X: 表示该有害物质至少在该部件的某一均质材料中的含量超出 GB/T 26572 规定的限量要求。

此表中所有名称中含 "X" 的部件均符合欧盟 RoHS 立法。

注: 环保使用期限的参考标识取决于产品正常工作的温度和湿度等条件

### Ograničenja u vezi sa materijalima

Ovaj HP proizvod nema dodanu živu.

## Informacije o bateriji

Ovaj proizvod može da sadrži:

- Poli-karbonmonofluorid litijum (tip BR) ili
- Litijum-mangan-dioksidna (tip CR)

baterija koja može da zahteva posebno odlaganje na kraju životnog veka.

**EX** NAPOMENA: (Samo za tip CR) Materijal perhlorat - primenjuje se posebno rukovanje. Pogledajte [www.dtsc.ca.gov/hazardouswaste/perchlorate.](http://dtsc.ca.gov/hazardouswaste/perchlorate)

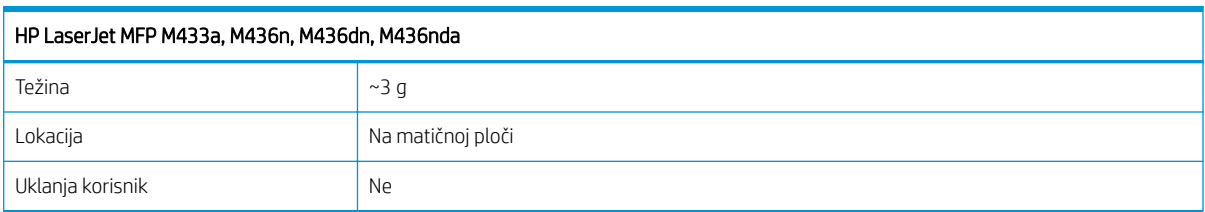

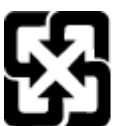

### 廢電池請回收

Za informacije o reciklaži pogledajte [www.hp.com/recycle](http://www.hp.com/recycle) ili se obratite lokalnim vlastima ili se obratite instituciji Electronics Industries Alliance: [www.eiae.org](http://www.eiae.org).

## Tabela supstanci (Tajvan)

# 限用物質含有情況標示聲明書

Declaration of the Presence Condition of the Restricted Substances Marking

若要存取產品的最新使用指南或手冊,請前往 http://www.hp.com/support 。選取搜尋您的產品,然後依照畫 面上的指示繼續執行。

To access the latest user guides or manuals for your product. Go to

http://www.support.hp.com. Select Find your product, and then follow the on-screen instructions.

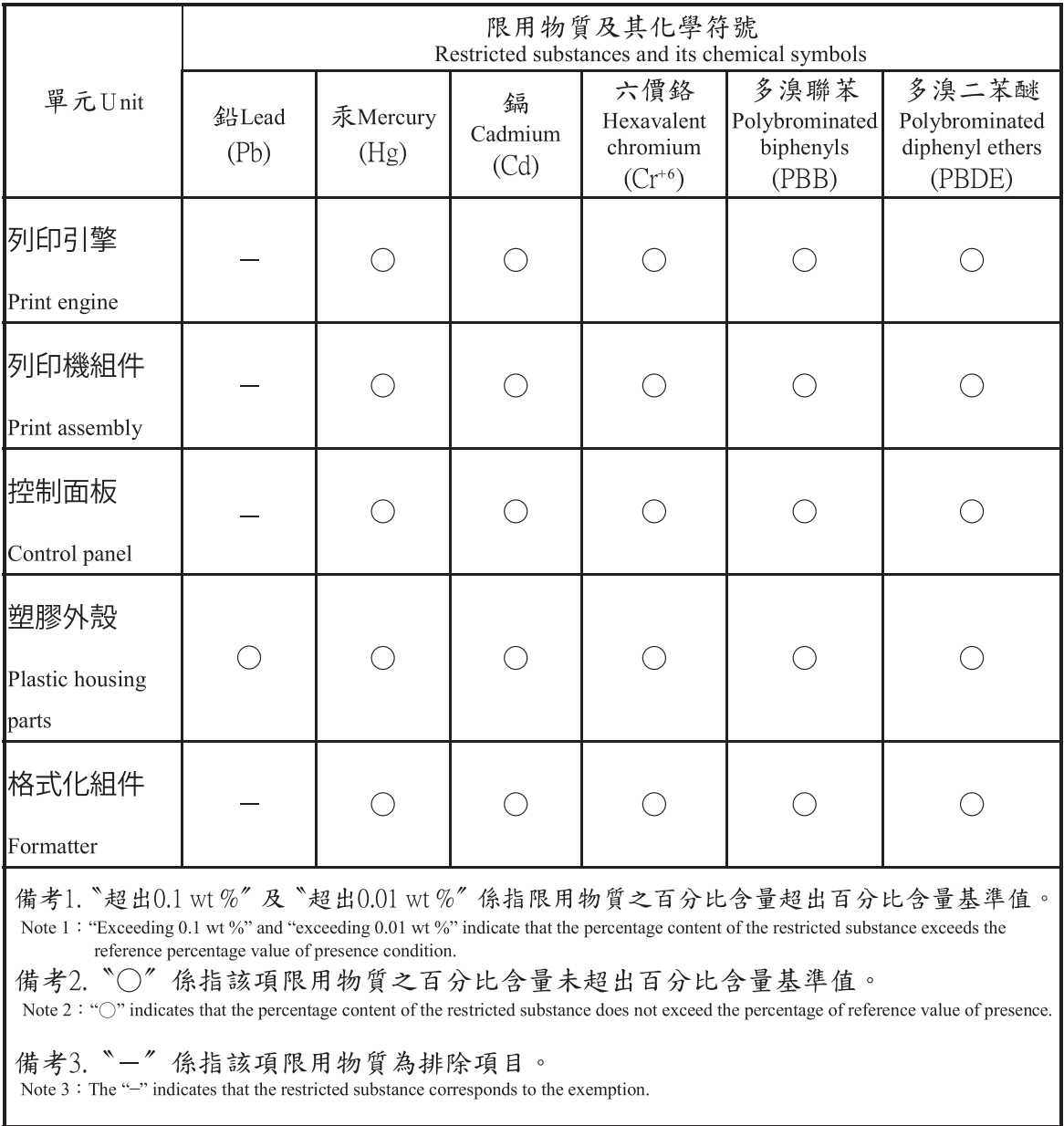

## Lista bezbednosnih podataka o materijalima (Material Safety Data Sheet - MSDS)

Izveštaje o bezbednosti materijala (Material Safety Data Sheets, MSDS) za potrošni materijal koji sadrži hemijske supstance (na primer, toner) možete preuzeti sa Web lokacije kompanije HP na adresi [www.hp.com/go/msds](http://www.hp.com/go/msds).

## Za više informacija

Za informacije o temama koje se tiču životne sredine:

- Ekološki profil ovog proizvoda i sličnih HP proizvoda
- Posvećenost kompanije HP životnoj sredini
- Sistem ekološkog upravljanja kompanije HP
- Program vraćanja i recikliranja isluženih proizvoda kompanije HP
- Lista bezbednosnih podataka o materijalima

Posetite [www.hp.com/go/environment.](http://www.hp.com/go/environment)

Takođe, posetite [www.hp.com/recycle.](http://www.hp.com/recycle)

## Informacije o propisima

Ovaj štampač je predviđen za korišćenje u standardnom radnom okruženju i poseduje sertifikate za usklađenost sa više zakonskih odredbi.

## Upozorenje

Nikada nemojte koristiti niti servisirati štampač ako zaštitni poklopac na sistemu sa laserom i skenerom nije zatvoren. Emitovani snop svetlosti, iako je nevidljiv, može da ošteti vid.

Kada koristite ovaj uređaj, uvek se pridržavajte sledećih osnovnih bezbednosnih mera predostrožnosti da biste izbegli opasnost od požara, strujnog udara i povreda:

WARNING - CLASS 3B. INVISIBLE LASER RADIATION WHEN OPEN. AVOID EXPOSURE TO THE BEAM. AVERTISSEMENT - INVISIBLE LASER RADIATION WHEN OPEN. AVOID DIRECT EXPOSURE TO BEAM. WARNUNG - KLASSE 3B, UNSICHTBARE LASERSTRAHLUNG, WENN OFFEN, STRAHLENAUSSETZUNG VERMEIDEN. ATTENZIONE - CLASSE 3B. RADIZIONI LASER INVISBILI CON IL DISPOSITIVO APERTO. EVITARE L'ESPOSIZIONE AL RAGGIO. ADVERTENCIA - RADIACIÓN LÁSER INVISIBLE DE CLASE 3B PRESENTE AL ABRIR. EVITE LA EXPOSICIÓN AL HAZ. AVISO - CLASSE 3B. RADIAÇÃO LASER INVISÍVEL AO ABRIR. EVITE EXPOSIÇÃO DIRECTA AO FEIXE. WAARSCHUWING - KLASSE 3B. ONZICHTBARE LASERSTRALING INDIEN GEOPEND. VERMIJD BLOOTSTELLING AAN DE STRAAL. ADVARSEL - KLASSE 3B. USYNLIG LASERSTRÅLING VED ÅBNING. UNDGÅ UDSÆTTELSE FOR STRÅLING. ADVARSEL - KLASSE 3B. USYNLIG LASERSTRÅLING NÅR DEKSEL ÅPNES. UNNGÅ EKSPONERING FOR STRÅLEN. VARNING - KLASS 3B OSYNLIG LASERSTRÅLNING NÄR DENNA DEL ÄR ÖPPNAD, STRÅLEN ÄR FARLIG. VAROITUS - LUOKAN 3B NÄKYMÄTTÖMÄLLE LASER-SÄTEILYÄ AVATTUNA. VÄLTÄ ALTISTUMISTA SÄTEELLE. 臺 畫 CLASS 3B。严禁打开,以免被不可见激光辐射 泄漏灼伤 21 - 열리면 등급 3B 비가시 레이저 방사선 이 방출됩니다. 경 광선에 노출을 피하십시오.
## Euroazijska usklađenost (Belorusija, Kazahstan, Rusija)

#### Өндіруші және өндіру мерзімі

HP Inc. Мекенжайы: 1501 Page Mill Road, Palo Alto, California 94304, U.S.

Өнімнің жасалу мерзімін табу үшін өнімнің қызмет көрсету жапсырмасындағы 10 таңбадан тұратын сериялық нөмірін қараңыз.

4-ші, 5-ші және 6-шы сандар өнімнің жасалған жылы мен аптасын көрсетеді. 4-ші сан жылын көрсетеді, мысалы «З» саны «2013» дегенді білдіреді.

5-ші және 6-шы сандары берілген жылдың қай аптасында жасалғанын көрсетеді, мысалы, «12» саны «12-ші» апта дегенді білдіреді.

#### Жергілікті өкілдіктері:

Ресей: 000 "ЭйчПи Инк",

Ресей Федерациясы, 125171, Мәскеу, Ленинград шоссесі, 16А блок 3, Телефон/факс: +7 495 797 35 00 / +7 499 92132 50

Казақстан: "ЭйчПи Глобал Трэйдинг Би.Ви." компаниясынын Қазақстандағы филиалы, Қазақстан Республикасы, 050040, Алматы к., Бостандык ауданы, Әл-Фараби даңғылы, 77/7, Телефон/факс: +7 727 355 35 52

### Производитель и дата производства

HP Inc. Адрес: 1501 Page Mill Road, Palo Alto, California 94304, U.S.

Дата производства зашифрована в 10-значном серийном номере, расположенном на наклейке со служебной информацией изделия.

4-я, 5-я и 6-я цифры обозначают год и неделю производства. 4-я цифра обозначает год, например, «З» обозначает, что изделие произведено в «2013» году.

5-я и 6-я цифры обозначают номер недели в году производства, например, «12» обозначает «12-ю» неделю.

#### Местные представители:

Россия: 000 "ЭйчПи Инк",

Российская Федерация, 125171, г. Москва, Ленинградское шоссе, 16А, стр.3, Телефон/факс: +7 495 797 35 00 / +7 499 92132 50

Казахстан: Филиал компании "ЭйчПи Глобал Трэйдинг Би.Ви.", Республика Казахстан, 050040, г. Алматы, Бостандыкский район, проспект Аль-Фараби, 77/7, Телефон/факс: + 7 727 355 35 52

### Izjava o bezbednosti lasera

Ovaj štampač je sertifikovan u Sjedinjenim Američkim Državama kako bi bio usklađen sa zahtevima DHHS 21 CFR, poglavlje 1, podpoglavlje J za laserske proizvode klase I (1), a na drugim mestima je sertifikovan kao laserski proizvod klase I koji ispunjava zahteve standarda IEC 60825-1:2014.

Laserski proizvodi klase I ne smatraju se štetnim. Laserski sistem i štampač projektovani su tako da ne može da dođe do kontakta između čoveka i radijacije lasera iznad nivoa klase I.

### Izjava o elektromagnetskoj kompatibilnosti (Kina)

## 在居住环境中,运行此设备可能会造成无线干扰。

## Izjave za nordijske zemlje (Danska, Finska, Norveška, Švedska)

#### Danska:

Apparatets stikprop skal tilsuttes en stikkontakt med jord, som giver forbindelse til stikproppens jord.

#### Finska:

Laite on liitettävä suojakoskettimilla varustettuun pistorasiaan.

#### Norveška:

Apparatet må tilkoples jordet stikkontakt.

#### Švedska:

Apparaten skall anslutas till jordat uttag.

### Izjava o laserima za Finsku

#### Luokan 1 laserlaite

HP LaserJet MFP M436n, M436dn, M436nda, laserkirjoitin on käyttäjän kannalta turvallinen luokan 1 laserlaite. Normaalissa käytössä kirjoittimen suojakotelointi estää lasersäteen pääsyn laitteen ulkopuolelle. Laitteen turvallisuusluokka on määritetty standardin EN 60825-1 (2014) mukaisesti.

#### VAROITUS !

Laitteen käyttäminen muulla kuin käyttöohjeessa mainitulla tavalla saattaa altistaa käyttäjän turvallisuusluokan 1 ylittävälle näkymättömälle lasersäteilylle.

#### VARNING !

Om apparaten används på annat sätt än i bruksanvisning specificerats, kan användaren utsättas för osynlig laserstrålning, som överskrider gränsen för laserklass 1.

#### HUOLTO

HP LaserJet MFP M436n, M436dn, M436nda - kirjoittimen sisällä ei ole käyttäjän huollettavissa olevia kohteita. Laitteen saa avata ja huoltaa ainoastaan sen huoltamiseen koulutettu henkilö. Tällaiseksi huoltotoimenpiteeksi ei katsota väriainekasetin vaihtamista, paperiradan puhdistusta tai muita käyttäjän käsikirjassa lueteltuja, käyttäjän tehtäväksi tarkoitettuja ylläpitotoimia, jotka voidaan suorittaa ilman erikoistyökaluja.

#### VARO !

Mikäli kirjoittimen suojakotelo avataan, olet alttiina näkymättömällelasersäteilylle laitteen ollessa toiminnassa. Älä katso säteeseen.

#### VARNING !

Om laserprinterns skyddshölje öppnas då apparaten är i funktion, utsättas användaren för osynlig laserstrålning. Betrakta ej strålen.

Tiedot laitteessa käytettävän laserdiodin säteilyominaisuuksista: Aallonpituus 775-795 nm Teho 5 m W Luokan 3B laser.

# Rečnik termina

#### WEP

WEP (Wired Equivalent Privacy) je bezbednosni protokol definisan standardom IEEE 802.11 za pružanje istog nivoa zaštite koja postoji u ožičenoj LAN mreži. WEP pruža zaštitu tako što šifruje podatke putem radio veze kako bi bili zaštićeni kao da se prenose sa jednog na drugi kraj.

#### WIA

WIA (Windows Imaging Architecture) je arhitektura za slike koja je prvobitno korišćena u operativnom sistemu Windows Me i Windows XP. U ovim operativnim sistemima, skeniranje može biti pokrenuto na skeneru koji podržava standard WIA.

#### WPA

WPA (Wi-Fi Protected Access) je klasa sistema za obezbeđivanje bežičnih (Wi-Fi) računarskih mreža koja je razvijena radi poboljšanja bezbednosnih funkcija protokola WEP.

#### WPA-PSK

WPA-PSK (WPA Pre-Shared Key) je specijalni režim WPA zaštite za mala preduzeća i kućne mreže. Deljeni ključ, odnosno lozinka, konfiguriše se na bežičnoj pristupnoj tački (WAP) i bilo kom prenosivom ili stonom računaru povezanom na bežičnu vezu. WPA-PSK generiše jedinstveni ključ za svaku sesiju između bežičnog klijenta i povezane bežične pristupne tačke za naprednije bezbednosno podešavanje.

#### WPS

WPS (Wi-Fi Protected Setup) je standard za uspostavljanje bežične kućne mreže. Ako vaša bežična pristupna tačka podržava WPS standard, na jednostavan način možete da konfigurišete povezivanje na bežičnu mrežu bez računara.

#### 802.11

802.11 predstavlja skup standarda za komunikaciju u okviru bežične lokalne mreže (WLAN), razvijenih od strane komisije za IEEE LAN/MAN standarde (IEEE 802).

#### 802.11b/g/n

Standard 802.11b/g/n omogućava deljenje istog hardvera i korišćenje frekvencije od 2,4 GHz. Standard 802.11b podržava propusni opseg do 11 MB/s, a standard 802.11n propusni opseg do 150 MB/s. Uređaji koji koriste standard 802.11b/g/n mogu povremeno primati smetnje od mikrotalasnih pećnica, bežičnih telefona i Bluetooth uređaja.

#### Automatski ulagač dokumenata

Automatski ulagač dokumenata (ADF – Automatic Document Feeder) predstavlja jedinicu za skeniranje koja automatski uvlači list papira tako da uređaj može odjednom da skenira veću površinu papira.

#### **BMP**

Rasterski grafièki format koji interno koristi Microsoft Windows grafièki podsistem (GDI) najčešće kao jednostavni format grafièke datoteke na platformi.

#### BOOTP

Protokol za pokretanje sistema. Mrežni protokol koji mrežni klijent koristi za automatsko preuzimanje svoje IP adrese. Ovo se obično obavlja u toku pokretanja računara ili njihovih operativnih sistema. BOOTP serveri svakom klijentu dodeljuju IP adresu iz prostora adresa. Protokol BOOTP omogućava računarima sa kućištem bez diska da preuzmu IP adresu pre učitavanja nekog naprednog operativnog sistema.

#### Broj slika po minutu

Brojem slika po minutu meri se brzina štampača. Broj slika po minutu predstavlja broj jednostranih listova koje štampač može da odštampa u jednom minutu.

#### Broj stranica u minutu

Broj stranica u minutu je mera za određivanje brzine štampača, tj. broja stranica koje uređaj može da odštampa u jednom minutu.

#### CCD

CCD (Charge Coupled Device) predstavlja hardver koji omogućava obavljanje zadatka skeniranja. CCD mehanizam zaključavanja se takođe koristi za fiksiranje CCD modula da ne bi došlo do oštećenja prilikom pomeranja uređaja.

#### **CSV**

Vrednosti razdvojene zarezom (CSV – Comma Separated Values). Tip formata datoteke koji se koristi za razmenu podataka između različitih aplikacija. Ovaj format datoteke, koji se koristi u aplikaciji Microsoft Excel, postao je pravi standard u industriji, čak i na platformama koje ne pripadaju kompaniji Microsoft.

#### DHCP

DHCP (Dynamic Host Configuration Protocol) je protokol za umrežavanje klijenta i servera. DHCP serveri obezbeđuju parametre za konfiguraciju koji su specifièni za DHCP klijente koji traže informacije potrebne za povezivanje na IP mrežu. DHCP takođe obezbeđuje mehanizam za dodeljivanje IP adresa klijentima.

#### DIMM

DIMM modul (Dual Inline Memory Module) je mala štampana ploča na kojoj se nalazi memorija. Na DIMM modulu se čuvaju svi podaci uređaja, poput podataka za štampanje, podataka o primljenom faksu.

#### DLNA

DLNA (Digital Living Network Alliance) je standard koji uređajima na kućnoj mreži omogućava međusobno deljenje informacija na mreži.

#### DNS

DNS (Domain Name Server) je sistem koji čuva informacije o imenima domena u distribuiranoj bazi podataka na mrežama poput Interneta.

#### Dubina boja

Termin iz oblasti računarske grafike predstavlja broj bitova koji se koristi za prikazivanje boje jednog piksela u rasterskoj slici. Veća dubina boje podrazumeva veći opseg izražajnih boja. Kako se broj bitova povećava, broj mogućih boja postaje nesrazmerno veliki za mapu boja. Boja od 1 bita se najčešće zove monohrom ili crno-bela.

#### Emulacija

Emulator preslikava funkcije jednog sistema na drugi sistem, tako da se drugi sistem ponaša kao prvi sistem. Emulacijom se u potpunosti reprodukuje ponašanje spoljnog sistema i ona se, za razliku od simulacije, odnosi na apstraktan model sistema koji se simulira, često uzimajući u obzir njegovo unutrašnje stanje.

#### Ethernet

Ethernet je tehnologija povezivanja računara na lokalne mreže (LAN) zasnovana na okviru. Ova tehnologija definiše ožičavanje i signalizaciju za fizièki sloj, kao i formate okvira i protokole za kontrolu pristupa medijumu (MAC) / sloj veze kod OSI modela. Za Ethernet se najčešće koristi standard IEEE 802.3. Od 90-ih godina prošlog veka do danas, Ethernet je postao najzastupljenija LAN tehnologija.

#### **EtherTalk**

Skup protokola razvijen od strane kompanije Apple Computer za umrežavanje računara. Inkorporiran je u originalni Mac računar 1984. godine, dok danas kompanija Apple koristi TCP/IP protokol umrežavanja umesto njega.

#### FDI

FDI (Foreign Device Interface) je kartica instalirana u unutrašnjosti uređaja koja omogućava korišćenje uređaja drugih proizvođača, poput aparata koji se pokreće ubacivanjem kovanica ili čitača kartica. Ovi uređaji omogućavaju korišćenje usluge plaćenog štampanja na vašem uređaju.

#### FTP

FTP (File Transfer Protocol) je često korišćen protokol za razmenu datoteka preko bilo koje mreže koja podržava protokol TCP/IP (kao što su Internet ili Intranet).

#### Grejač

Deo laserskog štampača koji topi toner i nanosi ga na medijum za štampanje. Sastoji se od valjka za zagrevanje i valjka za pritisak. Nakon što se toner nanese na papir, grejač koristi toplotu i pritisak da trajno utisne toner na njega, zbog čega je papir topao kada izađe iz laserskog štampača.

#### IEEE

Institut inženjera elektrotehnike i elektronike (IEEE) je međunarodna, neprofitna, profesionalna organizacija posvećena tehnološkom razvoju u oblasti elektronskih uređaja.

#### IEEE 1284

Standard za paralelne priključke 1284 razvijen je od strane Instituta inženjera elektrotehnike i elektronike. Termin "1284-B" odnosi se na određenu vrstu priključka na kraju paralelnog kabla koji povezuje spoljašnje uređaje (na primer, štampač).

#### Intranet

To je privatna mreža koja koristi Internet protokole, mrežnu vezu i, po mogućstvu, javni telekomunikacijski sistem za bezbedno deljenje kompanijskih podataka sa njenim zaposlenima. Ponekada se ovaj termin odnosi samo na najvidljiviju uslugu, internu Web lokaciju.

#### IPX/SPX

IPX/SPX je skraćenica za Internet Packet Exchange/Sequenced Packet Exchange (Razmena Internet paketa / sekvencirana razmena paketa). Predstavlja mrežni protokol koji koriste operativni sistemi Novell NetWare. IPX i SPX pružaju usluge povezivanja slično protokolu TCP/IP, s tim što protokol IPX ima sličnosti sa protokolom IP, a protokol SPX sličnosti sa protokolom TCP. IPX/SPX je prvenstveno dizajniran za lokalne mreže (LAN) i predstavlja izuzetno efikasan protokol za svoju namenu (njegove performanse najčešće prevazilaze performanse protokola TCP/IP na LAN mreži).

#### IP adresa

IP (Internet Protocol) adresa predstavlja jedinstveni broj koji uređaji koriste za međusobnu identifikaciju i komunikaciju na mreži pomoću standarda Internet protokola.

#### IPP

IPP (Internet Printing Protocol) predstavlja standardni protokol za štampanje, kao i za upravljanje zadacima štampanja, veličinom medijuma, rezolucijom itd. IPP može da se koristi lokalno ili putem Interneta na stotinama štampača, a podržava kontrolu pristupa, proveru identiteta i šifrovanje, što ga čini sveobuhvatnijim i bezbednijim rešenjem za štampanje u odnosu na prethodne verzije.

#### ISO

Međunarodna organizacija za standardizaciju (ISO – International Organization for Standardization) (ISO) je međunarodna komisija za definisanje standarda koju čine predstavnici komisija za standardizaciju iz različitih zemalja. Ova organizacija je zadužena za definisanje industrijskih i komercijalnih standarda u celom svetu.

#### JBIG

JBIG (Joint Bi-level Image Experts Group) predstavlja standard za kompresiju slika bez gubitka preciznosti i kvaliteta, a dizajniran je za kompresiju binarnih slika, naročito za faksove, ali se može primeniti i na druge vrste slika.

#### Jedinica za dvostrano štampanje

Mehanizam koji automatski okreće list papira tako da uređaj može da odštampa (ili skenira) obe strane papira. Štampač opremljen jedinicom za dvostrano štampanje može da štampa sa obe strane papira tokom jednom ciklusa štampanja.

#### JPEG

JPEG (Joint Photographic Experts Group) je najčešće korišćeni metod za kompresiju fotografija sa gubitkom. U pitanju je format koji se koristi za čuvanje i slanje fotografija na Internet mrežu.

#### Kertridž s tonerom

To je vrsta boce ili posude koja sadrži toner i koristi se kod uređaja poput štampača. Toner je prah koji se koristi kod laserskih štampača i fotokopir aparata za stvaranje teksta i slika na odštampanom papiru. Toner se, zahvaljujući kombinaciji toplote i pritiska iz grejača, topi i vezuje za vlakna papira.

#### Kontrolna tabla

Kontrolna tabla je ravna, najčešće vertikalna, oblast na kojoj su prikazani instrumenti za upravljanje i nadgledanje. Ona se najčešće nalazi na prednjem delu uređaja.

#### LDAP

LDAP (Lightweight Directory Access Protocol) je mrežni protokol za izvršavanje upita i menjanje usluga direktorijuma koje se pokreću preko protokola TCP/IP.

#### LED lampica

Svetleća dioda (LED – Light-Emitting Diode) je poluprovodnik koji pokazuje status uređaja.

#### MAC adresa

MAC (Media Access Control) adresa predstavlja jedinstveni identifikator koji je povezan sa mrežnim adapterom. MAC adresa je jedinstveni, 48-bitni identifikator koji se najčešće sastoji od 12 heksadecimalnih znakova grupisanih u parove (na primer, 00-00-0c-34-11-4e). Ova adresa je obično upisana u kôd mrežne kartice od strane proizvođača i koristi se kao pomoć ruterima koji pokušavaju da utvrde lokaciju uređaja u velikim mrežama.

#### Matrični štampač

Matrični štampač predstavlja vrstu računarskog štampača sa glavom za štampanje koja se kreće napred-nazad na papiru i obavlja štampanje tako što udara platnenom trakom natopljenom mastilom o papir, nalik pisaćoj mašini.

#### Medijum za štampanje

Medijumi, poput papira, nalepnica i paus papira, koji se mogu koristiti u štampaču, skeneru, faksu ili fotokopir aparatu.

#### Mrežni prolaz

Veza između računarskih mreža ili između računarske mreže i telefonske linije. Mrežni prolaz je veoma popularan jer na taj način računar ili mreža dozvoljavaju pristup nekom drugom računaru ili mreži.

#### **NetWare**

Mrežni operativni sistem razvijen od strane kompanije Novell, Inc. Ovaj sistem je prvobitno koristio uporedo obavljanje više korporacijskih zadataka za izvršavanje različitih usluga na računaru, a mrežni protokoli su bili zasnovani na prototipskom Xerox XNS steku. Danas, NetWare podržava TCP/IP, kao i IPX/SPX.

#### OPC

OPC (Organic Photo Conductor) je mehanizam koji kreira virtuelnu sliku za štampu pomoću laserskog zraka koje se emituje iz laserskog štampača. Obično je zelene boje ili boje rđe i ima cilindričan oblik.

Jedinica za obradu slike sa bubnjem polako haba površinu bubnja tokom njegovog korišćenja u štampaču i potrebno ga je zameniti u odgovarajućim intervalima jer se haba pri kontaktu sa četkicama kertridža, mehanizmom za čišćenje i papirom.

#### **Originali**

Prvi primerak, na primer dokumenta, fotografije ili teksta, koji se kopira, reprodukuje ili prevodi za proizvodnju ostalih primeraka, a koji nije nastao kao kopija drugog originala ili izveden na osnovu njega.

#### OSI

OSI (Open Systems Interconnection) je model koji je razvila Međunarodna organizacija za standardizaciju za potrebe komunikacije. OSI nudi standardni, modularni pristup dizajnu mreže koji deli potreban skup kompleksnih funkcija na nezavisne, funkcionalne slojeve kojima se može upravljati. Ovu slojevi su, od vrha ka dnu, aplikacija, prezentacija, sesija, transport, mreža, sloj povezivanja podataka i fizièki sloj.

### PCL

PCL (Printer Command Language) je jezik za opis stranice (PDL – Page Description Language) koji je razvila kompanija HP kao protokol za štampače, a koji je postao industrijski standard. Prvobitno razvijen za prve modele inkjet štampača, PCL jezik je objavljivan u različitim verzijama za termalne, matrične i laserske štampače.

#### PDF

Prenosivi format dokumenta (PDF) je zakonom zaštićen format datoteke koji je razvila kompanija Adobe Systems za predstavljanje dvodimenzionalnih dokumenata u formatu koji ne zavisi od uređaja niti rezolucije.

#### Podmrežna maska

Podmrežna maska u kombinaciji sa mrežnom adresom određuje koji deo adrese predstavlja mrežnu adresu, a koji deo adresu hosta.

#### Podrazumevane vrednosti

Vrednost ili postavka koja je podešena na štampaču pri kupovini, prilikom resetovanja ili pokretanja.

#### Pokrivenost

U pitanju je termin iz oblasti štampe koji se odnosi na merenje upotrebe tonera prilikom štampanja. Na primer, pokrivenost od 5% znači da oko 5% stranice formata A4 zauzima slika ili tekst. Prema tome, ako original ima komplikovane slike ili puno teksta, pokrivenost će biti veća, i shodno tome, potrošnja tonera će se povećati prema pokrivenosti.

#### Poluton

Vrsta slike koja simulira skalu sivih tonova pomoću različitog broja tačaka. Oblasti sa dosta boja sastoje se od velikog broja tačaka, dok se svetlije oblasti sastoje od manjeg broja tačaka.

#### PostScript

PostScript (PS) je jezik za opis stranice i programski jezik koji se prvenstveno koristi u elektronskom i stonom izdavaštvu, a pokreće se u interpreteru radi generisanja slike.

#### Pristupna tačka

Pristupna tačka ili bežična pristupna tačka (AP – Access Point ili WAP – Wireless Access Point) predstavlja uređaj koji povezuje uređaje za bežičnu komunikaciju na bežičnim lokalnim mrežama (WLAN – Wireless Local Area Network) i ima ulogu centralnog predajnika i prijemnika WLAN radio signala.

#### PRN datoteka

Ovo je interfejs za upravljački program uređaja koji omogućava komunikaciju između softvera i upravljačkog programa uređaja putem standardnih ulaznih/izlaznih sistemskih poziva, čime se pojednostavljuju mnogi zadaci.

#### Protokol

Norma ili standard koji kontroliše i omogućava povezivanje, komunikaciju i prenos podataka između dve krajnje tačke.

#### RADIUS

RADIUS (Remote Authentication Dial In User Service) je protokol za daljinsku proveru identiteta korisnika i obračun. RADIUS omogućava centralizovano upravljanje podacima za proveru identiteta, kao što su korisničko ime i lozinka, koristeći koncept AAA (authentication – provera identiteta, authorization – autorizacija i accounting – obračun) za upravljanje mrežnim pristupom.

#### Radni ciklus

Radni ciklus je mesečni broj stranica koji ne utiče na performanse štampača. Generalno gledano, štampač ima ograničeni radni ciklus koji se meri brojem stranica odštampanim u toku godine. Radni ciklus se odnosi na prosečan kapacitet otiska, obično u toku garantnog perioda. Na primer, ako radni ciklus iznosi 48.000 stranica mesečno, pod pretpostavkom da mesec ima 20 radnih dana, štampač u toku jednog dana može da odštampa najviše 2.400 stranica.

#### Rezolucija

Izoštrenost slike, koja se meri brojem tačaka po inču (TPI). Što je veći broj tačaka po inču, veća je i rezolucija.

#### Skala sivih tonova

Nijanse sive boje koje predstavljaju svetlije i tamnije delove slike kada se slike u boji konvertuju u skalu sivih tonova; boje su predstavljene različitim nijansama sive boje.

#### SMB

SMB (Server Message Block) je mrežni protokol koji se uglavnom koristi za deljenje datoteka, štampača, serijskih portova i različite vrste komunikacija između čvorišta na mreži. Takođe, ovaj protokol poseduje mehanizam za proverenu komunikaciju između procesa.

#### SMTP

SMTP (Simple Mail Transfer Protocol) je standard za prenos e-pošte na Internetu. SMTP je relativno jednostavan protokol zasnovan na tekstu koji služi za slanje tekstualne poruke nakon navođenja primalaca. Ovaj protokol služi za komunikaciju između klijenta i servera, pri čemu klijent e-poruku šalje na server.

#### **SSID**

SSID (Service Set Identifier) je ime bežične lokalne mreže (WLAN). Svi bežični uređaji na jednoj WLAN mreži koriste isti SSID za međusobnu komunikaciju. SSID identifikatori razlikuju mala i velika slova i mogu imati najviše 32 znaka.

#### TWAIN

Industrijski standard za skenere i softver. Ako imate skener i program koji podržavaju standard TWAIN, skeniranje može biti započeto iz samog programa. U pitanju je API interfejs za snimanje slika koji se koristi u operativnim sistemima Microsoft Windows i Apple Mac.

#### TCP/IP

TCP (Transmission Control Protocol) i IP (Internet Protocol) predstavljaju skup protokola za komunikaciju koji koriste skup protokola na kojima se zasnivaju Internet i većina komercijalnih mreža.

#### **TCR**

TCP (Transmission Control Protocol) i IP (Internet Protocol) predstavljaju skup protokola za komunikaciju koji koriste skup protokola na kojima se zasnivaju Internet i većina komercijalnih mreža.

#### TIFF

TIFF (Tagged Image File Format) je rasterski format slike sa različitim rezolucijama. TIFF se najčešće odnosi na podatke o slikama koje dolaze iz skenera. TIFF slike koriste oznake, tj. ključne reči koje definišu znakove na slici koja se nalazi u datoteci. Ovaj Ʈeksibilni format koji ne zavisi od platforme može se koristiti za slike koje su kreirane u različitim aplikacijama za obradu slike.

#### TPI

Broj tačaka po inču (TPI) je mera rezolucije koja se koristi za skeniranje i štampanje. Generalno gledano, što je veći broj tačaka po inču, to je veća rezolucija, više je detalja vidljivo na slici i veća je datoteka.

#### UNC putanja

UNC (Uniform Naming Convention) je standardizovani pristup sadržajima deljenim putem mreže na Window NT i drugim Microsoft proizvodima. Format UNC putanje je: \\<servername>\<sharename>\<Additional directory>

#### Uparivanje

Uparivanje je postupak štampanja tokom kojeg se grupišu skupovi kopija u zadatku štampanja. Kada je ova opcija izabrana, uređaj štampa sve primerke jedne kopije pre nego što pređe na naredne.

#### Upravljački program štampača

Program koji se koristi za slanje komandi i prenos podataka sa računara na štampač.

#### Uređaj velikog kapaciteta skladištenja

Uređaj velikog kapaciteta skladištenja, poznat pod nazivom čvrsti disk, predstavlja postojan uređaj za skladištenje digitalno šifrovanih podataka na pločama sa magnetnim površinama koje se brzo okreću.

#### URL

>: URL (Uniform Resource Locator) je globalna lista adresa dokumenata i resursa na Internetu. Prvi deo adrese pokazuje koji je protokol potrebno koristiti, a drugi deo označava IP adresu ili ime domena u kojem se resurs nalazi.

#### USB

Univerzalna serijska magistrala je standard razvijen od strane kompanije USB Implementers Forum, Inc. za povezivanje računara i spoljnih uređaja. Za razliku od paralelnog priključka, USB je dizajniran da istovremeno poveže jedan USB priključak računara sa više perifernih uređaja.

#### Višefunkcionalni uređaj

Višefunkcionalni uređaj (MFP – Multi Function Peripheral) je kancelarijski uređaj koji se može koristiti kao štampač, fotokopir, faks, skener itd.

#### Vodeni žig

Vodeni žig je prepoznatljiva slika ili šema na papiru koja je izgleda svetlije kada se posmatra naspram svetlosti. Vodeni žigovi su prvi put korišćeni u Bolonji, Italiji 1282. godine; korišćeni su pri izradi papira za obeležavanje proizvoda, kao i na poštanskim markicama, novčanicama i drugim državnim dokumentima kako bi onemogućili falsifikovanje.